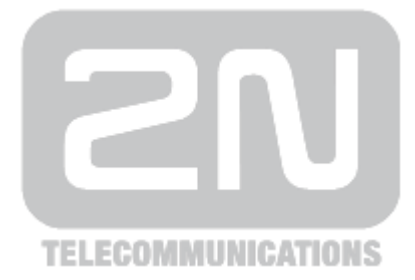

# **2N® Lift8**

# **Komunikátor pro výtahy**

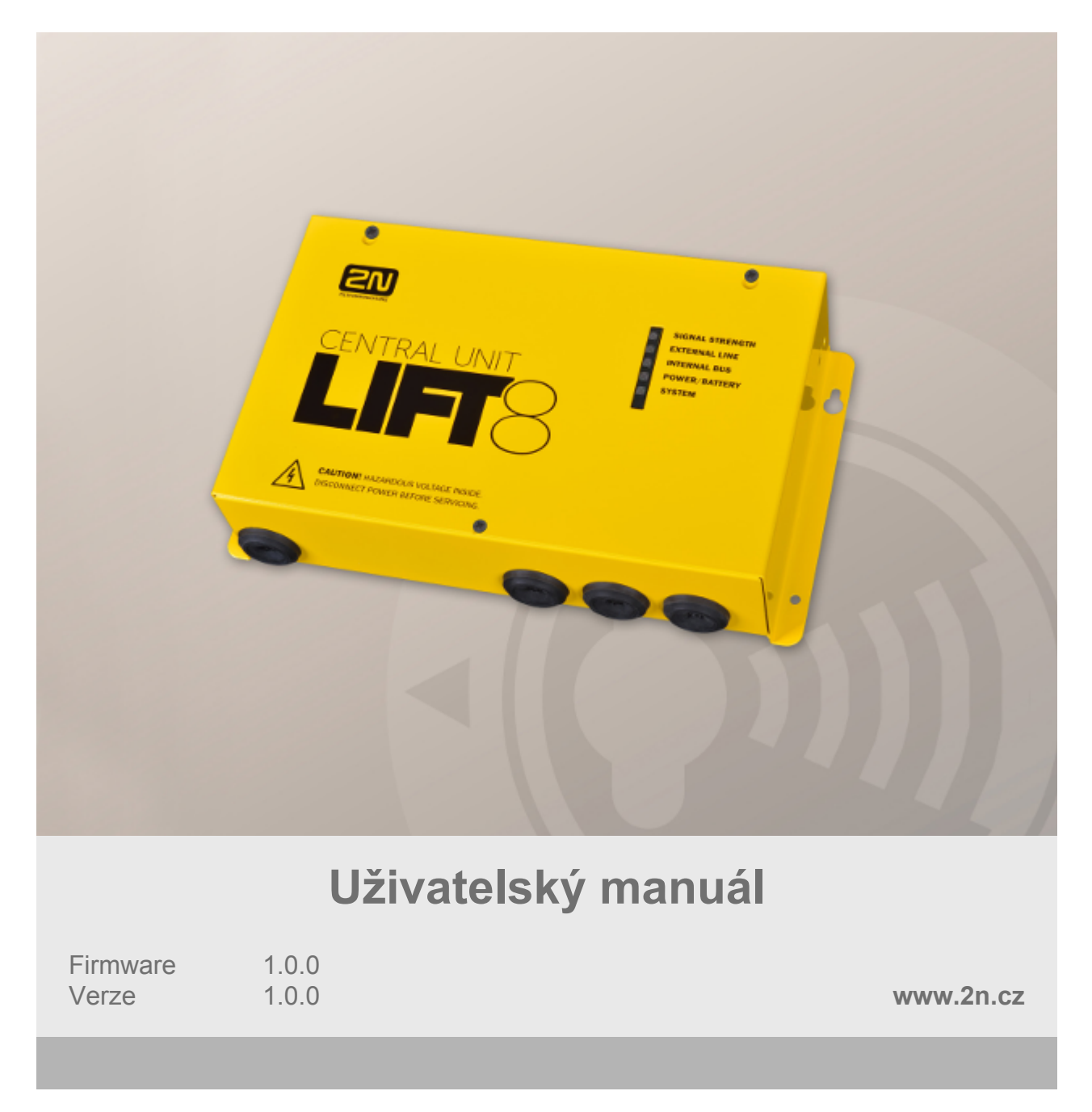

Společnost 2N TELEKOMUNIKACE a.s. je českým výrobcem a dodavatelem telekomunikační techniky.

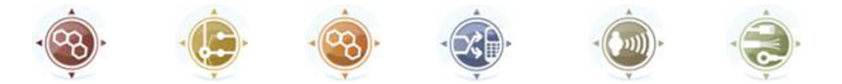

K produktovým řadám, které společnost vyvíjí, patří GSM brány, pobočkové ústředny, dveřní a výtahové komunikátory. 2N TELEKOMUNIKACE a.s. se již několik let řadí mezi 100 nejlepších firem České republiky a již dvě desítky let symbolizuje stabilitu a prosperitu na trhu telekomunikačních technologií. V dnešní době společnost vyváží do více než 120 zemí světa a má exkluzivní distributory na všech kontinentech.

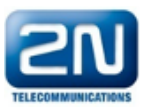

2N<sup>®</sup> je registrovaná ochranná známka společnosti 2N TELEKOMUNIKACE a.s. Jména výrobků a jakákoli jiná jména zde zmíněná jsou registrované ochranné známky a/nebo ochranné známky a/nebo značky chráněné příslušným zákonem.

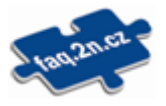

Pro rychlé nalezení informací a zodpovězení dotazů týkajících se 2N produktů a služeb 2N TELEKOMUNIKACE spravuje databázi FAQ nejčastějších dotazů. Na www.faq.2n.cz naleznete informace týkající se nastavení produktů, návody na optimální použití a postupy "Co dělat, když…".

Společnost 2N TELEKOMUNIKACE a.s. tímto prohlašuje, že zařízení 2N<sup>®</sup> Lift8 je ve shodě se základními požadavky a dalšími příslušnými ustanoveními směrnice 1999/5/ES. Plné znění prohlášení o shodě naleznete na přiloženém CD-ROM nebo na www.2n.cz.

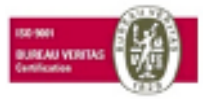

Společnost 2N TELEKOMUNIKACE a.s. je vlastníkem certifikátu ISO 9001:2009. Všechny vývojové, výrobní a distribuční procesy společnosti jsou řízeny v souladu s touto normou a zaručují vysokou kvalitu, technickou úroveň a profesionalitu všech našich výrobků.

# **Obsah**

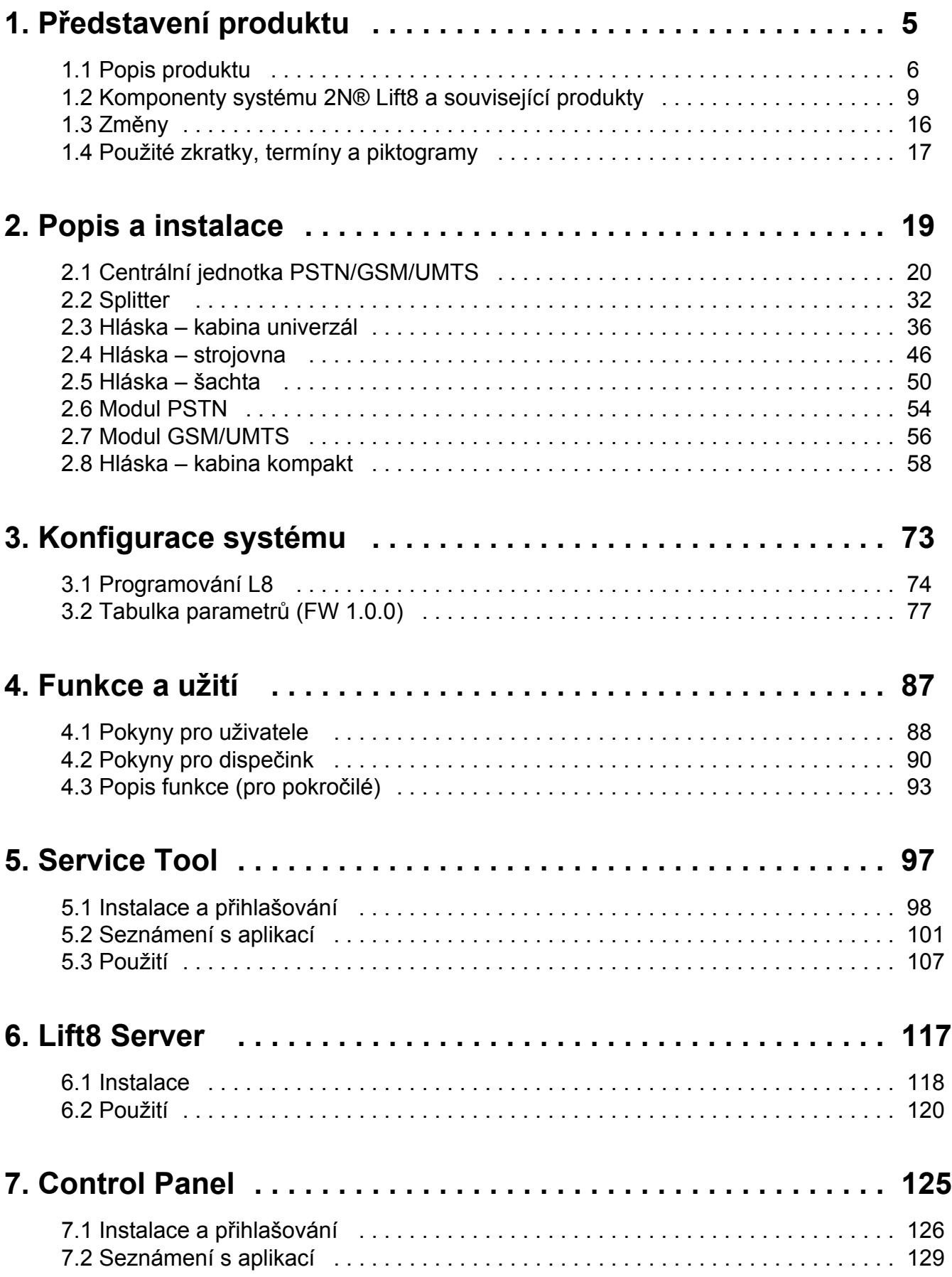

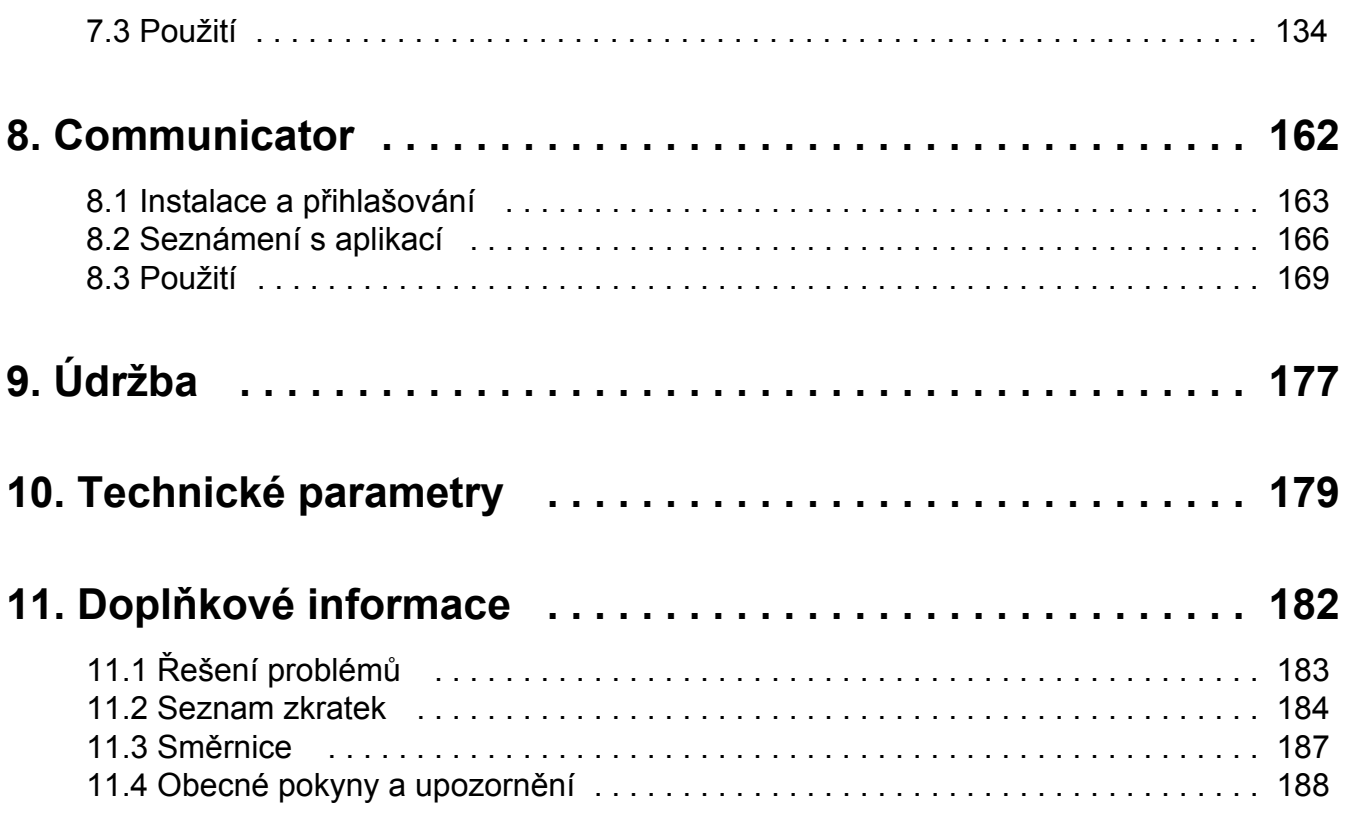

# <span id="page-4-0"></span>**1. Představení produktu**

V této kapitole si představíme produkt **2N Lift8**, uvedeme možnosti jeho využití a **®** výhody, které z jeho používání plynou.

Zde je přehled toho, co v kapitole naleznete:

- [1.1 Popis produktu](#page-5-0)
- [1.2 Komponenty systému 2N® Lift8 a související produkty](#page-8-0)
- $\overline{1.3 Zm$ ěny
- $\overline{1.4}$  Použité zkratky, termíny a piktogramy

# <span id="page-5-0"></span>**1.1 Popis produktu**

# **Základní vlastnosti**

- Možnost připojit až 8 výtahů
- Hlásky pro kabinu, šachtu, strojovnu
- Optimální akustické vlastnosti
- Vestavěný záložní akumulátor
- Snadní ovládání i nastavení hlasový automat
- Funkce "kontrolní volání"
- Možnost blokování výtahu při poruše spojení
- Interní komunikace "trifonie"
- Nastavení po telefonu nebo pomocí PC (přes USB, nebo internet)
- USB rozhraní
- Možnost nahrát vlastní hlášení
- Možnost lokálního dispečinku (InterKom)
- **Funkce Fireman**

# **Základní popis**

**2N Lift8 ®** (**L8**) je komunikační systém, který se funkcí podobá interkomu. Jednotlivé hlásky se připojují na společnou sběrnici (dvojici vodičů), připojených ke splittru. Splitter je vždy připojen k centrální jednotce (CJ), která řídí činnost systému a poskytuje spojení s dispečinkem. Na sběrnici lze připojit maximálně 40 hlásek.

Každý splitter má jednoznačnou identifikaci: číslo výtahu 1 až 8. V rámci každého výtahu máme hlášky připojené ke splittru - umístěné: dno šachty, dno kabiny, kabina, střecha kabiny a strojovna. Hláska do strojovny může být nastavena jako společná pro více výtahů.

**CJ** Obsahuje záložní akumulátor, který je snadno vyměnitelný (olověný akumulátor). **CJ** zajišťuje dobíjení tohoto akumulátoru a monitoring jeho stavu. **CJ** indikuje pěti barevnými kontrolkami: stav napájení, sílu signálu, stav telefonní linky, stav sběrnice a stav jádra. Dále je vybavena USB rozhraním, které slouží ke komfortnímu nastavení parametrů, k nahrávání hlášení a k programovému upgrade.

**CJ** je možné připojit přes: GSM, UMTS, nebo PSTN.

# **Schéma systému**

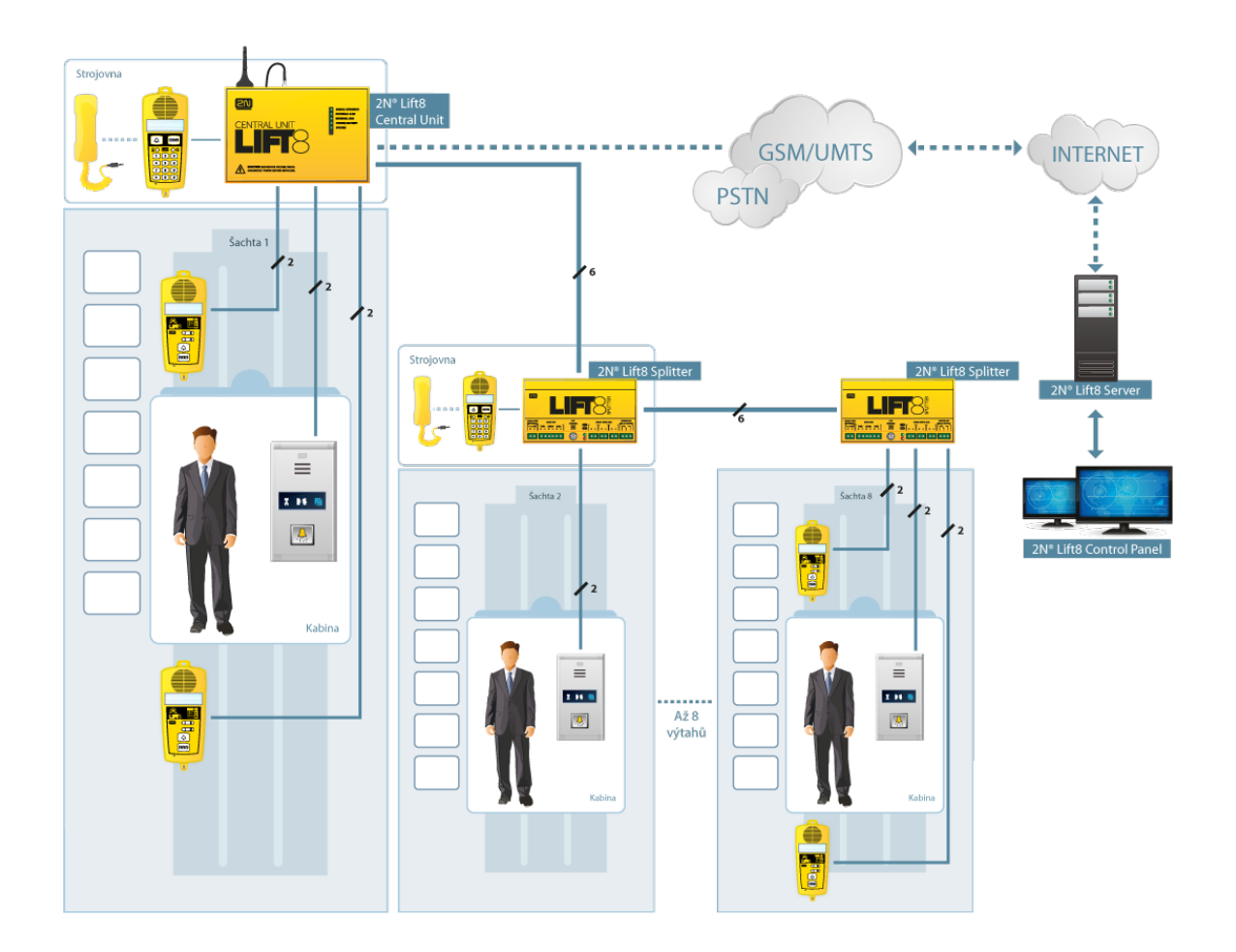

### **Hlavní sběrnice**

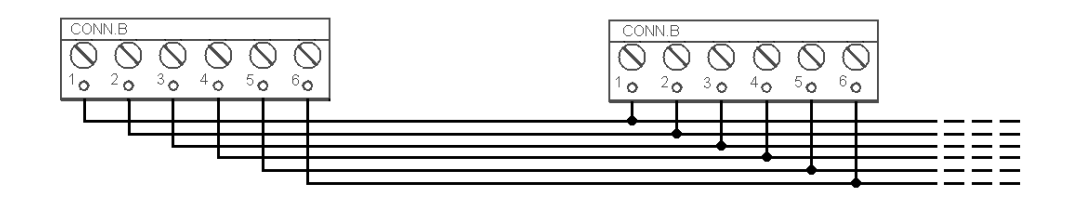

**Sběrnice (Audio jednotky)**

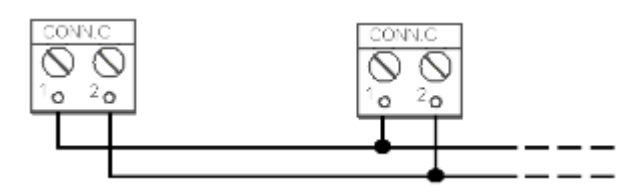

**Obrázek 1.1:** Příklad zapojení Centrální jednotky, splitterů a hlásek systému 2N® Lift8

# <span id="page-8-0"></span>**1.2 Komponenty systému 2N® Lift8 a související produkty**

# **Komponenty systému**

## **Upozornění**

- Komponenty systému Lift8 nelze použít mimo tento systém.
- Hlásky nelze připojit na telefonní linku **bez centrální jednotky**!
- Při zapojení systému do více šachet nelze hlásky zapojit bez centrální jednotky a splittrů.

**918600 2N Lift8 ®** Centrální jednotka

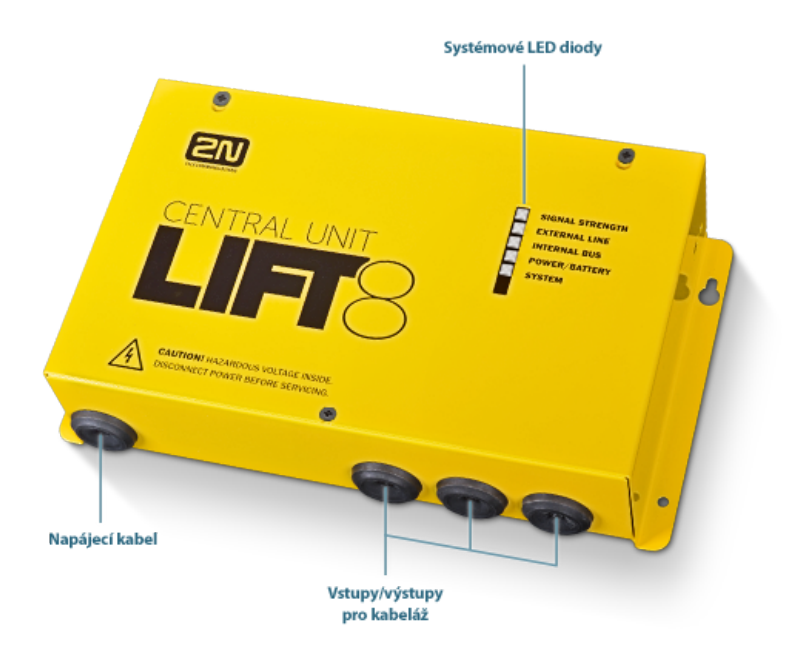

Pro připojení až 8 výtahů na GSM/UMTS/PSTN linku.

Včetně napájecí EURO kabelu a akumulátoru. USB rozhraní pro konfiguraci.

### **918620E 2N Lift8 ®** Splitter

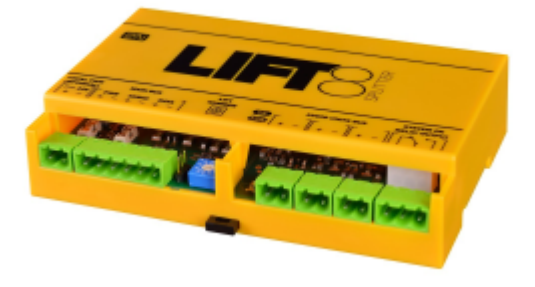

Slouží k propojení centrální jednotky s hláskami daného výtahu.

### **918610E, 918610EX 2N Lift8 ®**

Hláska – kabina univerzál (normální verze, kabelová verze - obsahuje LED, mikrofon a reproduktor připojené na kabelech)

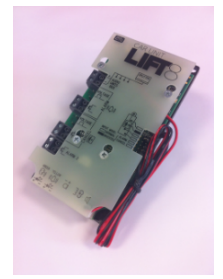

Elektronika hlásky pro vestavbu do kabiny výtahu. Včetně reproduktoru a mikrofonu (handsfree).

Svorky pro připojení všech předepsaných prvků a vstup signálu otevření dveří (není nepovinný).

**918615E 2N Lift8 ®** Hláska – kabina Kompakt

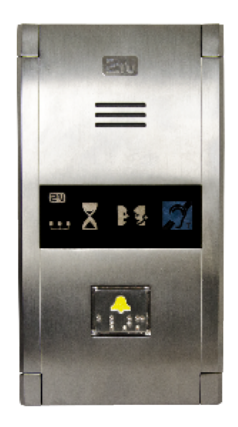

Robustní hláska v odolném provedení, vybavená tlačítkem ALARM předepsané velikosti včetně označení pro nevidomé a prosvětlených piktogramů (tvrzené sklo). Snadná montáž přímo na stěnu kabiny, na povrch. Snadná instalace (stačí připojit dvěma vodiči).

**918611E 2N Lift8 ®** Hláska – strojovna/dispečink

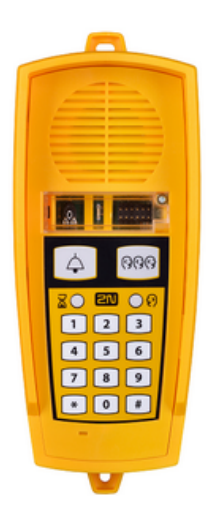

Hláska pro umístění do strojovny/dispečinku. Obsahuje sluchátko (volitelné) a klávesnici pro snadné ovládání. Umožňuje komunikovat s jakoukoli další hláskou v celé sestavě, a programovat bez PC nastavení centrální jednotky.

Je vybavena kontaktem pro připojení externí sirény. Tato hláska může být nastavena jako společná pro více výtahů (šachet). Robustní kryt ve žluté barvě.

**918612E 2N Lift8 ®** Hláska – šachta

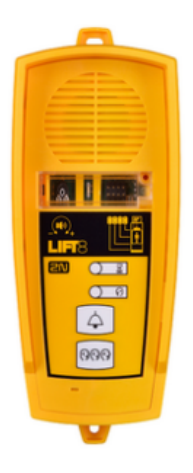

Hláska pro umístění na na střechu kabiny, dno šachty, nebo pod kabinu. Vyznačuje se robustním krytem ve žluté barvě. Režim handsfree, tlačítka Alarm a trifonie, indikační prvky. Není určena pro použití v kabině.

**918620E 2N Lift8 ®** I/O modul

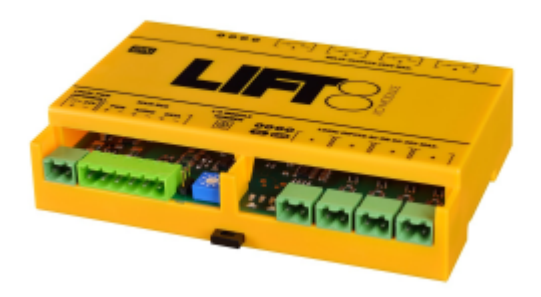

Obsahuje logické vstupy a spínací relé

### **918650E 2N Lift8 ®** Modul GSM

Pro připojení centrální jednotky přes mobilní síť. Je možné i datové spojení pro vzdálenou konfiguraci systému.

**918651E 2N Lift8 ®** Modul UMTS

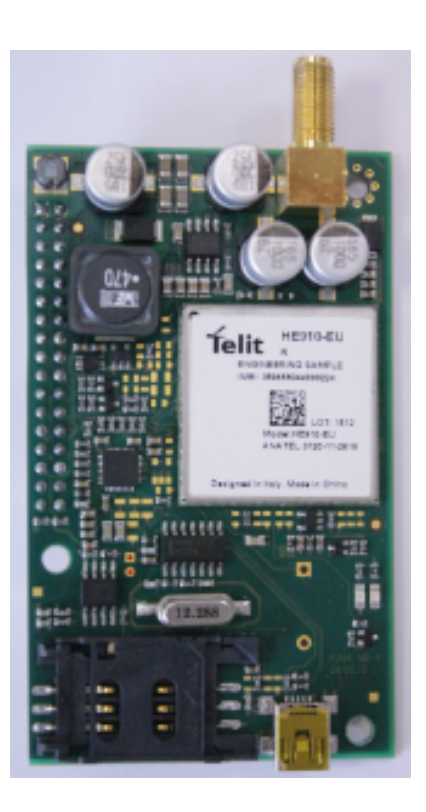

Pro připojení centrální jednotky přes mobilní síť. Je možné i datové spojení pro vzdálenou konfiguraci systému.

### **918652E 2N Lift8 ®** Modul PSTN

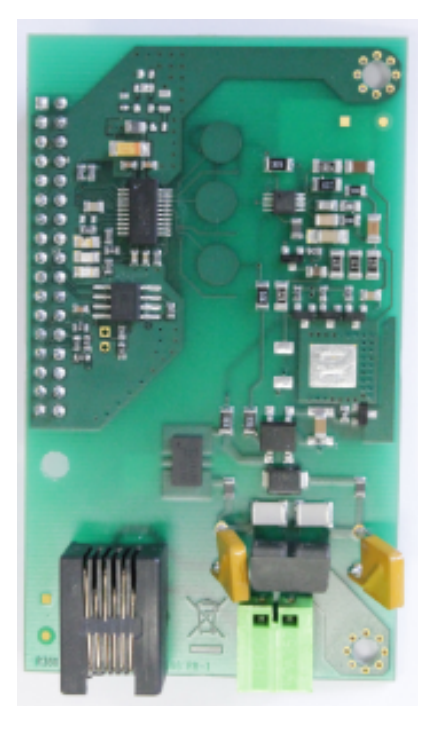

Pro připojení centrální jednotky přes analogovou linku.

# **Spolupracující aplikace 2N ®**

# **918700E 2N Service tool ®**

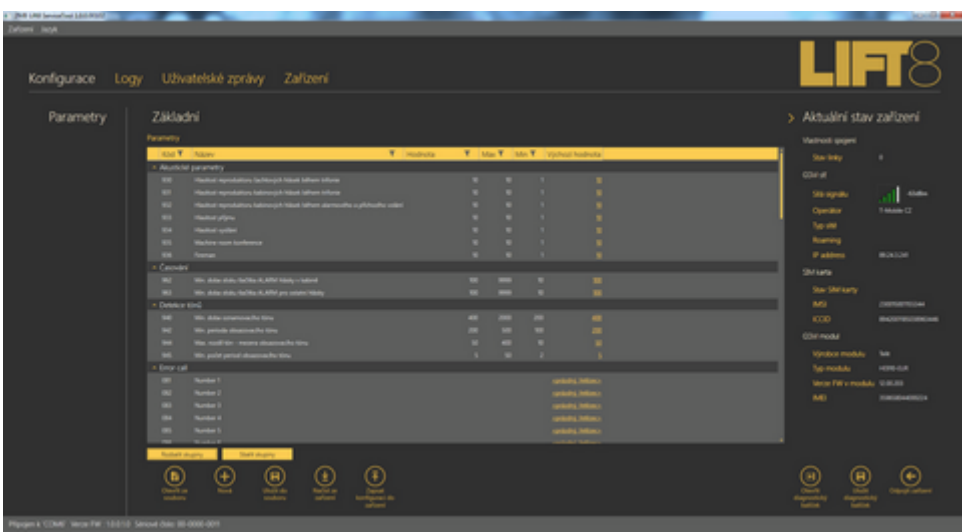

Aplikace **2N® Service tool** je určena pro vzdálený dohled a konfiguraci komunikátorů 2N® Lift8.

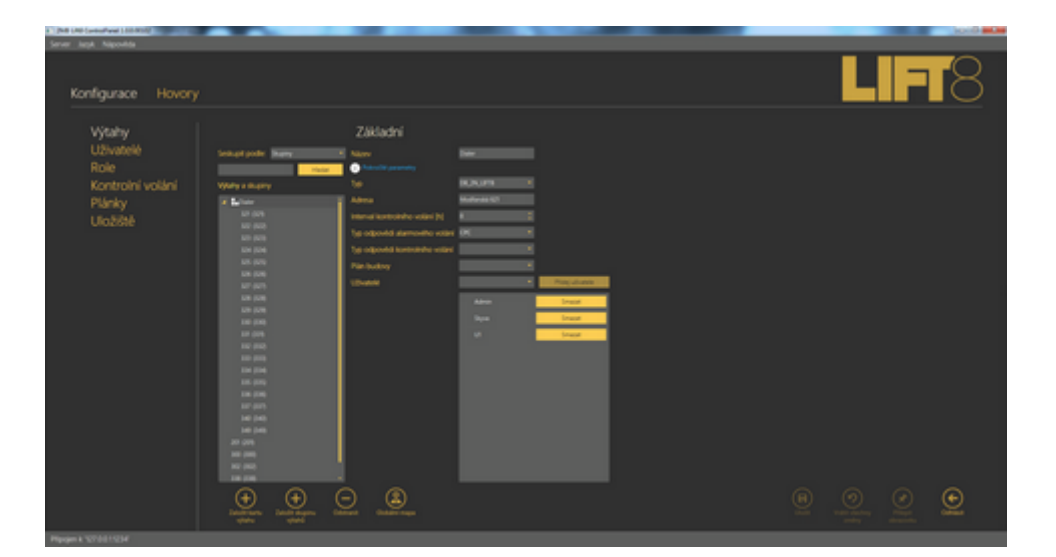

## **918700E 2N Control panel ®**

Aplikace **2N® Control panel** je určena pro správu uživatelů, výtahů a oprávnění.

# **918700E 2N Communicator ®**

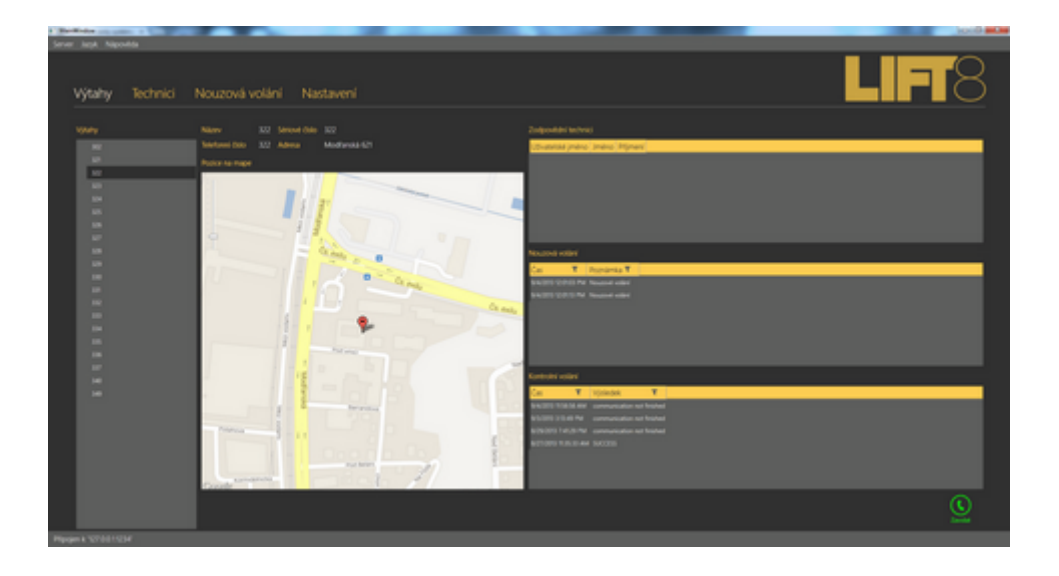

Aplikace **2N® Communicator** je určena pro příjem nouzových volání dispečerem.

## **918700E 2N Server ®**

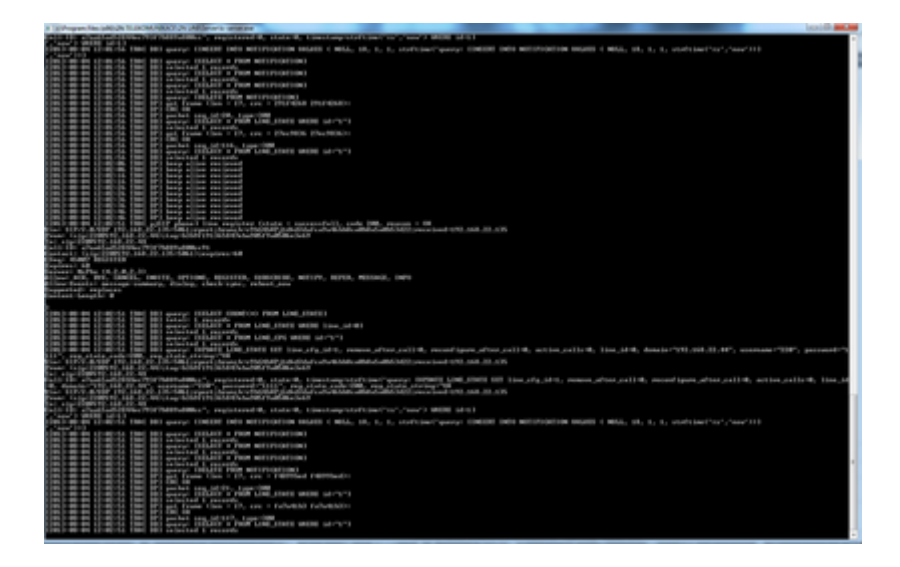

 Aplikace **2N® Server** zpracovává kontrolní volání a zprostředkovává komunikaci mezi centralními jednotkami a PC aplikacemi

# <span id="page-15-0"></span>**1.3 Změny**

Tabulka níže shrnuje provedené změny v jednotlivých verzích.

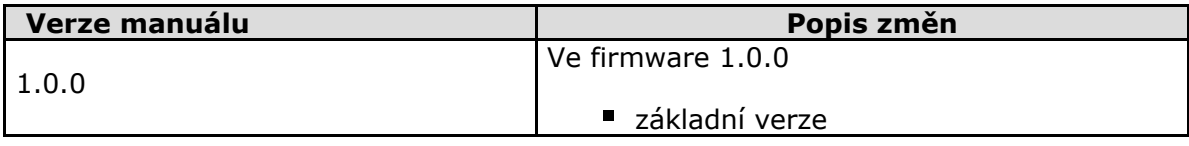

# <span id="page-16-0"></span>**1.4 Použité zkratky, termíny a piktogramy**

Použité termíny a zkratky:

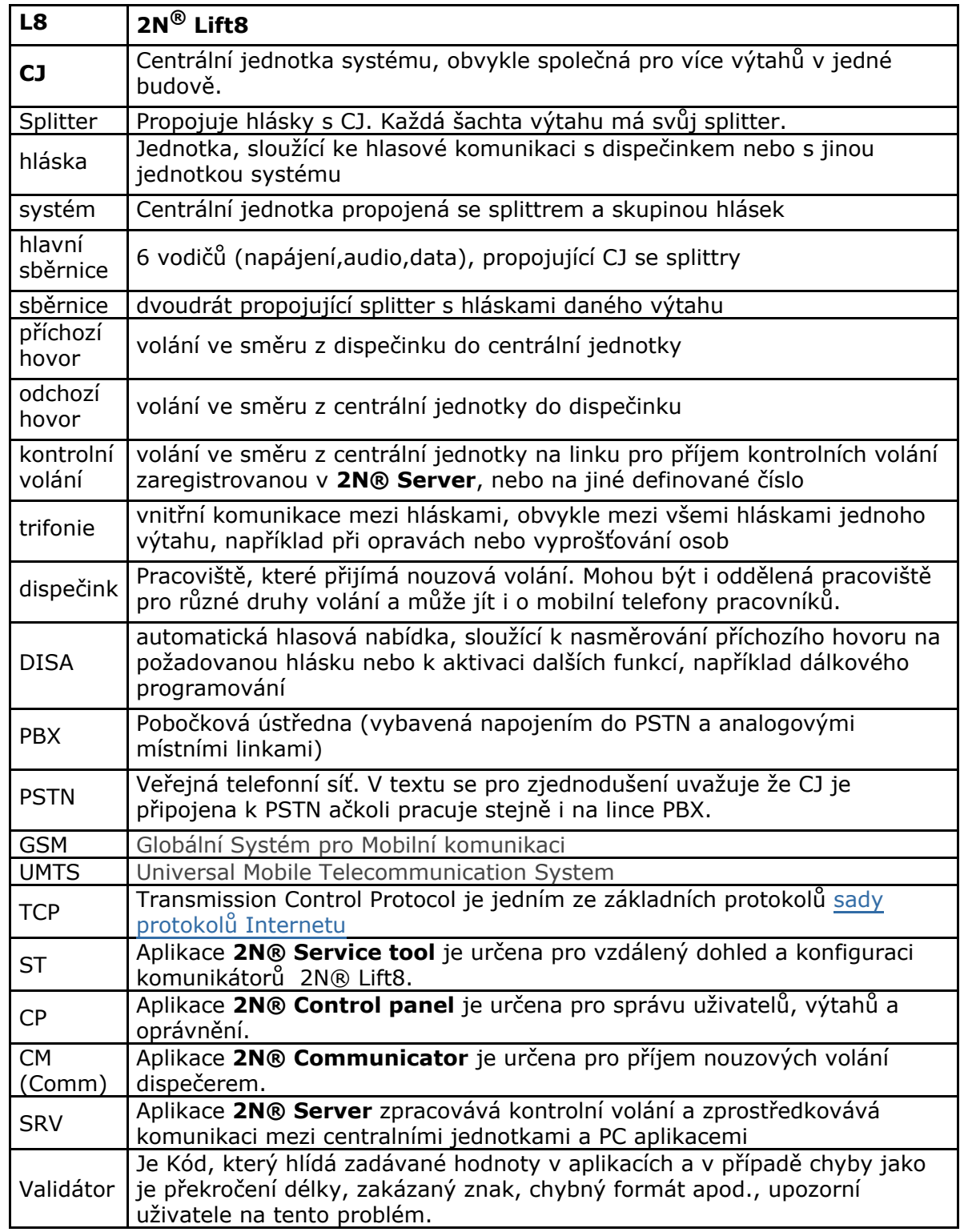

# **Použité značky**

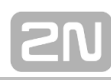

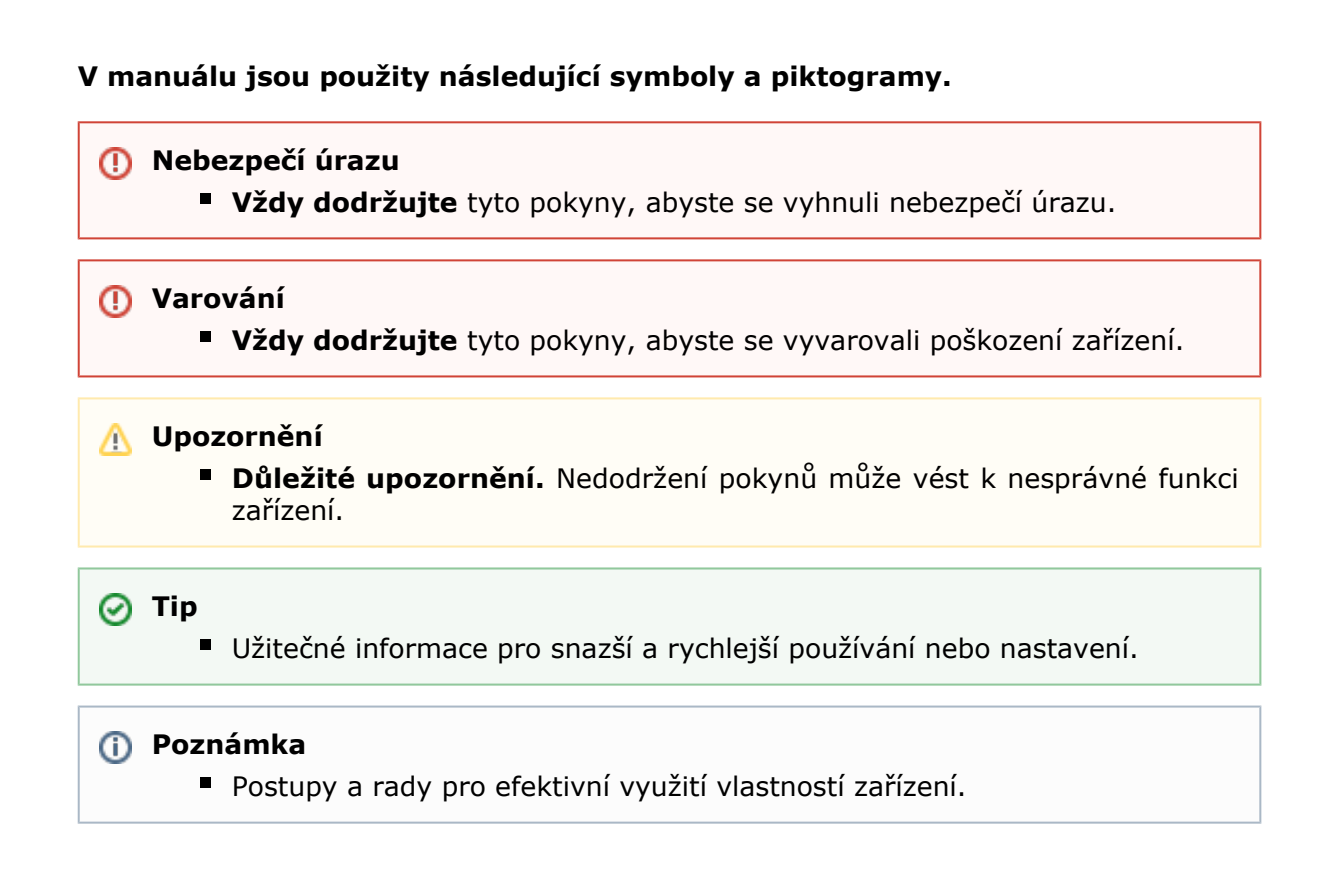

# **Připravované funkce, nové vlastnosti**

Text sázený v manuálu šedým písmem označuje připravované funkce nebo nově vyvíjené vlastnosti .

# <span id="page-18-0"></span>**2. Popis a instalace**

Tato kapitola je dělena podle jednotlivých komponent systému:

- $\blacksquare$ [2.1 Centrální jednotka PSTN/GSM/UMTS](#page-19-0)
- $\blacksquare$ [2.2 Splitter](#page-31-0)
- **[2.3 Hláska kabina univerzál](#page-35-0)**
- [2.4 Hláska strojovna](#page-45-0)
- **[2.5 Hláska šachta](#page-49-0)**
- **[2.6 Modul PSTN](#page-53-0)**
- [2.7 Modul GSM/UMTS](#page-55-0)
- [2.8 Hláska kabina kompakt](#page-57-0)

Každá podkapitola obsahuje:

- **Popis komponenty**
- Než začnete
- Montáž
- **Elektrickou instalaci**

# <span id="page-19-0"></span>**2.1 Centrální jednotka PSTN/GSM/UMTS**

# **Popis**

# **Centrální jednotka**

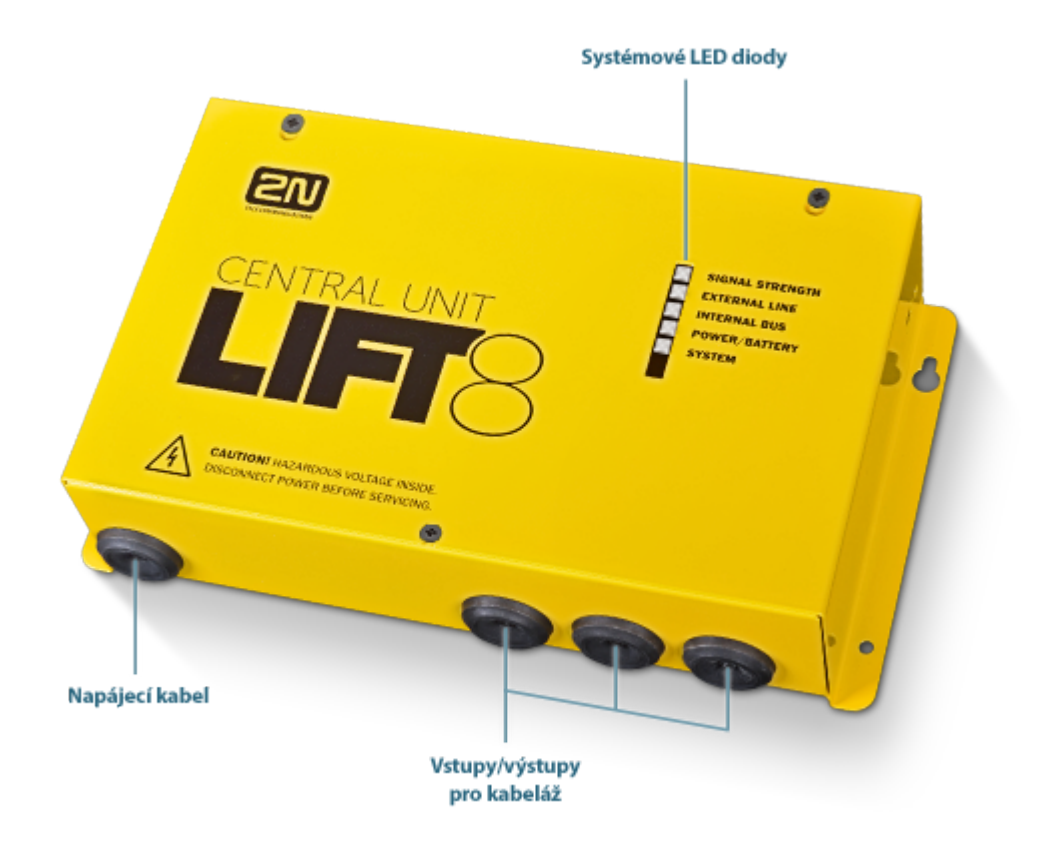

# **Indikační prvky centrální jednotky**

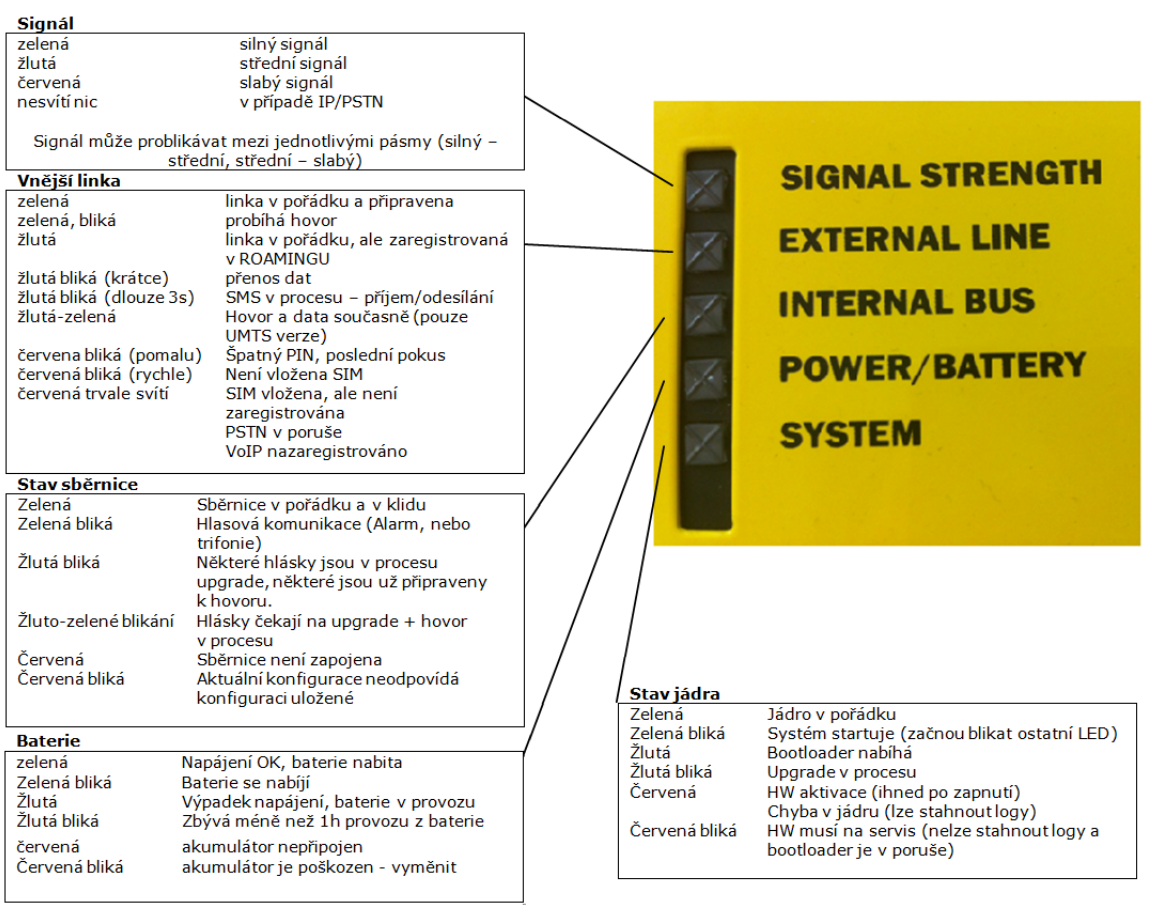

**Obrázek 2.1:** Indikační prvky centrální

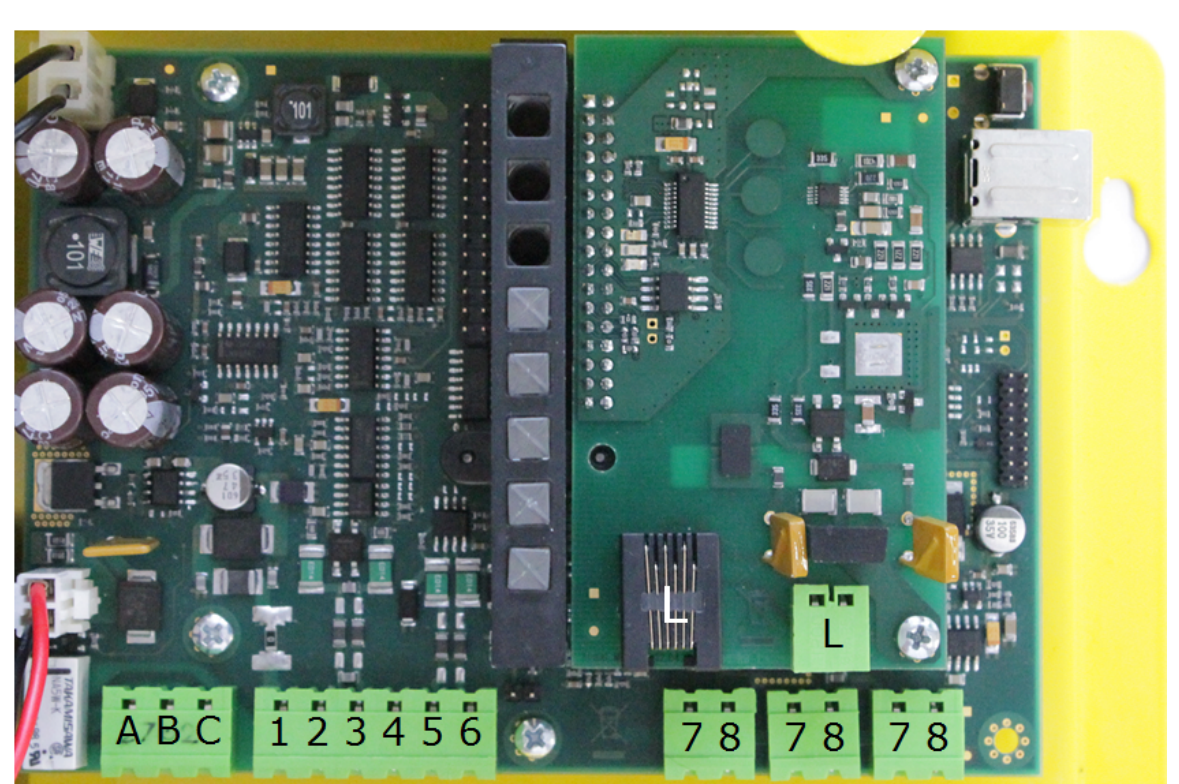

# **Konektory centrální jednotky**

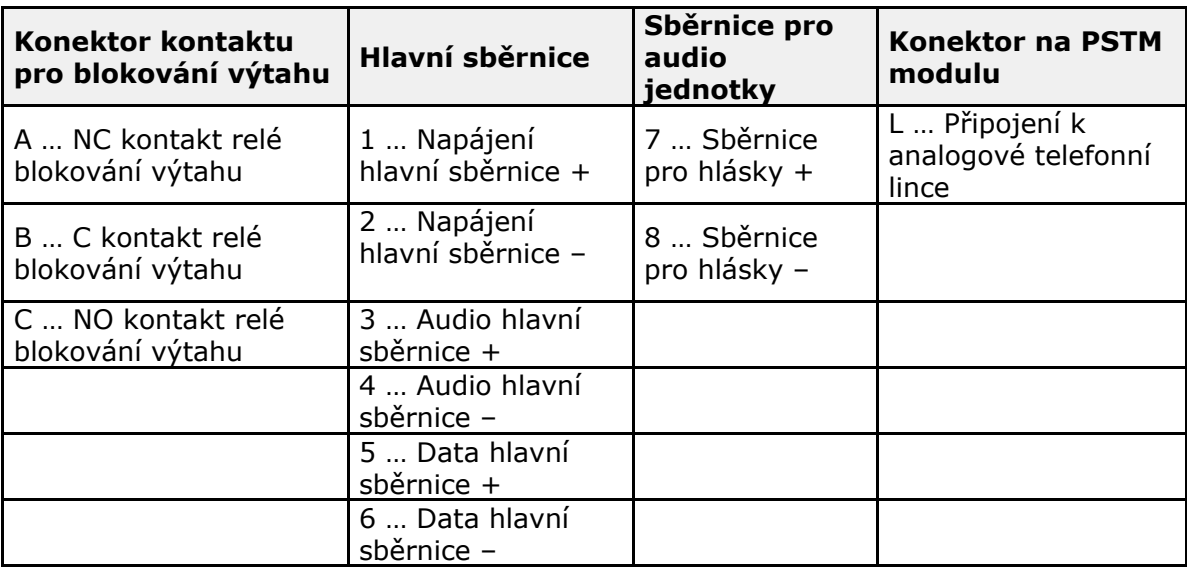

**Obrázek 2.2:** Konektory centrální jednotky

# **Tlačítko reset a USB konektor**

Na pravé straně CJ se nachází konektor USB a resetovací tlačítko (viz. obr)

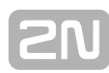

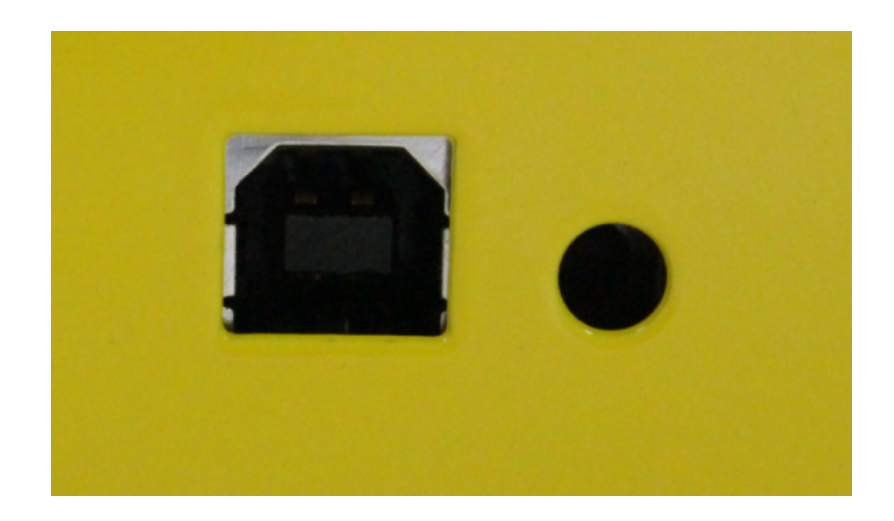

### **Funkce resetovacího tlačítka**

- **Reset zařízení** rychlým stiskem tlačítka
- **Obnovéní továrního nastavení** stiskněte tlačítko a držte ho než se rozsvítí všechny LED diody červeně. Uvolněte tlačítko a vyčkejte dokud LED dioda SYSTEM nebliká žlutě. Poté stiskněte rychle tlačítko. Všechna uživatelská nastavení jsou nyní odstraněna.
- **Vynulování počítadla záložní dobíjecí baterie** stiskněte tlačítko a držte ho než se rozsvítí všechny LED diody červeně. Uvolněte tlačítko a vyčkejte dokud LED dioda POWER/BATERY nebliká žlutě. Poté stiskněte rychle tlačítko. (Tato funkce se používá pouze po výměně záložních akumulátorů za nové.)
- **Kontrola kompletnosti systému** stiskněte tlačítko a držte ho než se rozsvítí všechny LED diody červeně. Uvolněte tlačítko a vyčkejte dokud LED dioda INTERNAL BUS nebliká žlutě. Poté stiskněte rychle tlačítko. Od tohoto okamžiku bude systém kontrolovat, zda jsou všechny instalované zařízeí (splittry, hlásky) připojeny a funkční.
- **Kompletní odstranení SW z centrální jednotky** stiskněte tlačítko a držte ho než se rozsvítí všechny LED diody červeně. Uvolněte tlačítko a vyčkejte dokud LED dioda SYSTEM nebliká červeně. Poté stiskněte rychle tlačítko. (Pozor - po provedení této funkce je možné zařízení obnovit pouze pomocí PC !!!)

# **Připojení USB portu**

### **Doporučení**

Nenechávejte dlouhodobě připojený počítač, není-li to nutné. Omezíte tak riziko poškození počítače při příchodu vysokého napětí z telefonní linky, např. při bouřce.

### **Varování**

- **CJ** v záruční době **neotevírejte**.
- Po záruční době otevírejte pouze za účelem **výměny akumulátorů**.

# **Podmínky instalace CJ**

- **Centrální jednotka** (dále CJ) není určena pro použití ve venkovním prostředí.
- Nemontujte CJ na stroje nebo konstrukce, které jsou zdrojem vibrací.
- Z důvodu dostatečného chlazení musí být k CJ zajištěn volný přístup vzduchu (je zakázáno CJ zakrývat např. hadrem nebo ji instalovat do další uzavřené krabice).
- Instalace do rozvaděčové skříně výtahu je možná, nepřekročí-li teplota vzduchu v této skříni povolenou mez. Pamatujte, že vyšší teplota prostředí zkracuje životnost zálohovacích akumulátorů v CJ.
- CJ je doporučeno provozovat ve svislé poloze s kabelovými průchodkami umístěnými dole. Taková montáž umožní dosažení nejnižší teploty akumulátorů a tím také jejich nejdelšího života. Přípustná je také vodorovná montáž. Svislá poloha s kabelovými průchodkami nahoře (tedy "vzhůru nohama") je zakázána!
- Po provedení montáže CJ se přesvědčte, že zařízení drží pevně na svém místě a  $\blacksquare$ že je vyloučen pád zařízení do šachty výtahu v důsledku jeho uvolnění.

# **Kontrola úplnosti výrobku**

Před započetím instalace prosím zkontrolujte, zda je balení výrobku kompletní:

- **1** centrální jednotka
- 1 svorka nasunutá v konektoru hlavní sběrnice
- 1 napájecí adaptér 12V v provedení podle země určení
- <sup>1</sup> 1 telefonní kabel s koncovkami RJ
- **2 hmoždinky do zdi**
- **2 vruty do hmoždinky**
- tento manuál (tištěný nebo na CD)
- **záruční list**

# **Montáž CJ**

**CJ** se instaluje v místnosti, která je zabezpečena před neoprávněnými osobami, například ve strojovně výtahu, rozvodně apod. Při instalaci na přístupném místě hrozí zejména odcizení SIM karty, nebo zneužítí telefonní linky.

**CJ** namontujte na stěnu přiloženými hmoždinkami a šrouby.

# **Uvedení do provozu**

- 1. **CJ** nechte odpojenou od síťového napájení.
- 2. Povolte tři šrouby na horním krytu **CJ**.
- 3. Posuňte horní kryt **CJ** tak, abyste jej mohli sundat.
- 4. Při sundávání krytu postupujte opatrně, dejte pozor na uzemňovací vodič spojující kryt se spodním dílem **CJ**. Pokud k tomu není nějaký důvod, vodič neodpojujte!
- 5. Pomocí násuvných svorkovnic, dodaných se zařízením, proveďte propojení hlásek, splitterů (pokud je 2 a více výtahových šachet) a dalších součástí systému s **CJ**. Dodržujte polaritu!
- 6. Pokud již není na **CJ** instalován, namontujte PSTN, GSM, nebo UMTS modul. Řiďte se přitom pokyny uvedenými v návodu k použití daného modulu. (kapitola 2.7 , nebo 2.8)
- 7. V případě PSTN modulu k němu připojte analogovou telefonní linku (použijte telefonní konektor, případně svorkovnici na modulu). V případě GSM nebo UMTS modulu nezapomeňte k modulu připojit anténu a vložit do něj SIM kartu!
- 8. Zapojením propojky akumulátorů (viz další kapitola kontrola stavu akumulátorů) aktivujte funkci zálohovacích akumulátorů.
- 9. Vraťte na **CJ** horní kryt a utáhněte šrouby, které kryt drží. Během nasazování krytu se přesvědčte, že je uzemňovací vodič spojen s krytem!
- 10. Zapojte napájecí kabel **CJ** do zásuvky 230V.

### **Upozornění**

Pokud zapojujete pouze 1 výtahovou šachtu , není potřeba připojovat splittry. Splittry se použijí pouze pokud chcete zapojit 2 a více výtahových šachet.

# **Napájení**

CJ je napájena síťovým napětím 100-240V.

### **Varování**

V žádném případě nepřipojujte střídavý zdroj ani nestabilizovaný stejnosměrný zdroj. Může dojít k poškození CJ.

# **Připojení a kontrola stavu akumulátorů**

### **Postup**

- 1. **CJ** nechte odpojenou od síťového napájení.
- 2. Povolte tři šrouby na horním krytu **CJ**.
- 3. Posuňte horní kryt **CJ** tak, abyste jej mohli sundat.
- 4. Při sundávání krytu postupujte opatrně, dejte pozor na uzemňovací vodič spojující kryt se spodním dílem **CJ**. Pokud k tomu není nějaký důvod, vodič neodpojujte!
- 5. Propojte akumulátory, a poté je propojte se základní deskou pomocí FASTON kabelu. (viz. obr). Dodržte polaritu zapojení.

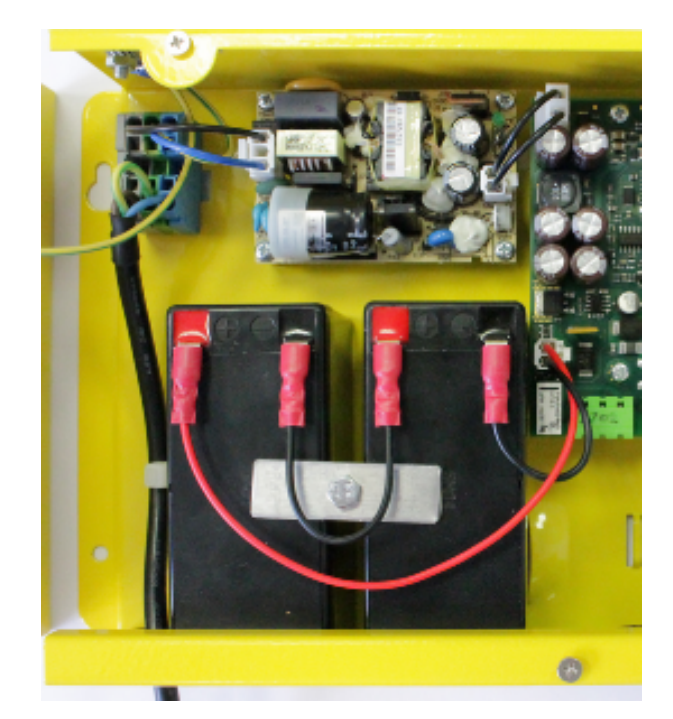

- 6. Vraťte na **CJ** horní kryt a utáhněte šrouby, které kryt drží. Během nasazování krytu se přesvědčte, že je uzemňovací vodič spojen s krytem!
- 7. Zapojte napájecí kabel **CJ** do zásuvky 230V. Po připojení **CJ** do zásuvky, by měla LED (Power/batery) začít blikat (nabíjení). **CJ** nabíjí akumulátory do plné kapacity. Po nějaké době by se měla blikající zelená LED (nabíjení) změnit na stále svítící zelenou LED (baterie nabita).

### **Varování**

Dodržujte polaritu akumulátorů! Při přepólování akumulátorů hrozí jejich požár nebo výbuch, případně poškození elektroniky centrální jednotky.

# **Akumulátory**

### **Upozornění**

- Pokud Lift8 funguje ze záložních akumulátorů, požadovaná záloha min. 1h je zaručena, pouze pokud je v systému zapojeno max. 20 audio jednotek.
- Při větší zástavbě není zaručena požadovaná 1h provozu systému.

# **Zapojení sběrnice mezi splittrem a CJ**

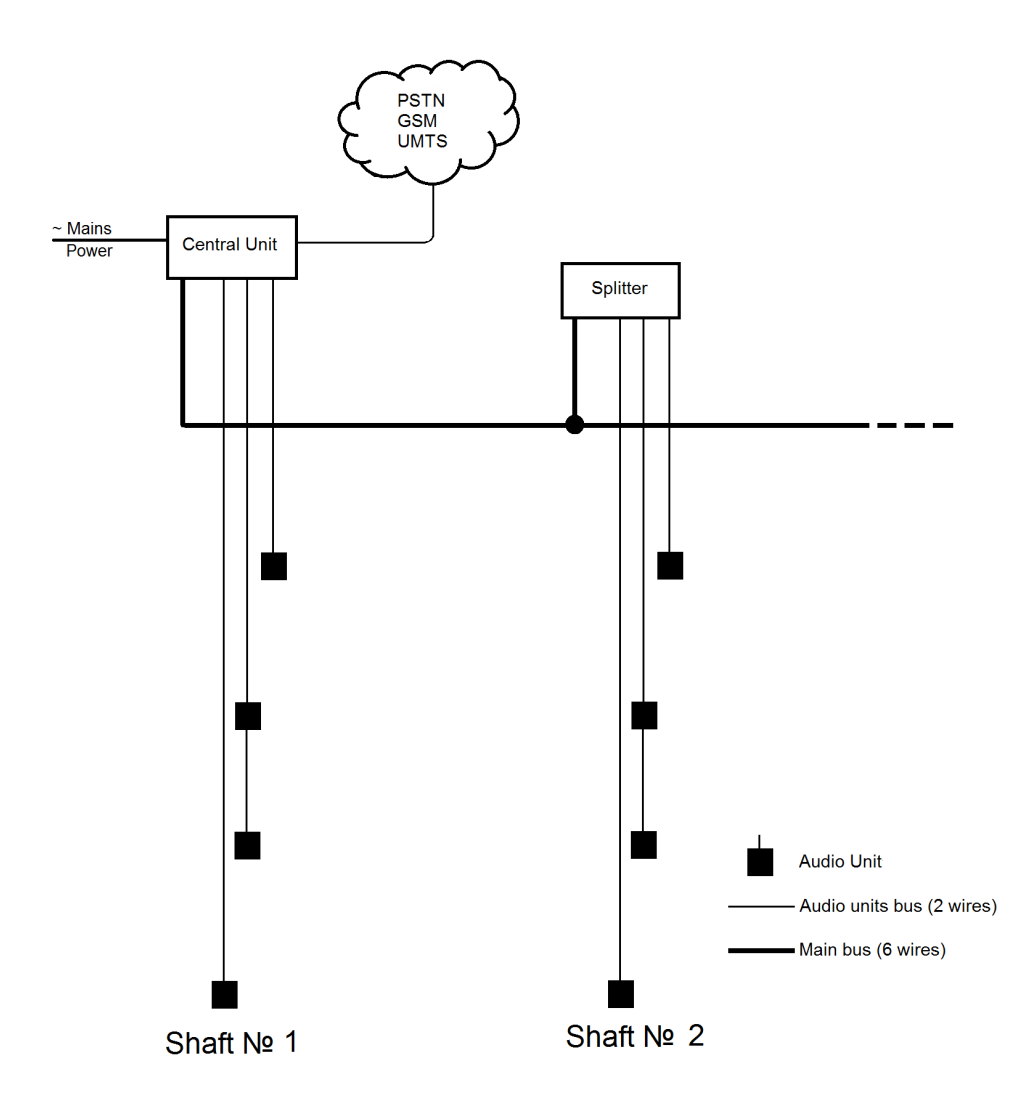

Centrální jednotku a splitter propojíme pomocí hlavní sběrnice 6-ti vodiči (napájení + - , audio + - , data + - ). Musíte dodržet polaritu.

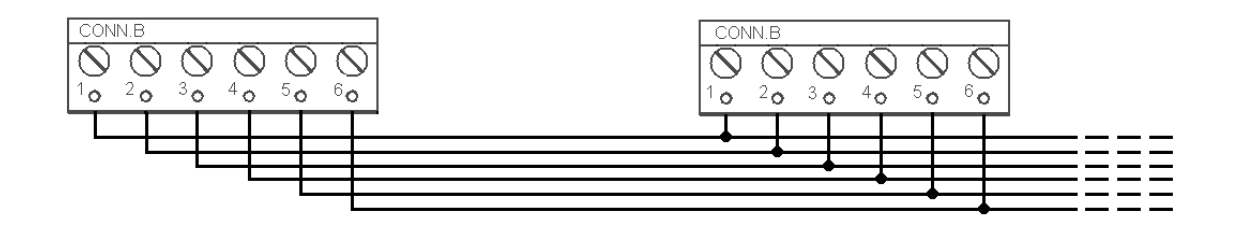

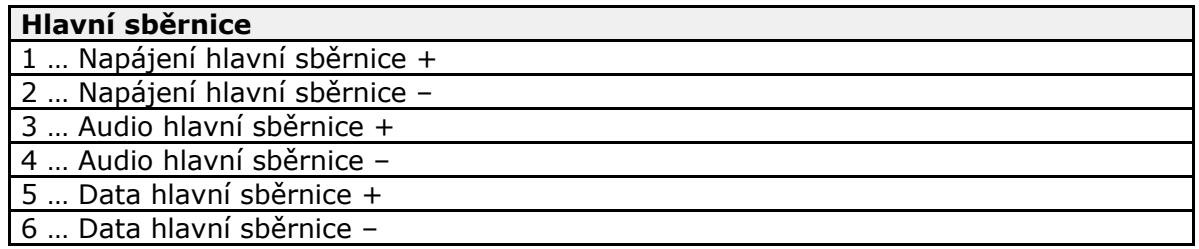

# **Zapojení sběrnice mezi hláskami a splittrem (případně s centrální jednotkou pokud je zapojena pouze jedna výtahová šachta)**

Splitter (CJ) s hláskami propojíme pomocí dvoudrátové sběrnice. Musíme dodržet polaritu

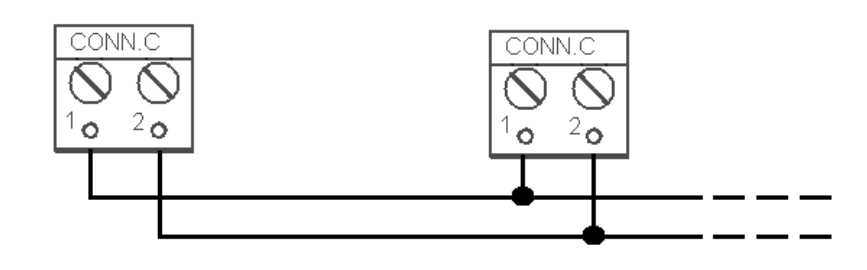

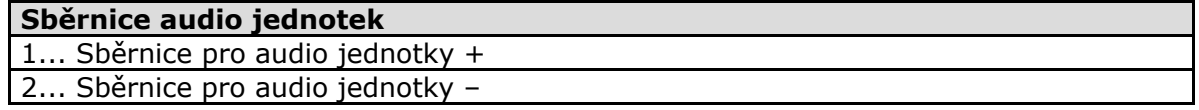

# **Požadavky**

- Při použití vícežilových kabelů použijte vždy dvojici vodičů, které patří k sobě tzv. pár. V běžných kabelech typu UTP jsou párové vodiče vzájemně zkroucené.
- Při vedení speciálními kabely (ke kabině) použijte sousední vodiče a zajistěte, aby nejbližší okolní vodiče nebyly zdrojem rušení (např. silové vodiče, videosignál apod.).

## **Doporučení**

- Sběrnici neveďte v těsné blízkosti silových vodičů, zejména dlouhé úseky.
- Sběrnici je možno větvit, zejména pokud se tím zkrátí celková délka všech úseků.

### **Bezpečnost**

 $\blacksquare$ Sběrnice je elektricky oddělena od obvodů telefonní linky podle požadavků EN60950 a vyskytuje se na ní pouze malé napětí, které nemůže způsobit úraz elektrickým proudem.

# **Možnosti připojení do telefonní sítě**

**Připojení centrální jednotky je možné 4 způsoby:** 

- **PSTN**
- **GSM**
- **UMTS**

### **PSTN**

**L8** pracuje bez ohledu na polaritu a parametry linky v širokém rozsahu (viz Technické parametry). Připojte ji přiloženým kabelem s koncovkou RJ-12.

Je to nejspolehlivější a nejjednodušší připojení. Nevýhodou jsou provozní náklady (paušál).

### **Upozornění**

- Na jednu telefonní linku může být připojeno pouze jedna CJ a nesmí k ní být připojeno žádné další koncové telefonní zařízení.
- Není možné připojit ani výrobek, kterým telefonní linka prochází, tzv. přednostní zapojení (např. EZS).
- Nelze použít tzv. podvojnou nebo skupinovou linku.
- Nelze použít žádné telefonní "rozdvojky", ani inteligentní.
- V žádném případě nepřipojujte výrobek na linku ISDN.

### **Požadavky na telefonní linku**

- Linka nesmí být podvojná ani skupinová
- Telefonní zásuvka a vedení k ní je obvykle majetkem operátora příslušné sítě, nesmí se do nich zasahovat

### **Další doporučení**

- Instalaci **L8** je třeba ohlásit operátorovi, na vyžádání předložit potvrzení o certifikaci
- Vaše navazující vedení musí splňovat příslušné bezpečnostní předpisy
- Je vhodné fyzicky zajistit vedení proti pirátskému napojení (např. telefonní zámek)

## **Připojení přes PBX (pobočkovou ústřednu)**

■ Je to nejlevnější připojení tam, kde je již instalována PBX a kde je k dispozici volná linka (pobočka) PBX.

### **Požadavky na linku PBX**

- Použitá PBX musí být funkční i při výpadku napájení. U větších PBX je běžný záložní zdroj, u malých je obvykle určitá pobočka při výpadku přepojena přímo na linku PSTN. Tento případ konzultujte s technikem, který se stará o PBX. Při výpadku totiž hrozí, že se L8 dovolá jinam.
- Použitá linka PBX musí mít nastaveno potřebné oprávnění (je třeba vyzkoušet např. běžným telefonem, zda se z ní lze dovolat "ven" na všechna požadovaná čísla).
- Při programování je nutné doplnit předčíslí pro volání do PSTN (obvykle nulu) nebo (lépe) zajistit takovou konfiguraci PBÚ, kdy se předčíslí nevyžaduje (tzv. automatický náběh na telefonní linku operátora).
- Pro volání směrem z dispečinku do výtahu je nutné znát číslo pobočky i způsob, jak se na ni dovolat (provolba, DISA provolba, spojovatelka).
- Spojení směrem z dispečinku do výtahu nesmí být závislé na přítomnosti spojovatelky, nesmí docházet v noci k přesměrování na záznamník apod.

### **Další doporučení**

■ je třeba dohodnout s majitelem PBX financování provozu (odchozí hovory L8 jdou na jeho účet, pokud nejde o volání zdarma – na "zelené linky").

### **Tip**

Pokud je v objektu stálá služba (ostraha, vrátný), je možné personál zaškolit na vyprošťování a pak naprogramovat **L8** tak, že bude volat tuto službu.

# **GSM**

Využívá se zejména tam, kde není možné připojit linku PSTN.

**Doporučení**

- V místech s horší kvalitou signálu vyhledejte vhodné místo, případně použijte speciální anténu (směrovou).
- Zajistěte SIM kartu proti odcizení.
- Pokud je použita předplacená SIM karta, zajistěte sledování kreditu a včasné dobíjení.

## **UMTS**

Využívá se zejména tam, kde není možné připojit linku PSTN.

Pokud je Lift8 připojen pomocí UMTS, lze systém konfigurovat vzdáleně pomocí programu service tool.

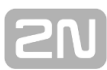

### **Doporučení**

- V místech s horší kvalitou signálu vyhledejte vhodné místo, případně použijte speciální anténu (směrovou).
- Zajistěte SIM kartu proti odcizení.
- Pokud je použita předplacená SIM karta, zajistěte sledování kreditu a včasné dobíjení.

## **Provoz bez SIM karty, nebo PSTN linky**

**L8** lze používat jako interkom v době montáže výtahu, i bez vložené SIM karty, nebo bez připojené PSTN linky. V tomto případě je nutné zapojit blokování funkce výtahů až po připojení telefonní linky.

# <span id="page-31-0"></span>**2.2 Splitter**

# **Popis**

Splitter slouží k propojení centrální jednotky s hláskami daného výtahu. Na centrální jednotku je připojen 6-ti vodiči (napájení, audio, data). Hlásky (audio jednotky) jsou ke splittru připojeny pomocí dvoudrátové sběrnice.

Splitter navíc obsahuje spínací/rozpínací kontakt pro funkci blokování výtahu. Splittrů může být maximálně 7 (podle počtu výtahových šachet).

Každý splitter se musí nastavit na jinou adresu (číslo výtahové šachty), aby systém fungoval. Adresa se nastavuje 2-8 (výtah 2-8). Adresa 1 je centrální jednotka.

Splittry se zapojují sériově, tedy za sebou. Není možné je připojovat paralelně. Systém Lift8 by byl nestabilní. Na posledním splittru (nejdále od centrální jednotky) se zapojí zakončovací odpor (jumper).

Je možné splitter napájet z lokálního napájení.

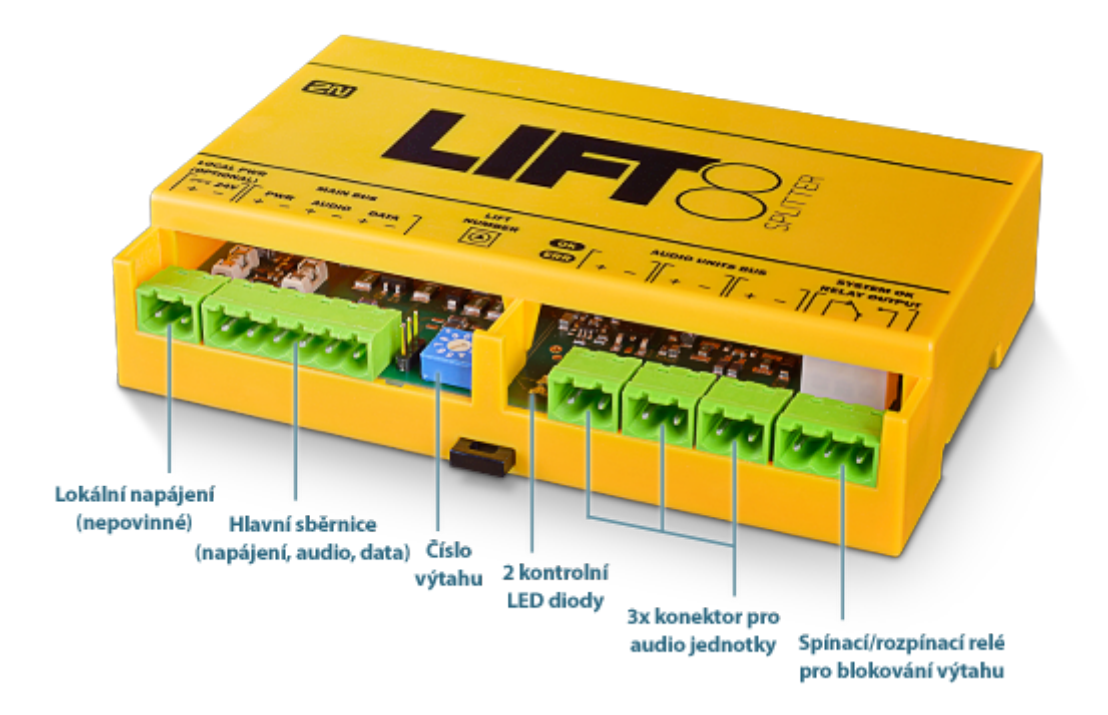

# **El. Instalace**

# **Připojení na hlavní sběrnici**

Z konektoru hlavní sběrnice vytáhněte násuvnou svorkovnici a připojte šestici vodičů od CJ. Musí se dodržet polarita (napájení + -, audio + -, data + - ) viz. potisk na krytu splittru.

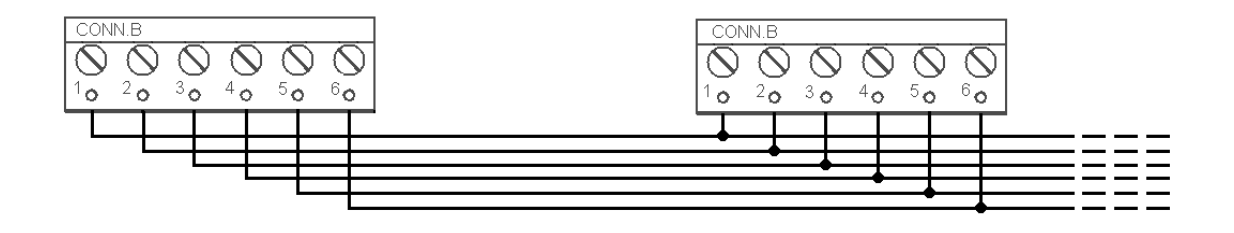

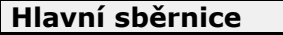

- 1 … Napájení hlavní sběrnice +
- 2 … Napájení hlavní sběrnice –
- 3 … Audio hlavní sběrnice +
- 4 … Audio hlavní sběrnice –
- 5 … Data hlavní sběrnice +
- 6 … Data hlavní sběrnice –

### **Varování**

■ Je potřeba dodržet polaritu zapojení. Jinak systém Lift8 nebude správně fungovat.

# **Zapojení sběrnice mezi hláskami a splittrem**

Splitter s hláskami propojíme pomocí dvoudrátové sběrnice. Musíme dodržet polaritu

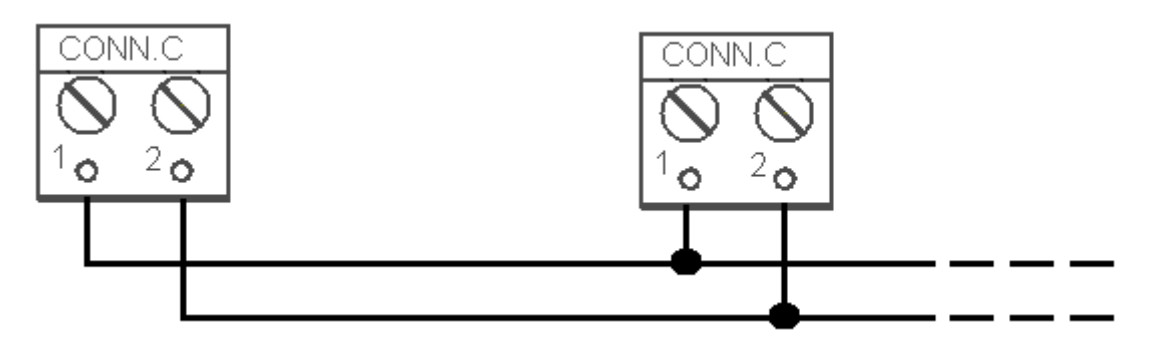

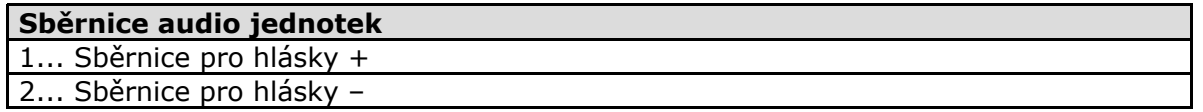

## **Nastavení adresy**

Adresu splitteru pro daný výtah nastavíme pomocí 10-polohového přepínače 0-9 (viz. obr).

Výtah 2-8 nastavíme jako 2-8. (např. pro výtah 5 nastavíme přepínač do polohy 5)

**Varování**

- Nenastavujte adresu splittru na 0, 1 a 9 jinak systém hlásí chybu.
- $\blacksquare$ Adresa 1 je použite centrální jednotkou.

# **Připojení hlásek**

Na každý splitter je možné připojit až 5 hlásek. Jelikož splitter má pouze 3 svorkovnice pro připojení audio jednotek, tak 1-2 hlásky zapojíme sériově za sebe.

Z konektorů pro audio jednotky vytáhneme násuvnou svorkovnici a připojíme dvoudrát. Musíme dodržet polaritu jinak připojené hlásky nebudou fungovat. Polarita připojení je vyobrazena na potisku splittru i hlásky.

**Požadavky**

- Na jednu svorkovnici připojte maximálně 2 hlásky.
- Při použití vícežilových kabelů použijte vždy dvojici vodičů, které patří k sobě tzv. pár. V běžných kabelech typu UTP jsou párové vodiče vzájemně zkroucené.
- Při vedení speciálními kabely (ke kabině) použijte sousední vodiče a zajistěte, aby nejbližší okolní vodiče nebyly zdrojem rušení (např. silové vodiče, videosignál apod.).

**Doporučení**

- Sběrnici neveďte v těsné blízkosti silových vodičů, zejména dlouhé úseky.
- Sběrnici je možno větvit, zejména pokud se tím zkrátí celková délka všech úseků.

### **Bezpečnost**

Sběrnice je elektricky oddělena od obvodů telefonní linky podle požadavků  $\blacksquare$ EN60950 a vyskytuje se na ní pouze malé napětí, které nemůže způsobit úraz elektrickým proudem.

## **Připojení blokování funkce výtahu**

Blokování pracuje tak, že se kontakt rozepne při poruše telefonní linky (PSTN, GSM, UMTS), nebo jsou-li akumulátory **L8** téměř vybité. Kontakt připojte na příslušný vstup řídící elektroniky výtahu nebo skupiny výtahů. Řídící elektronika musí zajistit, aby po rozpojení kontaktu výtahy, které jsou v provozu, dojely do nejbližší stanice a otevřely dveře.

### **Upozornění**

Tato funkce může být povinná, což závisí na předpisech, které platí v dané zemi a v době, kdy instalaci provádíte.

# **Zakončovací odpor**

## **Upozornění**

- Mezi připojením hlavní sběrnice a nastavením čísla výtahu je 3 pin pro nastavení zakončovacího odporu. Ten se použije na poslední splitter, který je zapojen v systému. (je nejdále od CJ)
- Jumper na zakončovacím odporu je z výroby nastaven v poloze vypnuto.

# <span id="page-35-0"></span>**2.3 Hláska – kabina univerzál**

# **Popis**

Uživatel nepřichází do přímého styku s tímto produktem.

Ovládací a indikační prvky závisí na konkrétní instalaci. Funkce indikačních prvků odpovídá normám.

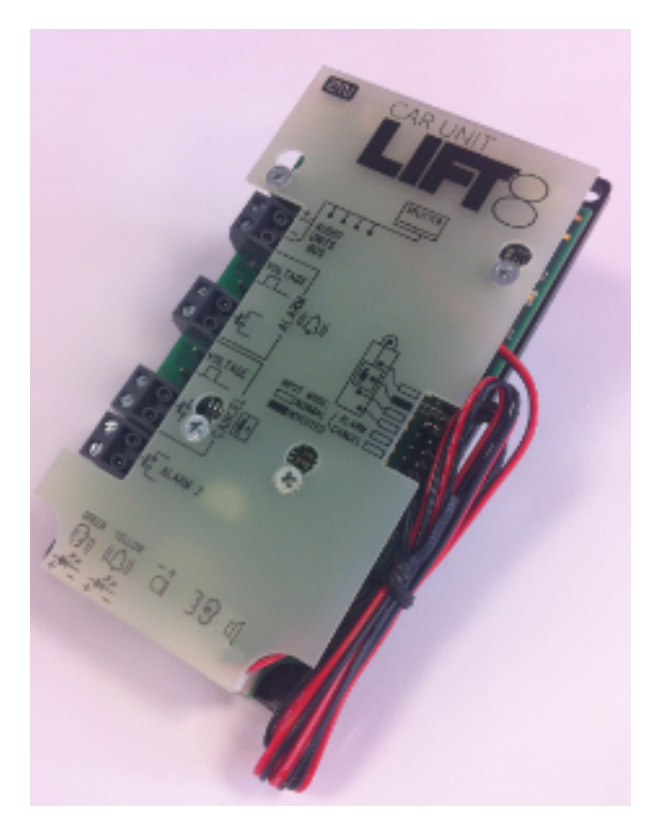

**Obrázek 2.3:** Hláska – kabina univerzál

# **Než začnete**

# **Podmínky instalace**

- Panel musí být připraven pro instalaci, minimálně zde musí být perforace pro reproduktor.
- Panel musí být vybaven předepsanými prvky:
	- tlačítko ALARM;
	- prosvětlený piktogram "požadavek přijat";
	- prosvětlený piktogram "spojení navázáno".
- Umístění všech těchto prvků musí odpovídat předpisům.
- $\blacksquare$  Za panelem musí být volný prostor min. 65×130×20 mm.
## **Kontrola balení výrobku**

Před započetím instalace prosím zkontrolujte, zda je balení výrobku kompletní:

- Hláska pro kabinu obsahuje (sestaveno):
	- 1 desku elektroniky
	- 4 svorky nasunuté na desce, viz foto
	- 4 propojky nasunuté na desce, viz potisk na krytu
	- 1 montážní panel
	- 1 reproduktor připojený přímo nebo kabelem
	- 1 mikrofon připojený přímo nebo kabelem
	- 1 kryt s potiskem
- 5 stahovacích pásků

## **Montáž**

## **Montáž elektroniky**

Tato hláska je určena pro montáž za ovládací panel výtahu. Panel je obvykle připraven pro instalaci podle tohoto výkresu:

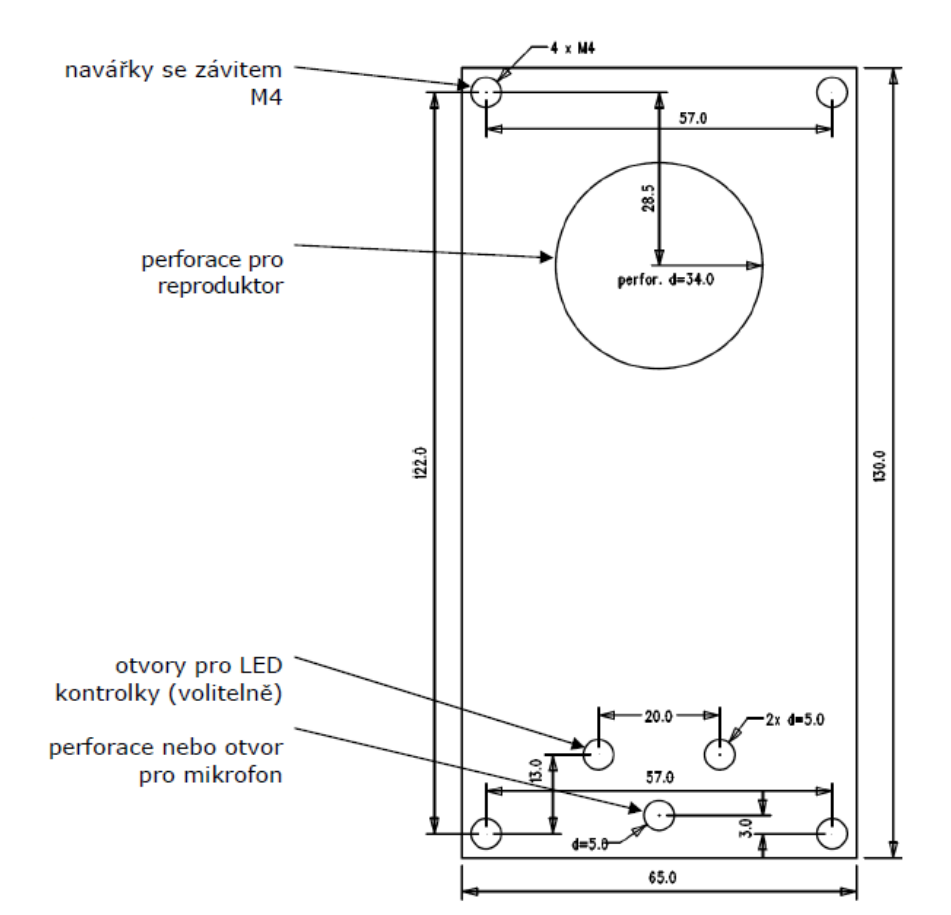

**Obrázek 2.4:** Rozměry montážních otvorů pro Hlásku – kabinu univerzál

K montáži jsou zapotřebí (z vnitřní strany panelu) 4 elektricky navařené (nabodované) šrouby **M3** nebo **M4**, a dostatečně perforovaná plocha pro reproduktor a otvor pro mikrofon. Nouzově lze hlásku instalovat také kvalitní oboustrannou pěnovou samolepící páskou, na perfektně odmaštěný povrch.

#### **Varování**

- Mezi ovládacím panelem výtahu a povrchem hlásky **nesmí být žádná mezera**, aby nedocházelo k akustickému zkratu reproduktoru a k akustické vazbě mezi reproduktorem a mikrofonem.
- **Není povoleno používat** tento typ hlásky jinak, než namontovaný na dostatečně velké desce. Akustické vlastnosti nenainstalované hlásky nelze zaruči

## **Oddělená montáž mikrofonu**

Pokud je mikrofon dodán odděleně na destičce 25×25 mm se samolepící folií a je vybaven kabelem, je možná jeho montáž za libovolný otvor v tablu (minimální průměr otvoru je 5 mm, nebo skupina menších otvorů o stejné celkové ploše). Mikrofon se přilepí (zezadu) přímo na požadované místo (povrch je třeba předem zbavit prachu a mastnoty!).

#### **Požadavky**

- **Minimální vzdálenost mezi středy reproduktoru a mikrofonu je 90 mm.** Při menší vzdálenosti by mohlo docházet k akustické vazbě. Větší vzdálenost (v dosahu dodávaného 1m kabelu) naopak není na závadu.
- Mikrofon musí být přilepen tak, aby nesnímal (ani částečně!) akustický tlak z prostoru za ovládacím panelem. Docházelo by tak k akustické vazbě s reproduktorem, který do této dutiny silně vyzařuje zvuk.

#### **Oddělená montáž reproduktoru**

Reproduktor je vybaven kabelem, lze jej oddělit od elektroniky (prostě vysunout) v dosahu dodaných vodičů (1 m). Tato možnost je určena pro případy, kdy je nutné reproduktor instalovat v místě, kde není prostor pro celou elektroniku. Při uchycení reproduktoru dodržte následující pokyny:

- pokud budete reproduktor lepit, zajistěte takový postup nebo druh lepidla, aby nedošlo k poškození membrány lepidlem a těkavými látkami, případně teplem.
- doporučujeme ponechat na reproduktoru těsnění, zabraňuje vibracím a slouží jako elektrická izolace.

### **Často kladené otázky k reproduktoru:**

- Je možné použít společný reproduktor pro komunikátor a hlásič pater? Ne, to možné není.
- Mohu použít vlastní reproduktor? Ano, o impedanci 64 Ω. Přebíráte tím ale odpovědnost za dostatečnou hlasitost a kmitočtový rozsah.
- Mohu umístit reproduktor na strop kabiny? Toto umístění nedoporučujeme.
- Mohu použít k reproduktoru delší kabel? K reproduktoru ano, ale u mikrofonu to nedoporučujeme.

## **Elektrická instalace**

## **Popis svorek, konektorů a propojek**

**Obrázek 2.5** Svorky, konektory a propojky na desce Hlásky – kabiny univerzál

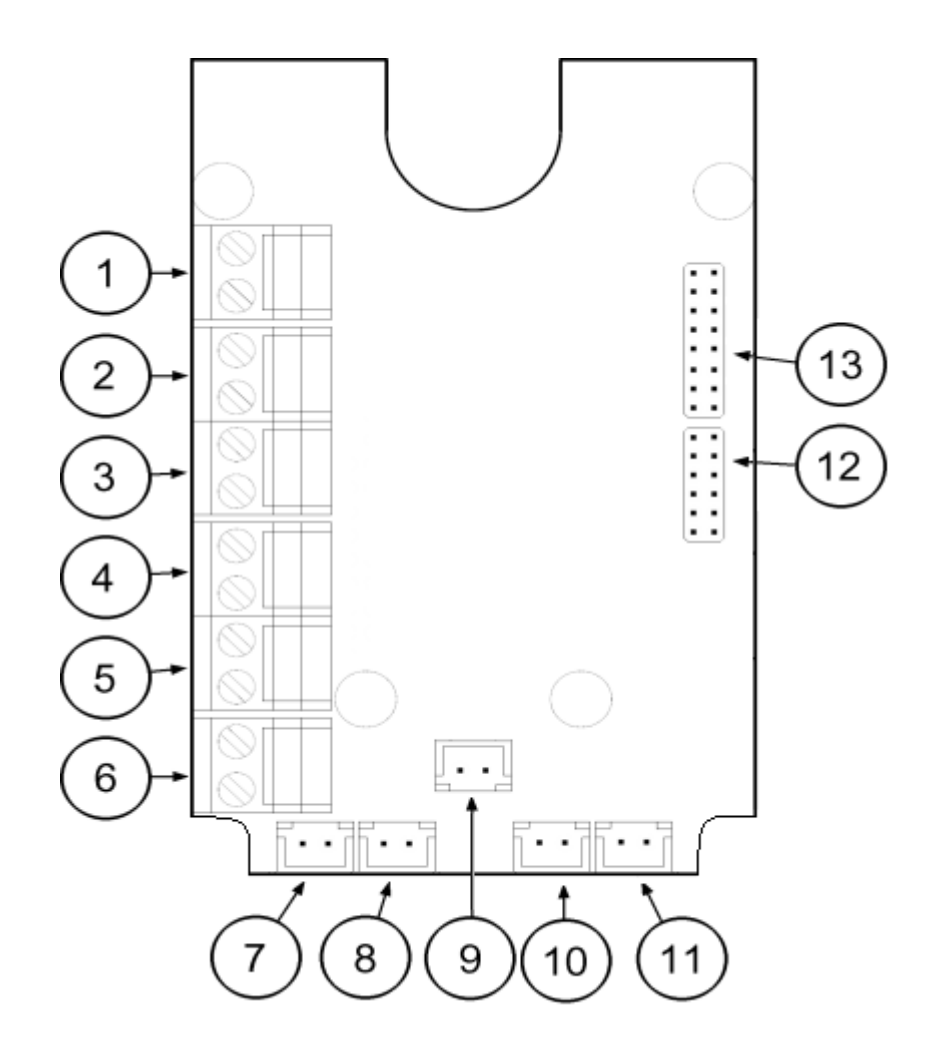

**Obrázek 2.5:** Svorky, konektory a propojky na desce Hlásky – kabiny univerzál

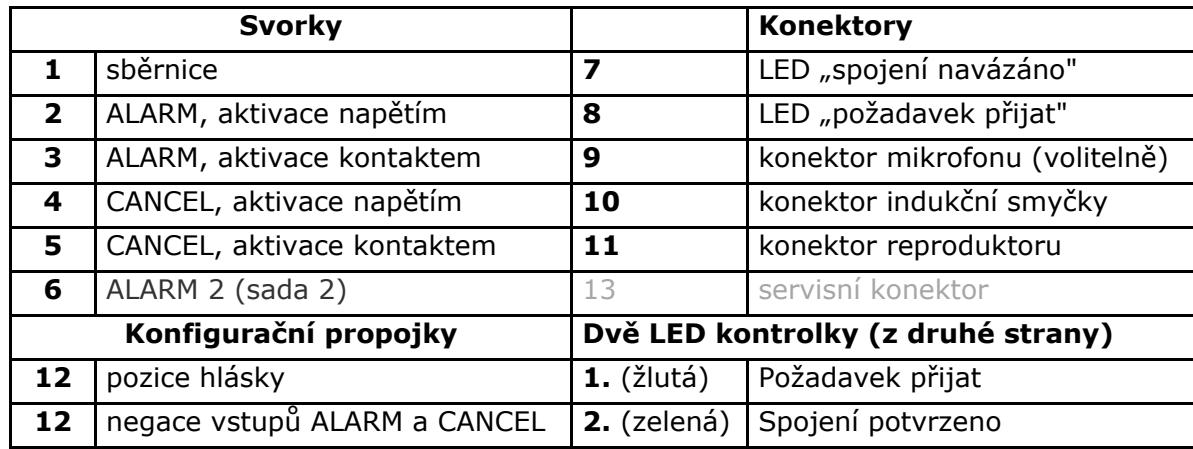

#### **Poznámka**

Připojí–li se externí LED ke konektorům 7 a 8, indikační LED č. 1 a 2 nebudou svítit.

## **Nastavení umístění hlásky**

Hláska je z výroby nastavena jako kabinová, a proto není potřeba měnit nastavení.

Pokud chcete danou hlásku použít jinde než v kabině, postupujte následovně :

#### **Postup**

- 1. Přenastavte jumper na konfigurační propojce 12
- 2. Pokud je špatný přístup k pinům je možné sundat kryt elektroniky. Povolte mírně čtveřici šroubků a kryt posuňte směrem nahoru. Nyní můžete sundat kryt.
- 3. První 4 piny slouží pro nastavení umístění hlásky (1. střecha kabiny, 2. kabina default, 3. pod kabinu, 4. dno šachty).
- 4. Nastavte požadované změny podle potisku na krytu elektroniky.
- 5. Pokud jste sundali kryt, vraťte ho do původní polohy a šroubky utáhněte.

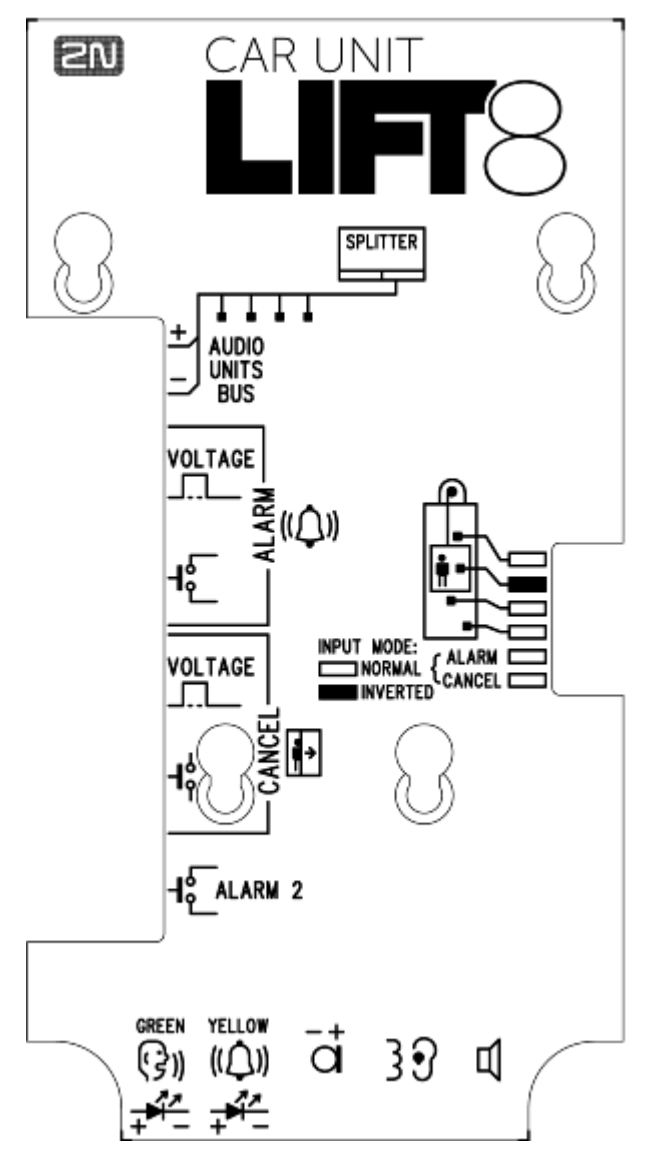

**Obrázek 2.6:** Nastavení adresy pro Hlásku – kabinu univerzál

#### **Poznámky**

- Dbejte na to, aby dvě hlásky neměly nastaveno stejné umístění jinak systém hlásí chybu.
- Propojky pro nastavení umístění se používají jen výjimečně, například pokud příslušný typ hlásky použijete v jiném umístění, než pro které je normálně určen.
- Původní nastavení umístění hlásky snadno obnovíte podle vyobrazení na krytu.

## **Připojení na sběrnici**

Musí se dodržet polarita

#### **Varování**

- Připojením hlásky na jiné vodiče, např. na vyšší napětí dojde k jejímu poškození nebo zničení.
- Dodržet polaritu při připojování hlásky, jinak hláska nebude fungovat.

#### **Upozornění**

- Hláska je napájena prostřednictvím 2-drátové sběrnice. Odpojením těchto vodičů způsobí vypnutí hlásky
- Pozor na duplicitní nastavení umístění hlásek.

## **Zapojení tlačítka ALARM**

#### **Požadavky**

Tlačítko ALARM musí svým provedením (barva, piktogram, plocha hmatníku, mechanický chod) a umístěním splňovat požadavky, platné pro danou instalaci.

#### **Ovládání tlačítkem**

#### **Požadavky**

- Tlačítko ALARM musí mít spínací nebo rozpínací kontakt, který není spojen se žádnými dalšími obvody.
- Žádný z vývodů tlačítka nesmí být galvanicky spojen s žádným jiným elektrickým obvodem, na svorky ALARM nesmí být připojeno žádné napětí – pouze kontakt.
- Má-li tlačítko ALARM více kontaktů, a jiný kontakt je zapojen do jiného obvodu, musí být zajištěna odpovídající izolační pevnost mezi kontakty, odpovídající platným normám.

#### **Postup**

- 1. Svorku ALARM ponechejte ve spodní pozici (3).
- 2. Pokud použijete spínací kontakt, nechte propojku jak je (5 pin na propojce 12) ALARM bez osazení jumperem. (toto nastavení je provedeno z výroby)
- 3. Pokud použijete rozpínací kontakt, nasaďte propojku (5 pin na propojce 12) ALARM inverted - osazen jumperem

#### **Ovládání napětím**

#### **Požadavky**

- stejnosměrné napětí v rozsahu 12 až 48 V.
- Napěťový signál musí být funkční i při výpadku napájení.

#### **Postup**

- 1. Svorku ALARM přehoďte o dva kolíky nahoru do pozice (2).
- 2. Pro aktivaci připojením napětí, nechte propojku jak je (5 pin na propojce 12) ALARM bez osazení jumperem. (toto nastavení je provedeno z výroby)
- 3. Pro aktivaci odpojením napětí, nasaďte propojku (5 pin na propojce 12) ALARM inverted - osazen jumperem

#### **Varování**

■ Nedodržením těchto pokynů může dojít k poškození výrobku.

## **Zapojení vstupu CANCEL (kontakt dveří, nepovinné)**

Tento vstup umožňuje stornovat požadavek na vyproštění, pokud je výtah plně funkční. Po stisku tlačítka ALARM systém čeká po nastavenou dobu, která je mírně delší než maximální doba jízdy výtahu. Je-li výtah funkční, musí během této doby dojet do nastavené stanice a otevřít dveře. V takovém případě se požadavek stornuje. Pokud se dveře neotevřou, požadavek se přijme.

Před instalací zjistěte, zda je v kabině výtahu k dispozici signál o otevření dveří.

#### **Požadavky**

- má-li výtah dvojité dveře, signál musí být aktivní, pouze pokud jsou otevřeny obojí dveře, tj. je-li skutečně možné opustit kabinu.
- signál o poloze dveří musí fungovat i v případě výpadku napájení.

#### **Ovládání kontaktem**

#### **Požadavky**

Žádný z vývodů kontaktu nesmí být galvanicky spojen s žádným jiným elektrickým obvodem, na svorky CANCEL nesmí být připojeno žádné napětí – pouze kontakt.

#### **Postup**

- 1. Svorku CANCEL ponechejte ve spodní pozici (5).
- 2. Pokud použijete spínací kontakt, nechte propojku jak je (6 pin na propojce 12) CANCEL bez osazení jumperem. (toto nastavení je provedeno z výroby)
- 3. Pokud použijete rozpínací kontakt, nasaďte propojku (6 pin na propojce 12) CANCEL inverted - osazen jumperem

#### **Ovládání napětím**

#### **Požadavky**

Stejnosměrné napětí v rozsahu 12 až 48V.

#### **Postup**

- 1. Svorku CANCEL přehoďte o dva kolíky nahoru do pozice (4).
- 2. Pro aktivaci připojením napětí, nechte propojku jak je (6 pin na propojce 12) CANCEL bez osazení jumperem. (toto nastavení je provedeno z výroby)
- 3. Pro aktivaci odpojením napětí, nasaďte propojku (6 pin na propojce 12) CANCEL inverted - osazen jumperem

#### **Varování**

■ Nedodržením těchto pokynů může dojít k poškození výrobku.

#### **Poznámka**

- Aby mělo připojení vstupu CANCEL smysl, musí být naprogramováno zpožděné volání.
- Nastavení ALARMU a CANCELU je vyobrazeno na krytu elektroniky.

## **Zapojení indikačních prvků (LED)**

Současné technologie výroby LED diod umožňují i s malým proudem dosáhnout relativně dobré intenzity světla. Pakliže jsou indikační prvky výtahu prosvětlené dostatečně účinnou LED diodou, které postačí proud cca 5 mA (při úbytku na diodě cca 2 V), lze se obejít bez zdroje. Zapojení v tomto případě odpovídá následujícímu obr.:

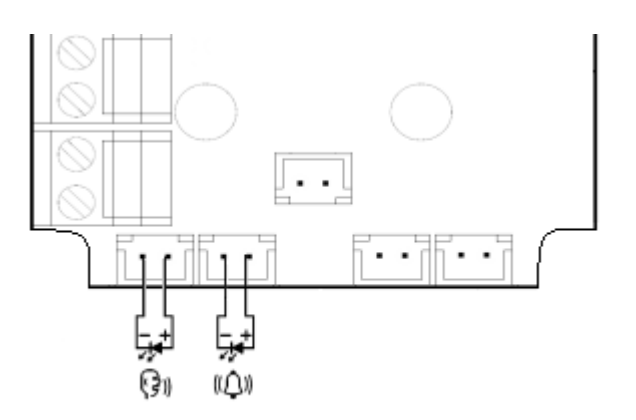

**Obrázek 2.8:** Alternativní zapojení indikačních prvků pro Hlásku – kabinu univerzál

#### **Poznámky**

- Kabely pro toto zapojení nejsou běžně součástí dodávky, pouze po předchozí dohodě.
- Při použití tohoto zapojení nesvítí pomocné kontrolky na plošném spoji.

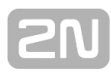

**Připojení indukční smyčky**

Při instalaci komunikátoru je nutné se řídit aktuálními předpisy, které mohou stanovit instalaci smyčky pro nedoslýchavé jako povinnou součást komunikátoru v kabině výtahu. Smyčka se připojuje ke konektoru (10), s libovolnou polaritou. Po dohodě může být součástí dodávky, včetně kabelu o délce 1 m.

#### **Požadavky**

- Indukční smyčka musí být umístěna za nekovový, nemagnetický krycí prvek v ovládacím panelu, protože kovovým ovládacím panelem výtahu magnetické pole indukční smyčky neprochází.
- Indukční smyčka musí být označena příslušným piktogramem (ucho) a její umístění musí odpovídat platným normám.

# **2.4 Hláska – strojovna**

## **Popis**

Tato hláska je určena pro instalaci ve strojovně, případně pro řešení Interkom s umístěním na recepci. Proti ostatním typům má některé **odlišné vlastnosti**:

- Součástí hlásky je klávesnice
- Klávesnice slouží k volbě různých funkcí a také k **programování systému.**
- K hlásce je možné připojit sluchátko pro lepší akustické vlastnosti v hlučném prostředí.
- K hlásce můžete připojit externí sirénu, která signalizuje příchozí hovor.
- Hláska ve strojovně může být nastavena jako společná pro více výtahů.

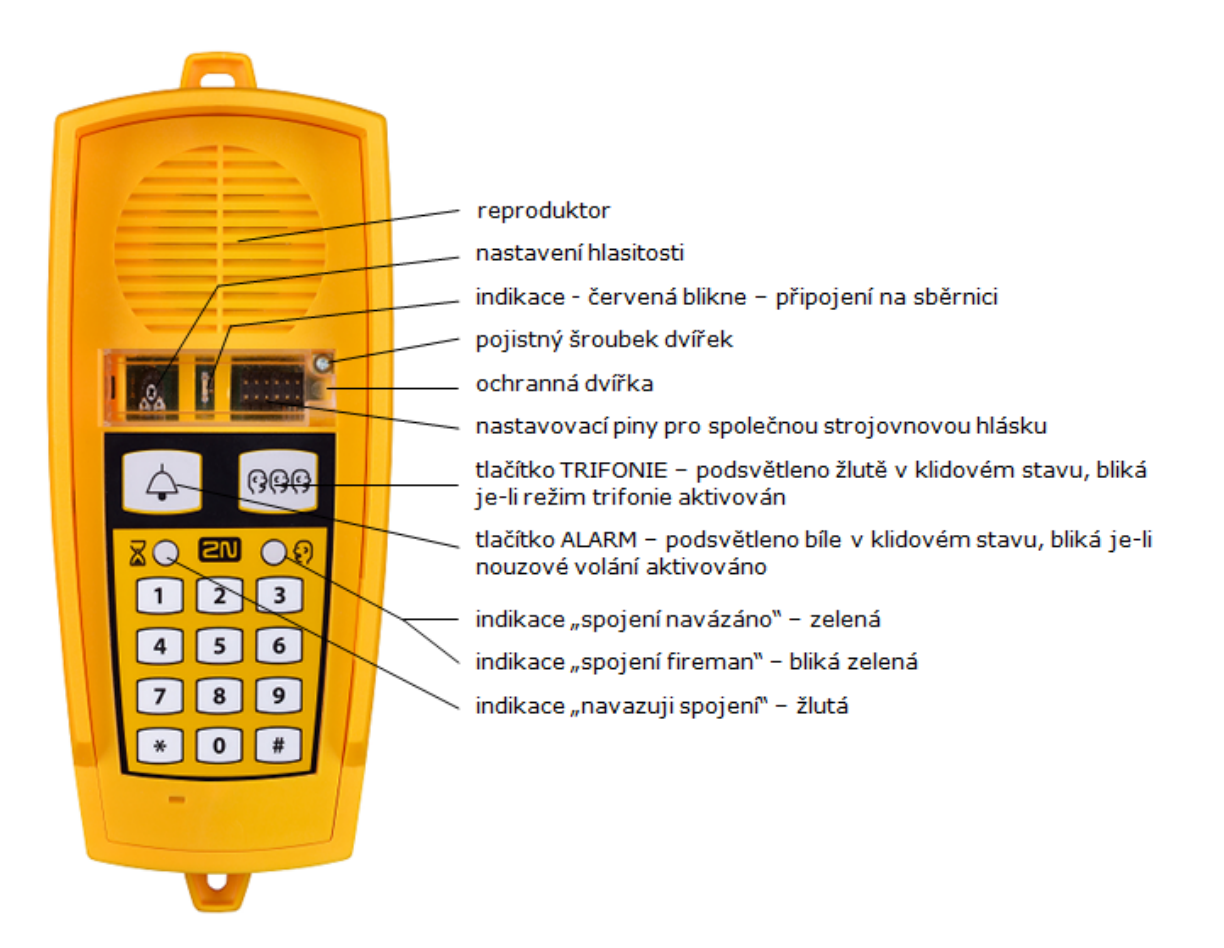

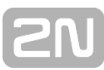

#### **Obsluha**

Tento typ hlásky obsluhují kvalifikované osoby (provádějící např. údržbu výtahu). Tlačítko TRIFONIE aktivuje hlasitou komunikaci s ostatními hláskami téhož výtahu, nebo je možné aktivovat TRIFONII s jiným výtahem podržením tlačítka déle než 2s (spustí se hlasové menu pro volbu čísla výtahu, s kterým chctete navázat trifonii). Tlačítko ALARM lze použít např. pro volání dispečinku. Hláska volá na čísla nastavené v

paměti tlačítka ALARM - sada 2 (021-026). Osvětlení tlačítka ALARM (není vyžadováno normou) umožňuje snadné nalezení hlásky za tmy.

Po stisku tlačítka Alarm, nebo trifonie je ihned vyvolána funkce. Můžeme hovořit pomocí handsfree, nebo připojit sluchátko pro lepší akustické vlastnosti.

ſ₩l

Hlasové menu je vyvoláno pomocí stisku delší než 2s.

## **Než začnete**

### **Požadavky**

Pokud připojujete k hlásce sluchátko. Použijte sluchátko dodané výrobcem. Jiné sluchátko nemusí fungovat.

## **Kontrola úplnosti výrobku**

Před započetím instalace prosím zkontrolujte, zda je balení výrobku kompletní:

- 1 hláska včetně těchto prvků
- 1 sluchátko
- 2 hmoždinky do zdi
- 2 vruty do hmoždinky
- 7 propojek ("jumperů") pro nastavení společné strojovny

## **Montáž**

Hláska se obvykle montuje na zeď pomocí přiložených hmoždinek a vrutů.

## **El. Instalace**

## **Popis konektorů**

Na pravém boku pod krytem se nacházejí 3 konektory:

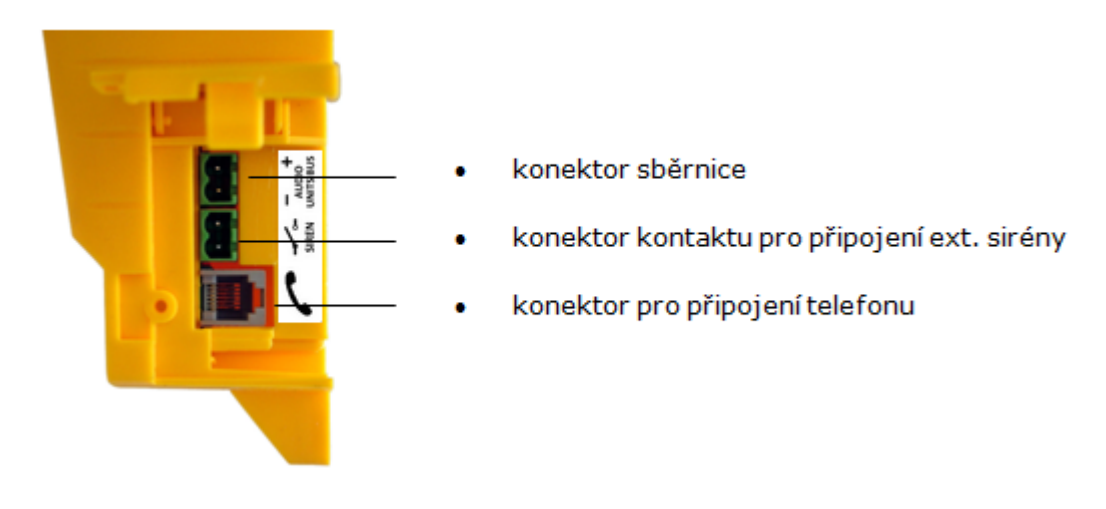

**Obrázek 2.20:** Konektory hlásky – strojovna

### **Nastavení adresy**

Pod průhledným předním krytem se nachází skupina propojek. Pokud je strojovna určena pouze pro daný výtah, nenasazujte žádnou propojku. Hláska se sama identifikuje jako strojovna pro daný výtah.

Pokud má být strojovna společná pro více výtahů, nastavte odpovídající piny 1-8 podle toho, pro který výtahy chcete mít společnou strojovnu. (číslováno zleva -> doprava 1-8)

#### **Poznámka**

- Nastavení jiného umístění hlásky není možné. Tato hláska je vždy nastavena jako strojovna.
- Pravá skupina 8 propojek: nastavení adresy. Pokud je strojovna společná pro více výtahů, je možné použít jednu hlásku a nastavit více adres pomocí přiložených propojek. **Ostatní typy hlásek tuto možnost nemají!**

#### **Poznámka**

Pokud má hláska nastaveno více adres, stiskem tlačítka TRIFONIE se aktivuje komunikace hlásek ve výtahu s nejnižší z nastavených adres.

#### **Upozornění**

Pozor na duplicitní nastavení společné hlásky strojovna.

### **Připojení na sběrnici**

Otevřete boční dvířka. Svorku vytáhněte z konektoru, připojte vodiče a svorku nasaďte zpět do konektoru. Musí se dodržet polarita.

#### **Varování**

- Připojením hlásky na jiné vodiče, např. na vyšší napětí dojde k jejímu poškození nebo zničení.
- $\blacksquare$ Musí se dodržet polarita, jinak hláska nebude fungovat.

#### **Upozornění**

- Pod krytem dvířek je zobrazena polarita pro připojení sběrnice  $(+)$ .
- Hláska je napájena z CJ, nebo splitteru prostřednictvím 2drátové sběrnice. Odpojení hlásky ze sběrnice způsobí vypnutí hlásky.

#### **Připojení sluchátka**

K hlásce je možné si doobjednat sluchátko. Sluchátko se dodává včetně přiloženého kabelu s telefonními koncovkami.

#### **Upozornění**

- Pokud není připojené sluchátko, funguje hláska v režimu handsfree.
- **Sluchátko jiného typu nemusí fungovat.**

**Přezkoušení**

⊮⊪ Funkci přezkoušíte tak, že připojíte sluchátko a pomocí (držet déle než 2s) vstoupíte do hlasového menu. Pokud sluchátko není funkční, tak hlasové menu bude přehráváno z reproduktoru hlásky.

## **Nastavení hlasitosti**

Otevřete ochranná dvířka na hlásce a pomocí trimru nastavte požadovanou hlasitost.

#### **Upozornění**

- Pomocí tohoto trimtu nastavíme co nejlepší akustické vlastnosti, ale zároveň tak, aby nedocházelo ke zpětné vazbě.
- Nastavování hlasitosti funguje pouze pro režim handsfree.

# **2.5 Hláska – šachta**

## **Popis**

Tato hláska je určena pro instalaci na dno výtahové šachty nebo na střechu výtahu, případně kamkoli jinam, kde je zapotřebí komunikovat například při údržbě výtahů apod. Základním rysem této hlásky je robustní kryt ve žluté barvě. Není určen pro venkovní použití, ale výborně snáší podmínky v šachtě výtahu – je odolný proti pádu drobných předmětů, kapajícímu oleji apod. Tlačítkem ALARM lze aktivovat spojení s dispečinkem, tlačítkem TRIFONIE konferenční spojení s ostatními hláskami téhož výtahu. V hlásce je vestavěný mikrofon a reproduktor, ale lze připojit sluchátko pro lepší akustické vlastnosti . Díky rozměrům a pevnosti krytu má hláska dobrý a silný zvuk.

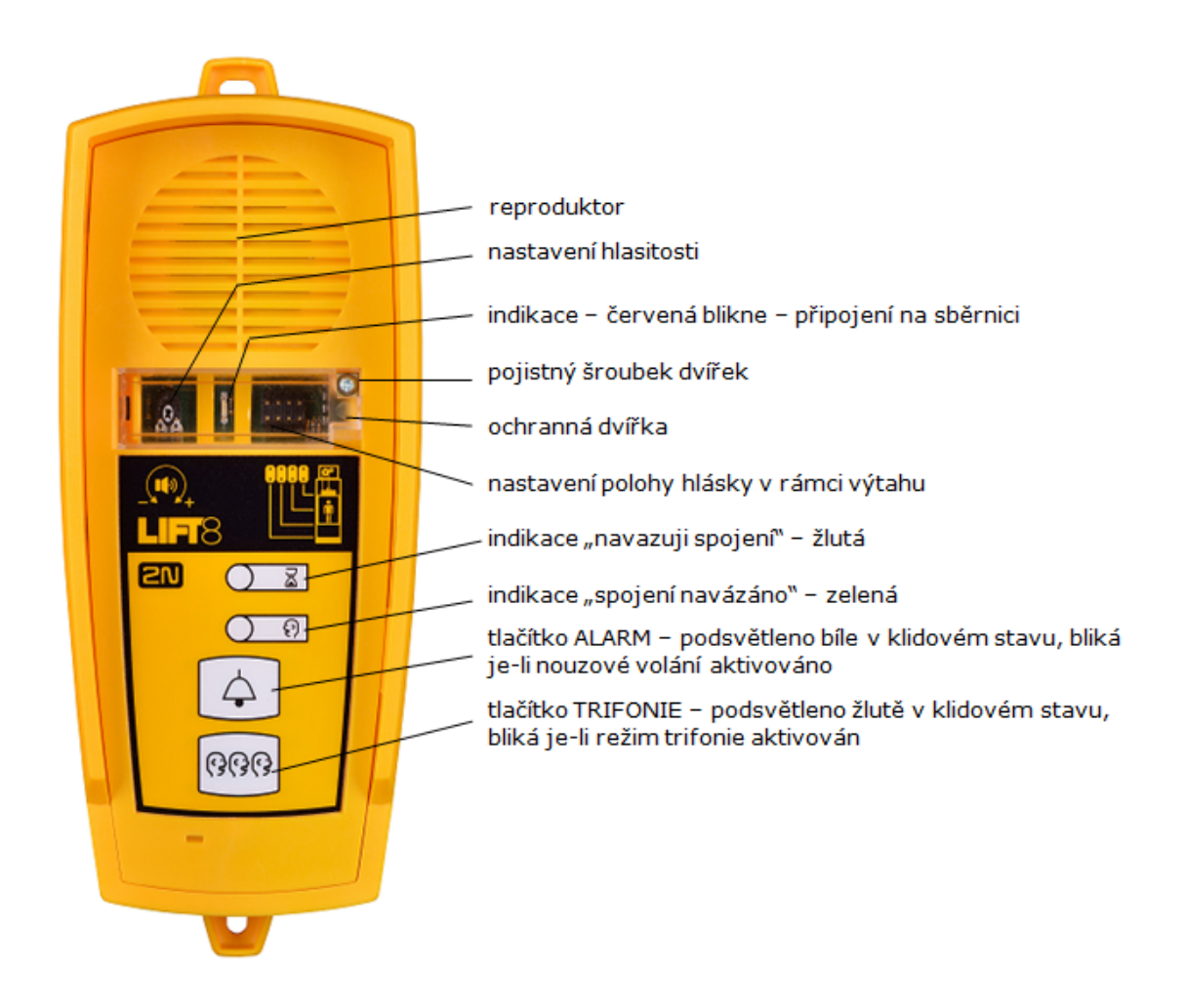

**Obsluha**

Tento typ hlásky je obsluhován kvalifikovanými osobami provádějícími např. údržbu výtahu.

Tlačítko TRIFONIE aktivuje hlasitou komunikaci s ostatními hláskami téhož výtahu. Tlačítko ALARM lze použít např. při pádu osoby do šachty.

Hláska volá na čísla nastavené v paměti tlačítka ALARM - sada 2 (021-026). Pokud není nastavena sada 2, hláska volá na čísla v ALARM sada 1 (011-016)

Osvětlení tlačítka ALARM (není vyžadováno normou) umožňuje snadné nalezení hlásky a její aktivaci za tmy.

## **Než začnete**

#### **Kontrola úplnosti výrobku**

Před započetím instalace prosím zkontrolujte, zda je balení výrobku kompletní:

- 1 hláska včetně těchto prvků (sestaveno):
- 2 hmoždinky do zdi
- 2 vruty do hmoždinky

#### **Požadavky**

Tento typ hlásky nemá žádné specifické požadavky.

## **Montáž**

Hláska se obvykle montuje na zeď pomocí přiložených hmoždinek a vrutů. Vrtací šablona se nachází na obalu.

#### **Upozornění**

Hláska není určena pro venkovní instalaci.

## **El. Instalace**

#### **Konektory**

Hláska je vybavena jedním konektorem pro připojení sběrnice. Druhý konektor RJ-11 slouží pro připojení sluchátka. Oba konektory se nacházejí pod bočními dvířky.

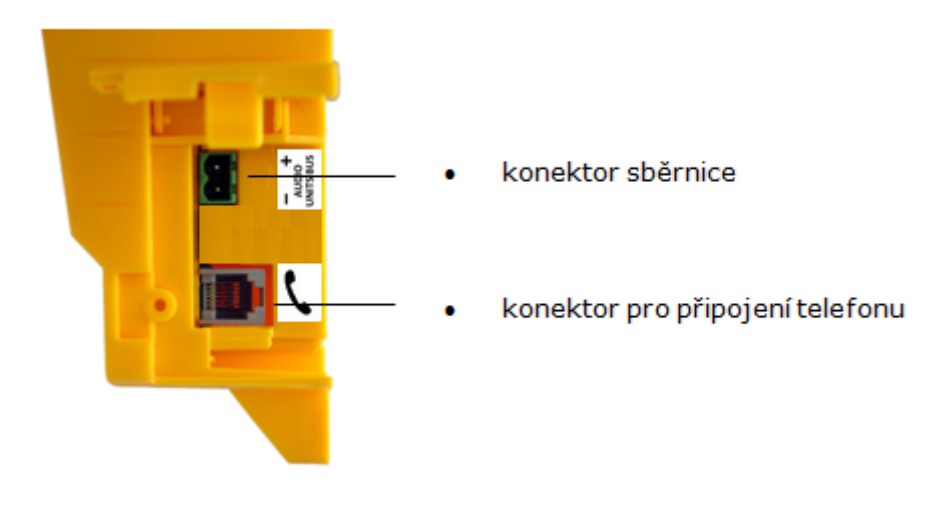

#### **Nastavení umístění hlásky**

Umístěním hlásky se míní nastavení propojek (viz potisk na krytu). Pokud hlásku instalujete na dno šachty, není třeba nastavení propojek měnit.

V ostatních případech postupujte takto:

#### **Postup**

- 1. Povolte šroubek na ochranných dvířkách pod kterým se nacházejí propojky a otevřete .
- 2. Nastavte požadované změny podle potisku pod dvířky (tuto hlásku **nelze** nastavit jako společnou pro více výtahů).
- 3. Uzavřete dvířka a utáhněte šroubek.

#### **Upozornění**

Pozor na duplicitní nastavení hlásek.

#### **Připojení na sběrnici**

Uvolněte šroubek na pravém boku a otevřete kryt konektorů. Pod ním se nachází pouze jeden konektor pro připojení sběrnice. Svorkovnici vytáhněte z konektoru, připojte vodiče a svorkovnici nasaďte zpět do konektoru. Musí se dodržet polarita.

#### **Varování**

- Připojením hlásky na jiné vodiče, např. na vyšší napětí dojde k jejímu poškození nebo zničení.
- Musí se dodržet polarita jinak hláska nebude fungovat.

#### **Upozornění**

- Pod krytem dvířek je zobrazena polarita pro připojení sběrnice (+ -).
- Hláska je napájena z CJ, nebo splitteru prostřednictvím 2drátové sběrnice. Odpojení hlásky ze sběrnice způsobí vypnutí hlásky.

## **Připojení sluchátka**

K hlásce je možné si doobjednat sluchátko. Sluchátko se dodává včetně přiloženého kabelu s telefonními koncovkami.

#### **Upozornění**

- Pokud není připojené sluchátko, funguje hláska v režimu handsfree.
- Sluchátko jiného typu nemusí fungovat.

## **Nastavení hlasitosti**

Otevřete ochranná dvířka na hlásce a pomocí trimru nastavte požadovanou hlasitost.

#### **Upozornění**

- Pomocí tohoto trimtu nastavíme co nejlepší akustické vlastnosti, ale zároveň tak, aby nedocházelo ke zpětné vazbě.
- Nastavování hlasitosti funguje pouze pro režim handsfree.

# **2.6 Modul PSTN**

#### **Popis zapojení**

Modul by měl být součástí centrální jednotky (dále jen **CJ**). Pokud CJ modul neobsahuje postupujte podle instrukcí.

- 1. **CJ** nechte odpojenou od síťového napájení.
- 2. Povolte tři šrouby na horním krytu **CJ**.
- 3. Posuňte horní kryt **CJ** tak, abyste jej mohli sundat.
- 4. Při sundávání krytu postupujte opatrně, dejte pozor na uzemňovací vodič spojující kryt se spodním dílem **CJ**. Pokud k tomu není nějaký důvod, vodič neodpojujte!
- 5. Modul připojte do konektoru na základní desce (viz. obr)

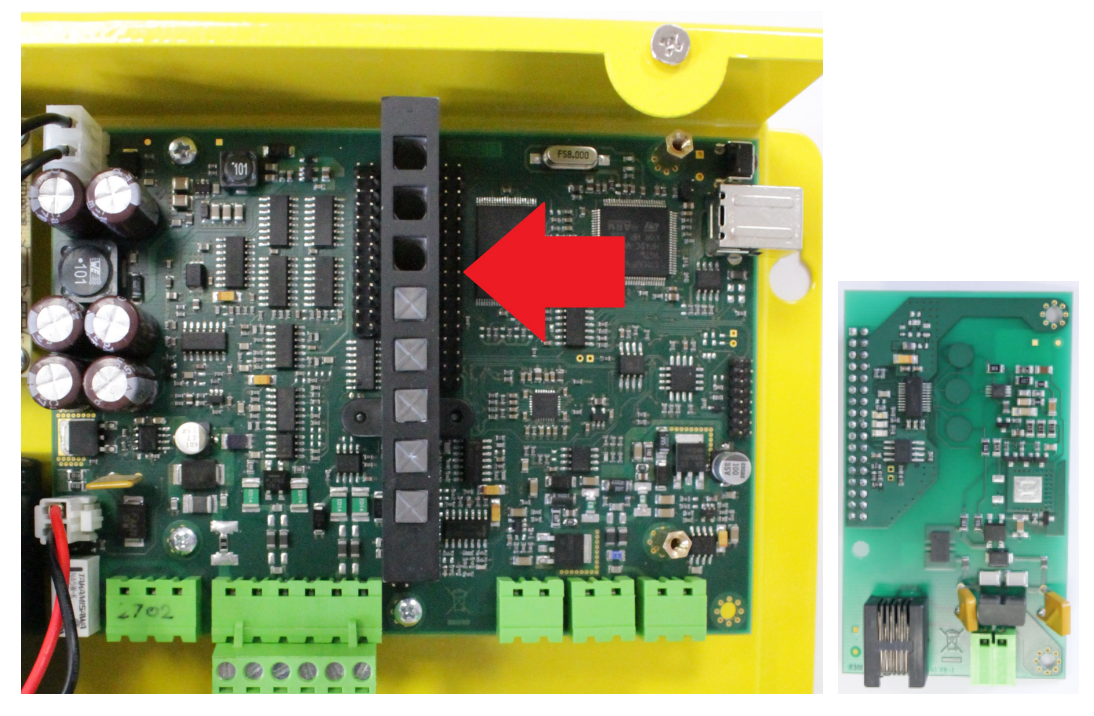

- 6. Dejte pozor při nasazování modulu na piny, abyste zapojili všechny piny do konektoru modulu.
- 7. Pokud jste piny do konektoru nasadili správně, tak je možné pomocí 2 šroubků a 1 vrutu modul připevnit

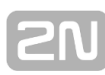

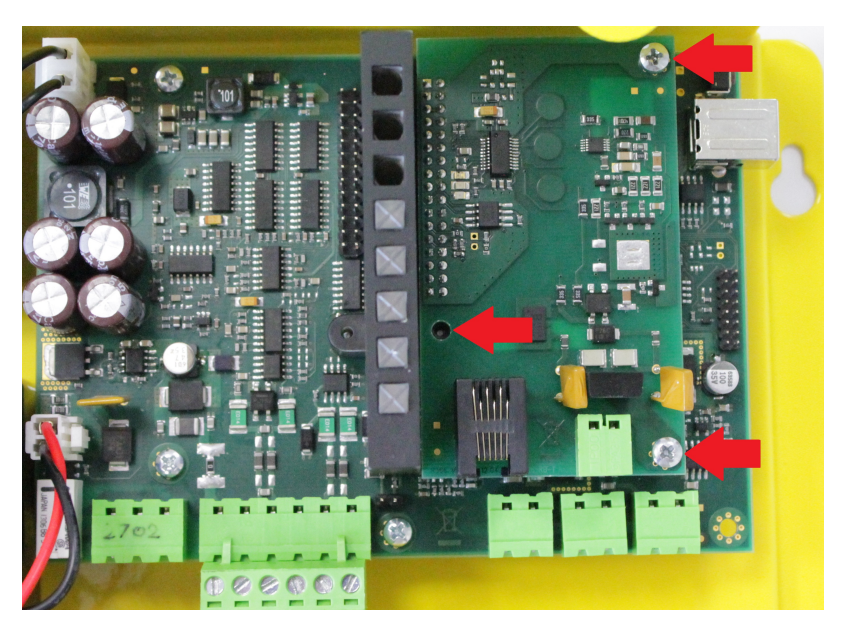

- 8. Poté připojte linku PSTN. Jsou 2 možnosti :
- Připojit pomocí konektoru RJ 11
- Připojit pomocí nasazovací svorkovnice

#### **Varování**

- Při nasazování modulu dejte pozor, aby všechny piny byly nasazeny správně do konektoru.
- Při špatném zapojení může dojít k poškození modulu.

# **2.7 Modul GSM/UMTS**

#### **Popis zapojení**

Modul by měl být součástí centrální jednotky (dále jen **CJ**). Pokud CJ modul neobsahuje postupujte podle instrukcí.

- 1. **CJ** nechte odpojenou od síťového napájení.
- 2. Povolte tři šrouby na horním krytu **CJ**.
- 3. Posuňte horní kryt **CJ** tak, abyste jej mohli sundat.
- 4. Při sundávání krytu postupujte opatrně, dejte pozor na uzemňovací vodič spojující kryt se spodním dílem **CJ**. Pokud k tomu není nějaký důvod, vodič neodpojujte!
- 5. Modul připojte do konektoru na základní desce (viz. obr)

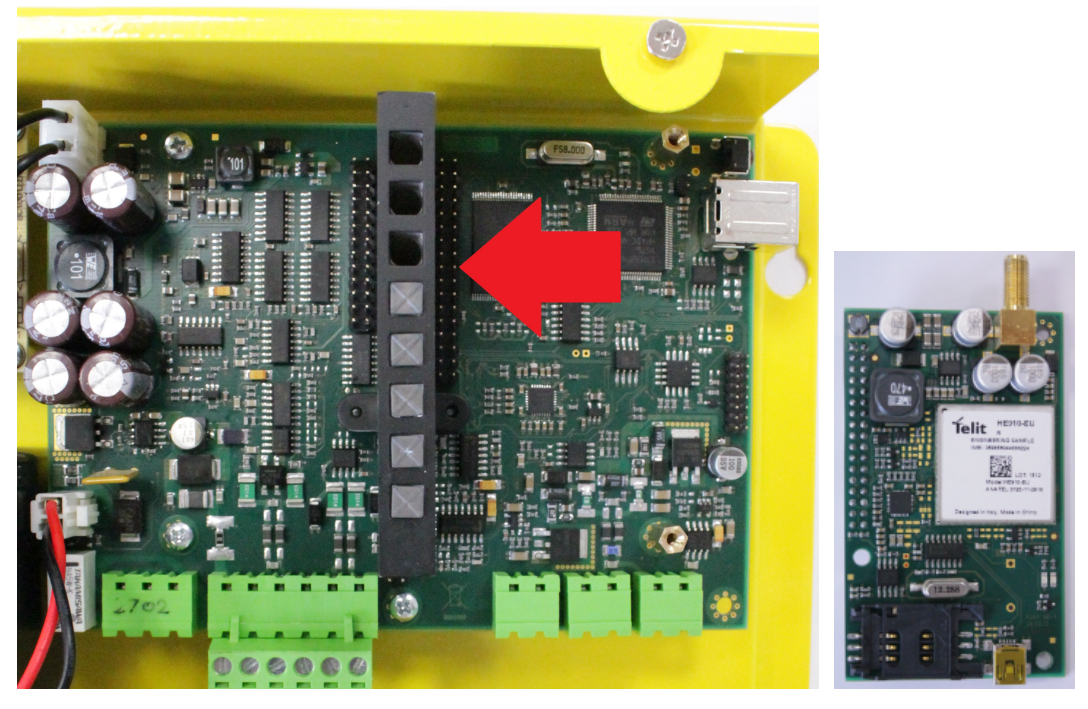

- 6. Dejte pozor při nasazování modulu na piny, abyste zapojili všechny piny do konektoru modulu.
- 7. Při nasazování modulu dejte pozor na konektor antény, který se musí prostrčit otvojem v krytu CJ.
- 8. Pokud jste piny do konektoru nasadili správně, tak je možné pomocí 2 šroubků a 1 vrutu modul připevnit

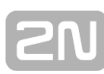

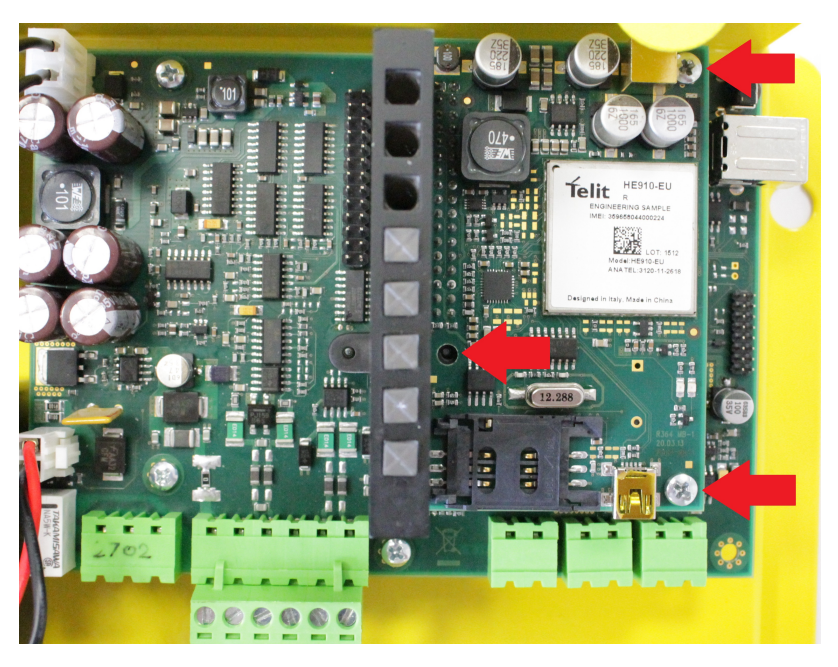

9. Poté vložte SIM kartu a připojte anténu.

#### **Varování**

- Při nasazování modulu dejte pozor, aby všechny piny byly nasazeny správně do konektoru.
- Při špatném zapojení může dojít k poškození modulu.

## **Upozornění**

V místech s horší kvalitou signálu vyhledejte vhodné místo, případně použijte speciální anténu (směrovou).

# **2.8 Hláska – kabina kompakt**

## **Popis**

Tato hláska je určena pro montáž na stěnu výtahu. Pro instalaci není třeba vyřezávat žádný otvor, hláska se montuje na povrch.

Jsou dva druhy hlásky kompakt (starší a novější typ). Rozdíl je v kontaktech na zadní straně hlásky a u nového typu nemusí na přední straně být tlačítko Alarm.

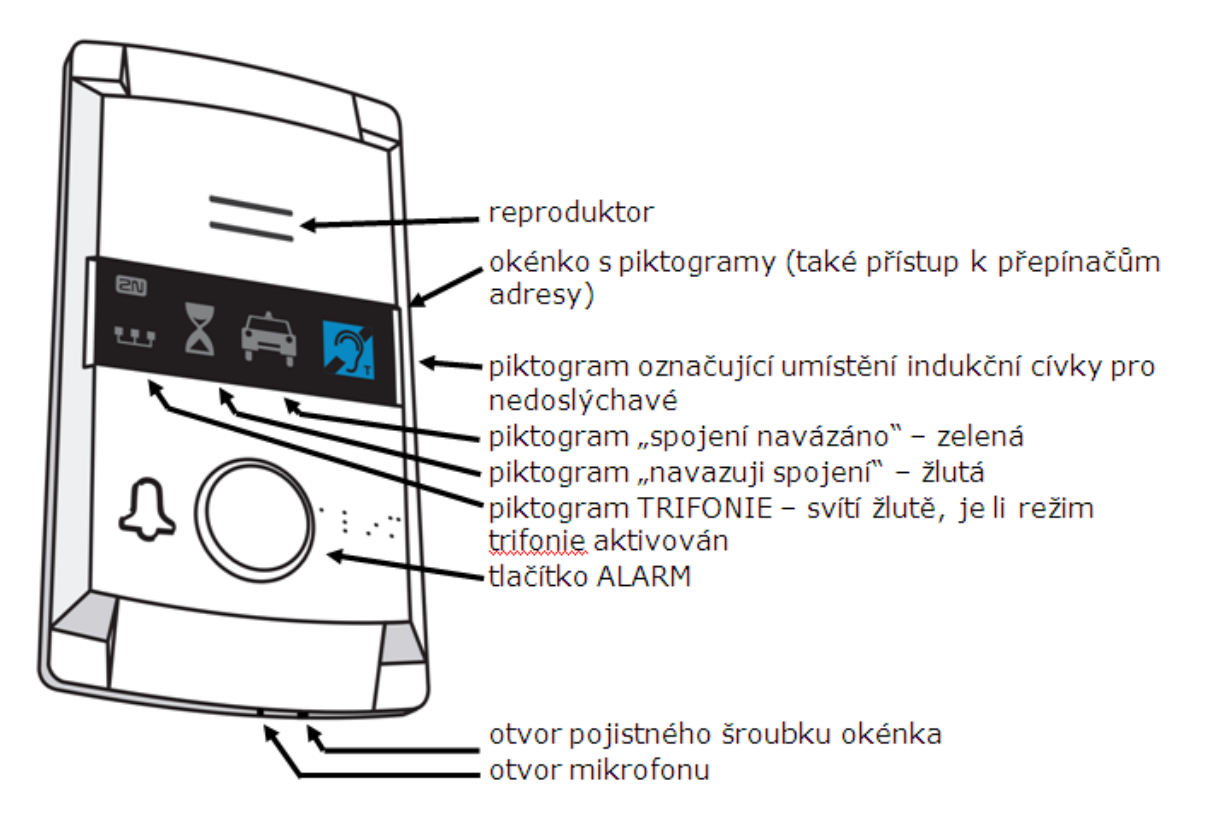

**Obrázek 2.9:** Popis Hlásky – kabiny kompakt

#### **Obsluha**

- 1. Aktivace tlačítkem ALARM. Ihned se rozsvítí piktogram "navazuji spojení", po navázání komunikace se rozsvítí piktogram "spojení navázáno"
- 2. Režim TRIFONIE je možné aktivovat stiskem tlačítka na hláskách v šachtě nebo strojovně, které mají nastavenou stejnou adresu.

## **Než začnete**

#### **Požadavky**

- Stěna výtahu musí být rovná.
- Umístění musí odpovídat předpisům (např. výška tlačítka ALARM a jeho vzdálenost od ostatních tlačítek ve výtahu).

## **Kontrola úplnosti výrobku**

Před započetím instalace prosím zkontrolujte, zda je balení výrobku kompletní:

- 1 hláska kompakt včetně těchto částí (sestaveno):
	- okénko s potiskem
	- dvě svorky nasunuté do konektoru na zadní straně
- 1 dlouhý šestihranný klíč 2mm s kulovou hlavou
- $\blacksquare$  4 šroub M4×8
- $\blacksquare$  4 "červ" M4×30
- 4 matice M4
- 4 podložka vějířová

## **Nastavení adresy**

Hláska je z výroby nastavena jako kabina výtahu č. 1. Potřebujete-li adresu změnit, je nejsnazší tento krok provést před montáží.

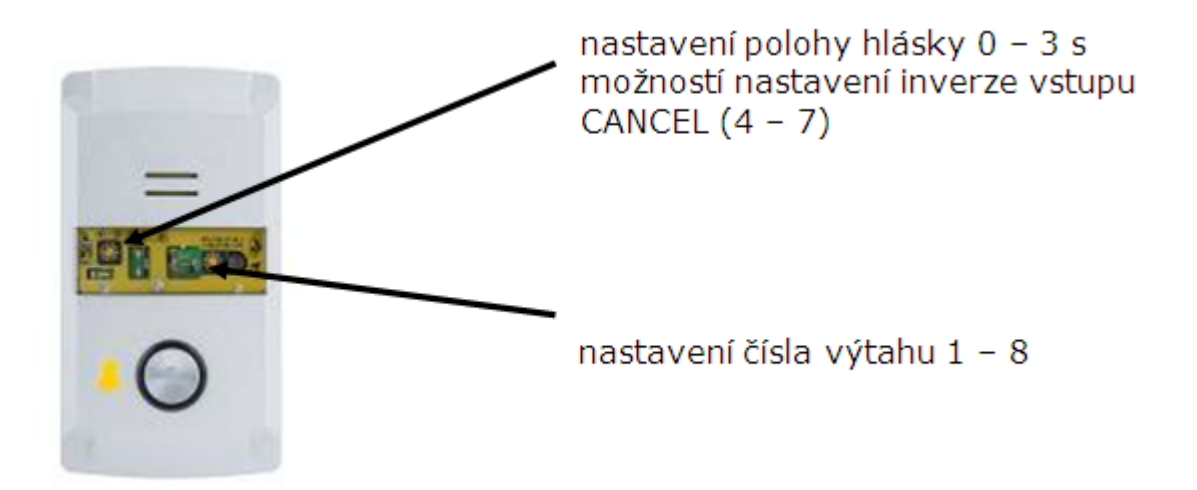

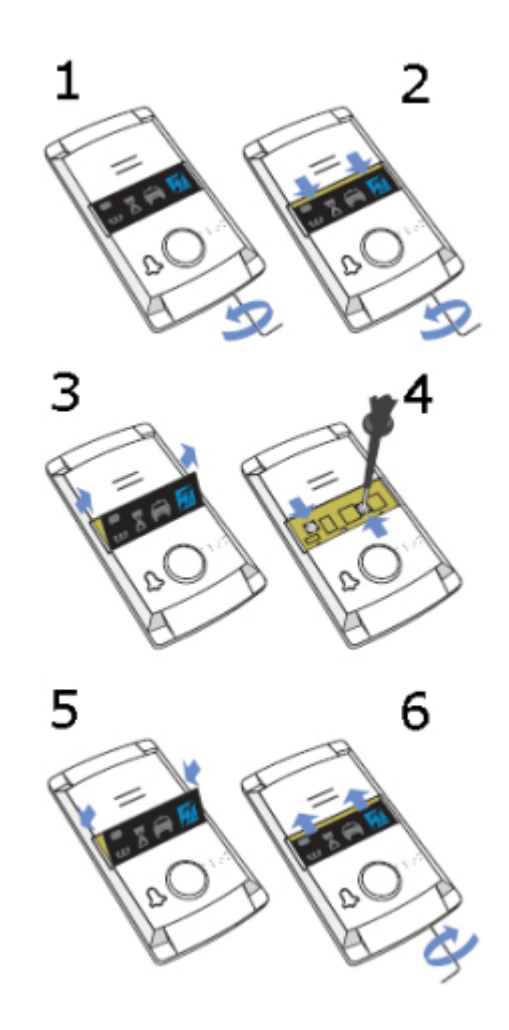

**Obrázek 2.10:** Nastavení adresy pro Hlásku – kabina kompak

1. Zasuňte šestihranný klíč (dodaný s výrobkem) do otvoru na dolní hraně výrobku, otáčejte doleva (asi 10×), dokud nezačne klást odpor.

- 2. Okénko se posune samo nebo s lehkou pomocí dolů, objeví se jeho horní okraj.
- 3. Okénko vyklopte dopředu a vyjměte.
- 4. Nastavte adresu hlásky šroubovákem:

#### **Levý přepínač:**

- 0 nebo 4 ... strojovna
- 1 nebo 5 ... dno šachty
- 2 nebo 6 ... kabina
- 3 nebo 7 ... strop kabiny

#### **Pravý přepínač:**

 $1-8 =$  číslo výtahu

**Upozornění**

**Pravý přepínač:** potisky 0 až 7 např. nastavte 1 pro výtah číslo 2

#### **Poznámka**

- **Levý přepínač:** Pokud použijete vstup CANCEL, a kontakt je při zavřených dveřích rozpojený, nastavte levý přepínač do poloh 0 až 3, pokud je kontakt při zavřených dveřích spojený, nastavte levý přepínač do poloh 4 až 7.
- 5. Vložte okénko zpět.

6. Zasuňte šestihranný klíč (dodaný s výrobkem) do otvoru na dolní hraně výrobku, otáčejte doprava, asi 10x, okénko se musí zasunout pod okraj panelu, dotáhněte mírnou silou

## **Montáž**

Postačí vyvrtat do stěny kabiny otvory podle tohoto obrázku, který najdete v měřítku 1:1 také na krabičce výrobku. Větší otvor je určený pro protažení kabelu. Zaoblete jeho hrany, aby nehrozilo naříznutí kabelu!

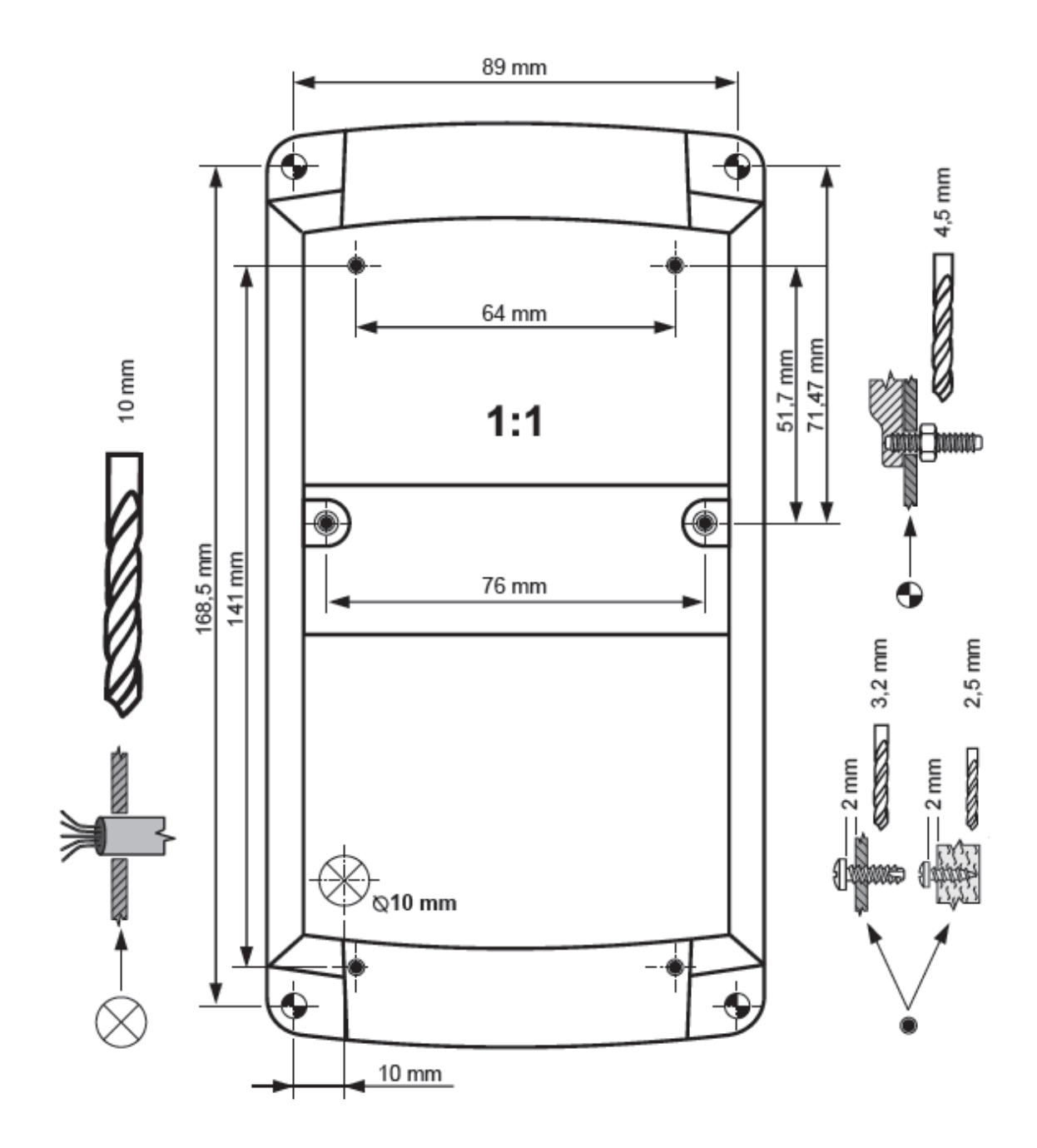

**Obrázek 2.11:** Rozměry montážních otvorů pro hlásku – kabinu kompakt

Poznámka: Dva otvory o průměru 2,5 mm v prostoru okénka jsou určeny pro případ, kdy není přístup k zadní straně desky, na níž se výrobek montuje. Uvedený průměr vyhovuje pro montáž na stěnu z překližky (dřevotřísky, lamina apod.) přiloženými vruty. Pro přední montáž na kovový panel je nutno připravit díry se závitem M4.

Další kroky je možné provést až po zapojení a proto jsou součástí následující kapitoly.

# **Elektrická instalace (starší typ)**

#### **Upozornění**

Zapojení vodičů je nutno provést před montáží hlásky na stěnu výtahu. Konektory jsou oddělitelné – je třeba je vyjmout, připojit vodiče, utáhnout šroubky a konektory zasunout zpět.

## **Konektory**

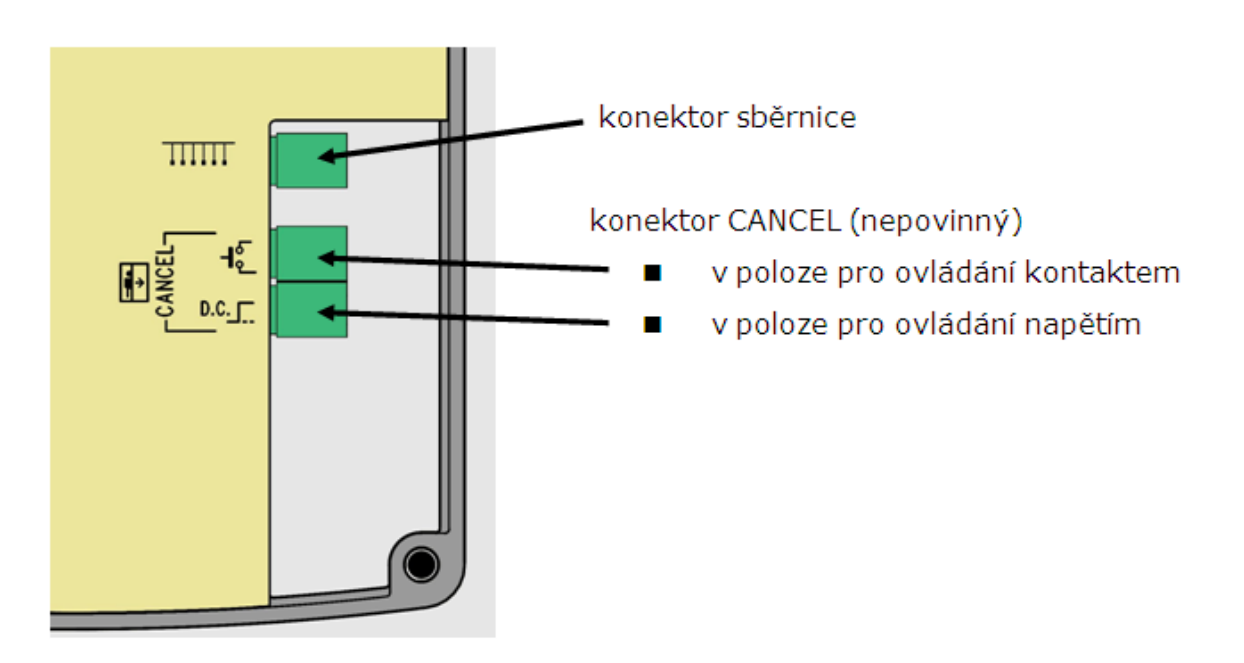

**Obrázek 2.12:** Konektory na Hlásce – kabině kompak (starší typ)

# **Elektrická instalace (novější typ)**

## **Popis svorek**

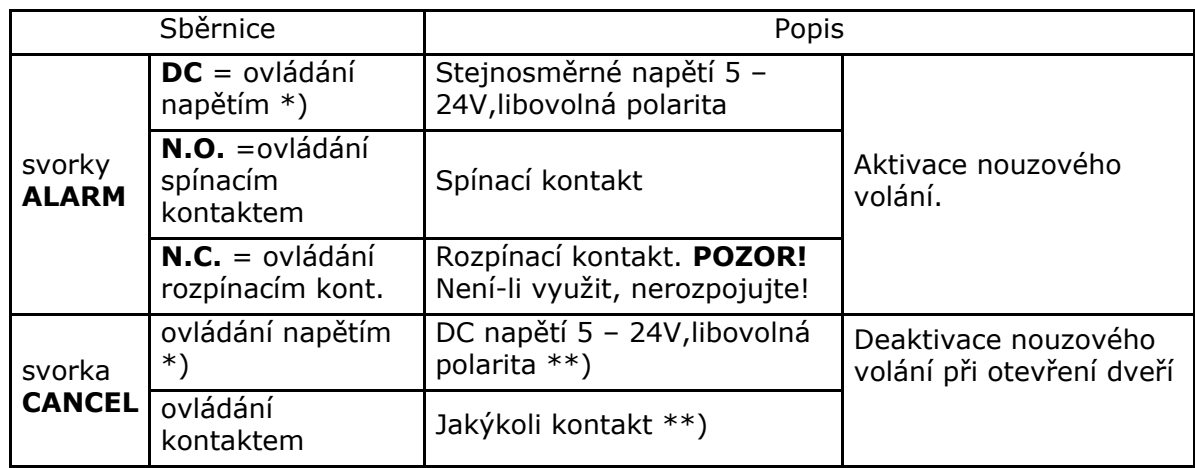

\*) Tyto svorky jsou bezpečně elektricky odděleny od telefonní linky.

\*\*) Z výroby nastaveno tak, aby nebylo třeba nic připojovat – tedy deaktivace nastane přiložením napětí resp. sepnutím kontaktu. Je-li to třeba naopak, použijte rotační přepínač.

## **Konektory**

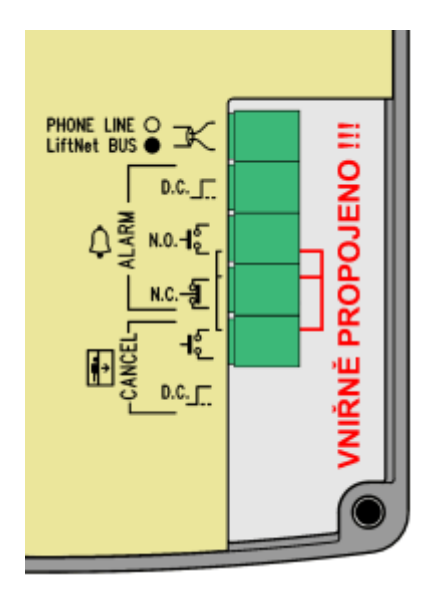

**Obrázek 2.13:** Konektory na Hlásce – kabině kompak (novější typ)

#### **Nebezpečí úrazu**

- Tlačítko musí být bezpečné izolační vzdálenost min. 1,5 mm a průrazné napětí min. 1500V. Kontakty tlačítka nesmí být zapojeny do žádných dalších obvodů. Nelze-li tyto podmínky splnit, použijte ovládání napětím.
- Můžete použít spínací i rozpínací tlačítko, případně obě dvě.
- $\blacksquare$ Na zadním krytu je vyznačeno, které svorky jsou uvnitř vzájemně propojené – viz obrázek 2.13.

**Zapojení tlačítka ALARM se spínacím kontaktem**

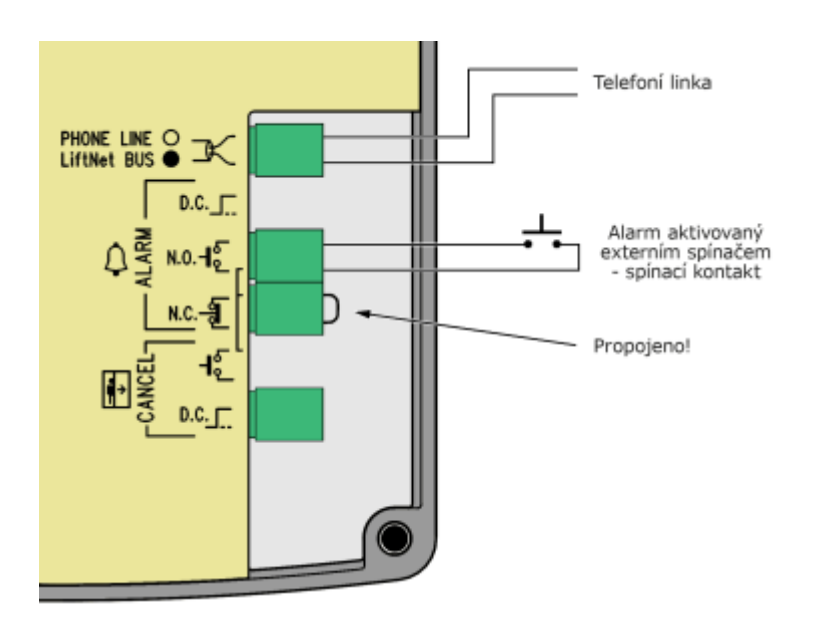

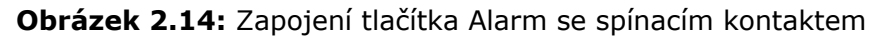

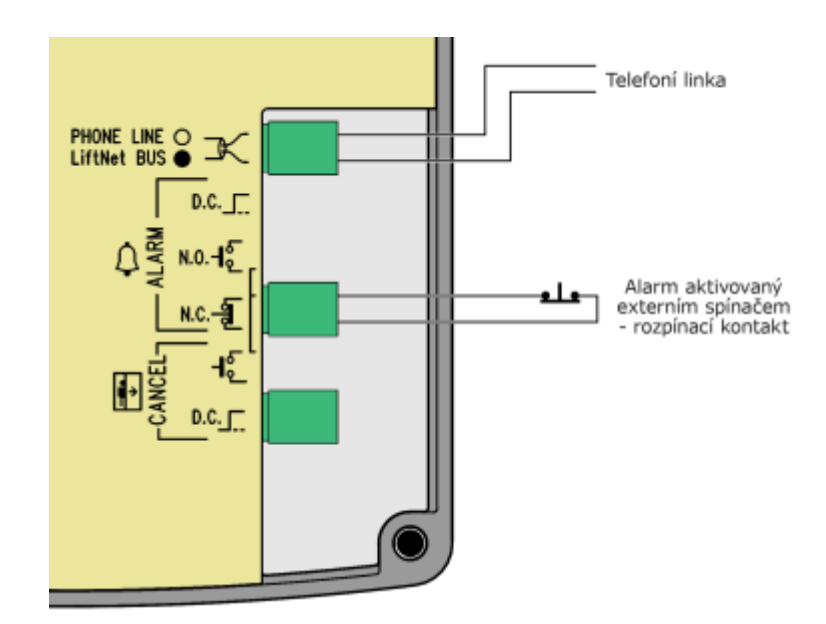

## **Zapojení tlačítka ALARM s rozpínacím kontaktem**

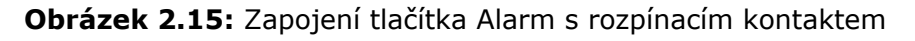

#### **Poznámka**

U modelů s tlačítkem ALARM přímo na krytu je toto tlačítko samozřejmě dále funkční i po připojení externího tlačítka.

**Aktivace napětím**

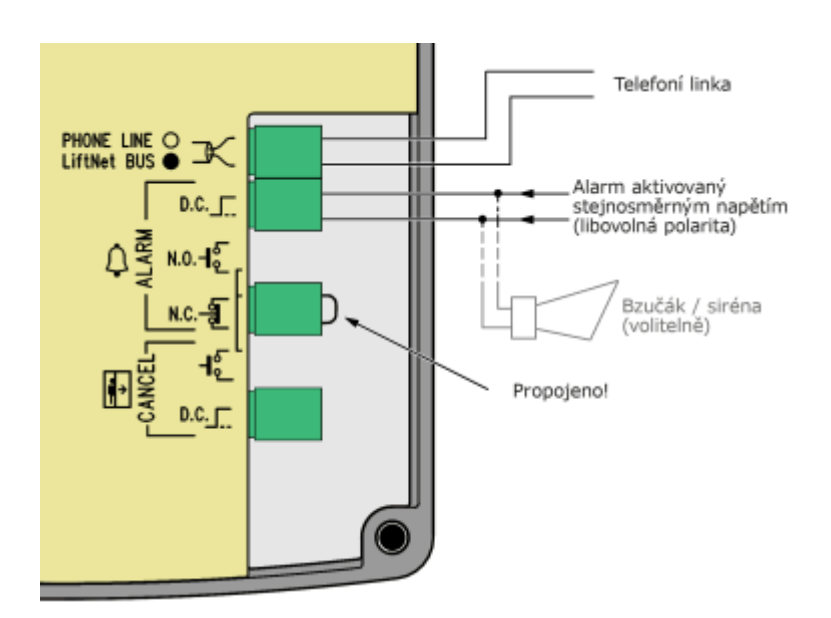

**Obrázek 2.16:** Zapojení tlačítka Alarm ovládaný napětím

#### **Upozornění**

- Lze použít stejnosměrné napětí libovolné polarity v rozsahu 5 až 24V. Tento zdroj však musí být zálohovaný proti výpadku napájení.
- Při potřebě aktivace z více míst lze kombinovat s tlačítky.
- Paralelně lze připojit bzučák nebo sirénu, viz obrázek vpravo.

#### **Inverzní regulace napětím**

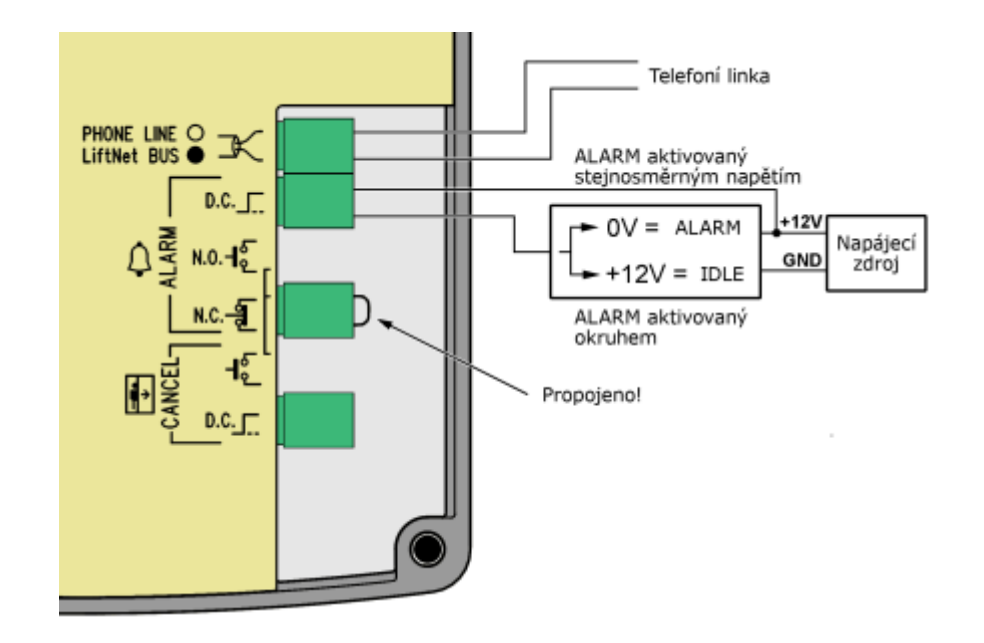

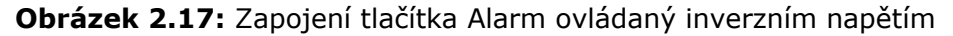

Obrázek ukazuje uspořádání. Kde napětí je přítomno a aktivace je způsobena nepřítomností napětí

### **Připojení na sběrnici**

Polarita připojení je libovolná.

#### **Varování**

Připojením hlásky na jiné vodiče, např. na vyšší napětí dojde k jejímu poškození nebo zničení.

#### **Upozornění**

■ Pozor na duplicitní adresy hlásek.

# **Zapojení vstupu CANCEL (kontakt dveří, nepovinné)**

Tento vstup umožňuje stornovat požadavek na vyproštění, pokud je výtah plně funkční. Po stisku tlačítka ALARM systém čeká nastavenou dobu, která je mírně delší než maximální doba jízdy výtahu. Je-li výtah funkční, musí během této doby dojet do nastavené stanice a otevřít dveře. V takovém případě se požadavek stornuje. Pokud se dveře neotevřou, požadavek se přijme.

Před instalací zjistěte, zda je v kabině výtahu k dispozici signál o otevření dveří.

#### **Požadavky**

- Má-li výtah dvojité dveře, signál musí být aktivní, pouze pokud jsou otevřeny obojí dveře, tj. je-li skutečně možné opustit kabinu.
- Signál o poloze dveří musí fungovat i v případě výpadku napájení.

### **Ovládání kontaktem**

#### **Požadavky**

Žádný z vývodů kontaktu nesmí být galvanicky spojen s žádným jiným elektrickým obvodem, na svorky CANCEL nesmí být připojeno žádné napětí – pouze kontakt.

#### **Postup**

- 1. Svorku CANCEL zapojte do horní pozice
- 2. Přepínačem musí být nastaveno, zda je kontakt sepnutý při zavřených, nebo otevřených dveřích – viz nastavení adresy.

### **Ovládání napětím**

**Požadavky**

stejnosměrné napětí v rozsahu 12 až 48V.

#### **Postup**

- 1. Svorku CANCEL zapojte do spodní pozice.
- 2. Přepínačem musí být nastaveno, zda je napětí přítomno při zavřených, nebo otevřených dveřích – viz nastavení adresy. Přítomnost napětí odpovídá sepnutému kontaktu, nepřítomnost napětí rozpojenému kontaktu.

#### **Varování**

Nedodržením těchto pokynů může dojít k poškození výrobku.

#### **Poznámka**

Aby mělo připojení vstupu CANCEL smysl, musí být naprogramováno zpožděné volání.

# **Dokončení montáže**

Po připojení vodičů je možné dokončit montáž ST na stěnu kabiny. Montáž hlásky je snazší, máte-li přístup ke stěně výtahu z její vnější strany. V tomto případě nejsou šrouby z kabiny vůbec přístupné a hlásku nelze odcizit. V případě, že máte přístup ke stěně kabiny z její zadní strany, postupujte podle bodu a) nebo b). V opačném případě postupujte podle bodu c).

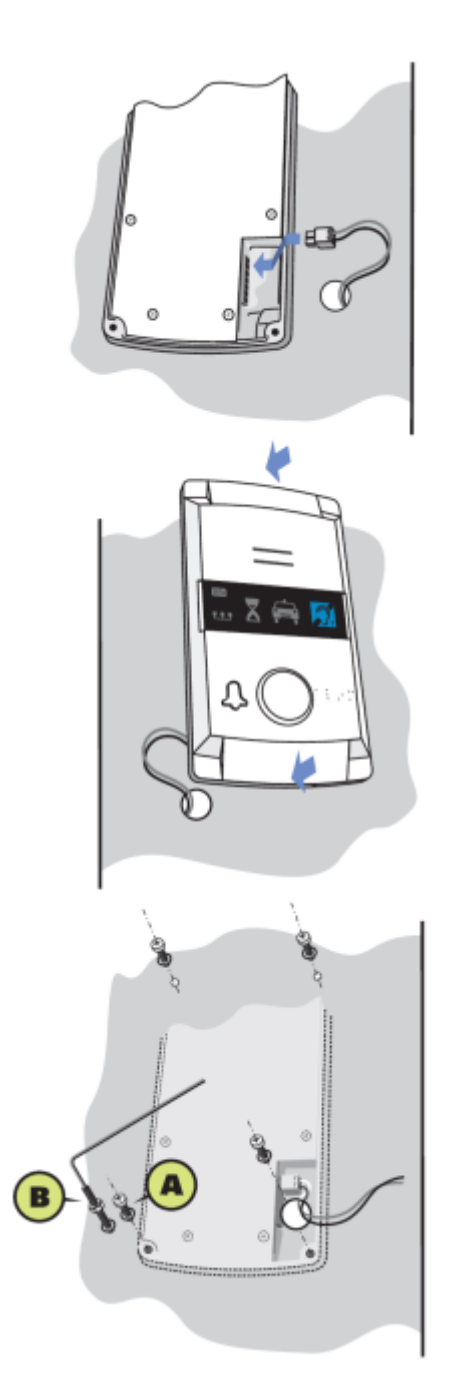

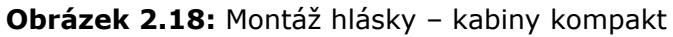

a. Pokud je stěna kabiny tenká (nerez plech), vyhledejte v příslušenství 4 šrouby M4 o délce 8 mm a vějířové podložky.

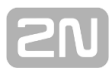

- b. Pokud je stěna silná (až 20 mm například laminovaná dřevotříska), vyhledejte v příslušenství 4 šrouby M4 bez hlav, o délce 30 mm. Šrouby nejdříve zašroubujte do děr v zadní straně hlásky přiloženým klíčem a dotáhněte. Pak celek prostrčte připravenými otvory a zezadu nasaďte vějířové podložky a našroubujte matice.
- c. Pokud nemáte přístup ke stěně výtahu z její zadní strany, postupujte podle instrukcí na další straně. **TIP:** pokud máte předvrtané i rohové otvory, vyhledejte v příslušenství 4 šrouby M4 bez hlav, o délce 30 mm. Šrouby zašroubujte do otvorů v zadní straně hlásky a dotáhněte, jako v bodě b). Nebudou sice opatřeny maticemi, ale budou výrobek fixovat proti posunutí nebo otočení.

#### **Připojení indukční smyčky pro nedoslýchavé**

Indukční smyčka určená pro nedoslýchavé je součástí hlásky Kompakt. Další příslušenství není pro daný případ nutné.

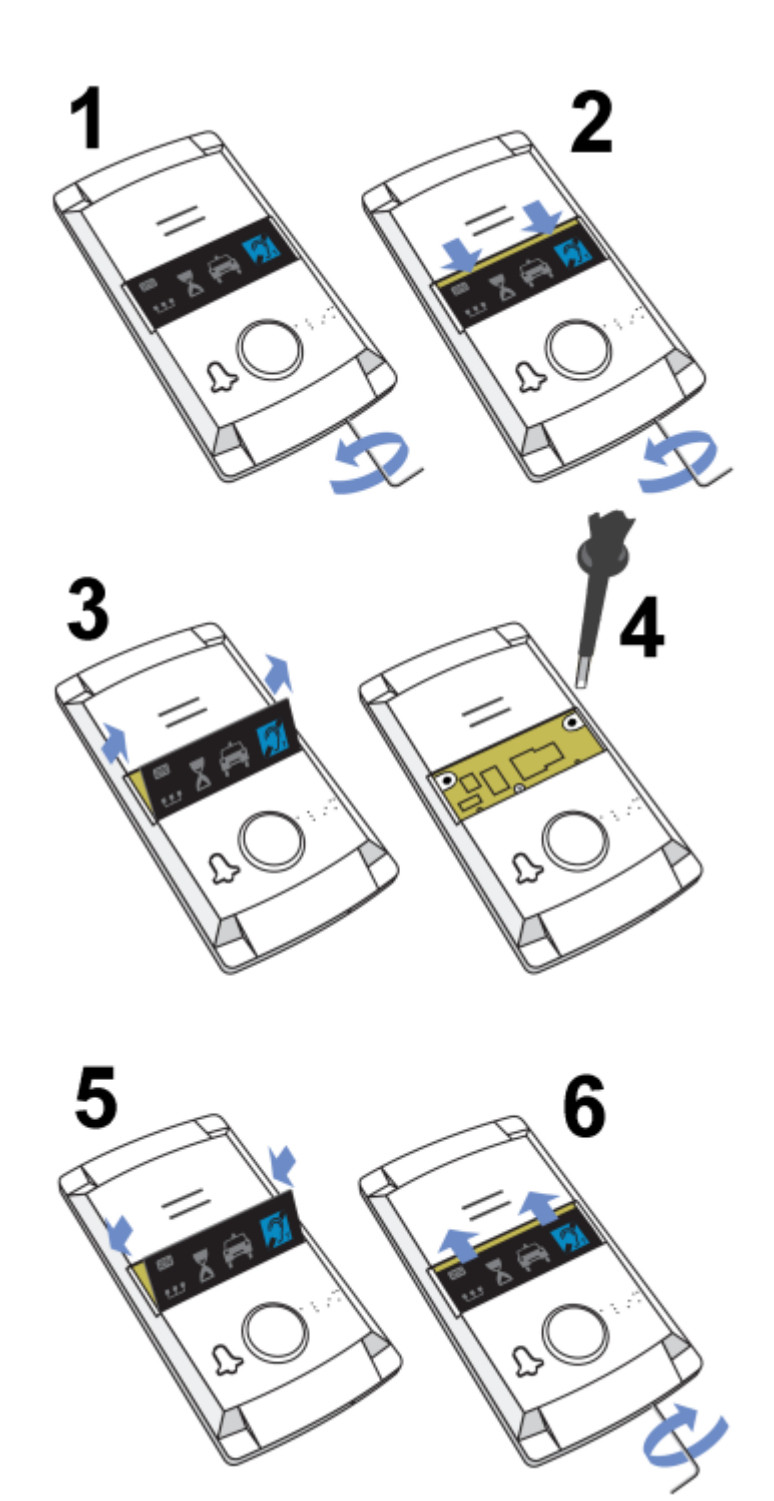

## **Dokončení montáže – bez zadního přístupu**

- 1. Zasuňte šestihranný klíč (dodaný s výrobkem) do otvoru na dolní hraně výrobku, otáčejte **doleva** (asi 10×), dokud nezačne klást odpor.
- 2. Okénko se posune samo nebo s lehkou pomocí dolů, objeví se jeho horní okraj.
- 3. Okénko vyklopte dopředu a vyjměte.
- 4. Nyní máte přístup ke dvěma otvorům v rozích okénka. Přiložte hlásku (s

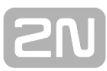

připojenými vodiči) na stěnu kabiny s připravenými otvory. Zašroubujte a dobře dotáhněte přiložené vruty (pro montáž na překližku, dřevotřísku, lamino apod.) nebo přiložené krátké šrouby M4 s vějířovými podložkami (pro montáž na plech s vyřezanými závity M4).

- 5. Vložte okénko zpět.
- 6. Zasuňte šestihranný klíč (dodaný s výrobkem) do otvoru na dolní hraně výrobku, otáčejte **doprava** asi 10x, okénko se musí zasunout pod okraj panelu. Dotáhněte mírnou silou.
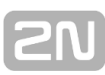

# **3. Konfigurace systému**

Systém je dodáván předkonfigurovaný.

Tato kapitola popisuje konfiguraci **2N Lift8**. Programování **® 2N Lift8 ®** je možné třemi způsoby

- [3.1 Programování L8](#page-73-0)
- [3.2 Tabulka parametrů \(FW 1.0.0\)](#page-76-0)

### <span id="page-73-0"></span>**3.1 Programování L8**

Výhodou **L8** je, že se programuje pouze **CJ**, kam se ukládají všechny parametry. Např. při výměně hlásky proto není třeba nic programovat znovu. U systému s několika výtahy programujete pouze jednu **CJ**. Paměť je nezávislá na napájení **CJ**.

### **Než začnete programovat**

- Použijte připravený formulář, který je zároveň přehlednou tabulkou základních funkcí, a vyplňte do něj všechny hodnoty, které chcete změnit.
- Pokud není **L8** zcela nový, ujistěte se, že máte správné servisní heslo a pokud si nejste zcela jisti, jak je **L8** naprogramovaný, použijte vždy úplnou inicializaci (Pozor! Inicializuje se i servisní heslo!).
- **L8** lze programovat 3mi způsoby. Telefonem na dálku (pomocí telefonního čísla), pomocí hlásky strojovna, a nebo pomocí programu service tool (připojení přes USB, nebo pomocí IP adresy).
- Ujistěte se, že Váš telefon umožňuje tónovou volbu (problém může být s tzv. systémovými telefony u některých PBX).

**Upozornění**

**Pozor! Inicializuje se i servisní heslo!** 

### **Vstup do programovacího režimu**

Do programovacího režimu lze vstoupit během příchozího spojení (volání na číslo L8),

nebo pomocí hlásky strojovna (stisknutím déle než 2s). Pomocí hlasové nabídky se provolíte do programování ( Pro administraci stiskněte 9 -> Pro vstup do programovacího menu stiskněte 1).

Jste vyzvání k zadání servisního hesla ve tvaru **servisní heslo** (nezapomeňte zadat hvězdičku za heslem).

Pokud je zadané heslo správné L8 hlásí: "Vstoupili jste do programovacího menu, **volte parametr**"

Heslo je z výroby nastaveno na 12345 a doporučujeme Vám zadat jiné heslo, aby bylo Vaše zařízení chráněno proti cizím osobám.

### **Poznámka**

- Heslo je z výroby nastaveno na 12345 a doporučujeme Vám zadat jiné heslo, aby bylo Vaše zařízení chráněno proti cizím osobám.
- Při zadávání hesla máte limit 60 sekund (nebo Vámi nastavený limit 10 až 1000 sekund) na každý znak, jinak **L8** zavěsí.

l⋇l

⊛

### **Vlastní programování**

Jakmile jste vstoupili do programovacího režimu, můžete změnit kteroukoli programovatelnou hodnotu, nebo více hodnot, a to v jakémkoli pořadí. Postup je jednoduchý - nejdříve se zadává číslo funkce, pak její hodnota. Jako oddělovač, popř. "enter" slouží hvězdička. Obecně tedy má funkce následující tvar:

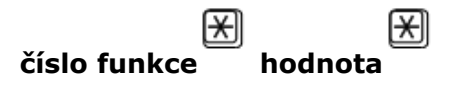

Číslo funkce je trojmístné (viz tabulka). Po vložení tohoto čísla a hvězdičky, **L8** hlásí číslo parametru, jeho aktuální hodnotu a možný rozsah. Po vložení hodnoty a druhé hvězdičky, L8 hlásí "Nová hodnota byla uložena" nebo "Neplatná hodnota, nová hodnota nebyla uložena", pokud je hodnota mimo povolený rozsah.

**L8** pro kontrolu přečte číslo parametru a nově nastavenou hodnotu.

### **Varování**

Některé telefonní přístroje mají tu nežádoucí vlastnost, že po stisku tlačítka (tj. po odvysílání DTMF signálu) na zlomek vteřiny "ohluchnou". V takovém případě neuslyšíte celý text a je vhodné použít jiný telefon.

### **Chyba při programování**

Pokud se zmýlíte během zadávání čísla (ať už jde o číslo funkce nebo o hodnotu) a zjistíte to dříve, než stisknete hvězdičku, je možné celé číslo zrušit stiskem

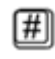

 $z$ naku  $\overline{\phantom{z}}$  a zadat znovu.

- Pokud **L8** odmítne zvolené číslo parametru nebo zadanou hodnotu, je možno pokračovat v programování – číslo funkce je třeba zadat znovu i v případě, že chybná byla až hodnota.
- Pokud naprogramujete jinou hodnotu, než jste chtěli a hodnota se uloží, můžete ji samozřejmě zadat znovu správně.

### **Konec programování**

- Pokud voláte na **L8** přes telefonní číslo. Programování ukončíte zavěšení.
- **Pokud programujete přes hlásku strojovna, tak pomocí stisknutí** (déle než 2s) ukončíte programování a uvedete hlásku do klidu.
- Pokud se chcete vrátit pouze o menu zpět, stisknete

**Tip**

Pokud si nejste zcela jisti, ověřte si, že se L8 po naprogramování chová podle Vašich představ. Vyplněný formulář bezpečně uložte.

### **Problémy a jejich řešení**

L8 nereaguje správně na DTMF povely, například nelze vstoupit do programování.

Přenos hlasu je dnes převážně digitální, s použitím nejrůznějších kompresních algoritmů. Přenášený DTMF signál je proto často zkreslený. Navíc může být v některých případech přenášen tzv. povelovým kanálem, jehož zpoždění se může rozcházet se zpožděním hovorového kanálu.

### **Upozornění**

Zkušenosti ukazují, že zejména v poslední době, při přenosu sítí GSM, je někdy rekonstrukce DTMF signalizace prakticky nemožná!

V těchto případech zkuste volat z jiného přístroje (například z digitální PBX) nebo programujte z telefonu ve strojovně. Pokud **L8** nelze naprogramovat ani ze strojovny, ani z PSTN, pak pravděpodobně nezadáváte správné heslo.

### **Programování pomocí service tool**

Podrobné informace o programování přes service tool naleznete v kapitole 5.

<span id="page-76-0"></span>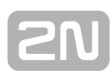

## **3.2 Tabulka parametrů (FW 1.0.0)**

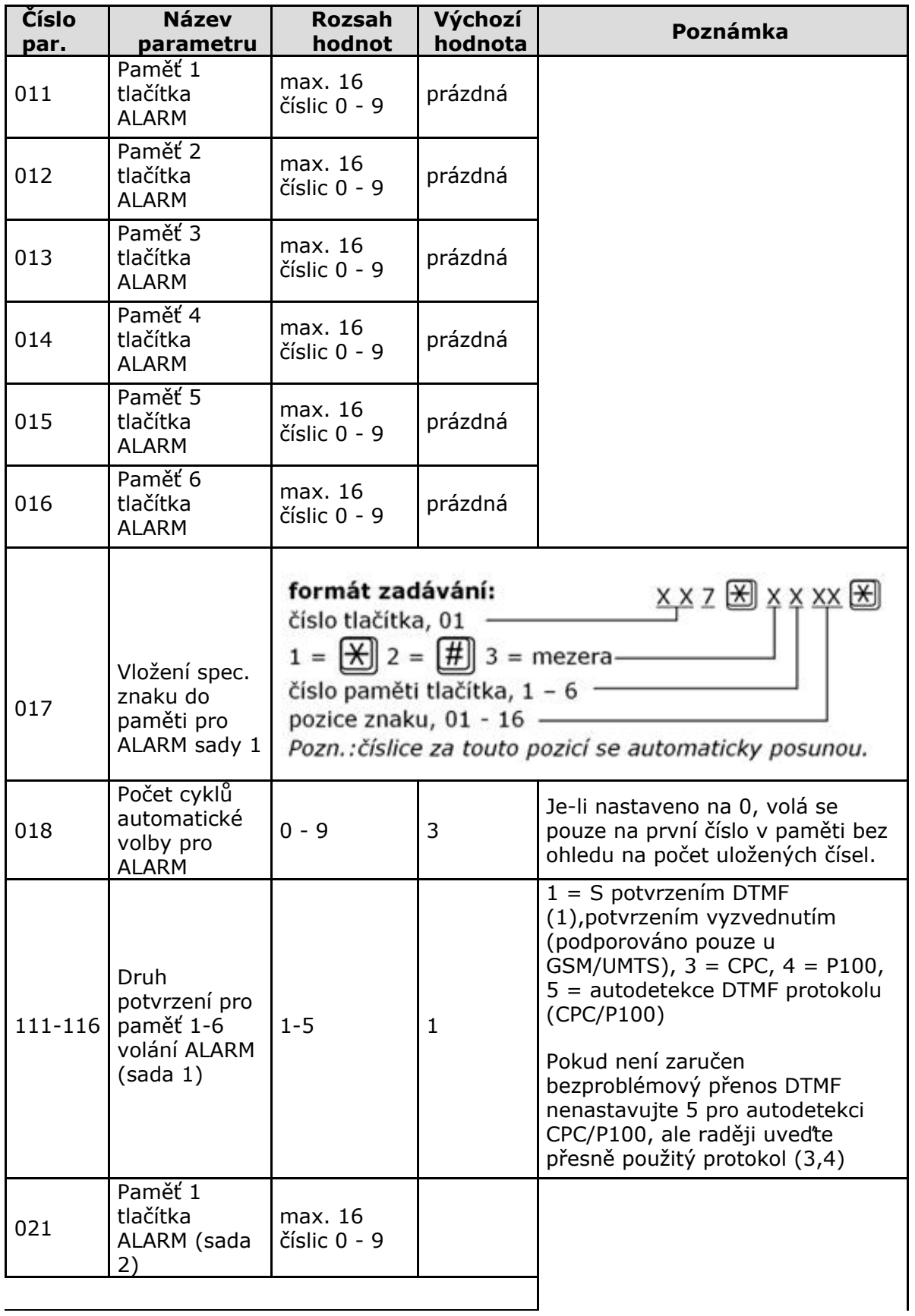

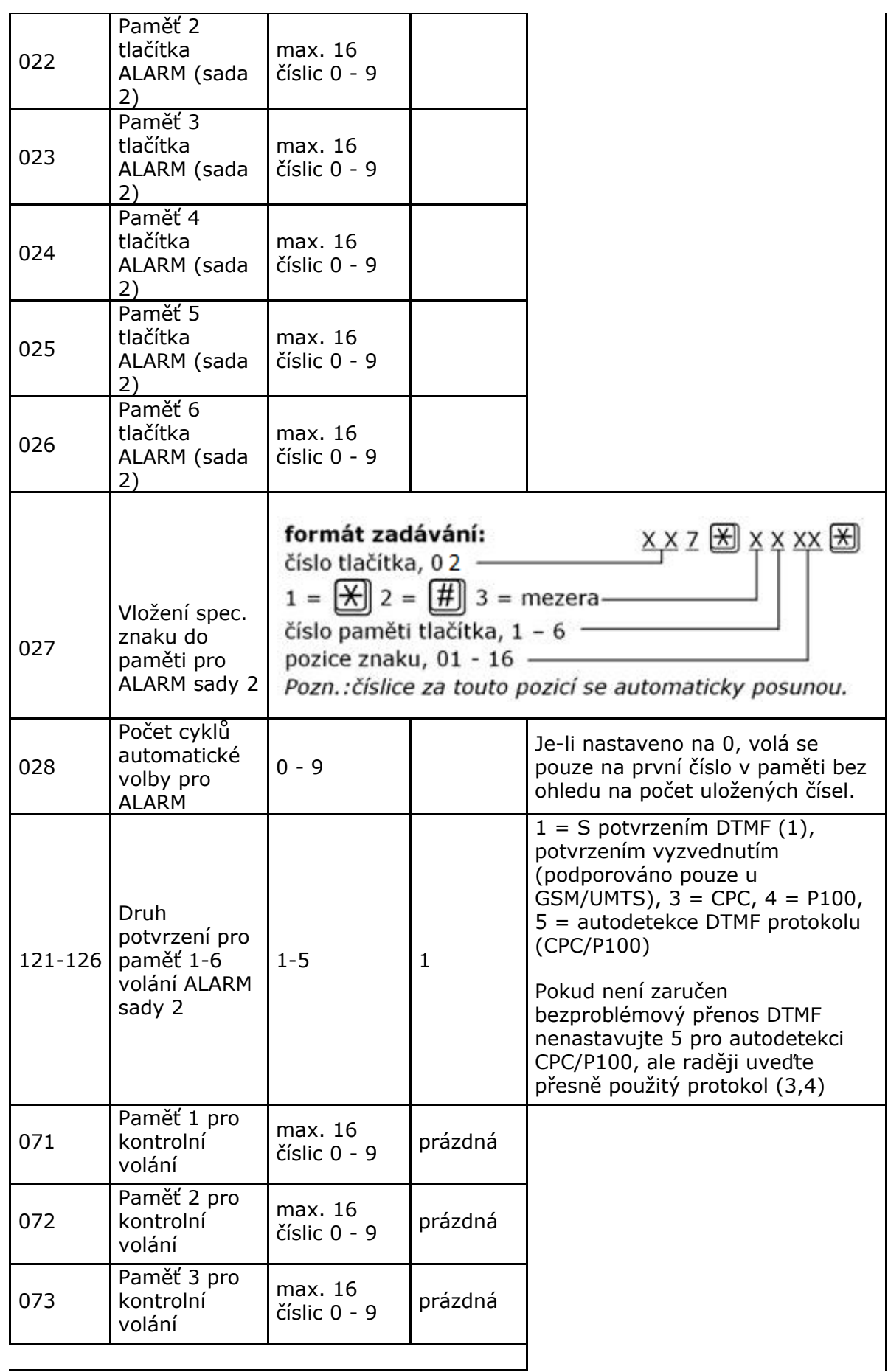

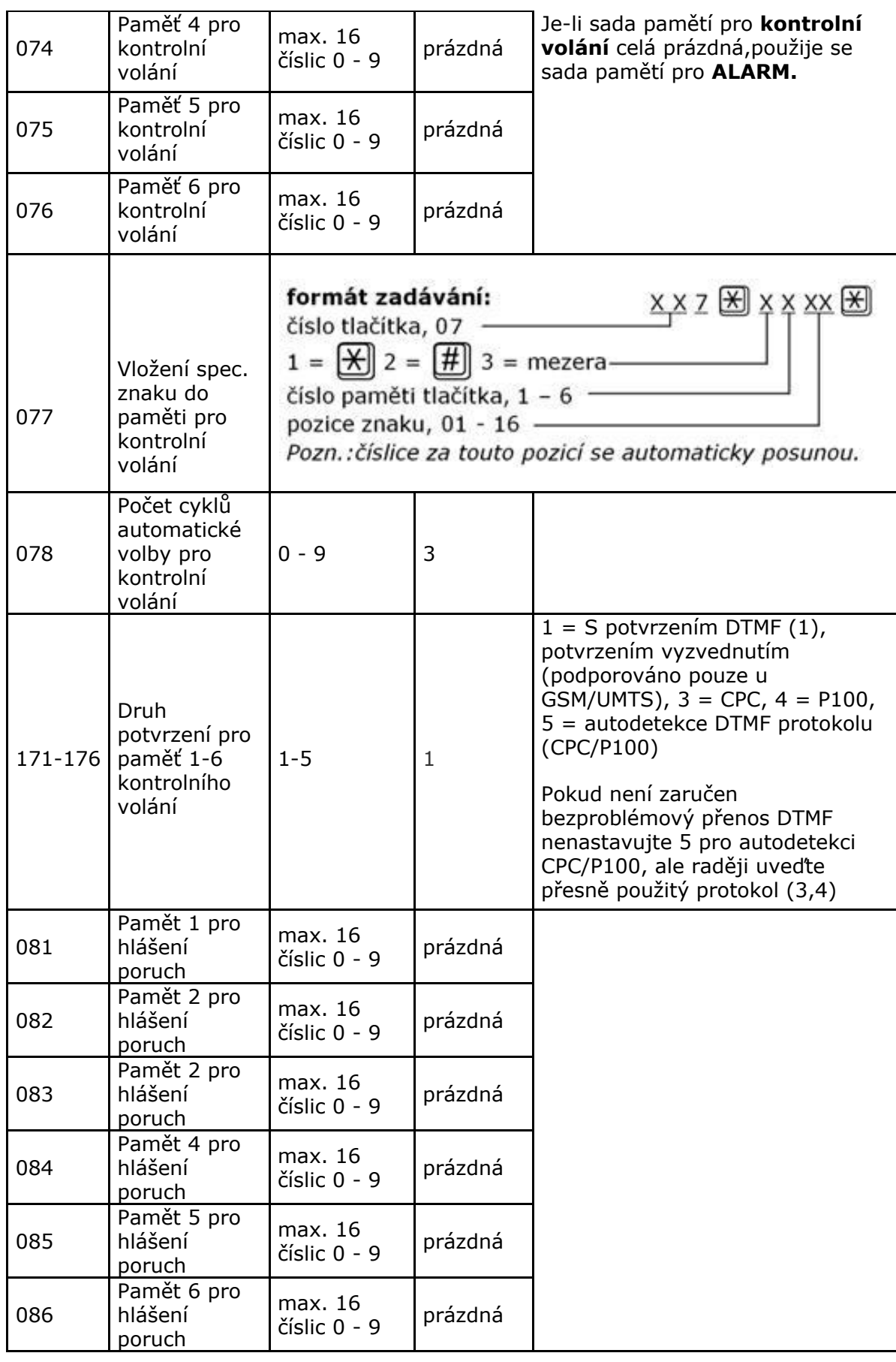

**2M** 

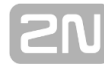

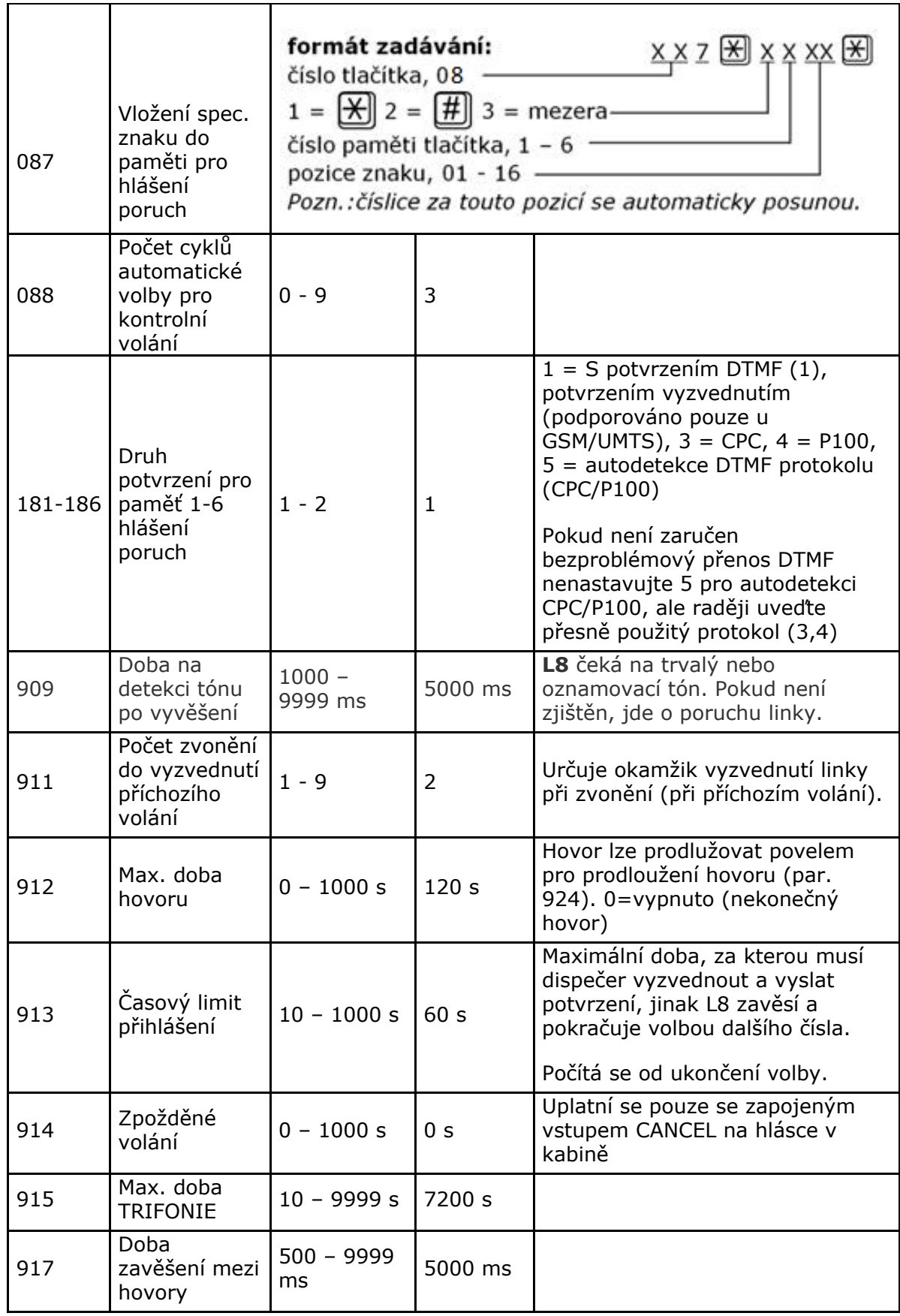

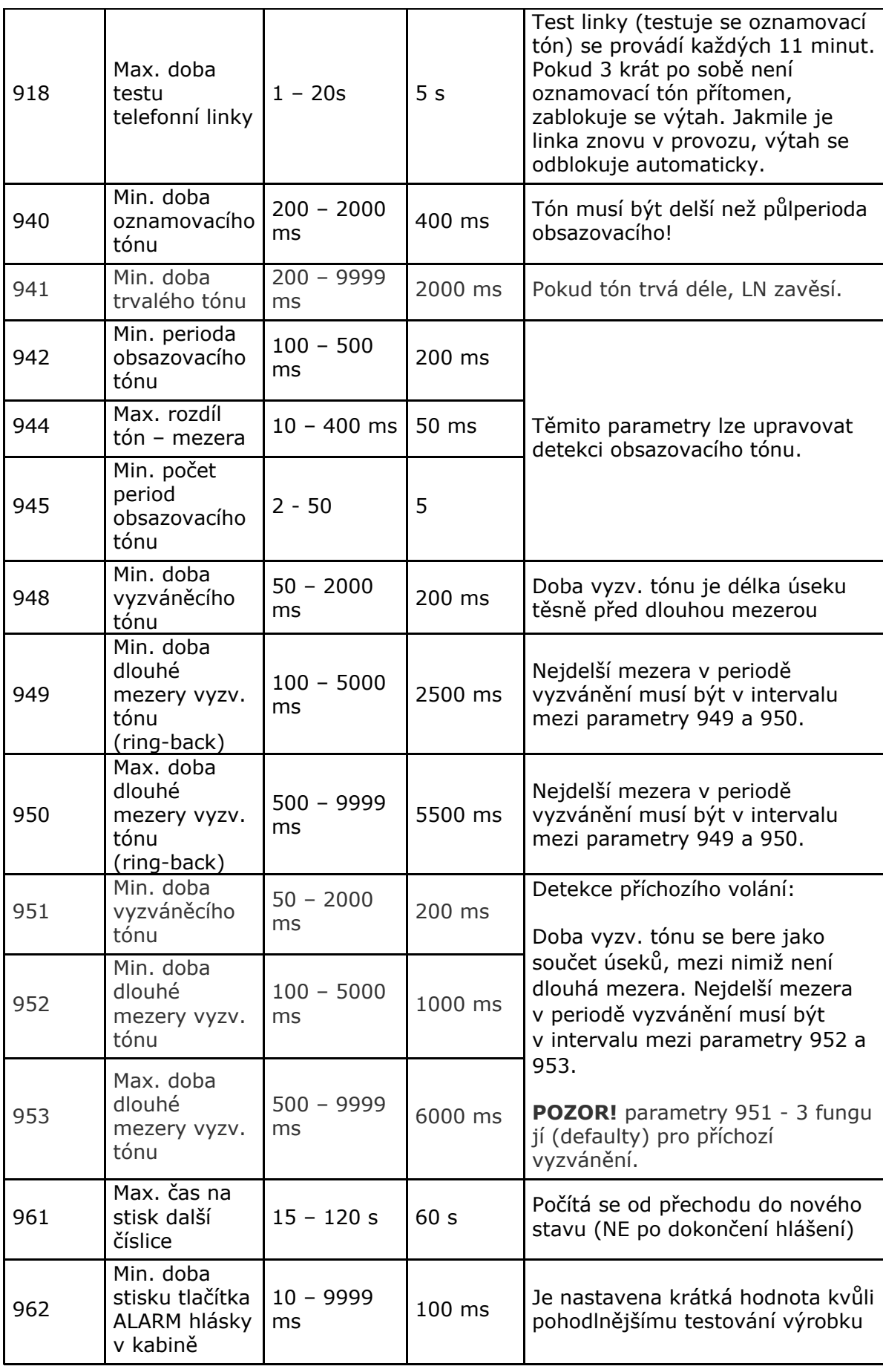

**2M** 

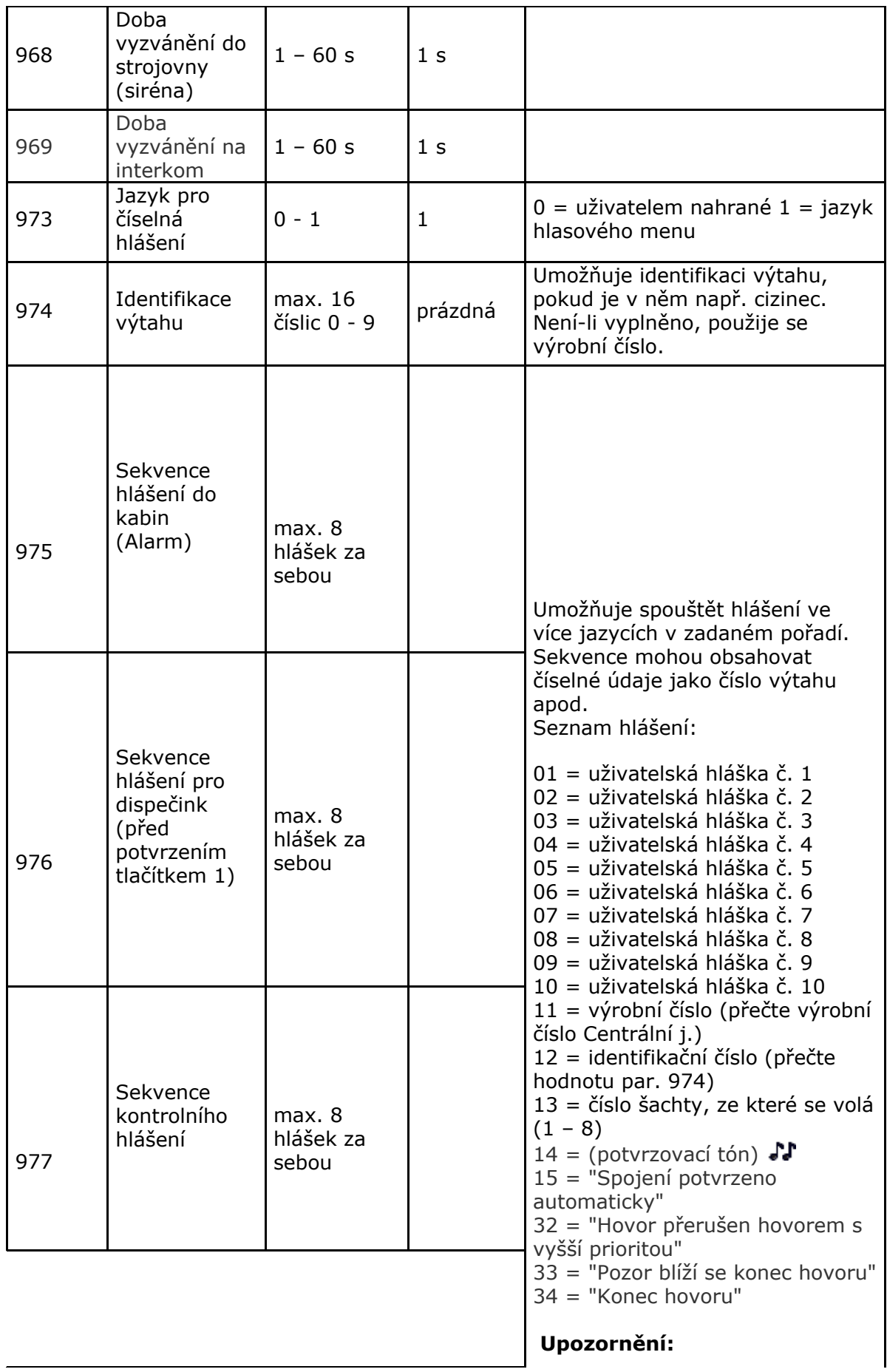

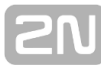

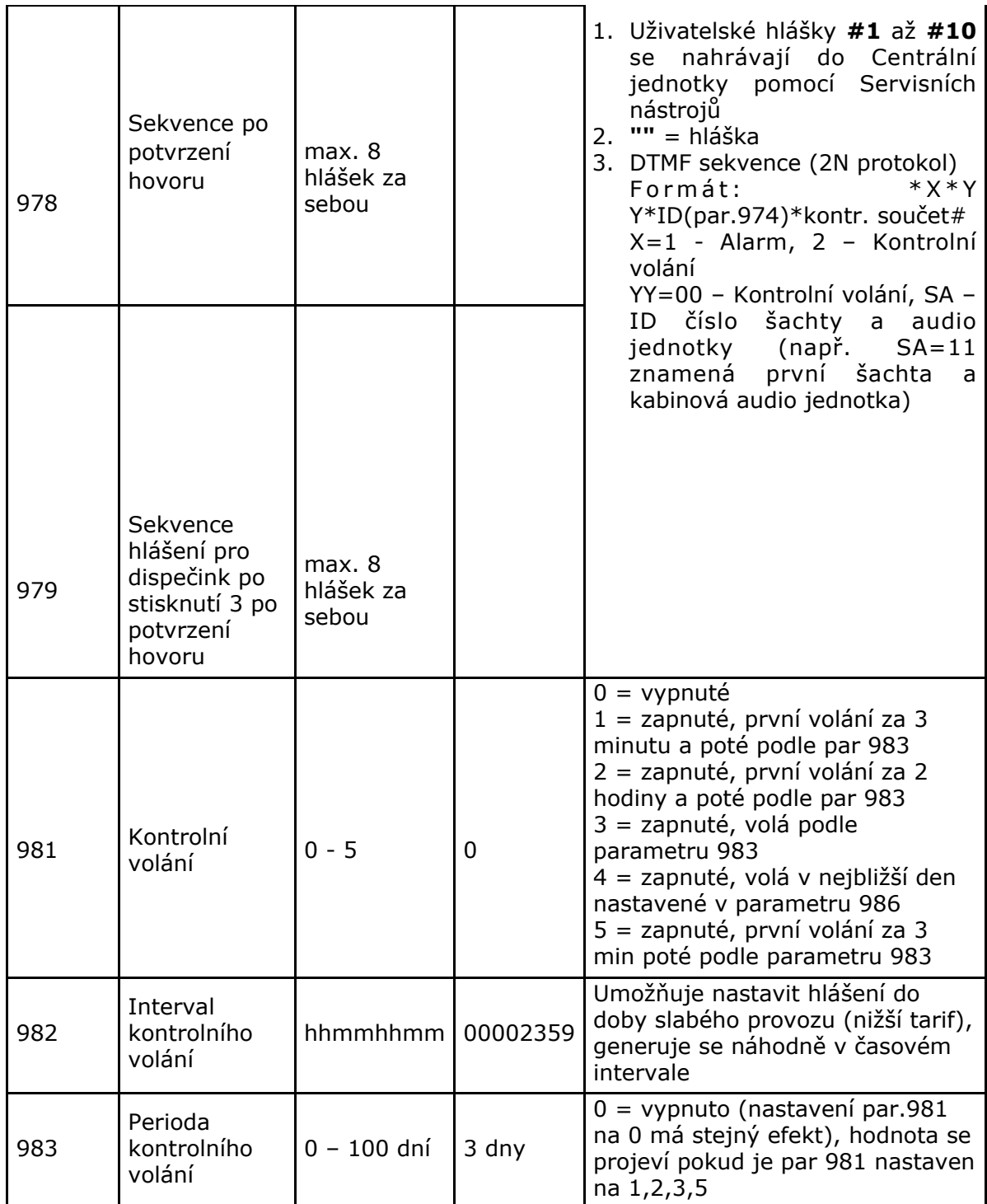

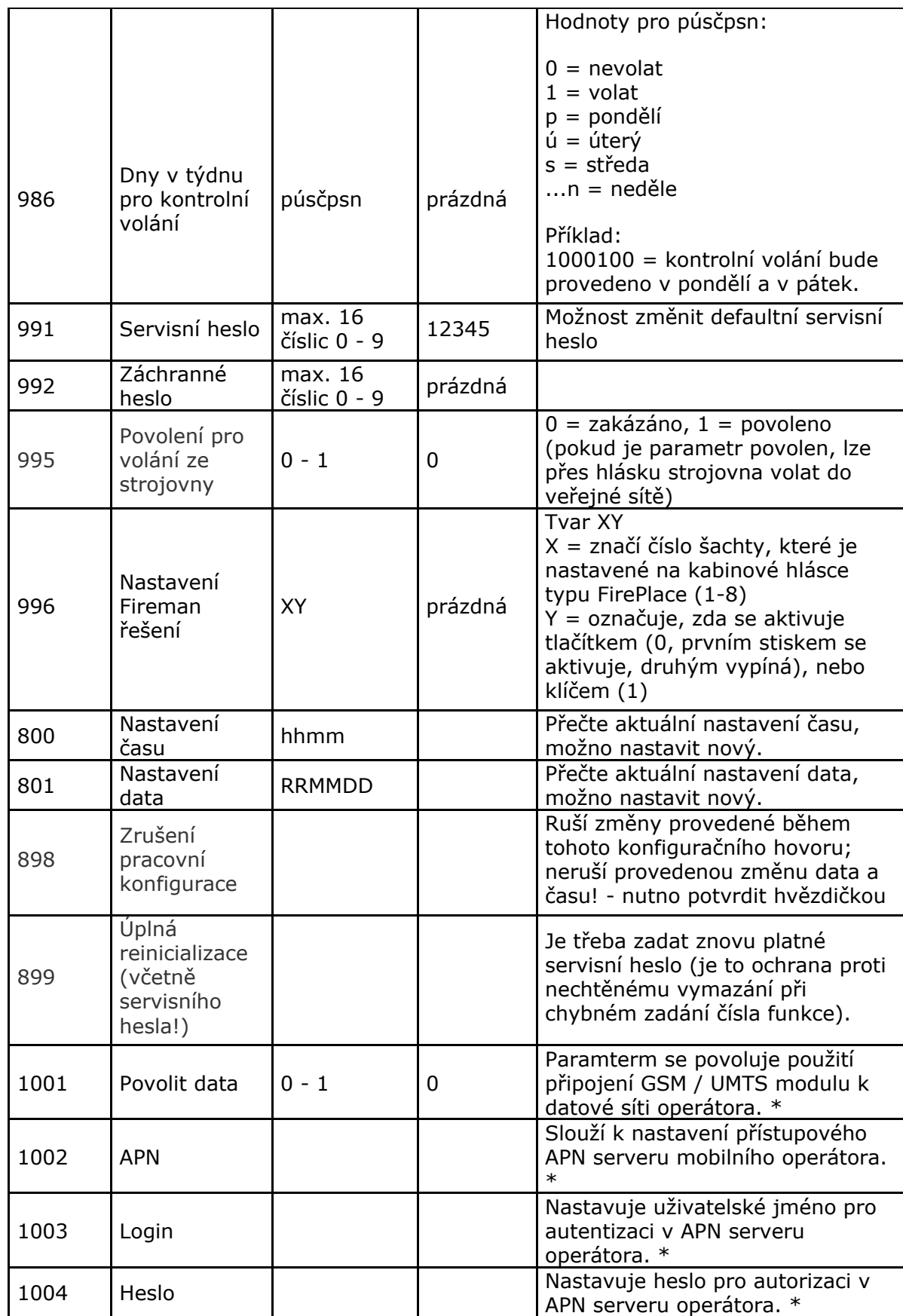

\* Tento parametr je možné nastavit pouze přes service tool

### **Upozornění**

Parametry 1003 a 1004 slouží k nastavení uživatelského jména a hesla pro ověřování u operátora. Většina operátorů nepoužívá žádné ověřování. V případě, že Váš operátor ověření vyžaduje, musí Vám dodat potřebné přístupové údaje.

### **Konfigurace počítačem**

Pro tyto účely nainstalujte Program "2N® Service Tool" (Servisní nástroje) Tato aplikace umožňuje konfigurovat L8, který je připojen přímo k PC rozhraním USB, nebo přes internet pomocí IP adresy Lift8 (pouze UMTS verze). Umožňuje také provádět upgrade (aktualizaci) firmware.

Pro více informací, nainstalujte a spusťte program 2N® Service Tool z přiloženého CD. Aktuální verzi programu najdete také na [www.2n.cz/Lift8](https://wiki.2n.cz/pages/createpage.action?spaceKey=LNTU10CZ&title=..%2F..%2F..%2FDocuments+and+Settings%2Fskyva%2FData+aplikac%C3%AD%2FMicrosoft%2FWord%2Fwww.2n.cz%2FLiftNet&linkCreation=true&fromPageId=26578741) .

### **Jak nahrát hlášení**

### **Z počítače**

Pro nahrávání uživatelských hlášení a číslic do výtahového komunikátoru **2N<sup>®</sup> Lift8** je určen Servis tool. Viz kapitola 5.3 (Service tool - použití)

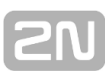

# **4. Funkce a užití**

V této kapitole jsou popsány základní i rozšiřující funkce produktu.

Zde je přehled toho, co v kapitole naleznete:

- [4.1 Pokyny pro uživatele](#page-87-0)
- [4.2 Pokyny pro dispečink](#page-89-0)
- [4.3 Popis funkce \(pro pokročilé\)](#page-92-0)

### <span id="page-87-0"></span>**4.1 Pokyny pro uživatele**

### **Kabina**

Hláska v kabině je určena pro laickou obsluhu. V kabině je nicméně možné umístit instrukce, například co má uvězněná osoba sdělit dispečinku apod.

### **Význam piktogramů**

- Žlutý piktogram "čekejte" svítí, navazuje-li se spojení s dispečinkem.
- Zelený piktogram svítí, je-li spojení navázáno a potvrzeno dispečinkem.
- Žlutý piktogram "trifonie" svítí, probíhá-li trifonie.
- Modrý piktogram nesvítí, ale označuje místo, kde je vyzařován během hovoru signál pro osoby s poruchou sluchu, vybavené naslouchadly.

### **Šachta, střecha kabiny**

- Stiskem tlačítka ALARM lze volat dispečink, ovšem na sadu telefonních čísel 2 (par.021-026). Pokud není parametr vyplněn volá stejně jako kabina na číslo Alarm (par.011-016)
- Stiskem tlačítka TRIFONIE lze volat ostatní hlásky v témže výtahu.
- Podržením tlačítka TRIFONIE (cca 2s) je vyvoláno hlasové menu, pomocí kterého je možné vyvolat TRIFONII s ostatními šachtami.
- Dalším stiskem tlačítka TRIFONIE lze toto spojení ukončit.
- Tlačítko ALARM svítí v klidovém stavu.
- Tlačítko ALARM bliká při sestavování hovoru.
- Tlačítko TRIFONIE svítí, v klidovém stavu.
- Tlačítko TRIFONIE bliká pokud je trifonie mezi výtahy aktivní.
- Žlutá kontrolka svítí, navazuje-li se spojení s dispečinkem.
- Zelená kontrolka svítí, je-li spojení navázáno a potvrzeno dispečinkem.

### **Strojovna**

Platí zde vše, co pro hlásku do šachty. Pro veškeré hlasové funkce je třeba stisknout

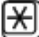

(delé než 2s).

Tím se aktivuje hlasová **nabídka pro strojovnu.** Hláska je vybavena handsfree, nebo je možné připojit sluchátko pro lepší akustické vlastnosti.

Po vstupu do hlasového menu je možné volit funkce pomocí klávesnice na hlásce.

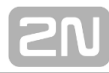

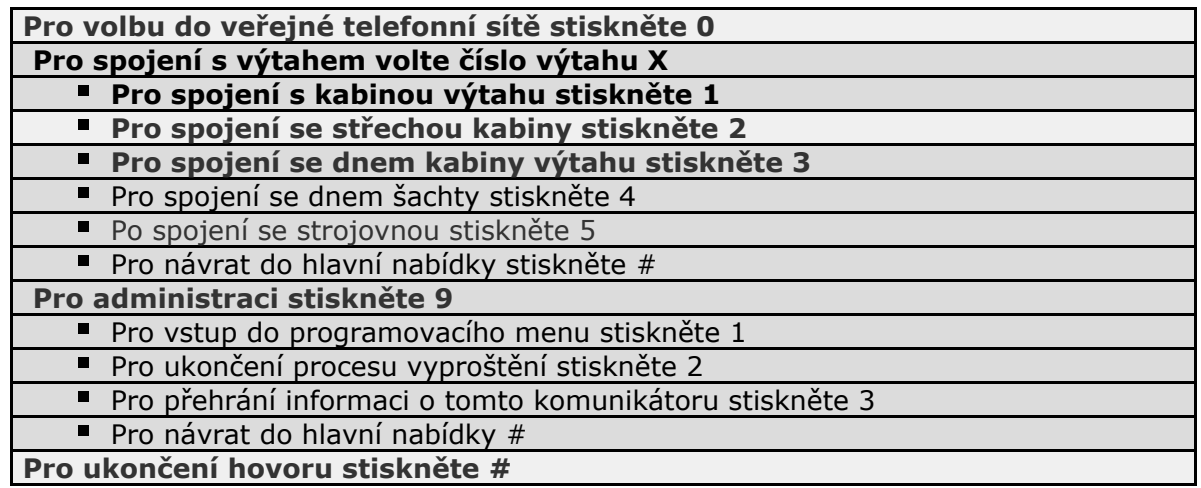

### **Poznámka**

Volba 9 slouží zejména pro konfiguraci L8 – viz kapitola Konfigurace.

### <span id="page-89-0"></span>**4.2 Pokyny pro dispečink**

### **Volání ALARM**

- 1. Proces je spuštěn tlačítkem ALARM na kterékoli hlásce. Po stisku tohoto tlačítka **L8** volá dispečink (podrobnosti viz automatická volba).
- 2. Přijatý hovor je buď potvrzen podle nastavení (parametr 111-116 -> Druh potvrzení pro paměť 1-6 volání ALARM - sada 1 ). Z výroby je **L8** nastaveno na potvrzení DTMF 1.
- 3. Pokud je dispečink vybaven aplikací 2N communicator, tak je možné nastavit automatické zaslání DTMF 1 po vyzvednutí hovoru.
- 4. Hovor je časově omezen (varovné hlášení "pozor, končí hovor", ale je možné jej prodloužit. K tomu slouží tlačítko 4).
- 5. Hovor je vhodné ukončit stiskem tlačítka 5 nebo #.

### **Volání z dispečinku do výtahu**

Dispečink může také zavolat zpět na komunikátor. CJ automaticky přijme každý příchozí hovor, identifikuje se a hlasovou nabídkou (DISA) dává na výběr další funkci. Je tak možné se dovolat na požadovanou hlásku. Příchozí hovor je časově omezen stejně jako odchozí a stejně se i ovládá (prodloužení, ukončení).

#### **Hlasová nabídka pro příchozí hovor**

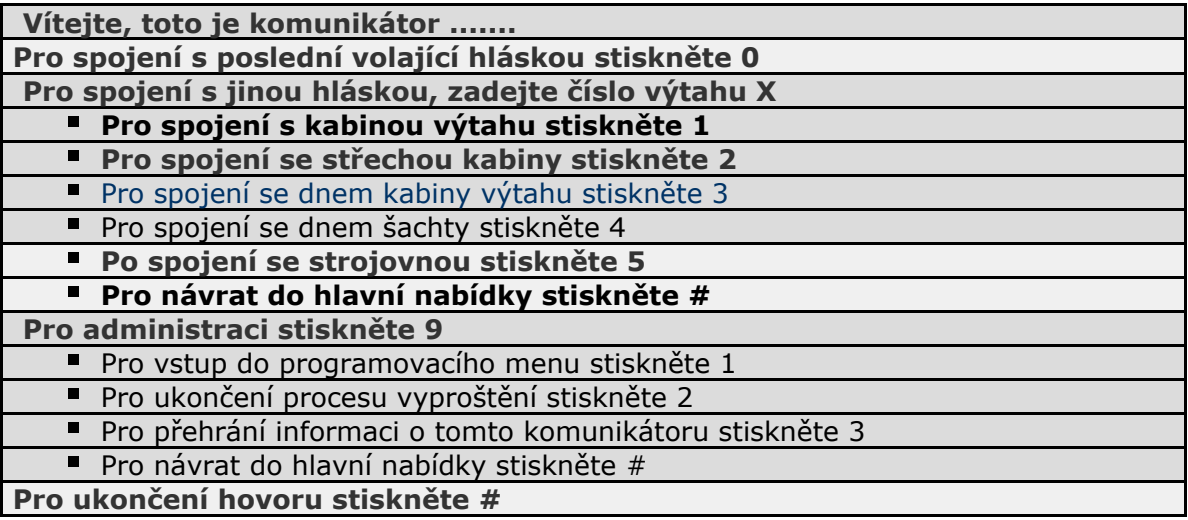

Výše uvedené menu umožňuje dovolat se na konkrétní hlásku.

### **Upozornění**

- Pomocí # se můžeme vrátit o úroveň výše v hlasovém menu.
- Ukončení hovoru lze provést také #, ale pouze v nejvyšší úrovni hlasového menu "Pro spojení s poslední volající hláskou stiskněte 0, Pro spojení s jinou hláskou, zadejte číslo výtahu X, Pro administraci, informace, nebo proces vyproštění stiskněte 9, Pro ukončení hovoru stiskněte #".

#### **Volání do výtahu, který jako poslední vyvolal Alarm**

- Při vstupu do hlasového menu je možné provolit se na výtah, který naposledy vyvolal funkci Alarm. To se provede stiskem 0.
- Tato funkce funguje pouze při volání na Lift8 přes PSTN, GSM, UMTS.

### **Poznámky**

Volba 9 slouží zejména pro konfiguraci L8 – viz kapitola Konfigurace.

## **Ovládání tónovou volbou během hovoru– úplný seznam příkazů**

Během hovoru je možné (pokud je použita automatická volba s potvrzením) použít tónovou volbu k ovládání **L8** podle následující tabulky. Příkazy 1 až 5 jsou pro snazší zapamatování seřazeny v tom pořadí, ve kterém se obvykle použijí.

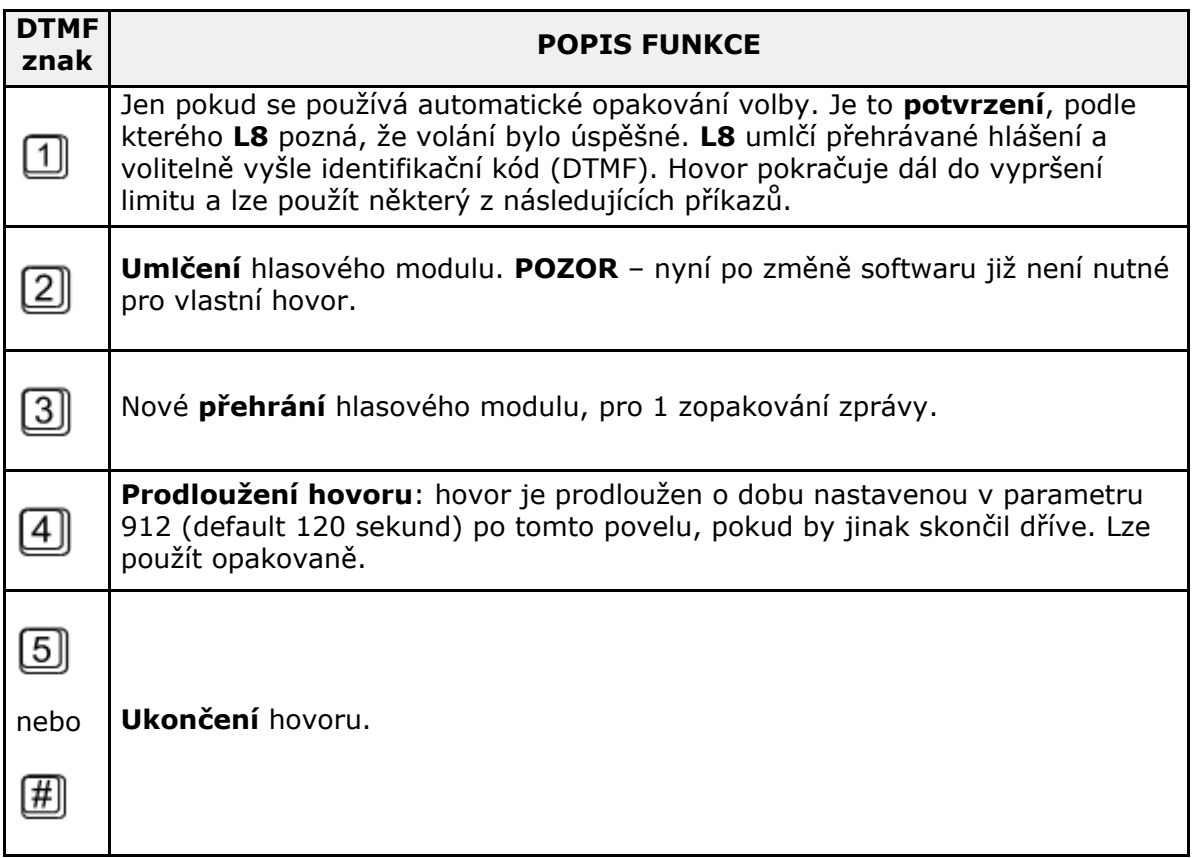

Tato tabulka platí pro režim "hlasitá automatická volba s potvrzením".

### **Varování**

V době, kdy se přehrává hlášení, nebo probíhá hlasová komunikace, nemusí L8 tyto povely bezpečně rozeznat. Tento jev je způsoben samotným principem funkce telefonní linky, kde DTMF signalizace je smíchána s hovorem a může dojít k jejímu zamaskování určitými tóny v řeči. Tento jev tedy není vadou výrobku. Nastává velmi zřídka.

### <span id="page-92-0"></span>**4.3 Popis funkce (pro pokročilé)**

### **Cíl této kapitoly**

Tato kapitola je určena pro řešení případných problémů. Pokud systém nepracuje korektně, a kvalifikovaný technik je schopen sledovat bod po bodu jeho činnost podle tohoto popisu, dojde tak až k místu, kde se popis a skutečnost rozchází. Pak popíše tento rozpor, což velmi urychluje hledání příčiny. Často se také tímto postupem zjistí, že systém pracuje správně, ale uživatel měl o jeho funkci jinou představu.

### **Odchozí hovor**

Proces je spuštěn tlačítkem ALARM na kterékoli hlásce (u hlásek pro kabinu může vstup CANCEL vykonání hovoru zpozdit nebo zablokovat, viz parametr 914). Po stisku tlačítka ALARM **L8** naváže spojení s dispečinkem (podrobnosti viz automatická volba). **L8** přehr ává hlášení "čekejte prosím, navazuji spojení" osobě ve výtahu, a pokyn pro dispečink: "pro potvrzení stiskněte 1".

Hovor je třeba manuálně nebo automaticky potvrdit. Hovor je časově omezen (varovné hlášení "pozor, končí hovor"), ale je možné jej prodloužit.

Ovládání během hovoru (DTMF volbou) je popsáno v kapitole "Pokyny pro dispečink".

### **Volání ze strojovny**

Ze strojovny (přesněji – z hlásky typu strojovna, obj.č. 918611E) lze volat na jakoukoli jinou hlásku téhož **L8**. Dále lze aktivovat různé služby a programovat nastavení **L8**.

Vstup do hlasového menu ve strojovně se aktivuje stisknutím  $\mathbb{E}$  (déle než 2s). Tlačítko "trifonie" lze využít ke spojení s ostatními hláskami téhož výtahu. Pokud stisknu tlačítko trifonie (déle než 2s), dostanu se do hlasového menu a mohu sestavit trifonii s ostatními šachtamy .

### **Hlasová nabídka pro strojovnu**

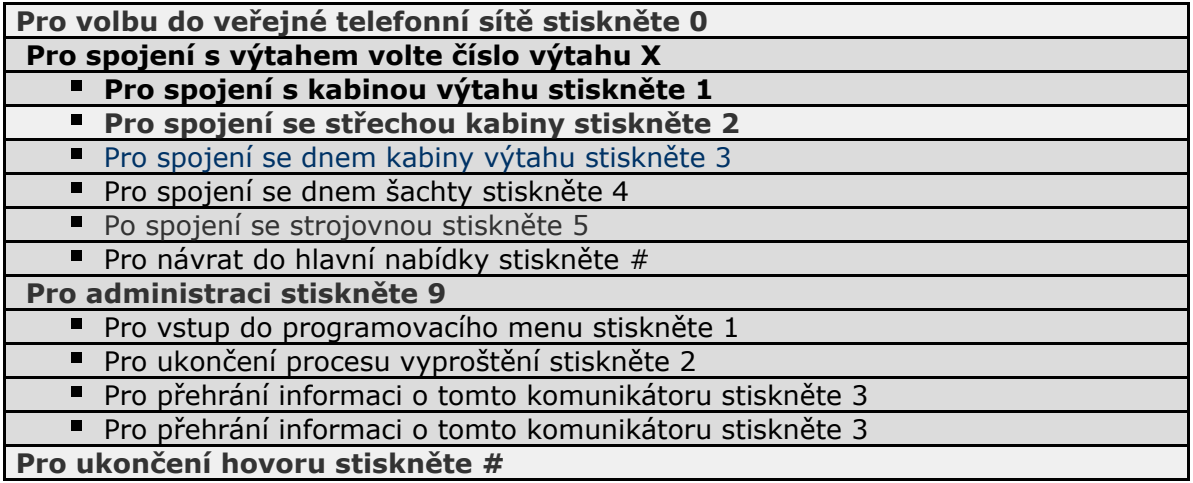

#### **Upozornění**

- Pomocí # se můžeme vrátit o úroveň výše v hlasovém menu.
- Ukončení hlasového meny se provede podržením # (déle než 2s), nebo po najetí do nejvyžšího meny a stiknutí #.

### **Trifonie**

Trifonie slouží pro spojení mezi hláskami v rámci jedné šachty. Z hlásky strojovna je možné provést trifonii s jinou šachtou.

Tento režim se vyznačuje odlišným nastavením automatiky handsfree. Mikrofony aktivních hlásek jsou méně citlivé, než v režimu ALARM.

#### **Ukončení trifonie – možnosti**

- druhý stisk tlačítka TRIFONIE
- vypršení časového limitu
- příchozí hovor nebo ALARM má přednost

### **Kontrolní volání**

Kontrolní volání je automaticky provedený odchozí hovor (obvykle každé 3 dny). Účelem je kontrola správné funkce systému. Toto volání je v dispečinku obvykle zpracováno automaticky.

Kontrolní volání je možné směrovat na dispečink přes PSTN, GSM, nebo UMTS. Nastavení se provádí nastavením par 071-076 a 981 (viz. kapitola 3.2 tabulka parametrů)

### **Příchozí hovor**

Dispečink může také zavolat zpět na komunikátor. CJ automaticky přijme každý příchozí hovor, identifikuje se a hlasovou nabídkou (DISA) dává na výběr další funkci. Je tak možné se dovolat na požadovanou hlásku. Příchozí hovor je časově omezen stejně jako odchozí a stejně se i ovládá (prodloužení, ukončení).

Pokud operátor potřebuje hovořit s hláskou, ze které bylo uskutečněno předchozí volání, v hlasovém menu je třeba zadat 0.

#### **Hlasová nabídka pro příchozí hovor**

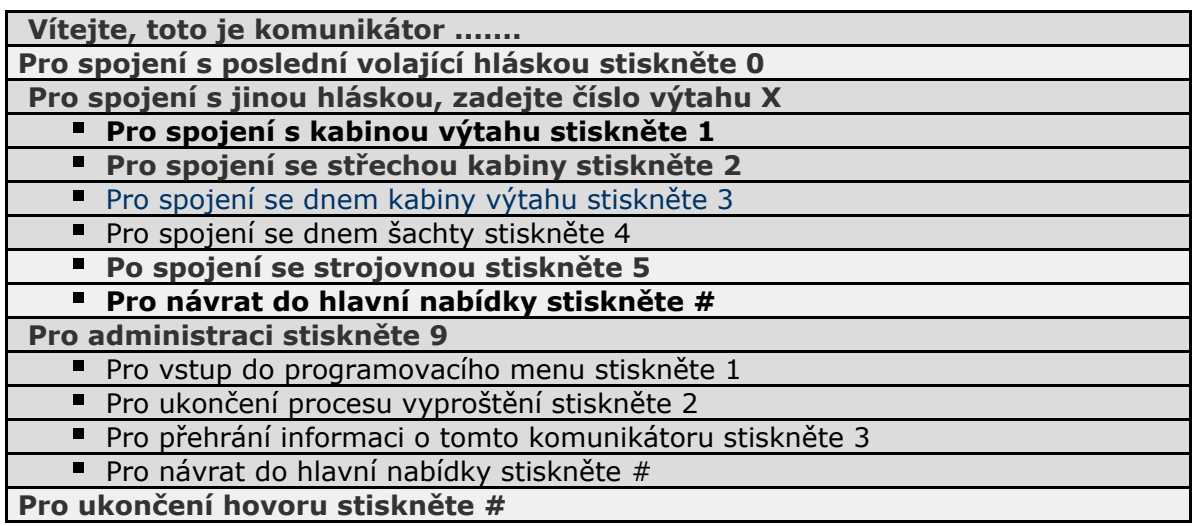

### **Řazení hovorů**

Pokud během probíhající komunikace vznikne další požadavek, hovoříme o řazení hovorů. Hovory mají různé priority – nejvyšší prioritu má funkce Fireman, následuje stisk tlačítka Alarm. Přerušuje proto jakýkoli jiný hovor s nižší prioritou (např. kontrolní volání). Požadavky se stejnou prioritou se řadí do fronty a vyřizují postupně. Poté se L8 vrací k přerušené činnosti, je-li to možné.

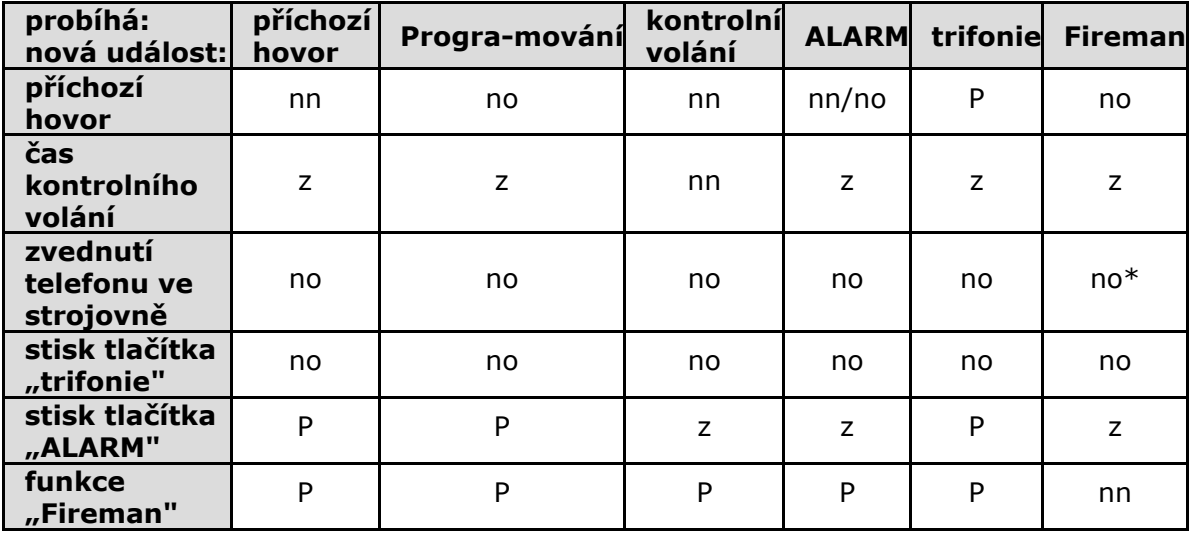

#### **Vysvětlivky:**

nn = nemůže nastat

no = nelze obsloužit (no\* -> u strojovny nastavené jako dispečink, po vyzvednutí telefonu vstoupíme do hovoru Fireman)

 $z = zařadí se do fronty$ 

P = přeruší se probíhající činnost

### **Automatický příjem kontrolních volání**

Dispečink vybavený PC pracovištěm s 2N server přijímá hovory automaticky. Server se nakonfiguruje prostřednictvím aplikace 2N Lift8 control panel. Kontrolní volání je automaticky odbaveno (dle nastavení Lift8).

### **Přehled hlášení**

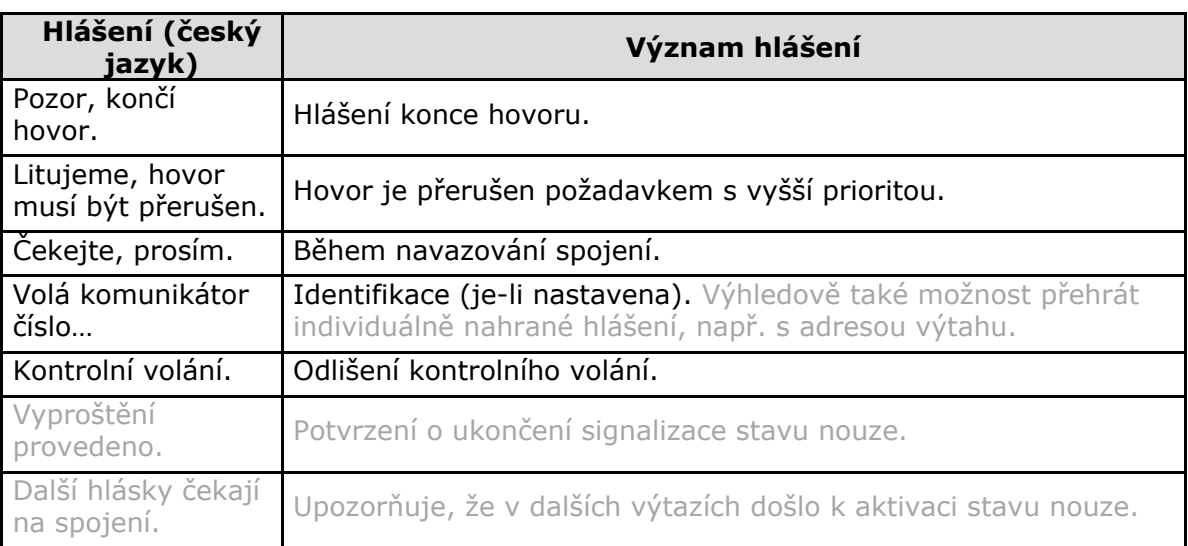

### **Ukončení hovoru (odchozí i příchozí hovor)**

Ukončení hovoru (zavěšení linky) nastává z těchto příčin:

- je zjištěn obsazovací tón nebo trvalý tón \*) (vyskytuje se po ukončení hovoru na pobočkových ústřednách)
- je-li překročen časový limit pro potvrzení (parametr 913)
- vyprší nastavená maximální délka hovoru (Parametr 912). 10 sekund před vypršením L8 přehraje hlášení "Pozor, končí hovor", hovor lze prodloužit znakem [4]

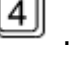

- $\Box$  příjem znaku  $\boxed{5}$  nebo  $\boxed{H}$
- během programování vypršel časový limit
- požadavek na hovor s vyšší prioritou

## **5. Service Tool**

Zde je přehled toho, co v kapitole naleznete:

- [5.1 Instalace a přihlašování](#page-97-0)
- [5.2 Seznámení s aplikací](#page-100-0)
- [5.3 Použití](#page-106-0)

### <span id="page-97-0"></span>**5.1 Instalace a přihlašování**

Po spuštění instalace provede instalační program scan Vašeho PC. V případě, že nalezne nainstalovanou již jinou verzi **2N® Lift8 Service Tool**, Pokud je nalezená verze stejná jako právě instalovaná, budete upozorněni, abyste již nainstalovanou verzi odebrali. Chcete-li ji znovu nainstalovat nebo překonfigurovat, musíte odebrat existující verzi produktu. Použijte systémový ovládací panel přidat nebo odebrat programy. V případě, že se verze neshodují, bude původní nainstalovaná verze odebrána a dojde k nainstalování nové verze aplikace. Během instalace budete také dotázáni, zda si přejete zachovat stávající konfigurační soubory nebo nainastalovat celou aplikaci znovu s čistou databází.

Nyní se již spustil instalační průvodce **2N® Lift8 Service Tool Setup Wizard**. Pokračujte podle pokynů instalátoru. V dalším kroku vyberte umístění, do kterého se bude **2N® Lift8 Service Tool** instalovat. Nativně se používá

**C:\Program Files (x86)\2N TELEKOMUNIKACE**\**2N Lift8\**. Vyberte zde také, jestli bude aplikace instalována pouze pro aktuálně přihlášeného uživatele nebo pro všechny uživatele PC.

Instalátor je připraven nainstalovat 2N® Lift8 Service Tool. Pokud bude třeba, potvrďte hlášení řízení uživatelských účtů systému Windows. Automaticky se přidá další položka do nabídky Start a zástupce aplikace na plochu.

### **Tip**

Pokud ho ještě němáte, instalátor nainstaluje ovladač USB portu, aby rozpoznal připojenou centrální jednotku.

### **Poznámka**

**2N<sup>®</sup> Lift8 Service Tool** potřebuje pro instalaci alespoň **500 MB** volného místa na disku.

**2N Lift8 ® Service Tool** je připraven k použití. Můžete jej spustit poklepáním na ikonu zástupce na ploše viz obrázek, nebo volbou z nabídky Start.

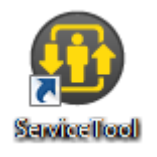

**Obrázek:** Ikona aplikace **2N Lift8 ® Service Tool**

Po spuštění aplikace se zobrazí splashscreen, který Vás informuje o výrobci aplikace a verzi, kterou právě spouštíte. Po jejím spuštění se ocitnete v základní obrazovce a menu Konfigurace Parametry. V tomto menu je možné offline připravit tabulku parametrů, kterou je možné vyexportovat nebo prohlížet diagnosticé balíčky. Pro připojení k centrální jednotce využijte tlačítko Připojit zařízení. Tímto krokem se dostanete do menu Připojit k zařízení. Vyberte si způsob přihlašování. Na výběr je ze dvou způsobů připojení TCP nebo USB. Nativně je vybráno připojení TCP. V levé části je seznam všech nakonfigurovaných připojení k **2N® Lift8 Centrálním Jednotkám** v přehledné stromové struktuře. V případě, že jste aplikaci právě nainstalovali poprvé, bude automaticky vytvořeno defaultní připojení. Toto připojení není možné odebrat. K připojení CJ musíte nastavit správné hodnoty do parametrů připojení. Nastavení připojení je jednoduché, zadejte název připojení, do IP adresy vložte adresu Centrální jednotky ve veřejné síti. Pokud používáte DNS názvy použijte ten. Do parametru port použijte naslouchací port centrální jednotky, jehož základní hodnota je 7007. Správné nastavení si ověřte u administrátora Vaší sítě. Další parametry jsou Uživatelské jméno a Heslo do CJ. Možné nastavení vidíte na obrázku. Nyní stačí vybrat dané připojení k serveru a stisknout tlačítko připojit nebo použijte doubleclick levým tlačítkem na zvolený server. Aplikace Vás přihlásí k 2N® Lift8 **Centrální Jednotce**.

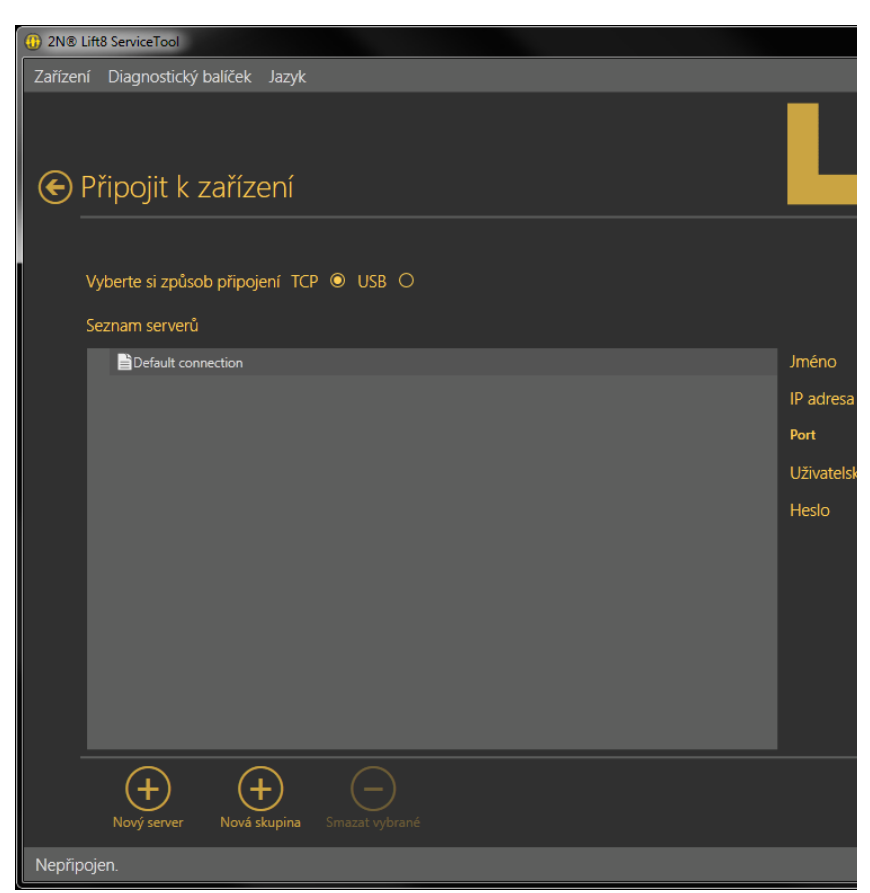

V případě, že si chcete vytvořit vlastní stromovou strukturu, použijte tlačítka Nový server a Nová skupina. Vytvořte si vlastní stromovou strukturu. Nastavení se uloží přihlášením k CJ. Pokud chcete odebrat některé z připojení, označte ho a použijte tlačítko Smazat vybrané.

Používáte-li k připojení centrální jednotky kabel USB, Vyberte si způsob připojení USB. Obrazovka se změní a bude viditelné pouze přihlašovací jméno a heslo. Oba parametry vyplňte správnými údaji. Defaultní hodnoty jsou uvedeny níže. Nyní připojte Centrální jednotku a stiskněte tlačítko připojit. Program 2N<sup>®</sup> Lift8 Service Tool automaticky vyhledá připojenou CJ v počítači a začne stahovat parametry a logy. Po načtení všech parametrů je připraven k práci.

### **Varování**

V PC ze kterého se přihlašujete je potřeba mít správně nainstalován ovladač USB portu pro **2N ® Lift8 Centrální Jenotku.** V opačném případě zařízení nebude rozpoznáno a nebude možné se k němu připojit.

#### **Upozornění**

- Defaultní hodnoty parametrů pro přihlášení k centráloní jednotce:
	- **TCP** 
		- Uživatelské jméno: **Admin**
		- Heslo: **2n**
		- Port: **7007**
	- **u** USB
		- Uživatelské jméno: **Admin**
		- Heslo: **2n**

### <span id="page-100-0"></span>**5.2 Seznámení s aplikací**

V této části si ukážeme rozložení aplikace a systém rozvržení menu a její hlavní ovládací prvky. Aplikace je rozdělena do tří úrovní menu. Ihned po přihlášení se otevře menu Konfigurace / Parametry / Základní. Viz obrázek. V této obrazovce můžete vidět všechny tři úrovně menu. Vodorovná nabídka (Konfigurace a Logy) je Hlavní menu, ve kterém se volí, zda chcete konfigurovat 2N<sup>®</sup> Lift8 nebo chcete procházet historii zalogovaných událostí. Svislé volby (Parametry) potom vždy tvoří výběr oblasti, kterou chcete spravovat. Třetí úroveň menu, pokud má smysl, se potom zobrazuje vodorovně vpravo nahoře. Jedná se o výběr formulářů pro nastavení jednotlivých parametrů.

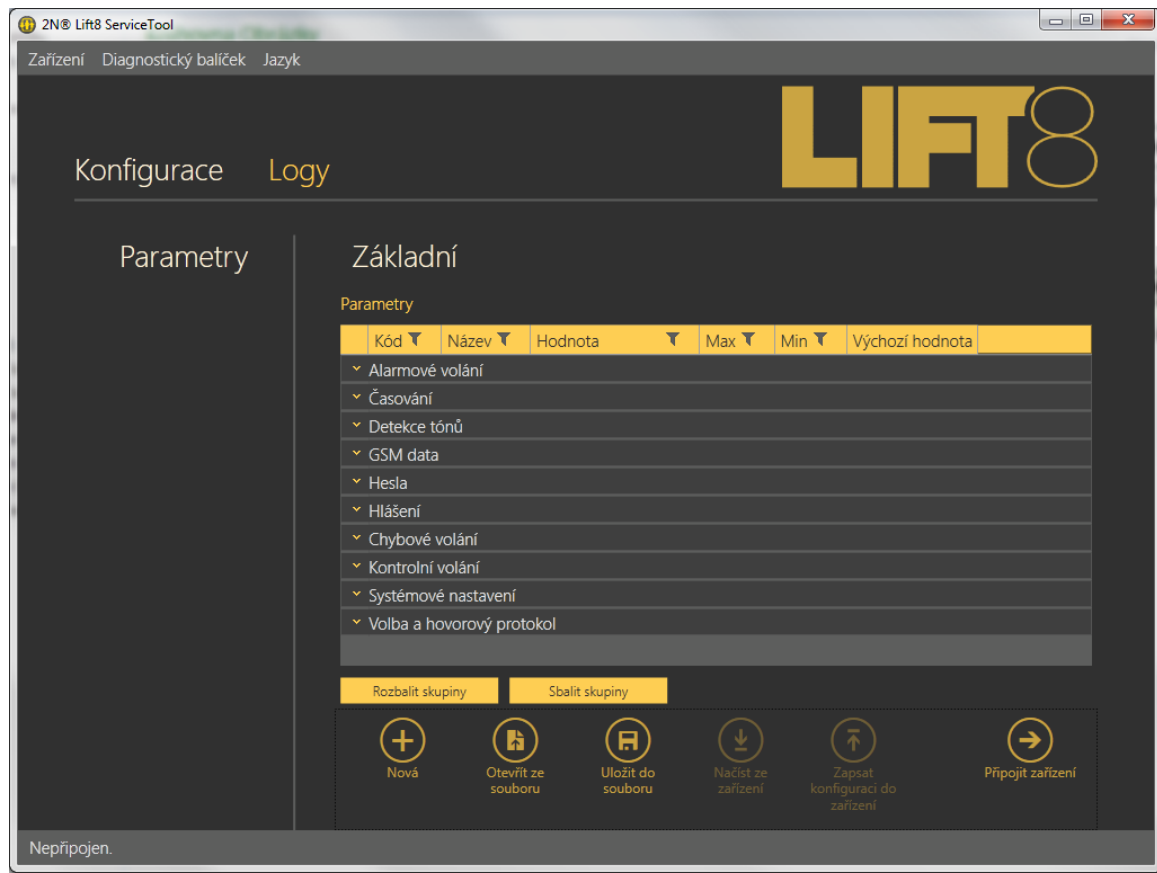

### **Obrázek: Okno aplikace 2N® Lift8 Service Tool**

Hlavní nabídka aplikace obsahuje tři rozbalovací menu. V menu Zařízení je možné se odpojit nebo připojit k centrální jednotce. Nabídka Diagnosticnký balíček nabízí možnost otevřít diagnostický balíček ze souboru na disku nebo ho uložit. V menu Jazyk můžete zvolit jazykovou mutaci. Prozatím jsou dostupné jazyky CZ a EN. Před odhlášením nebo ukončením aplikace budete vždy varováni, zda si přejete opravdu ukončit a, že můžete ztratit neuložená data.

#### **Poznámka**

Změna jazyka si vyžádá restart aplikace. Bez něho se změna provede až při následujícím spuštění.

Ve stavovém řádku jsou zobrazeny následující informace. Zleva: "Připojen k" je název serveru, ke kterému jste aktuálně připojeni. V případě, že se připojujete přes USB, je zde název COM portu ve Vašem PC.Aktuální uživatel" zobrazuje jméno aktuálně přihlášeného uživatele. Verze FW: zobrazuje aktuální firmware nahraný v CJ. Jako poslední informace je zobrazeno Sériové číslo připojené CJ.

Po přihlášení k CJ, je v celé aplikaci v její pravé části přítomné menu Aktuální stav zařízení. toto okno je možné pomocí šipky v jeho levém horním rohu kdykoliv skrýt nebo opět zobrazit. Tento informační panel je vidět na obrázku níže. informace jsou podle významu seskupeny do několika skupin, které spolu souvisí. První částí jsou vlastnosti spojení. Zde naleznete parametr Stav linky. Ten určuje, zda je linka v klidu, nebo je přes ní právě veden hovor. Sekce GSM síť se věnuje informacím o GSM / UMTS síti, ke které je právě zalogována vložená SIM karta. Je tu zobrazena síla signálu v přehledné stupnici za kterou je uvedena i číselná hodnota v dBm. Jméno operátora, ke kterému je SIM zalogována. Typ sítě určuje do jaké technologie se SIM zalogovala (UMTS / GSM). Roaming říká, zda je SIM ve své domácí sítě, nebo je právě v roamingu.

| (b) 2ND LiftS ServiceTool and the contract of the |                                      |                 |            |                                                                                                    |                                  |                             |                |
|---------------------------------------------------|--------------------------------------|-----------------|------------|----------------------------------------------------------------------------------------------------|----------------------------------|-----------------------------|----------------|
| Zařízení Diagnostický balíček Jazyk               |                                      |                 |            |                                                                                                    |                                  |                             |                |
|                                                   |                                      |                 |            |                                                                                                    |                                  |                             |                |
| Konfigurace                                       | Logy                                 |                 |            | Uživatelské zprávy<br>Zařízení                                                                                                    |                                  |                             |                |
|                                                   |                                      |                 |            |                                                                                                    |                                  |                             |                |
| Logy                                              |                                      |                 |            | Stav Je otevřeno '44464' logů, počáteční čas je '1.1.2000 1:15:07' a koncový čas je '1.1.2000 1:02:33'.                               | Pokročilé nastavení              |                             | Aktuál         |
|                                                   | Časová známka Uroveň Zdroj Zpráva    |                 |            |                                                                                                    |                                  |                             |                |
|                                                   | 1.1.2000 1:15:07                     | DEBUG NET       |            | Log decode error in " ( [BIN_ERR: group & fmt_id out of interval: Please update In_log_messages.ini!])                                | Nastavení barev                  |                             | Viastnosti s   |
|                                                   | 1.1.2000 1:15:07                     | DEBUG NET       |            | Log decode error in " ([BIN_ERR: group & fmt_id out of interval: Please update In_log_messages.in(!])                                 | Použij vlastní barvy             | $\Box$                      | Stay link      |
|                                                   | 1.1.2000 1:15:22                     | DEBUG NET       |            | Log decode error in " ( [BIN_ERR: group & fmt_id out of interval: Please update In_log_messages.ini!])                                | Barvy úrovní                     |                             |                |
|                                                   | 112000 115:30                        | DEBUG NET       |            | Log decode error in " ( [BIN_ERR: group & fmt_id out of interval: Please update In_log_messages.ini!])                                |                                  |                             | <b>GSM sit</b> |
|                                                   | 1.1.2000 1:15:30                     | DEBUG NET       |            | Log decode error in " ( [BIN_ERR: group & fmt_id out of interval: Please update In_log_messages.ini!])                                | Úroveň Zobrazit<br>$\square$     |                             | Sílá sigr      |
|                                                   | 1.1.2000 1:15:30                     | INFO.           | <b>RTC</b> | Log decode error in " ( [BIN_ERR: group=28>=23: Please update in_log_messages.ini! Truncated.])                                       | <b>DEBUG</b><br><b>INFO</b><br>匠 |                             | Operáto        |
|                                                   | 112000 115:30                        |                 |            | DEBUG FXO dry FXO driver initialization failed                                                                                        | <b>WARN</b>                      |                             | Typ site       |
|                                                   | 1.1.2000 1:15:33                     |                 |            | DEBUG FXO dry FXO driver initialization failed                                                                                        | 匠<br><b>ERROR</b>                |                             | Roamin         |
|                                                   | 112000 115:38                        | DEBUG NET       |            | Log decode error in " ( [BIN_ERR: group & fmt_id out of interval: Please update In log_messages.ini!])                                | 画<br><b>FATAL</b>                |                             | IP addre       |
|                                                   | 112000 115:38                        | <b>INFO</b>     | <b>NET</b> | Log decode error in " ( [BIN_ERR: group & fmt. id out of interval: Please update In_log_messages.ini!])                               |                                  |                             |                |
|                                                   | 1.1.2000 1.15 38<br>1.1.2000 1.15 38 | <b>DEBUG</b>    |            | DEBUG FXO drv FXO driver initialization failed<br>FXO drv FXO driver initialization failed                                            | Barva pozadí skupiny             |                             | SIM karta      |
|                                                   | 112000 115 38                        | <b>INFO</b>     | <b>RTC</b> | Log decode error in " ( [BIN_ERR: group=28>=23: Please update in_log_messages.ini! Truncated.])                                       | Zdroi                            | Zobrazit Barva pozadí       | Stav SIN       |
|                                                   | 112000 115 38                        | <b>INFO</b>     | <b>NET</b> | Log decode error in " ( [BIN_ERR: group & fmt_id out of interval: Please update In_log_messages.ini!])                                | [m]<br>Data protocol             | #FF000000                   | <b>IMSL</b>    |
|                                                   | 1,1,2000 1:15:38                     | <b>INFO</b>     | <b>RTC</b> | Log decode error in " ( [BIN_ERR: group=28>=23: Please update in_log_messages.ini! Truncated.])                                       | Unused-02<br>o                   | #FF000000                   | <b>ICCID</b>   |
|                                                   | 1,1,2000 1:15:43                     | <b>INFO</b>     | <b>RTC</b> | Log decode error in " ( [BIN_ERR: group=28>=23: Please update in_log_messages.ini! Truncated.])                                       | 圃<br>Unused 03                   | #FF000000                   | GSM modu       |
|                                                   | 1,1,2000 1:15:43                     |                 |            | DEBUG FXO drv FXO driver initialization failed                                                                                        |                                  |                             |                |
|                                                   | 1.1.2000 1:15:43                     |                 |            | DEBUG FXO drv FXO driver initialization failed                                                                                        | $\square$<br>Unused-04           | #FF000000                   | Výrobce        |
|                                                   | 1.1.2000 1:15:45                     |                 |            | DEBUG FXO drv FXO driver initialization failed                                                                                        | 同<br>Unused-05                   | #FF000000                   | Typ mo         |
|                                                   | 1.1.2000 1:15:45                     |                 |            | DEBUG FXO drv FXO driver initialization failed                                                                                        | $\blacksquare$<br>Unused-06      | #FF000000                   | Verze F        |
|                                                   | 1.1.2000 1:15:45                     | <b>DEBUG</b>    |            | FXO dry FXO driver initialization failed                                                                                              | 圓<br>Unused-07                   | $A \rightarrow$ #FF000000 - | IMEI           |
|                                                   | 1.1.2000 1:15:45                     | <b>INFO</b>     | <b>RTC</b> | Log decode error in 'setting clock to: 244/255/13 00:00:50" ( [BIN_ERR: group=28>=23: Please update In_log_messages.ini! Truncated.]) |                                  |                             | Akumuláto      |
|                                                   | 1.1.2000 1:15:46                     | DEBUG NET       |            | Log decode error in " ( [BIN_ERR: group & fmt_id out of interval: Please update In_log_messages.ini!])                                | Casový filtr                     |                             |                |
|                                                   | 1.1.2000 1:15:46                     | DEBUG NET       |            | Log decode error in " ( [BIN_ERR: group & fmt_id out of interval: Please update In_log_messages.ini!])                                | Použít časový filtr              | п                           | Stav           |
|                                                   |                                      |                 |            | Zobrazit časovou značku   Zobrazit úroveň   Zobrazit skupiny logů   Obnovit ze zařízení                                               | Od hodiny                        | 1:15:07                     | Napětí         |
|                                                   |                                      |                 |            |                                                                                                    | Do hodiny.                       | $1102 - 22$                 | Kapacit        |
|                                                   | ĥ<br>Chevilli zi                     | (A<br>Uložit do |            | (₹<br>م<br>Najit (CTRL+F)<br>Najít další (F3)<br>Načíst ze                                                                            |                                  |                             |                |
|                                                   | souboru                              | souboru         |            | zařízení                                                                                                    |                                  |                             |                |

**Obrázek:** Maximální zobrazení aplikace s Aktuálním stavem zařízení

Část SIM karta se věnuje stavu SIM karty a jejím identifikátorům IMSI a ICCID. GSM modul zobrzauje informace o instalovaném GSM / UMTS modulu. Nalezneme

zde Výrobce modulu, Typ modulu, aktuální verzi firmware v modulu a v neposlední řadě také jeho IMEI. Poslední část informací se věnuje připojeným akumulátorům. V prvním parametru Stav, je vždy popsán aktuální stav zařízení. Každý stav má svůj jednoduchý popis. Například pokud je CJ napájena ze sítě a nejsou v ní vložené baterie, zobrazí se popisek "Napájen ze sítě, bez baterií". Parametr Napětí změří vždy aktuální napětí na baterii a tuto hodnotu zobrazuje. Hodnota je v mV. Je li na bateriích velice nízké řádově stovky mV, Baterie nejsou připojeny. Kapacita udává míru nabití akumulátorů. Hodnota je udávána v Procentech. Proud měří aktuální protekající proud akumulátory. Pokud se akumulátory nabíjejí, jedná se o jejich nabíjecí proud. Když je CJ odpojena od napájení a je napájena z baterií, jedná se o vybíjecí proud. Zbývající čas udává dobu, za kterou se předpokládá nabití akumulátorů na 100% jejich kapacity.

V pravé dolní části aplikace je umístěno tlačítko pro odhlášení. V dolní části okna naleznete i další důležitá ovládací tlačítka. Ta se mohou u jednotlivých menu lišit. V následující tabulce si popíšeme všechna tlačítka, se kterými se můžete v aplikaci setkat.

### **Základní ovládací prvky**

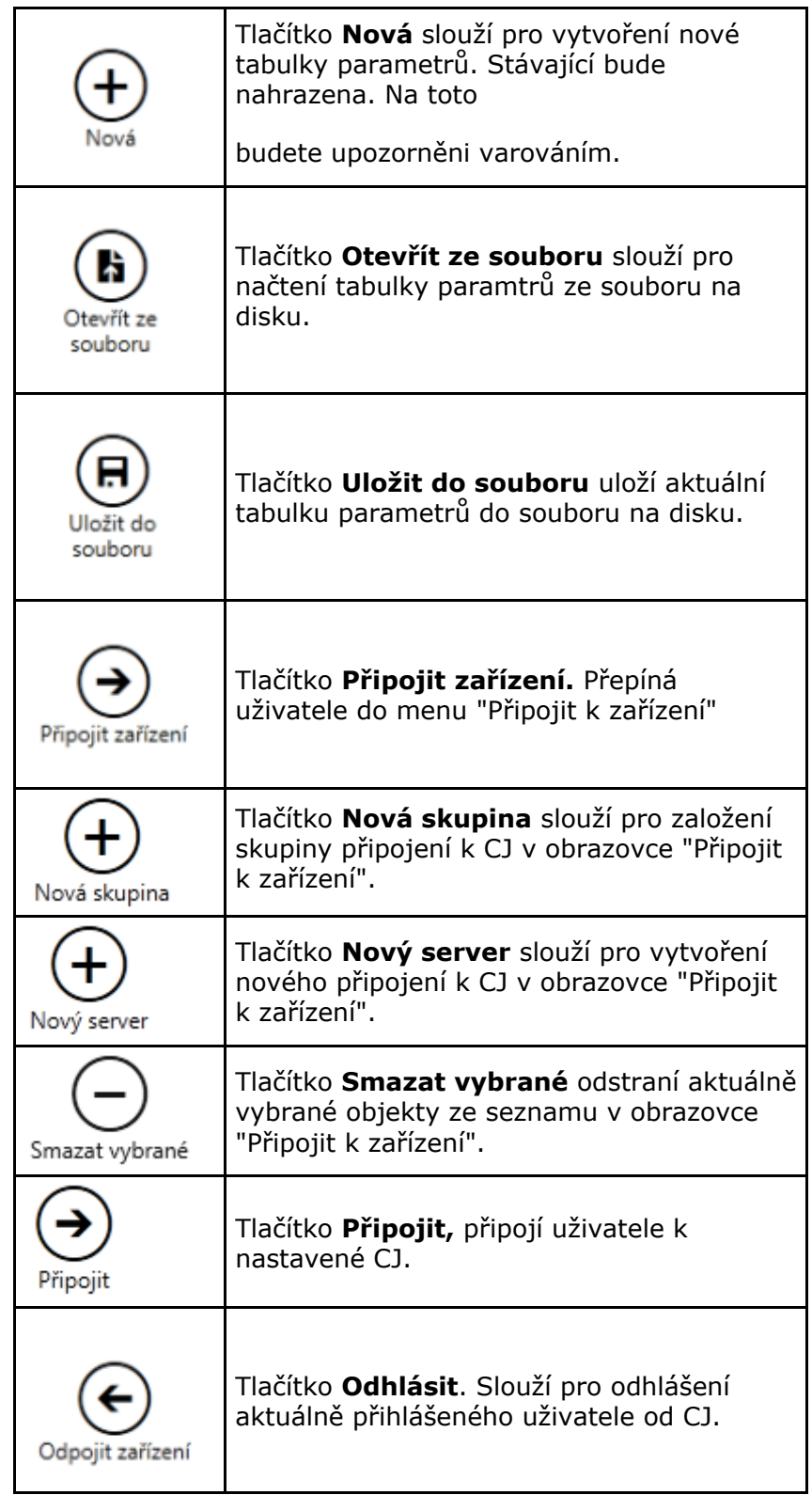

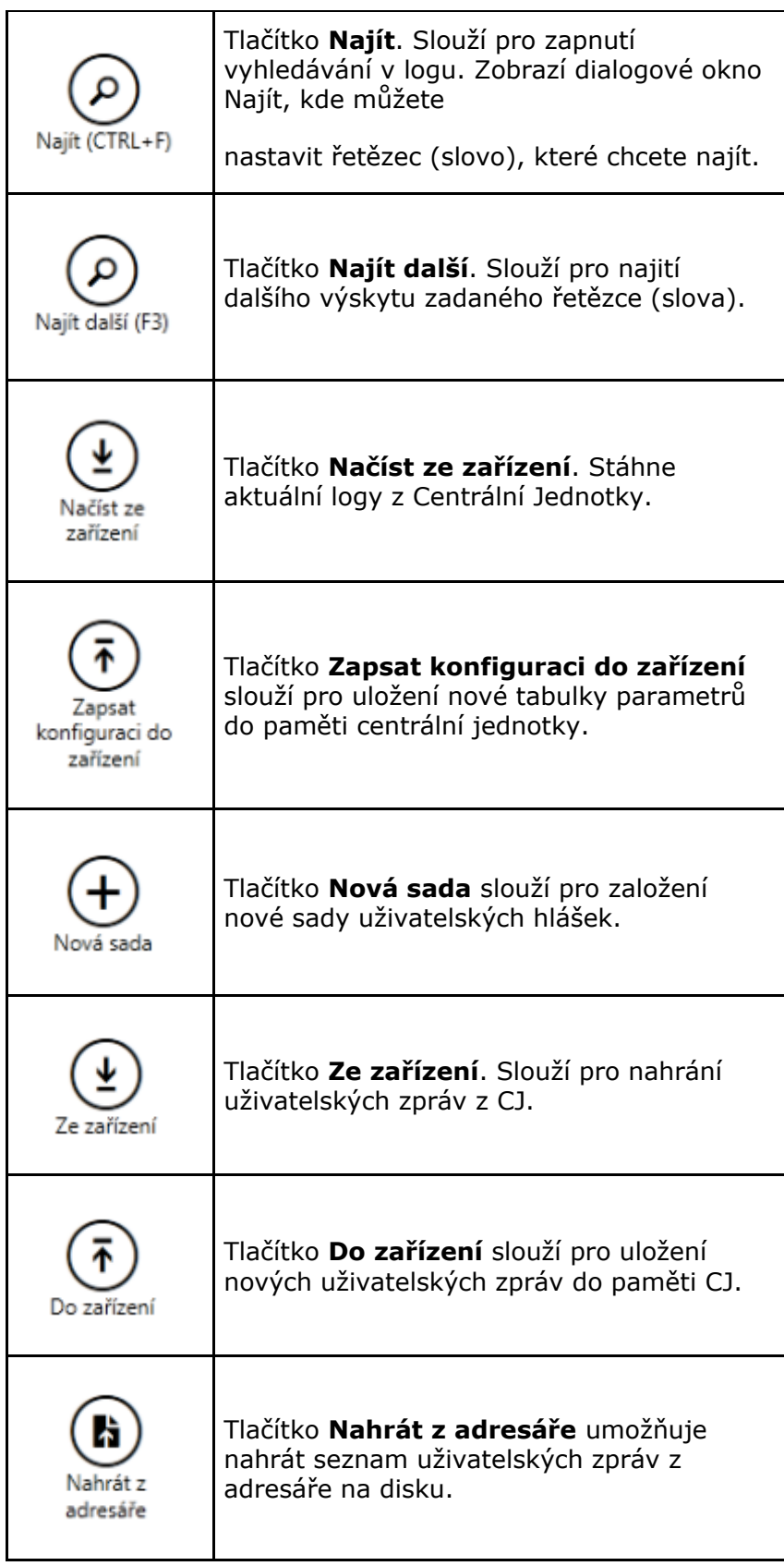

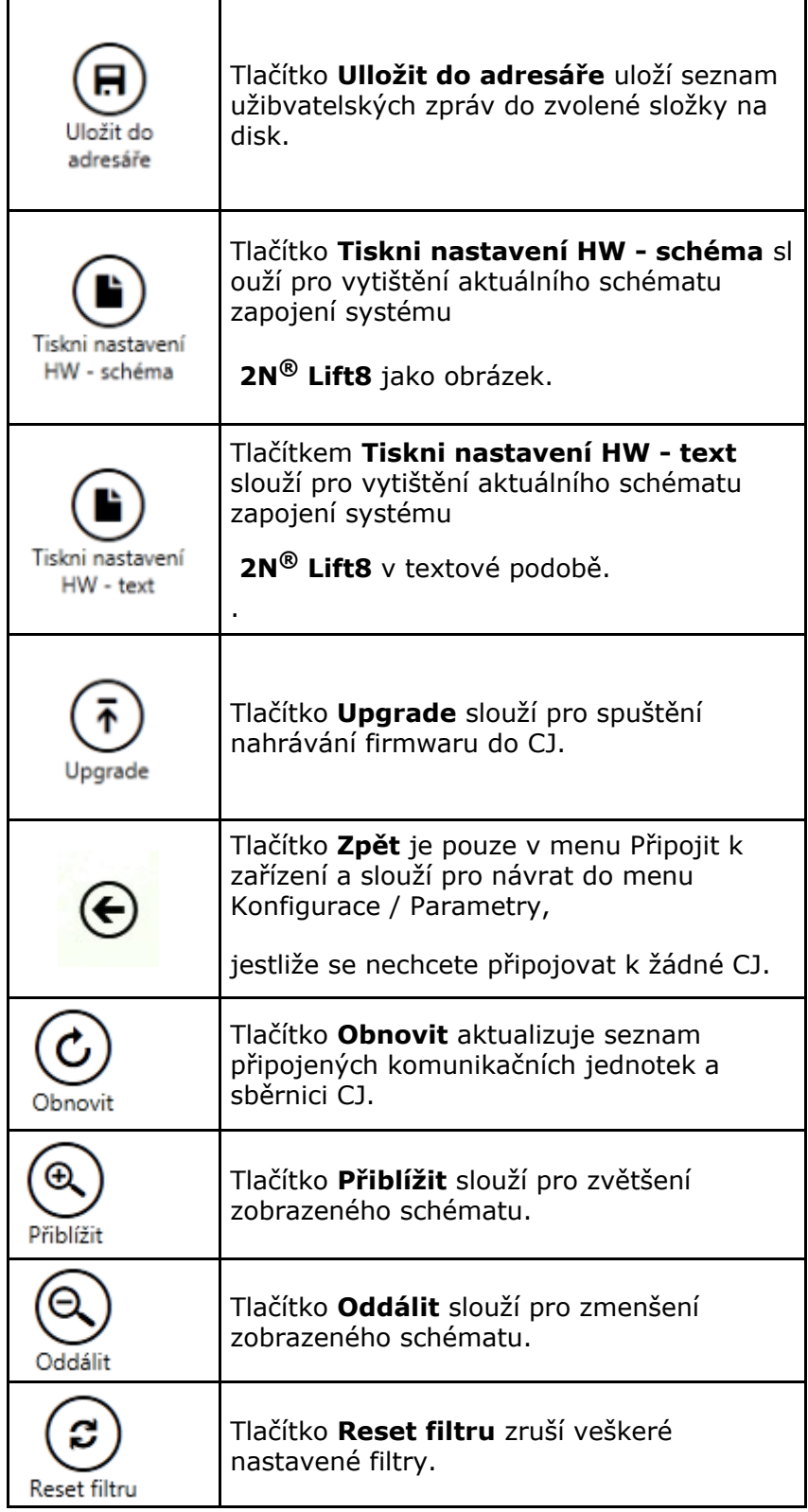

### <span id="page-106-0"></span>**5.3 Použití**

Po spuštění apliakce se dostanete do hlavní nabídky Konfigurace a otevře se Výnm menu Parametry / Základní. Zde je téměř veškeré nastavení **2N Lift8 ® Centrální jednotky**. Nyní se nacházíte v offline konfiguraci. Tuto konfiguraci můžete upravovat připravit pro nahrání do CJ a posléze ji uložit do souboru, který později nahrajete do CJ. Offline mód slouží k prohlížení nastavení CJ a k procházení zaznamenaných logů a diagnostických balíčků. Uživatel má přístupná menu, Konfigurace a Logy. Všechna ostatní menu mají smysl jen pokud je připojena CJ. Význam a popis jednotlivých parametrů a ovládacích prvků je stejný jako v online módu, tedy s připojenou centrální jednotkou. Jejich bližší popis proto naleznete dále v kapitole. Pro přihlášení k centrální jednotce postupujte podle pokynů v kapitole 5.1. Nyní si vysvětlíme, k čemu jednotlivá menu slouží.

### **Konfigurace**

### **Parametry**

Po přihlášení k centrální jednotce se dostanete do hlavní konfigurace. Menu Paramtry / Základní, ve kterém je znázorněna tabulka parametrů. Zde je veškeré nastavení systému 2N<sup>®</sup> Lift8. Každý parametr má svůj kód zobrazený v tabulce. Seznam všech parametrů a jejich význam naleznete v [kapitole 3.2](#page-76-0). Pro lepší nastavování jsou všechny parametry jsou seřezeny do skupin, které spolu tématicky souvisí. V tabulce jsou zobrazeny následující informace. Kód odpovídá číslu parametru v hlasovém menu CJ. Sloupec Název zobrazuje název daného parametru. Hodnota zobrazuje aktuálně nastavenou hodnotu daného parametru. Sloupce Maximum a Minimum udávají povolený rozsah nastavovaných hodnot. Výchozí hodnota poukazuje na hodnotu parametru, která je nastavena z výroby nebo po provedení factory resetu.

| Zařízení Diagnostický balíček Jazyk |                   |                                                                            |           |                            |                |                         |                                                                   |
|-------------------------------------|-------------------|----------------------------------------------------------------------------|-----------|----------------------------|----------------|-------------------------|-------------------------------------------------------------------|
| Konfigurace<br>Logy                 |                   | Uživatelské zprávy                                                         | Zařízení  |                            |                |                         |                                                                   |
|                                     | Základní          |                                                                            |           |                            |                |                         |                                                                   |
| Parametry                           |                   |                                                                            |           |                            |                |                         |                                                                   |
|                                     | Parametry         |                                                                            |           |                            |                |                         |                                                                   |
|                                     | Kód <sup>T</sup>  | Název                                                                      | ۳         | Hodnota                    | Max T<br>۳     | Min                     | Výchozí hodnota                                                   |
|                                     | ^ Alarmové volání |                                                                            |           |                            |                |                         |                                                                   |
|                                     | 011               | První sada - Paměť 1 tlačítka ALARM                                        |           |                            |                |                         | <prázdný_řetězec></prázdný_řetězec>                               |
|                                     | 012               | První sada - Paměť 2 tlačítka ALARM                                        |           |                            |                |                         | <prázdný řetězec=""></prázdný>                                    |
|                                     | 013               | První sada - Paměť 3 tlačítka ALARM                                        |           |                            |                |                         | <prázdný řetězec=""></prázdný>                                    |
|                                     | 014               | První sada - Paměť 4 tlačítka ALARM                                        |           |                            |                |                         | <prázdný řetězec=""></prázdný>                                    |
|                                     | 015               | První sada - Paměť 5 tlačítka ALARM                                        |           |                            |                |                         | <prázdný_řetězec></prázdný_řetězec>                               |
|                                     | 016               | První sada - Paměť 6 tlačítka ALARM                                        |           |                            |                |                         | <prázdný_řetězec></prázdný_řetězec>                               |
|                                     | 018               | První sada - Počet cyklů automatické volby pro ALARM                       |           |                            |                | 9                       | $\pmb{0}$                                                         |
|                                     | 111               | První sada - Potvrzovací mód čísla 1                                       |           |                            |                | $\overline{5}$          | 1                                                                 |
|                                     | 112               | První sada - Potvrzovací mód čísla 2                                       |           |                            |                | $\overline{\mathbf{5}}$ | 1                                                                 |
|                                     | 113               | První sada - Potvrzovací mód čísla 3                                       |           |                            |                | $\overline{5}$          |                                                                   |
|                                     | 114               | První sada - Potvrzovací mód čísla 4                                       |           |                            |                | $\overline{\mathbf{5}}$ |                                                                   |
|                                     | 115               | První sada - Potvrzovací mód čísla 5                                       |           |                            |                | $\overline{\mathbf{s}}$ | $\overline{1}$                                                    |
|                                     | 116               | První sada - Potvrzovací mód čísla 6                                       |           |                            | $\blacksquare$ | 5                       | $\overline{1}$                                                    |
|                                     | 021<br>022        | Druhá sada - Paměť 1 tlačítka ALARM<br>Druhá sada - Paměť 2 tlačítka ALARM |           |                            |                |                         | <prázdný řetězec=""></prázdný>                                    |
|                                     | 023               | Druhá sada - Paměť 3 tlačítka ALARM                                        |           |                            |                |                         | <prázdný řetězec=""><br/><prázdný řetězec=""></prázdný></prázdný> |
|                                     | 024               | Druhá sada - Paměť 4 tlačítka ALARM                                        |           |                            |                |                         | <prázdný řetězec=""></prázdný>                                    |
|                                     | 025               | Druhá sada - Paměť 5 tlačítka ALARM                                        |           |                            |                |                         | <prázdný řetězec=""></prázdný>                                    |
|                                     | 026               | Druhá sada - Paměť 6 tlačítka ALARM                                        |           |                            |                |                         | <prázdný řetězec=""></prázdný>                                    |
|                                     | 028               | Druhá sada - Počet cyklů automatické volby pro ALARM                       |           |                            | $\overline{3}$ | $\overline{9}$          | $\overline{0}$                                                    |
|                                     | 121               | Druhá sada - Potvrzovací mód čísla 1                                       |           |                            | $\mathbf{1}$   | $\overline{5}$          | 1<br>$\mathbf{1}$                                                 |
|                                     | Rozbalit skupiny  | Sbalit skupiny                                                             |           |                            |                |                         |                                                                   |
|                                     |                   |                                                                            |           |                            |                |                         |                                                                   |
|                                     |                   | A                                                                          |           |                            |                |                         |                                                                   |
|                                     | Nová              | Otevřít ze<br>Uložit do                                                    | Načíst ze | Zapsat                     |                |                         |                                                                   |
|                                     |                   | souboru<br>souboru                                                         | zařízení  | konfiguraci do<br>zařízení |                |                         |                                                                   |

**Obrázek:** Menu Parametry - Základní

V menu také naleznete tlačítka Rozbalit a Sbalit skupiny. Ta slouží pro rychlé rozbalení jednotlivých sekcí a zobrazení všech parametrů. Stisknutím tlačítka nová sada seaktuální nastavení přepíše defaultními hodnotami. Chcete-li zálohovat data na disk počítače, použijte tlačítko Uložit do souboru. Tlačítko Otevřít ze souboru potom slouží k načtení takto vytvořené zálohy. Stisknutím Načíst ze zařízení dojde k vyčtení aktuální sady parametrů z Centrální jednotky. Po ukončení úprav stiskněte Zapsat konfiguraci do zařízení. Tím se změny uloží do paměti centrální jednotky. K nalezení potřebných údajů a parametrů je možné využít filtrace. Filtr se nastavuje v každém sloupci zvlášť a jejich kombinací tak můžete rychle nalézt požadovaná data. Filtr aktivujete kliknutím na obrázek násypky v každém sloupci. aktivní filtr ve sloupci je indikován změnou barvy násypky. Viz obrázek níže.
| Parametry         |     |              |                                     |  |  |  |
|-------------------|-----|--------------|-------------------------------------|--|--|--|
|                   |     | Kód <b>₹</b> | Název                               |  |  |  |
| ~ Alarmové volání |     |              |                                     |  |  |  |
|                   | 021 |              | Druhá sada - Paměť 1 tlačítka ALARM |  |  |  |
|                   |     | 022          | Druhá sada - Paměť 2 tlačítka ALARM |  |  |  |

**Obrázek:** Vlevo - neaktivní filtr, Vpravo - aktivní filtr

Každý sloupec má nastavení vlastního filtru. Jeho příklad vidíte na obrázku níže. Prvním parametrem se volí funkce, která bude uplatněna na vložený string. Na výběr je například z následujících funkcí: Je rovna, Není rovna, Začíná na, Končí, Obsahuje, Neobsahuje a mnoho dalších. Vyberte funkci, která nejlépe odpovídá Vašim požadavkům. do políčka pro zadání hledaného stringu, vložte text, který chcete nalézt a stiskněte tlačítko Filter. V tuto chvíli se Vámi nastavený filtr aktivuje a zobrazí nalezené hodnoty v daném sloupci. Pokud chcete vyhledávání zpřesnit, použijte další filtr v jiném sloupci, nebo jinou funkci. Až ukončíte filtrování nezapomeňte nastavené filtry smazat tlačítkem Smazat Filtr ve všech sloupcích kde byl nastaven. Nastavení filtrace přetrvává a nemaže se při odpojení od CJ. Ve chvíli, kdy byste se opět přihlásily, Nezobrazovaly by se Vám všechny informace, ale opět jen výsledek filrtrace.

| Základní  |                                            |                     |   |                          |                          |                                    |  |
|-----------|--------------------------------------------|---------------------|---|--------------------------|--------------------------|------------------------------------|--|
| Parametry |                                            |                     |   |                          |                          |                                    |  |
| Kód ₹     | Název                                      | <b>I</b><br>Hodnota | ▼ | Max $\blacktriangledown$ | Min $\blacktriangledown$ | Výchozí hodr                       |  |
|           | ~ Alarmové volání                          |                     |   |                          | $\times$                 |                                    |  |
| 021       | Druhá sada - Paměť 1 tlačítka ALA Obsahuje |                     |   |                          |                          | <prázdný td="" řetě<=""></prázdný> |  |
| 022       | Druhá sada - Paměť 2 tlačítka AL/          | dru                 |   |                          |                          | <prázdný td="" řetě<=""></prázdný> |  |
| 023       | Druhá sada - Paměť 3 tlačítka AL/          |                     |   |                          |                          | <prázdný td="" řetě<=""></prázdný> |  |
| 024       | Druhá sada - Paměť 4 tlačítka AL/          | Filter              |   | Smazat filtr             |                          | <prázdný td="" řetě<=""></prázdný> |  |
| 025       | Druhá sada - Paměť 5 tlačítka ALARM        |                     |   |                          |                          | <prázdný td="" řetě<=""></prázdný> |  |

**Obrázek:** Výsledek nastavení filtrace

### **Logy**

Sekce logy nabízí možnost prohlížení diagnostických zpráv, které byly zaznamenány do logovacích souborů. Po spuštění palikace nejsou zobrazeny žádné logy. Ty je třeba nejprve nahrát ze souboru nebo po připojení k Centrální jednotce, stáhnout aktuální logy z ní.

#### **Logy - Základní**

V základním pohledu je vidět tabulka zobrazující jednotlivé řádky, které obsahují potřebné informace. Dole pod tabulkou je umístěno několik checkboxů, které nastavují, jaké sloupce budou v tabulce zobrazeny. Zaškrtnutím jednotlivých parametrů, zobrazíte požadované informace. Je možné zobrazit nebo skrýt časovou značku, úroveň logu a jejich skupinu. Parametrem obnovit ze zařízení se aktivuje funkce autorefresh. Stiskem tlačítka Načíst ze zařízení, se načtou aktuální logy z připojené Centrální Jednotky. V tabulce se zobrazují následiující informace. Časová zámka, ta určuje datum a čas, ve kterém byla zalogovaná událost zachycena. Sloupce úroveň a zdroj udávají typ zachycené zprávy a zdroj, ze kterého byla odeslána. Sloupec zpráva obsahuje samotnou zachycenou informaci. Nad tabulkou je paarametr stav, který udává kolik logů (řádků) bylo načteno a zároveň ukáže počáteční a koncový čas načteného logu.

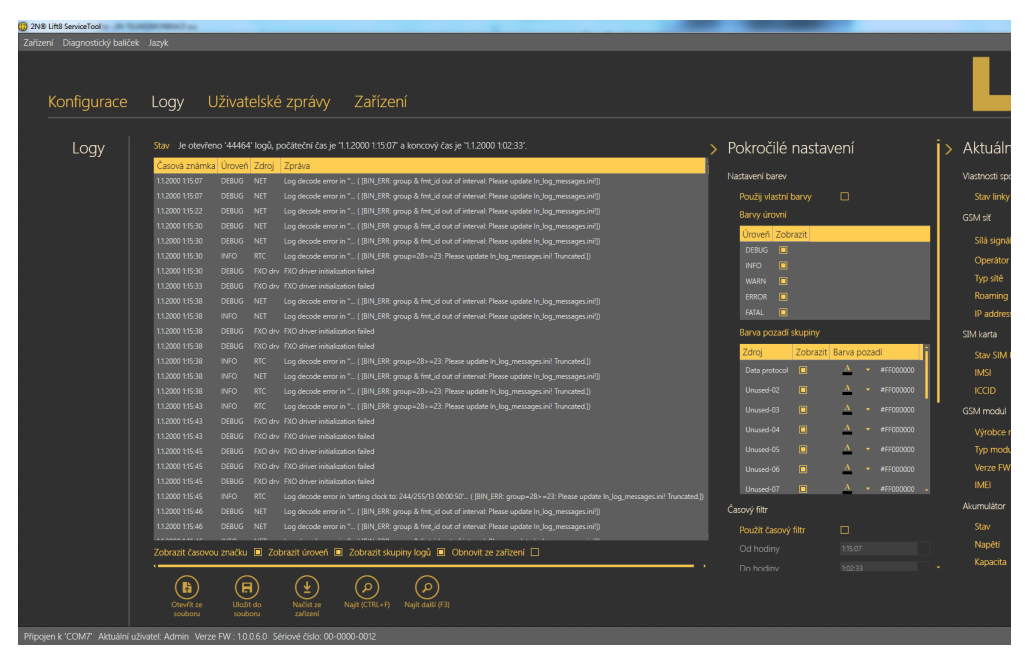

**Obrázek:** Menu Logy

V levé dolní části je možné zachycený log uložit do souoru pro pozdější analýzu. Jestliže potřebujete nalézt v zachyceném logu konkrétná zprávu použijte tlačítko Najít. Zobrazí se dialogové okno pro zadání vyhledávaného řetězce (slova). Po ftisku tlačítka filtr, se nejde první string odpovídající zadání. Chcete-li nalézt další výskyt tohoto stringu použijte tlačítko Najít Další. Pro lepší zobrazení Vámi požadovaných logů použijte Pokročilé nastavení, které umožňuje zapínat nebo vypínat jednotlivé typy zpráv a označovat je různými barvami. Nabízí také další možnosti využítí. Více se dozvíte níže.

#### **Tip**

Logy nechejte analyzovat pouze náležitě proškoleným osobám nebo se obraťte na Vaší technickou podporu.

#### **Logy - Pokročilé nastavení**

Pokročilé nastavení logů je zobrazováno ve skrývatelném formuláři na pravé straně okna. Jako první parametr je zaškrtávátko Použít vlastní barvy. Toto zaškrtávátko aktivuje uživatelské nastavení barev pozadí jednotlivých skupin logů, které se nachází níže v menu. Po zaškrtnutí se změna ihned projeví. Následuje tabulka viditelnost úrovní. V ní jsou zobrazeny jednotlivé úrovně logů. Zaškrtávátkem vedle názvu úrovně, volíte, zda se bude daný log v celkovém přehledu zobrazovat. V tabulce Barve pozadí skupiny obsahuje nastaevní jednotlivých barev skupin, které si může každý uživatel sám zvolit. Zároveň obsahuje jako předešká tabulka nastavení viditelnosti v přehledové tabulce. K nalezení požadovaných logů lze využít časový filtr. V tomto filtru nastavíte počáteční a koncový čas nebo datum logu, který chcete zobrazit. Nemusíte tak procházet celý logovací soubor, když hledáte událost v určitém čase. Nastavení aktivujete zaškrtávátkem u parametru Použít časový filtr. Je zde také možné nastavit si vlastní seřazení informací o datumu a čase. Můžete využívat nativní systémové řazení data a času nebo si nastavit vlastní pořadí. Parametr musí obsahovat všechny údaje dd.MM.yyyy HH.mm.ss.fff. Jejich poořadí sežazení je ale čistě na Vás. Poslední možností rozšířeného nastavení je automatické obnovení okna. V parametru nastavte obnovovací frekvenci v sekundách a zda si přejete automaticky posunovat zobrazení tak, aby byl vždy viditelný poslední (nejnovější) řádek logu. Tuto funkce povolujete posledním zaškrtávátkem pod hlavní tabulkou, jak již bylo uvedeno výše.

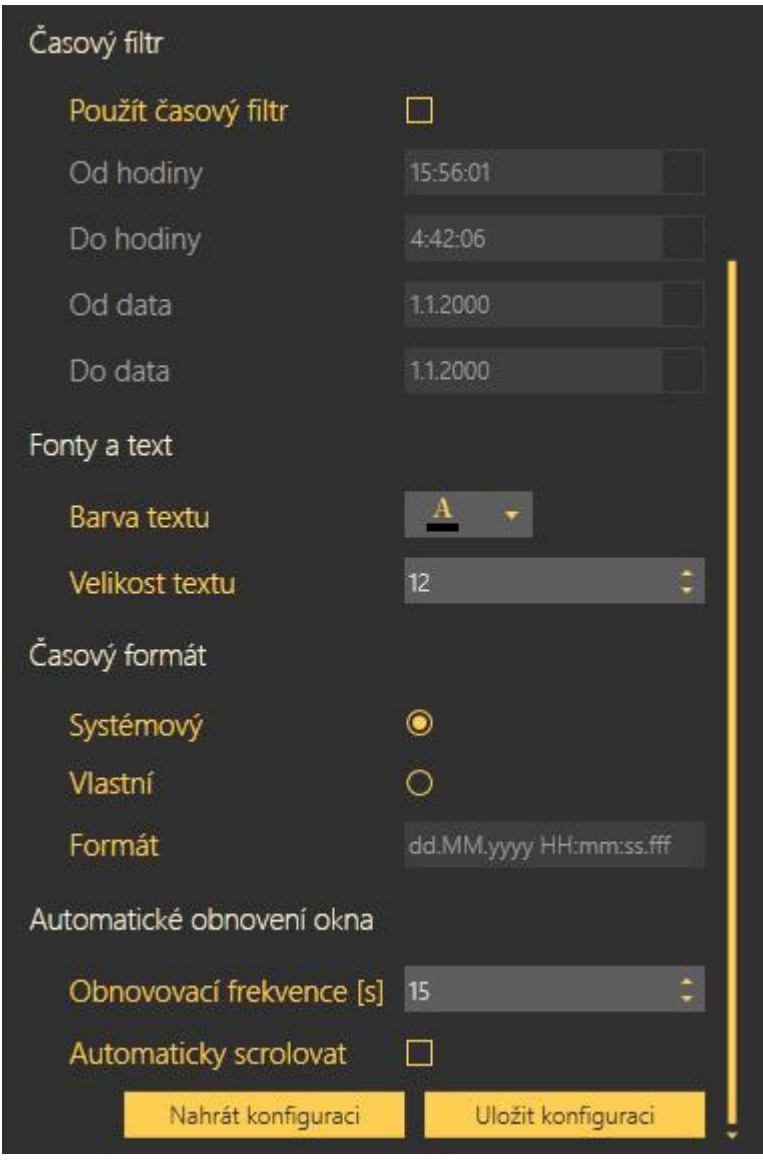

**Obrázek:** Pokročilé nastavení

Posledními tlačítky si můžete takto upravené rozšířené nastavení uložit na disk Vašeho PC a později použít jinde. K tomu slouží Uložit Konfiguraci. Svou konfiguraci zobrazení logů si nahrajete stisknutím Nahrát konfiguraci.

### **Uživatelské zprávy**

Uživatelské zprávy nabízejí možnost nahrazení nativních hlášení dodaných se systém, vlastními hlášeními zákazníka. Tyto hlášky je možné nahrávat ze souboru nebo je nahrávat ve správném formátu přímo v aplikaci **2N Lift8 ® Service Tool.** K nahrání potom použijte mikrofon připojený k Vašemu PC.

#### **Hlášky**

V menu hlášky je v levé části přístupný seznam Uživatelských hlášení, které je možné alternativně nahradit vlastními soubory. Po vstupu do menu bude sezanm prázdný. Zvolte si způsob jak ho chcete naplnit. Na výběr jsou tři možnosti. Můžete Stisknout tlačítko Nová sada. To zobrazí seznam všech zpráv. Tento seznam je prázdný a je možné ho celý nahradit vlastními hláškami. Další možností je volba Nahrát ze zařízení. To stáhne aktuální sadu hlášek použitých v připojené Centrální jednotce. Stiskem tlačítka nahrát z adresáře, nahrajete sadu hlášek uloženou na Vašem disku. Po jeho stisku vyberte složku, kde se sada hlášek nachází a volbu potvrďte. Zvolená sada se nahraje do palikace.

| Zařízení Diagnostický balíček Jazyk<br>Konfigurace<br>Zařízení<br>Logy Uživatelské zprávy<br>Základní<br>Hlášky<br>Seznam uživatelských zpráv:<br>Vyberte zdroj:<br>Mic. úroveň:<br>0- uživatelské číslo<br>Prázdný<br>Mic. zesílení:<br>1- uživatelské číslo<br>Prázdný<br>2- uživatelské číslo<br>0:10<br>3- uživatelské číslo<br>Prázdný<br>$\mathcal{L}^{\text{max}}_{\text{max}}$ and $\mathcal{L}^{\text{max}}_{\text{max}}$ and $\mathcal{L}^{\text{max}}_{\text{max}}$<br>4- uživatelské číslo<br>Prázdný<br>5- uživatelské číslo<br>Prázdný<br>6- uživatelské číslo<br>Prázdný<br>7- uživatelské číslo<br>Prázdný<br>8- uživatelské číslo<br>Prázdný<br>9- uživatelské číslo<br>Prázdný<br>$\begin{array}{cccccccccccccc} \psi & = & \rightarrow & \psi & \longrightarrow & \end{array}$<br>不<br>ĥ<br>A<br>Nová sada<br>Ze zařízení<br>Do zařízení<br>Uložit do<br>Nahrát z<br>adresáře<br>adresáře |                                                                                             |  |  |                           |  |  |  |  |
|----------------------------------------------------------------------------------------------------|---------------------------------------------------------------------------------------------|--|--|---------------------------|--|--|--|--|
|                                                                                                    | <b>CD</b> 2N® Lift8 ServiceTool                                                             |  |  |                           |  |  |  |  |
|                                                                                                    |                                                                                             |  |  |                           |  |  |  |  |
|                                                                                                    |                                                                                             |  |  |                           |  |  |  |  |
|                                                                                                    |                                                                                             |  |  | Nastavení na<br>Vyberte n |  |  |  |  |
|                                                                                                    | Připojen k 'COM4' Aktuální uživatel: Admin Verze FW : 1.0.0.8.0 Sériové číslo: 00-0000-0012 |  |  |                           |  |  |  |  |

**Obrázek:** Menu Uživatelské zprávy - Hlášky

V seznamu hlášek je vedle každé hlášky tlačítko. Pokud není daná hláška nahrána, je zde zobrazen popisek prázdné. Ve chvíli kdy je daná hláška nahrána je zde zobrazená její celková délka. Kliknutím na toto tlačítko se otevře prohlížeč souborů na disku a je možné ji rychle nahradit jinou hláškou ve správném formátu. Jestliže hlášku pouze označíte, zpřístupní se přehrávač hlášek vestřední části obrazovky. Jeho pomocí je možné hlášku přehrát. Dostupné jsou i běžné funkce přehrávače. Stisknete-li ikonku mikrofonu, aktuální hláška se smaže a začne se nahrávat nová.

#### **Poznámka**

- Správný formát vkládané hlášky je .WAV Jiné soubory nahrávat nelze.
- Nahrávání hlášky je možné až po výběru vstupního zařízení v nastavení nahrávání.

Po dobu nahrávání nové hlášky je ikonka mikrofonu červená. Signalizuje tak aktivní nahrávání. To ukončíte opět kliknutím na ikonku mikrofonu. Pokud jste ukončili editaci halášek, stiskněte tlačítko Do zařízení. Tím dojde k nahrání této sady hlášek do připojené centrální jednotky. Zvolíte -li Uložit do adresáře, uloží se aktuální sada na disk Vašeho PC.

#### **⊘** Tip

K nahrávání hlášek použvíjte pouze velmi kvalitní mikrofony. Během nahrávání se nacházejte v dobře hlukově odizolované místnosti s kvalitními akustickými vlastnostmi. Předejdete tak nekvalitním nahrávkám, šumu a rušení během jejich záznamu.

#### **Nastavení Nahrávání**

V levém horním rohu se nachází nastavení nahrávání. Jedná se o výběr vstupního zařízení a zesílení mikrofonu. Pomocí šipky můžete toto rozšířené nastavení skrýt a později opět v případě potřeby zobrazit. Prvním parametrem je Vyberte zdroj, kde pomocí výběru ze seznamu dostupných zařízení vyberte vstupní nahrávací zařízení. Mikrofon nebo linkový vstup. Následuje Mic. úroveň. Jde o ukazatel úrovně vybuzení mikrofonního vstupu. Posledním parametrem je Mic. zesílení. Jedná se o nastavení zesílení vstupního zařízení.

#### **Poznámka**

- Je-li mikrofnonní vstup během nahrávání přebuzen stáhněte zesílení mic. vstupu. v opačném případě, je-li nahraný zvuk příliš tichý, zvyšte zesílení mic. vstupu.
- V případě, že nestačí naszavení zesílení aplikace, použijte systémové ovladače nebo externí zesilovač.

### **Zařízení**

V menu zařízení můžete nalézt informace o připojené **2N® Lift8** Centrální Jednotce. Její základní nastavení a textové nebo grafické schéma připojených hlásek a splitterů. V neposlední řadě je zde možné také provést upgrade Centrální Jednotky.

#### **Informace**

#### **Základní**

Nabídka základní poskytuje uživateli základní informace o stavu připojeného zařízení. Je zde vidět verze Firmwaru v CJ, její sériové číslo a jazyk, ve kterém je nahráno hlasové menu. Parametr Čas v zařízení ukazuje aktuální čas vyčtený z Centrální jednotky. Tento parametr není online vyčítán ze zeřízení a je třeba ho obnovovat pomocí tlačítka Aktualizovat. Posledním parametrem je Nastav čas v zařízení. Tímto parametrem je možné nahrát vlastní nastavení času. Nativně je zde zobrazen aktuální čas v PC. na kterém pracujete. Tuto hodnotu je možné přepsat a nastavit i odlišný čas v jiném časovém pásmu. Nové nastavení potvrdíte tlačítkem Potvrdit. V tuto chvíli se nahraje nové nastavení do připojené CJ.

V menu jsou také přístupná tlačítka Tiskni nastavení HW. Tato tlačítka umožňují vytisknout schéma nebo textový popis všech hlásek a splitterů, které jsou připojenz k dané Centrální Jednotce.

#### **Schéma**

Zobrazené schéma je přehled všech zařízení, která jsou připojena k dané Centrální Jednotce. Graficky jsou zobrazeny sběrnice na kterých jsou připojeny a jednotlivé šachty a pozice, na kterých se hlásky nacházejí. V levé části okna naleznete několik zaškrtávátek v sekci Popis jednotek. Povolením parametru se zobrazí u příslušných hlásek jejich bližší popis. Zaškrtávátky vyberete jaký typ hlásek bude označen. Jako je tomu na obrázku níže. V tomto krátkém popisu zobrazeném vlevo od hlásky naleznete sériové číslo dané hlásky, její typ a stav ve kterém se nachází.

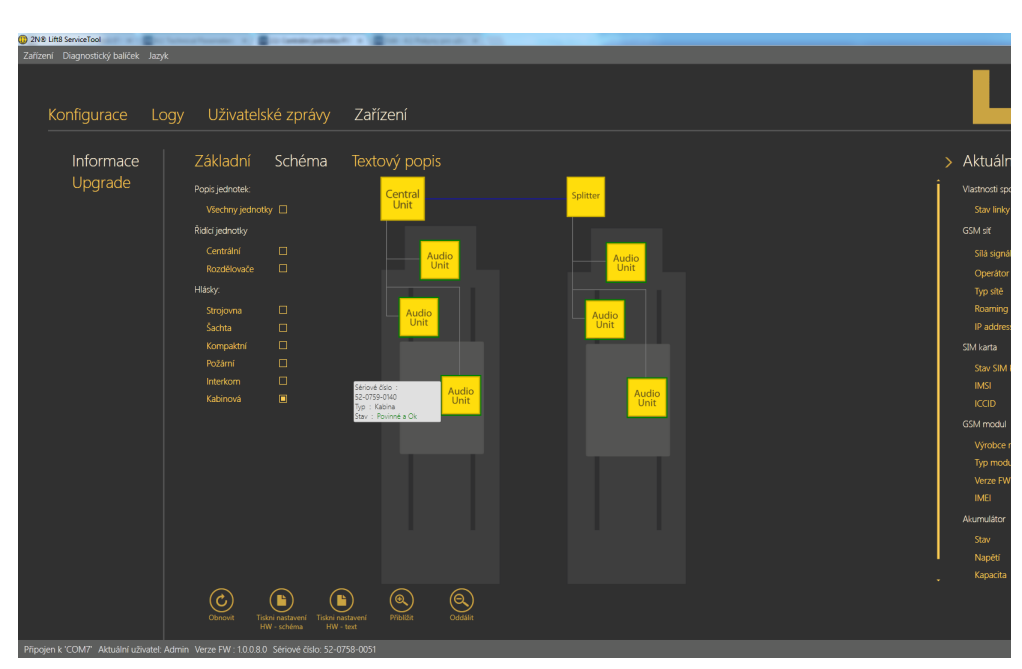

**Obrázek:** Menu Zařízení - Informace - Schéma

V dolní části menu jsou také přístupná tlačítka Tiskni nastavení HW. Tato tlačítka umožňují vytisknout schéma nebo textový popis všech hlásek a splitterů, které jsou připojenz k dané Centrální Jednotce. Dále pak tlačítko Obnovit, které aktualizuje zobrazení hlásek po připojení nových jednotek. Zbývající tlačítka zajišťují přiblížení nebo oddálení pohledu na schéma.

**Textový popis**

Zobrazení textového popisu obsahuje stejné informace jako předchozí schéma. Jen není zobraziváno graficky ale v XML seznamu, ze kterého je obrázek generován.

#### **Upgrade**

Menu upgrade nabízí možnost aktualizovat firmware centrální jednotky. V menu jsou zobrazeny dva seznamy. Seznam použitelných firmwarů a Seznam použitelných hlasových menu. Vyberte si který firmware chcete nahrát do centrální jednotky a jaké v ní chcete použít hlasové menu. Firmware i hlasové menu vyberete kliknutím na jeho název. Ten se označí a je připraven k nahrání. Pokud máte vybráno, stiskněte tlačítko Upgrade. 2N<sup>®</sup> Lift8 Service Tool nahraje nový FW a Hlasové menu do centrální jednotky.

# **6. Lift8 Server**

Zde je přehled toho, co v kapitole naleznete:

- [6.1 Instalace](#page-117-0)
- [6.2 Použití](#page-119-0)

### <span id="page-117-0"></span>**6.1 Instalace**

2N<sup>®</sup> Lift8 Server je aplikace, která je nezbytná pro provoz **2N Lift8 Centrální Jednotky, 2N Lift8 Control Panelu ® ® a 2N Lift8 Communicatoru.** Slouží jako prostředník **®** v komunikaci mezi všemi těmito zařízeními a uživatelskými rozhraními.

#### **Upozornění**

**2N<sup>®</sup> Lift8 Server** musí být umístěn na PC, který je možné připojit do internetu. Nebo je nutné vytvořit LAN síť ve které bude umístěna SIP PROXY pro správnou funkci kontrolních a alarmových volání. V opačném případě nebudou tyto funkce fungovat. Porty pro RTP, které je potřeba přesměrovat přes NAT do Vaší vnitřní sítě, si můžete během nastavování systému sami vybrat.

### **Instalace**

Po spuštění instalace provede instalační program scan Vašeho

PC. V případě, že nalezne nainstalovanou jinou verzi **2N® Lift8 Serveru**, dotáže se, jestli ji chcete odinstalovat. Pokud ne, instalátor se ukončí. V případě, že zvolíte ano, bude původní nainstalovaná verze odebrána. Dále budete dotázáni, zda chcete odebrat i konfigurační soubory. Pokud zvolíte ne, bude stávající konfigurace zachována a dojde pouze k aktualizaci aplikace. Nyní se již spustil instalační průvodce

2N<sup>®</sup> Lift8 Server Setup Wizard. Pokračujte podle pokynů instalátoru. V dalším kroku vyberte umístění, do kterého se bude 2N<sup>®</sup> Lift8 Server instalovat. Nativně se používá umístění C:\Program Files (x86)\2N TELEKOMUNIKACE\2N Lift8\Server.

Port, na kterém bude aplikace komunikovat s ostatními aplikacemi je implicitně nastaven na 7008. Pokud je třeba, můžete tento port změnit. Port musí být přístupný ze sítě viz upozornění výše. A musí být správně nastaven ve všech aplikacích. Jedině tak bude vše fungovat správně. Nyní je instalátor připraven nainstalovat **2N Lift8 Server**. Zobrazí **®** přehled nastavených parametrů. Pečlivě si překontrolujte nastavené parametry! Po nainstalování již nepůjdou změnit a bude nutná reinstalace aplikace. V případě, že jste objevili chybu, vraťte se do okna, ve kterém k chybě došlo, tlačítkem Zpět. Pokud všechny nastavené parametry souhlasí, pokračujte stiskem tlačítka Instalovat. Instalační program nvní nainstaluje 2N<sup>®</sup> Lift8 Server.Po nainstalování se automaticky spustí služba 2N<sup>®</sup> Lift8 Server. Pokud by z nějakého důvodu nedošlo k automatickému spuštění služby, spusťte tuto službu ručně. Nyní je 2N® Lift8 Server připrave n k použití.

#### **Poznámka**

- **2N Lift8 ® Server** potřebuje pro instalaci alespoň **250MB** volného místa na disku.
- **¤ Další úpravy nastavení 2N® Lift8 Serveru jsou možné pomocí aplikace 2N Lift8 ® Control Panel**.

### <span id="page-119-0"></span>**6.2 Použití**

**2N<sup>®</sup> Lift8 Server** je aplikace, ve které je udržována aktuální databáze výtahů a ukládají se zde veškeré záznamy o kontrolních a alarmových voláních výtahů. V databázi je také seznam pověřených uživatelů, kteří se potom mohou pomocí dalších aplikací jako jsou **2N Lift8 Control Panel** a **® 2N® Lift8 Communicator** na daný server připojovat a provádět změny v konfiguraci nebo obsluhovat příchozí alarmová volání, podle nastavení uživatelských práv jednotlivých rolí uživatelů.

 Ve **2N Lift8 Serveru** je integrována SIP stanice, která **®** může mít nastaveno až 8 na sobě nezávislých účtů a dokáže najednou obsloužit až 32 hovorů. Pro komunikaci mezi serverem a aplikacemi je použit proprietální protokol, který komunikuje na TCP/UDP portu 7008. Tento port je defaultně nastaven při instalaci a je možné ho změnit. Součástí **2N® Lift8 Serveru** je také storage manager, kterým si namapujete úložiště o Vámi zvolené velikosti. Toto úložiště potom slouží k ukládání plánů budov, ve kterých jsou výtahy instalovány a firmwarů pro upgrade centrálních jednotek. Aplikace také vede databázi a provádí vyhodnocení kontrolních volání. Výtah, který nevyhoví nastaveným limitům, bude v databázi označen. Více o jednotlivých funkcích a jejich parametrech se dozvíte v kapitole 7. Control Panel, které jsou věnovány jejich nastavení.

#### **Upozornění**

- **Důležité upozornění.** V průběhu instalace **2N® Lift8 Serveru** byl vytvořen defaultní uživatel s administrátorským loginem, aby bylo možné se k serveru připojit a nakonfigurovat ostatní uživatele. Tento uživatel má následující přihlašovací údaje:
- **Jméno:Admin**
- **Heslo: 2n**

#### **Upozornění**

Nativní naslouchací port serveru je **7008**.

Pro správu serveru slouží terminálová aplikace l8\_config.exe. Jedná se o administrátorský program spouštěný v příkazovém řádku, který ovládá 2N® Lift8 Server. Pomocí tohoto programu je možné nastavit všechny parametry serveru. Zastavit a spustit server nebo provést export a import databáze serveru.

#### **Upozornění**

- Export a import databáze lze bezpečně provádět pouze s pomocí tohoto programu.
- $\blacksquare$ Kopírování databázových souborů "config.db" mezi servery není doporučováno. Může dojít ke ztrátě dat.

#### **⊘** Tip

- Aplikace se spouští v příkazové řádce. Běžná cesta k programu je ve všech verzích WINDOWS XP, Vista a 7 následující:
- **c:\Program Files\2N TELEKOMUNIKACE\2N Lift8\Server\l8\_config.exe**

Po spuštění l8\_config.exe bez jakéhokoliv parametru, program vypíše všechny známé informace o daném serveru. Výpis vypadá následovně.

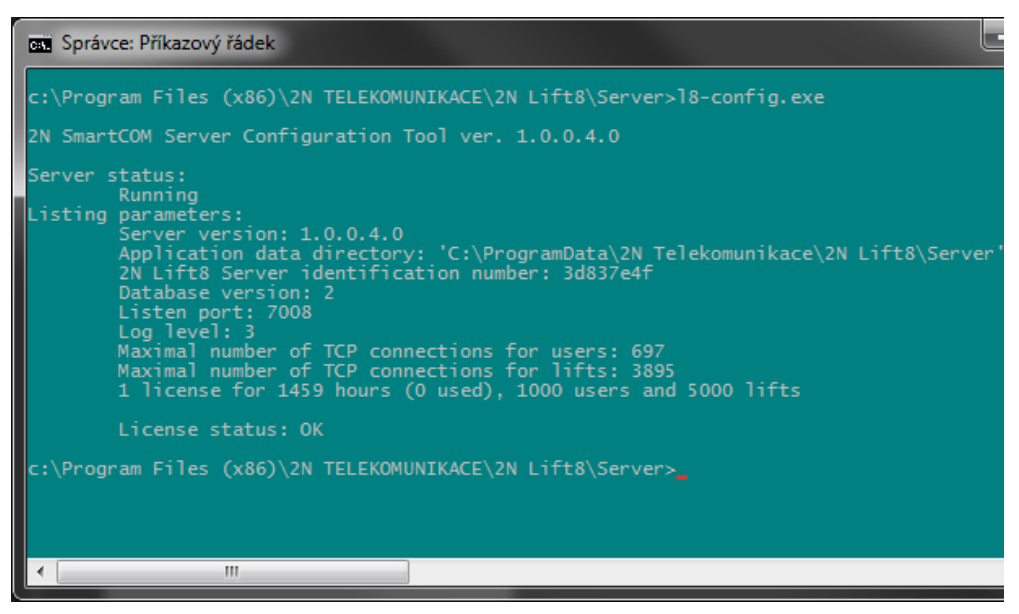

**Obrázek:** l8\_config.exe

#### **Export a Import databáze**

Databázi je možné exportovat za běžného provozu. Po spuštění programu se vytvoří kopie aktuální databáze a z ní se provede export. Je to proto, aby se zabránilo přepisům a změnám databáze během exportu. Export se provede spuštěním programu l8\_config

s parametrem –cExportDatabase. Příkaz bude vypadat následovně:

**C:\Program Files\2N TELEKOMUNIKACE\2N Lift8\Server\l8\_config.exe –cExportDatabase**

Program nyní založí nový soubor například s názvem

db–20120221095921–export.xml. Číslo obsažené v názvu souboru je složené z aktuálního data a času, kdy byla databáze exportována, ve formátu YYYYMMDDhhmmss.

Databáze se ukládá do složky s uživatelskými daty. A proto se může v různých systémech lišit.

#### **Poznámka**

- Pro WINDOWS XP je to obvykle C:\Documents **and Settings\All Users\Data aplikací\2NTELEKOMUNIKACE**\**2N Lift8**\ **Server\db–20120221095921–export.xml**.
	- Pro WINDOWS Vista a 7 je to obvykle **C:\ProgramData**\**2NTELEKOMUNIKACE**\ **2N Lift8**\ **Server\db–20130221095921–export.xml**.

Import databáze je nutné provádět jen při zastaveném serveru. Pokud server poběží, není možné databázi importovat. Program takový pokus odmítne s chybou. Server se zastaví příkazem:

#### **C:\Program Files\2N TELEKOMUNIKACE\ 2N Lift8\Server\l8\_config.exe –cStopServer**

Import databáze se potom provede zadáním parametru –cImportDatabase a za ním absolutní cesty k danému souboru.

#### **C:\Program Files\2N TELEKOMUNIKACE\ 2N Lift8\Server\l8\_config.exe –cImportDatabase** " **C:\ProgramData\2N TELEKOMUNIKACE\ 2N Lift8\Server\db–20130221095921–export.xml"**

Po zadání tohoto příkazu se postupně importují všechny tabulky. Po nahrání celé tabulky se vždy zobrazí potvrzení o jejím úspěšném importu.

#### **Upozornění**

■ Cesta k souboru s exportovanou databází, musí být vždy uvedena v uvozovkách. Nenajde se cesta a dojde ke smazání stávající databáze a nahrazení novou, čistou.

#### **Poznámka**

Pokud bude v databázi zavedeno velké množství uživatelů a terminálů, bude import těchto tabulek trvat delší dobu, až několik minut.

Po úspěšném importu databáze je potřeba opětovně zapnout server. Zadejte proto následující příkaz pro jeho spuštění.

#### **C:\Program Files\2N TELEKOMUNIKACE\ 2N**

#### **Lift8\Server\l8\_config.exe –cStartServer**

### **Možnosti nastavení**

Program l8\_config nabízí i další možnosti nastavení parametrů serveru. Jejich kompletní seznam naleznete níže.

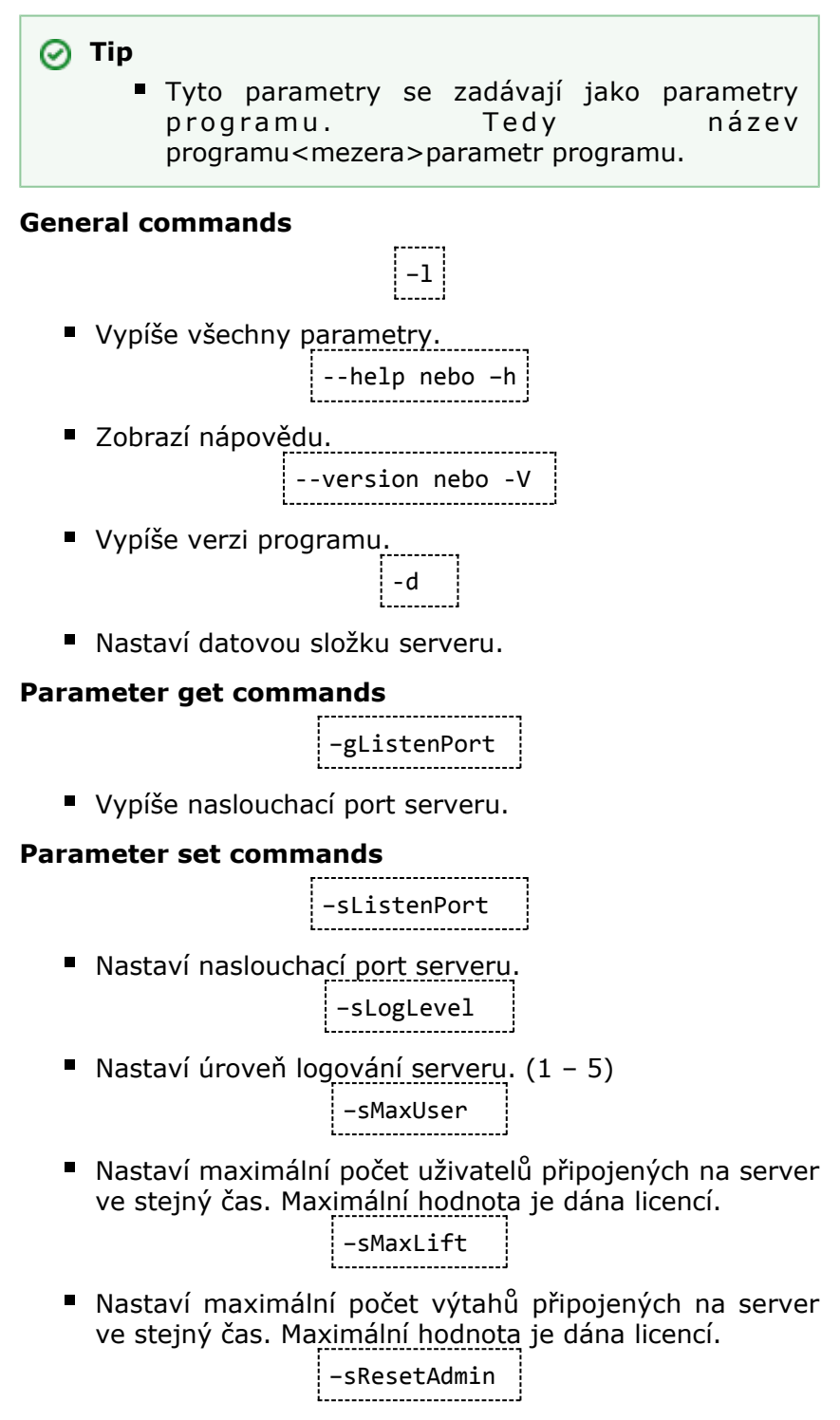

■ Resetuje heslo uživatele "Admin" na defaultní "2n".

#### **Server Commands**

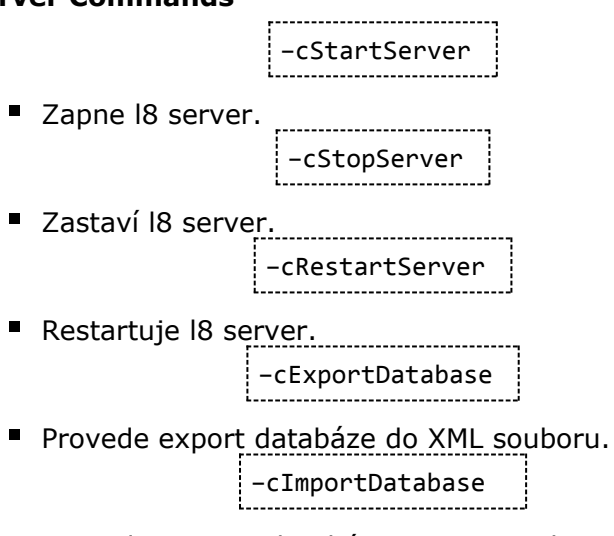

**Provede import databáze z XML souboru. Server musí** být zastaven, jinak operace nebude provedena.

## **7. Control Panel**

**2N Lift8 ® Control Panel** slouží pro snadnou správu výtahů a díky administrátorskému pohledu i správu uživatelů a jejich skupin. Je možné jim přidělovat práva k přístupu k nastavení nových výtahů a jejich správu. Aplikace zobrazuje databáze kontrolních a alarmových hovorů a je možné v ní nastavit SIP linky, které budou odbavovat kontrolní volání nastavených výtahů. V neposlední řadě je možné vytvářet úložiště pro ukládání plánů budov a firmwarů pro CJ.

Zde je přehled toho, co v kapitole naleznete:

- [7.1 Instalace a přihlašování](#page-125-0)
- [7.2 Seznámení s aplikací](#page-128-0)
- [7.3 Použití](#page-133-0)

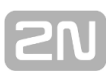

### <span id="page-125-0"></span>**7.1 Instalace a přihlašování**

Po spuštění instalace provede instalační program scan Vašeho PC. V případě, že nalezne nainstalovanou již jinou verzi **2N® Lift8 Control Panelu**, Pokud je nalezená verze stejná jako právě instalovaná, budete upozorněni, abyste již nainstalovanou verzi odebrali. Chcete-li ji znovu nainstalovat nebo překonfigurovat, musíte odebrat existující verzi produktu. Použijte systémový ovládací panel přidat nebo odebrat programy. V případě, že se verze neshodují, bude původní nainstalovaná verze odebrána a dojde k nainstalování nové verze aplikace. Během instalace budete také dotázáni, zda si přejete zachovat stávající konfigurační soubory nebo nainstalovat celou aplikaci znovu s čistou databází.

Nyní se již spustil instalační průvodce 2N<sup>®</sup> Lift8 Control **Panel Setup Wizard**. Pokračujte podle pokynů instalátoru. V dalším kroku vyberte umístění, do kterého se bude **2N® Lift8 Control Panel** instalovat. Nativně se používá **C:\Program Files (x86)\2N TELEKOMUNIKACE**\**2N Lift8\**. Vyberte zde také, jestli bude aplikace instalována pouze pro aktuálně přihlášeného uživatele nebo pro všechny uživatele PC.

Instalátor je připraven nainstalovat **2N Lift8 ® Control Panel** . Pokud bude třeba, potvrďte hlášení řízení uživatelských účtů systému Windows. Automaticky se přidá další položka do nabídky Start a zástupce aplikace na plochu.

#### **Poznámka**

**2N<sup>®</sup> Lift8 Control Panel** potřebuje pro instalaci alespoň **650 MB** volného místa na disku.

**2N Lift8 ® Control Panel** je připraven k použití. Můžete jej spustit poklepáním na ikonu zástupce na ploše viz obrázek, nebo volbou z nabídky Start.

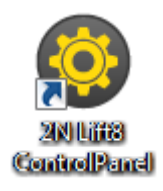

**Obrázek:** Ikona aplikace **2N Lift8 ® Control Panel**

Po spuštění aplikace se zobrazí splashscreen, který Vás informuje o výrobci aplikace a verzi, kterou právě spouštíte. Po jejím spuštění se ocitnete v základní přihlašovací obrazovce a menu Připojit k serveru. V levé části je seznam všech nakonfigurovaných připojení k 2N® Lift8 Serverům v přehledné stromové struktuře. V případě, že jste aplikaci právě nainstalovali poprvé, bude automaticky vytvořeno defaultní připojení. Toto připojení není možné odebrat. Pokud používáte 2N<sup>®</sup> Lift8 Control Panel na stejném PC jako server, můžete využít tohoto přednastaveného připojení a kliknout na ikonu Připojit. 2N<sup>®</sup> Lift8 Control Panel se přihlásí k lokálnímu serveru. K připojení nemusíte využívat přednastavené hodnoty ale vytvořit si vlastní připojení. K tomu použijte tlačítka Nový server a Nová skupina. Vytvořte si vlastní stromovou strukturu. Nastavení se uloží přihlášením k serveru. Pokud chcete odebrat některé z připojení, označte ho a použijte tlačítko Smazat vybrané. Nastavení připojení je jednoduché, zadejte název připojení, do adresy serveru vložte adresu lokální smyčky 127.0.0.1 nebo text localhost (pouze v případě, že server běží lokálně). Pokud se přihlašujete na jiný server, vložte IP adresu serveru v lokální nebo veřejné síti. Pokud používáte DNS názvy použijte ten. Do parametru port použijte naslouchací port, který jste zvolili při instalaci **2N® Lift8 serveru**. Jeho základní hodnota je 7008. Správné nastavení si ověřte u administrátora Vaší sítě. Možné nastavení vidíte na obrázku.

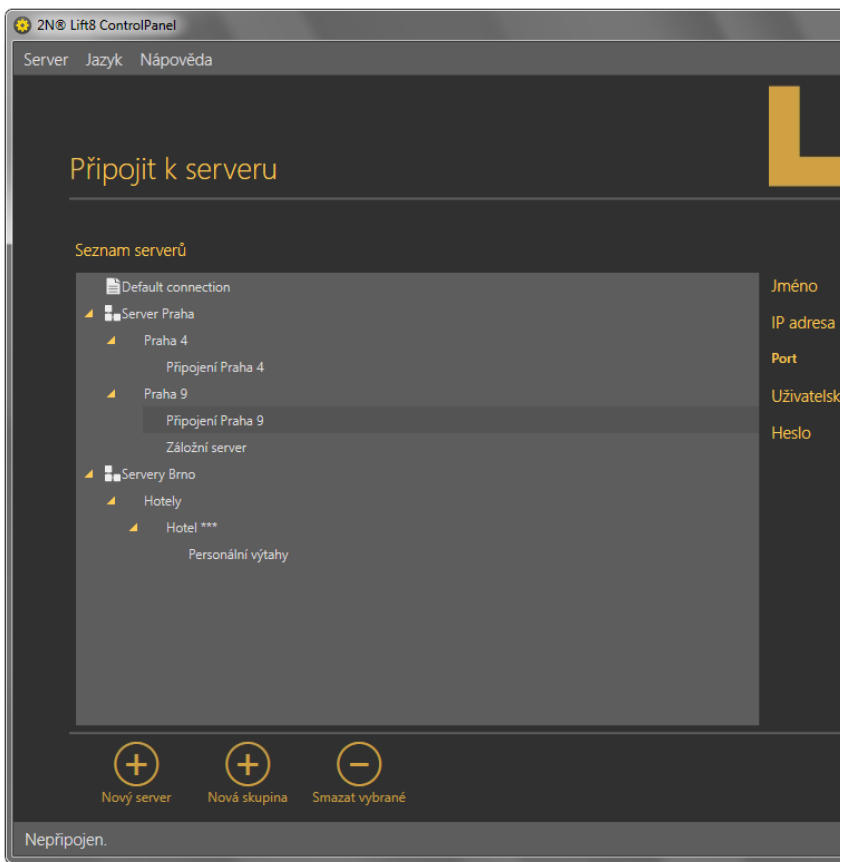

#### **Obrázek:** Přihlašovací obrazovka

Nyní stačí vybrat dané připojení k serveru a stisknout tlačítko připojit nebo použijte doubleclick levým tlačítkem na zvolený server. Aplikace Vás přihlásí k 2N® Lift8 Serveru.

#### **Tip**

Přihlášení k serveru může při velké databázi chvíli trvat. Aplikace musí stáhnout všechny aktuální tabulky. Mějte proto strpení a vyčkejte úplného načtení.

#### **Upozornění**

- **Důležité upozornění.** V průběhu instalace **2N® Lift8 Serveru** byl vytvořen defaultní uživatel s administrátorským loginem, aby bylo možné se k serveru připojit a nakonfigurovat ostatní uživatele. Tento uživatel má následující přihlašovací údaje:
- **Jméno:Admin**
- **Heslo: 2n**
- **Port: 7008**

### <span id="page-128-0"></span>**7.2 Seznámení s aplikací**

V této části si ukážeme rozložení aplikace a systém rozložení menu a její hlavní ovládací prvky. Aplikace je rozdělena do tří úrovní menu. Ihned po přihlášení se otevře menu Konfigurace / Výtahy. Viz obrázek. V této obrazovce můžete vidět první dvě úrovně menu. Vodorovná nabídka je Hlavní menu, ve kterém se volí, zda chcete konfigurovat systém 2N<sup>®</sup> Lift8 ne bo chcete dozorovat historii kontrolních a alarmových volání. Svislé volby potom vždy tvoří výběr oblasti, kterou chcete spravovat. Třetí úroveň menu, pokud má smysl, se potom zobrazuje za seznamem výtahů nebo uživatelů, vodorovně vpravo nahoře. Jedná se o výběr formulářů karty uživatele nebo výtahu, které je třeba vyplnit nebo zobrazují seznam hovorů pro daný výtah.

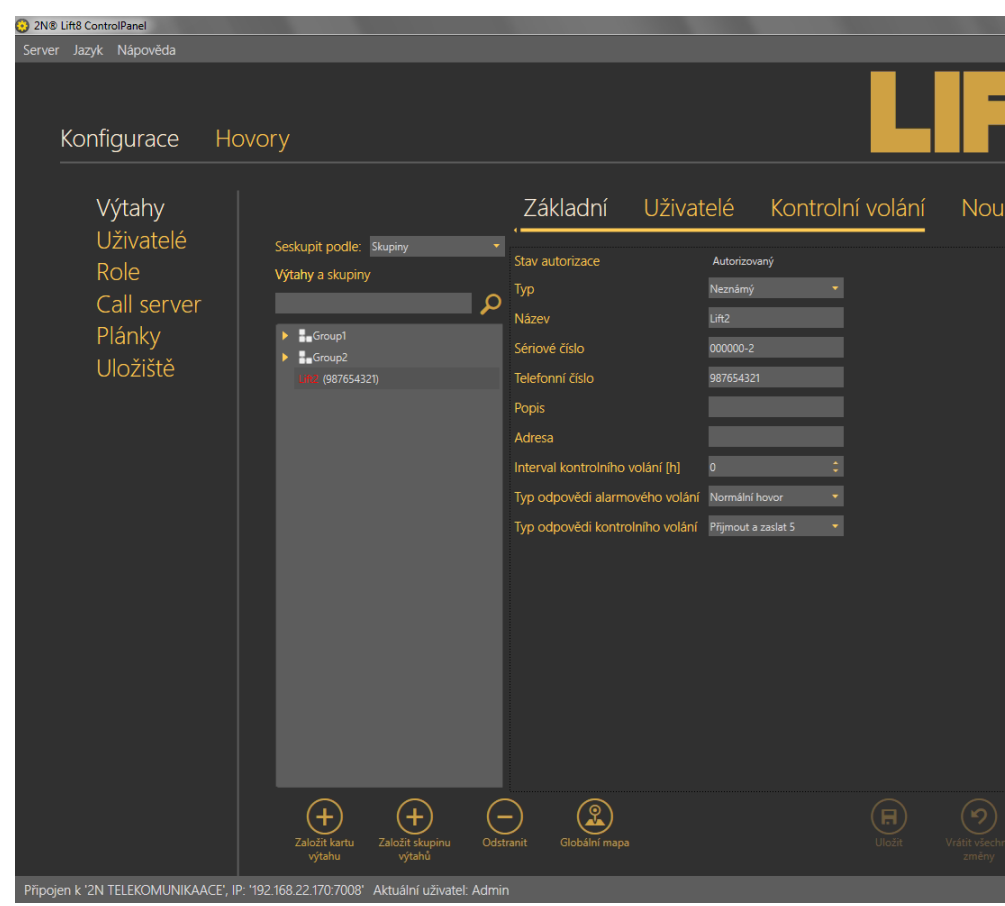

**Obrázek: Okno aplikace 2N® Lift8 Control Panel** 

Hlavní nabídka aplikace obsahuje tři rozbalovací menu. V menu Server je možné se odpojit od serveru, nebo aplikaci ukončit. Před odhlášením nebo ukončením aplikace budete vždy varováni, zda si přejete opravdu ukončit a, že můžete ztratit neuložená data. V menu Jazyk můžete zvolit jazykovou mutaci. Prozatím jsou dostupné jazyky CZ a EN. Sekce Nápověda obsahuje informace o výrobci a verzi produktu.

#### **Poznámka**

Změna jazyka si vyžádá restart aplikace. Bez něho se změna provede až při následujícím spuštění.

Ve stavovém řádku jsou zobrazeny následující informace. Zleva: "Připojen k" je název serveru, ke kterému jste aktuálně připojeni."IP" je adresa serveru, ke kterému jste momentálně připojeni a port na kterém server naslouchá. "Aktuální uživatel" zobrazuje aktuálně přihlášeného uživatele. V pravé dolní části aplikace také je umístěno tlačítko pro odhlášení. V dolní části okna naleznete i další důležitá ovládací tlačítka. Ta se mohou u jednotlivých menu lišit. V následující tabulce si popíšeme všechna tlačítka, se kterými se můžete v aplikaci setkat.

### **Základní ovládací prvky**

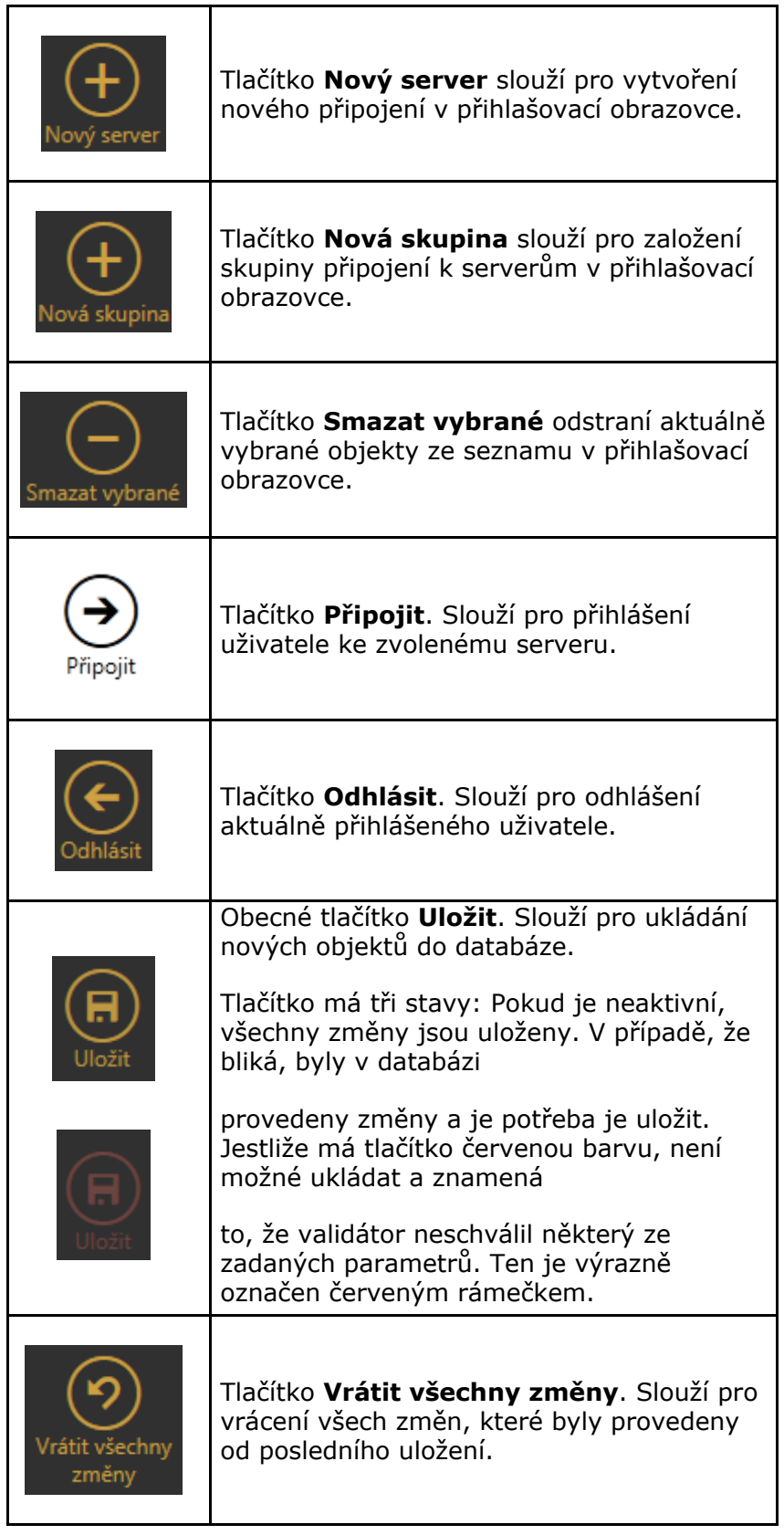

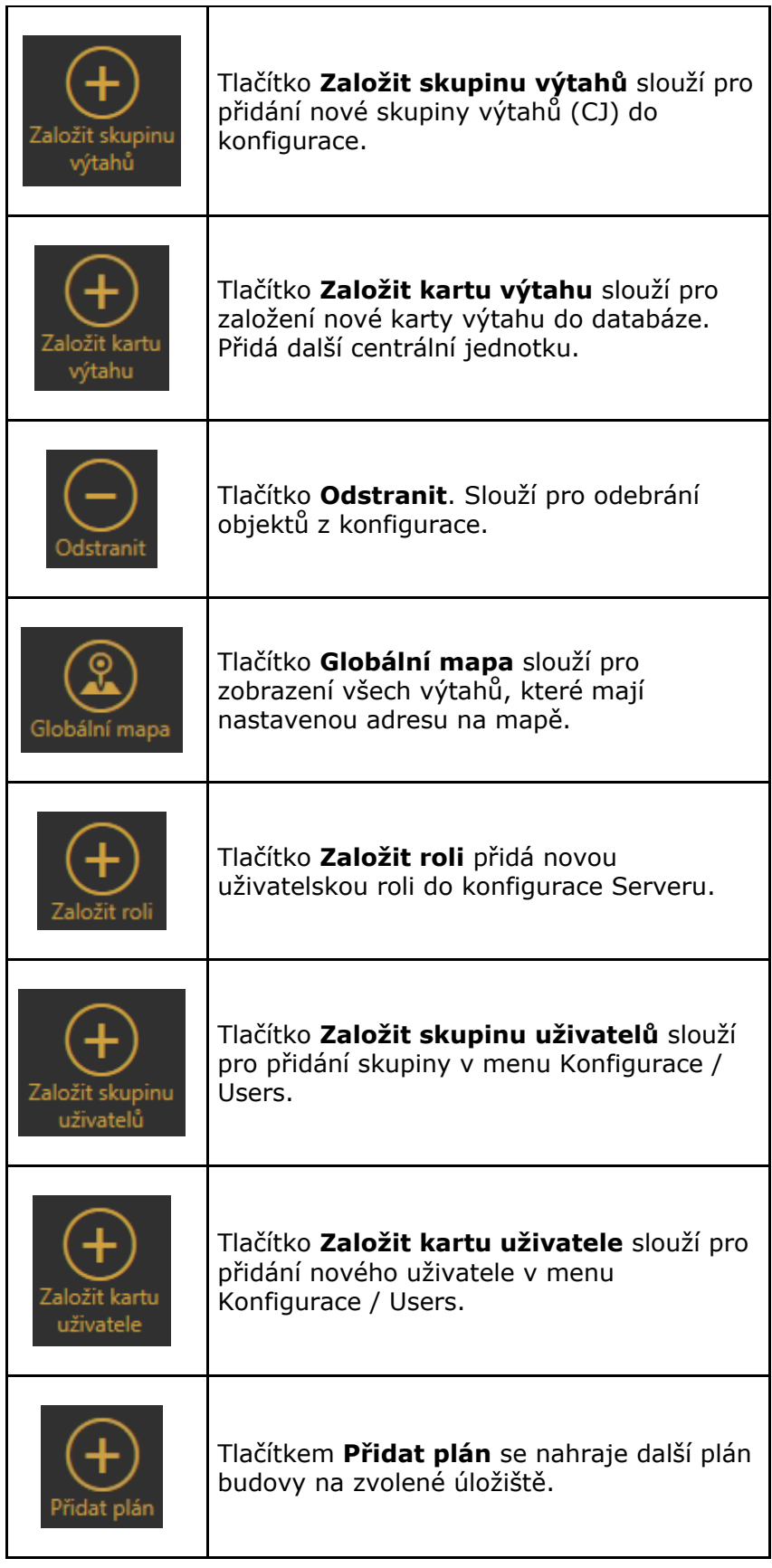

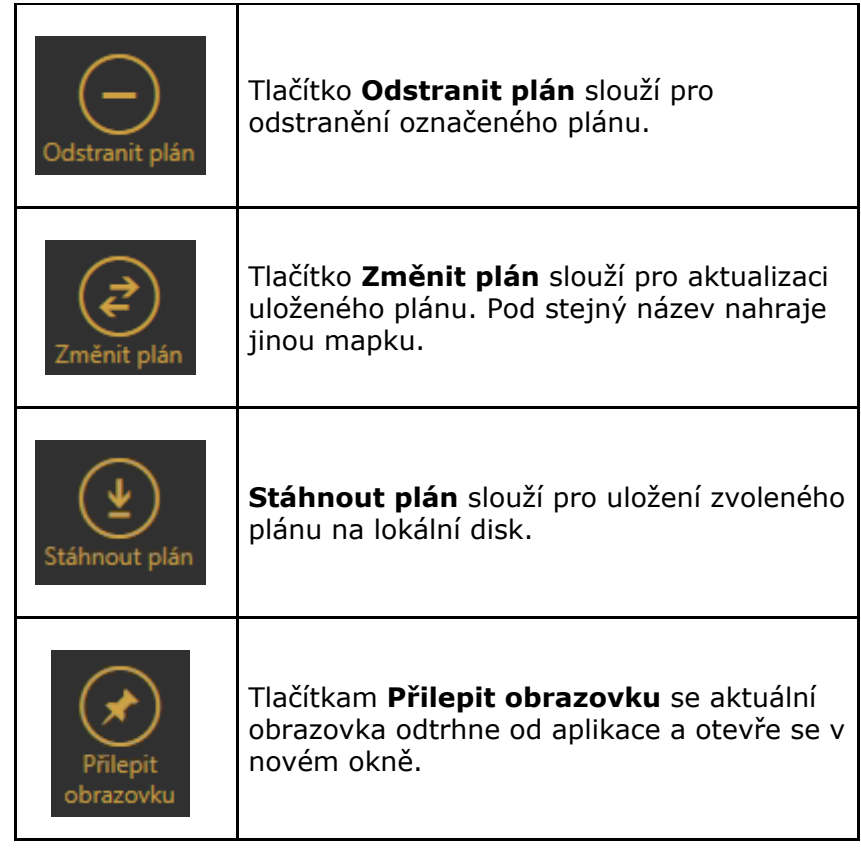

## <span id="page-133-0"></span>**7.3 Použití**

### **Konfigurace**

Po přihlášení do apliakce se dostanete do hlavní nabídky konfigurace. Zde je veškeré nastavení systému 2N® Lift8. Uživatel má přístupná menu, která jsou mu povolena jeho rolí. administrátor má k dispozici možnost neomezeně spravovat celý systém. Administrátor rozdělí uživatele do skupin a přidělí jim uživatelské role. Zároveň je potřeba přidělit uživatelům výtahy, které smějí konfigurovat a sledovat. Nyní si vysvětlíme, k čemu jednotlivá menu slouží.

### **Výtahy**

V menu výtahy se nachází zobrazení celé databáze skupin výtahů a výtahů, které jsou definovány na serveru. V hlahní společné části je možné řadit jednotlivé výtahy podle skupin nebo podle druhu provedené autorizace. K tomu použijte parametr seskupit podle. Výtahy se potom zobrazují buďto podle skupin ve stromové struktuře nebo podle autorizace rozdělené do pří skupin. Autorizované, neautorizované a neznámé. další možností je nalezení správného výtahu je použití vyhledávání. Pokud znáte název výtahu, který hledáte napište ho řádku pro hledání. Název nemusí být kompletní, vahledávač nalezne zadanou sekvnci znaků v databázi výtahů. Pokud taková existuje. Prvním kliknutím na ikonu lupy se nalezne první výskyt nastaveného řetězce. Dalším stiskem se přejde na druhý výskyt a takto můžeme pokračovat, dokud nenaleznete požadovaný výtah.

**Skupiny výtahů**

Kliknutím na skupinu nebo podskupinu výtahů ve stromové struktuře, se objeví v pravé šásti obrazovky menu, které se týká těchto objektů. Třetí úroveň menu má zde pouze jeden formuář a tím je menu Základní. V základním pohledu naleznete v tomto menu název skupiny, který je možné změnit. Dole pak seznam užiatelů, kteří mají k dné skupině nastaven přístup. Mohou vidět výsledky kontrolních volání výtahů a mohou nastavovat něteré jejich parametry.Uživatele přidáte vybráním příslušného loginu z nabídky a potvrzení tlačítkem Přidej Uživatele. Chcete-li odebrat některého již dříve nastaveného uživatele, stačí kliknout na tlačítko smazat. Kliknutím na Pokročilé parametry se zobrazí formulář, pro zadání dalších parametrů skupiny.

#### **Poznámka**

Tento formulář může být zcela prázdný, a to i když jste jej již někdy vyplnili. Jedná se o zvláštní typ formuláře, který nastavuje dané parametry na všech výtazích zvolené skupiny. Hodnoty v něm se objeví jen když mají všechny výtahy ve skupině zcela totožné tyto parametry. Ve chvílui, kdy nastavení uložíte, projeví se u všech výtahů ale pokud přidáte do skupiny jeden nový výtah s jiným nastavením, už nebudou mít všechny výtahy stejné nastavení a ve formuláři se nic nezobrazí. Respektive zobrazí se ty parametry, které jsou stejné ale rozdílné nikoliv.

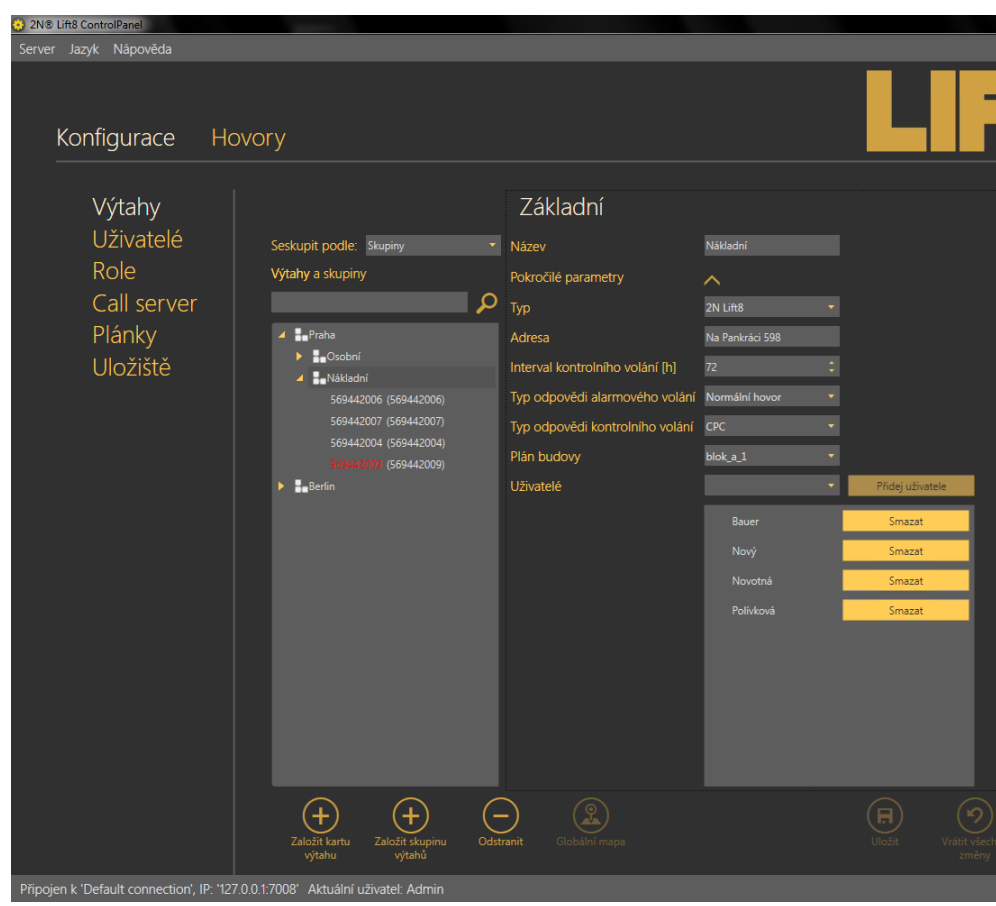

**Obrázek:** Menu Skupiny výtahů - Základní

Ve formuláři se nastavuje Typ výtahu. Jde o parametr, kterým se určuje, jaký z 2N výtahových systémů používáte. Na výběr **isoumožnosti 2N<sup>®</sup> LiftNet, 2N<sup>®</sup> SingleTalk** nebo 2N<sup>®</sup> Lift8.

#### **Tip**

**2N<sup>®</sup> Lift8 Server** dokáže spolupracovat i se zařízeními třetích stran. V takovém případě se nepoužívá se pro komunikaci proprietální protokol nýbrž univerzální komunikační protokoly CPC a P100. Jestliže si přejete komunikovat s takovým zařízením, nastavte mu parametr typ na hodnotu "Neznámý". V takovém případě bude **2N® Lift8** Server komunikovat s tímto zařízením univerzálním způsobem.

#### **Zakládání výtahů**

 Založení nového výtahu do databáze je možné dvěma způsoby.

 První možný způsob je, nainstalovat Centrální Jednotku, naprogramovat ji tak aby zavolala na číslo, které používá server pro kontrolní volání. Ve chvíli kdy CJ zavolá kontrolní volání na server, založí se nová karta výtahu a do parametrů se vyplní základní informace o výtahu. Jako jméno se použije telefonní číslo, ze kterého se hovor uskutečnil. Aby se předešlo nechtěným voláním, například telemarketing, který tipuje telefonní čísla, je takto založený výtah označen jako neautorizovaný. Takovýto výtah je potřeba autorizovat. To se provede v Control Panelu na záložce Základní u tohoto výtahu. Je zde zobrazeno, že hovorem z čísla x byl založen nový záznam. A dotaz, zda jej chcete ponechat v databázi. Stiskem tlačítka ponechat zařadíte výtah do databáze natrvalo jako korektní výtah. Nechtěně založené výtahy, jako například zmiňovaný telemarketing nebo omyl při vatáčení čísla odstraníte z databáze tlačítkam odstranit.

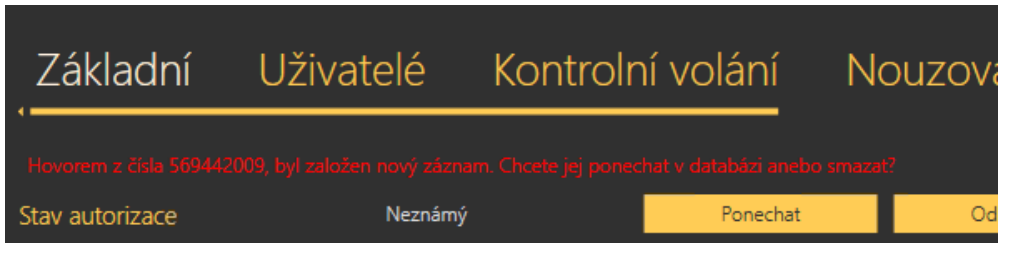

**Obrázek:** Autorizace výtahu založeného kontrolním voláním

Po autorizaci je nutné zadat i ostatní parametry karty výtahu. Těmto parametrům se budeme věnovat v níže v sekci jednotlivé výtahy.

#### **Poznámka**

Pokud zařízení které poprvé volá na linku kontrolního volání, podporuje protokoly CPC nebo P100 vyplní se v jeho krtě i sérioné číslo. V opačném případě bude jako sériové číslo použito telefonní číslo.

 Druhý způsob je, že nejprve založíte kartu výtahu v databázi. Vyplníte všechny potřebné údaje popsané níže v sekci jednotlivé výtahy. Toto nasatvení uložte. Jelikož tento výtah ještě nikdy neprovedl kontrolní volání, bude jeho název označen červeně. Po jeho nainstalování a provedení prvního kontrolního volání bude výtah připraven k použití.

#### **Upozornění**

Výtah, který neprovedl kontrolní volání v nastaveném limitu bude označen. Takto označený zůstane do doby, než se povede následující správné kontorlní volání. Ve cvíli kdy je výtah takto označen jako poruchový, může tento stav vidět technik a dojet výtah zkontrolovat.

#### **⊘** Tip

Povinné údaje při nastavení nového výtahu jsou **Název** a **Telefonní číslo**. Tyto musí být vyplněny aby karta prošla validátorem a bylo možné uložení. Více parametrů není pro funkci potřeba. **Důrazně ale doporučujeme korektně vyplňovat celou kartu výtahu!**  Usnadní to potom jeho hledání a práci dispečerů a záchraných týmů při vyproštění pasažérů.

 Každý nově založený výtah se přidá na konec stromové struktury. Chcete-li používat rozdělení do skupin, je potřeba tyto výtahy přesunout do vybrané skupiny. Přesunutí se provádí přetažením objektu do nového umístění. To znamená, že označíte výtah, který chcete přesunout a přetáhnete ho na název skupiny, Počkáte na zobrazeníé šipky, která poukazuje na umístění, kam se objekt přemístí. Nyní pusťte tlačítko myši a objekt se přesune do této destinace. Jestliže nad názvem zůstanete déle, rozevře se doposud sbalený obsah skupiny a můžete objekt umístit i do podskupin hlouběji ve stromové struktuře. Příklad je vidět na obrázku níže. Ve chvíli kdy budete potřebovat přetáhnout větší množství výtahů, je možné využít multiselectu. Ten funguje jeko v ostatních aplikacích dvěma způsoby. Prvním je držení klávesy Ctrl a označování objektů nebo podržet klávesu Shift a vybrat první a poslední objekt. Všechny ostatní mezi nimi se označí také. dále postupujte jejich přetažením jak bylo zmíněno výše.

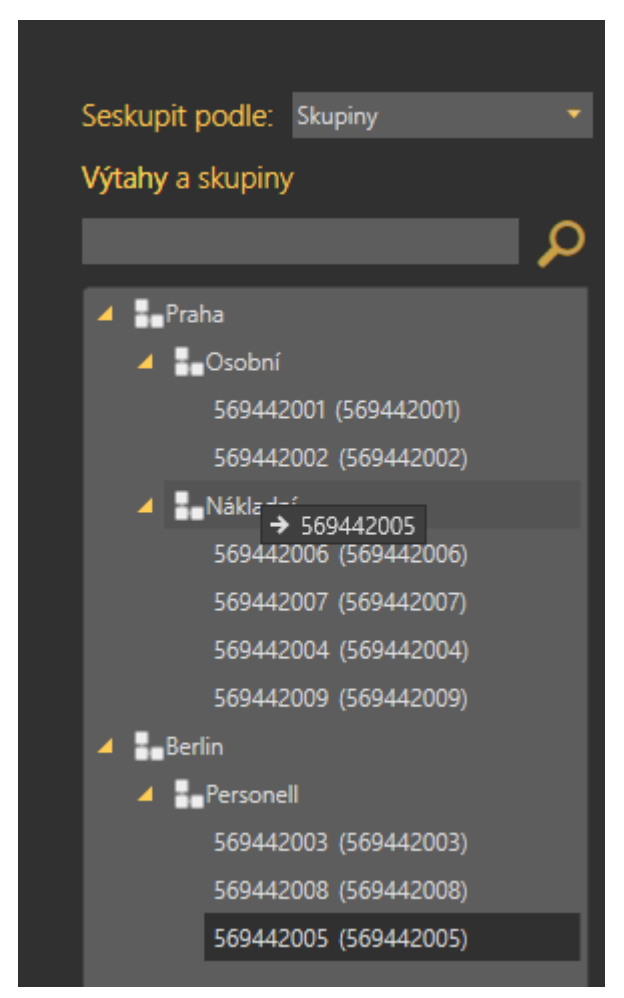

**Obrázek:** Přesun výtahu mezi skupinami

**Jednotlivé výtahy**

Označením samotného výtahu se otevře rozsáhlejší třetí úroveň menu, která obsauje všechny důležité formuláže pro identifikaci výtahu, vyhodnocení jeho kontrolních volání a v neposlední řadě také polohu na mapě a umístění uvnitř budovy, ve které je instalován. každý formulář třetí úrovně menu si nyní popíšeme.

#### **Základní**

V základním formuláři se nasatvují běžné parametry výtahu. Jako první je řádek, ketrý signalizuje stav autorizace označeného výtahu. Typ určuje o jeké 2N zařízení se jedná.  $M$ ožnost nastavení je  $2N^{\circledR}$  LiftNet,  $2N^{\circledR}$  SingleTalk nebo  $2N$ **<sup>®</sup> Lift8** nebo **Neznámý**. Více se o tomto parametru dočtete výše v části věnující se založení nového výtahu. Následuje parametr Název a Heslo. Heslo je prozatím nastaveno na defaultní hodnotu "2n". Sériové číslo se při založení voláním nastaví na hodnotu telefonního čísla. V přípdadě komunikace CPC nebo P100 na hodnotu kterou obdrží během identifikace zařízení použitým protokolem. Znáte-li IP adresu SIM karty, která je instalována v CJ zadejte ji do parametru IP adresa.

Ta slouží po připojení pomocí aplikace 2N<sup>®</sup> Lift8 Service **Tool** přes TCP. Telefonní šíslo, je číslo,kterým se CJ identifikuje. Ze kterého 2N<sup>®</sup> Lift8 provádí kontrolní volání. Může se jednat o SIM kartu v CJ, číslo PSTN linky přivedené k CJ nebo číslo ústředny či brány, za kterou je CJ umístěna. Do popisu uvádějte stručné informace o instalovaném výtahu. V poli adresa zadajte adresu budovy, ve které je daná CJ umístěna. Tato informace se potom zobrazí na mapě. Mapu si může zobrazit technik při výjezdu nebo Dispečer, který naviguje k místu záchranný tým.

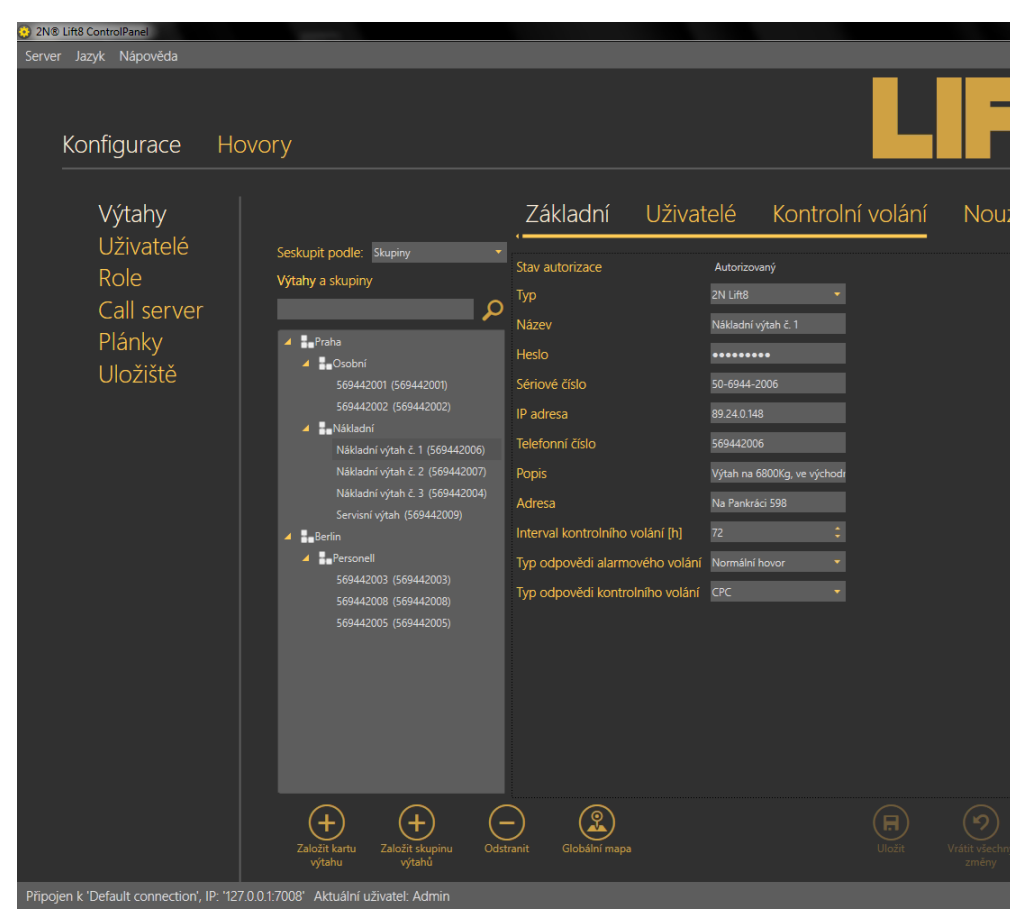

**Obrázek:** Menu Výtahy - Základní

Interval kontrolního volání udává dobu do které musí výtah zavolat na 2N<sup>®</sup> Lift8 Server, Jedná se o maximální hodnotu, takže výtah může volat kdykoliv dříve ale pokud interval překročí tuto nastavenou mez, bude výtah označen za poruchový. Ve chvíli kdy na server příjde další kontrolní nebo alarmové volání z tohoto výtahu, bude označení poruchy odebráno. Parametrem Typ odpověni na alarmové volání, se určuje jakým způsobem má být alarmový hovor odbaven. na výběr jsou následující možnosti. **Normální hovor**, **Potvrzení jedničkou** a **CPC.** Podobně je tomu u parametru Typ odpovědi kontrolního volání, kde je na výběr z následujících možností. **Odmítnout**, **Přijmout a zaslat 5**, **Potvrzení 1 a 5**, **CPC** nebo **P100.** Nové nastavení potvrďte tlačítkem uložit.

#### **Uživatelé**

stejně jako u skupin je v tomto menu vidět seznam všech uživatelů, kteří mají právo vidět nebo spravovat daný výtah. V seznamu není zahrnut nikdy defaultní Administrátor. Ten může vždy spravovat všechny výtahy, uživatele i role. Chcete-li přidat do seznamu dalšího uživatele, vyberte ho ze seznamu dostupných uživatelů a tlačítkem přidej uživatele ho přidejte do seznamu. Již nastaveného uživatele odeberete tlačítkem smazat u příslušného uživatele. Nastavení potvrdíte tlačítkem uložit.

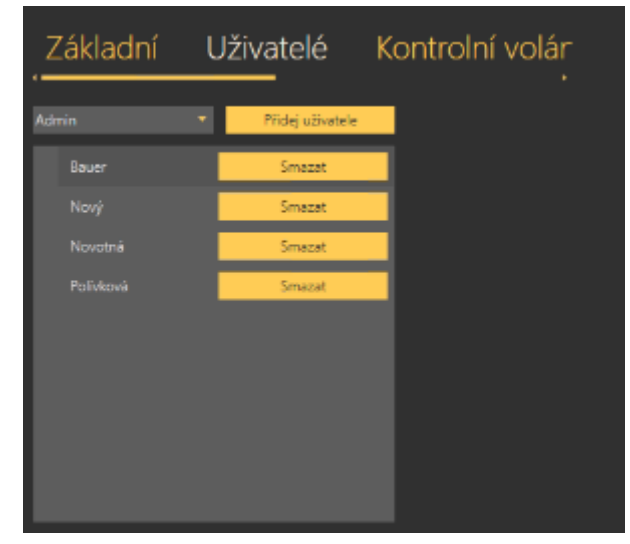

**Obrázek:** Menu Výtahy - Uživatelé

#### **Kontrolní volání**

V menu Kontrolní volání je tabulka všech kontrolních hovorů, které byly přijaty 2N<sup>®</sup> Lift8 Serverem od přidání výtahu doposud. Chcete-li vyhledávat v historii těchto hovorů, použijte k tomu filtraci, stiskem tlačítka filtru v každém sloupci. Více se o filtraci dozvíte v části věnující se Hovorům. V tabulce naleznete informace o datumu a času, kdy bylo kontrolní volání provedeno. Telefonním čísle, ze kterého CJ volala, Sériovém čísle v případě, že se povedl přenos pomocí protokolu CPC nebo P100 a popis výsledku kontrolního volání. viz následující obrázek.

| Základní                        | <b>Uživatelé</b>  | Kontrolní volání |                |  |
|---------------------------------|-------------------|------------------|----------------|--|
|                                 |                   |                  |                |  |
| Čas                             | Telefonní číslo ₹ | Sériové číslo    | Popis výsledku |  |
| 10/8/2013 12:14:16 AM 605520409 |                   | 50036912         | ОК             |  |
| 10/8/2013 12:13:06 AM 605520409 |                   | 50036912         | <b>OK</b>      |  |
| 10/8/2013 12:12:08 AM 605520409 |                   | 50036912         | ОК             |  |
| 10/8/2013 12:11:08 AM 605520409 |                   | 50036912         | ОΚ             |  |
| 10/8/2013 12:10:11 AM           | 605520409         | 50036912         | ОК             |  |
| 10/8/2013 12:09:12 AM 605520409 |                   | 50036912         | ОК             |  |
| 10/8/2013 12:08:13 AM 605520409 |                   | 50036912         | <b>OK</b>      |  |
| 10/8/2013 12:07:15 AM 605520409 |                   | 50036912         | ок             |  |

**Obrázek:** Menu Výtahy - Kontrolní volání

#### **Nouzová volání**

V menu Nouzová volání je tabulka všech alarmových hovorů, které byly přijaty 2N<sup>®</sup> Lift8 Serverem od přidání výtahu doposud. Chcete-li vyhledávat v historii těchto hovorů, použijte k tomu filtraci, stiskem tlačítka filtru v každém sloupci. Více se o filtraci dozvíte v části věnující se Hovorům. V tabulce naleznete informace o datumu a času, kdy bylo kontrolní volání provedeno. Telefonním čísle, ze kterého CJ volala, Sériovém čísle v případě, že se povedl přenos pomocí protokolu CPC nebo P100. Číslo šachty a pozici hlásky, ze které byl alarm vyvolán. Dále pak název výtahu a jméno agenta respektive dispečera, který alarmový hovor odbavil. Jako poslední sloupec tabulky se zobrazuje poznámka, kterou dispečer zapsal v průběhu alarmového hovoru.

| Základní                        | Uživatelé                                                                       | Kontrolní volání |              | Nouzová volání | Ma                    |                                |
|---------------------------------|---------------------------------------------------------------------------------|------------------|--------------|----------------|-----------------------|--------------------------------|
|                                 |                                                                                 |                  |              |                |                       |                                |
| Čas<br>ंग                       | <b>Telefonní číslo ▼</b> Sériové číslo ▼ $\vert$ Číslo šachty ▼ Pozice hlásky ▼ |                  |              |                | $\forall$ vtah $\top$ | $A$ Adent $\blacktriangledown$ |
| 10/8/2013 12:46:56 AM 569442002 |                                                                                 |                  | $\mathbf{0}$ | Kabina         | 569442002             | Polák                          |
| 10/8/2013 12:26:48 AM 569442002 |                                                                                 |                  | $\Omega$     | Kabina         | 569442002             | Polák                          |

**Obrázek:** Menu Výtahy - Nouzová volání

#### **Mapa**

Poku jste v menu Základní vyplnili adresu výtahu, v menu Mapa se zobrazí poloha výtahu na mapě. Pomocí posuvníku v levé horní části mapy, můžete pohled přibližovat nebo oddalovat. Adresa výtahu se také zobrazí pod mapou. V případě, že adresa nesouhlasí můžete ji zde změnit.Změna se projeví i do menu Základní. Tlačítkem Ověřit adresu nastavíte nové umístění a stiskem tlačítka uložit novou adresu uložíte do databáze.

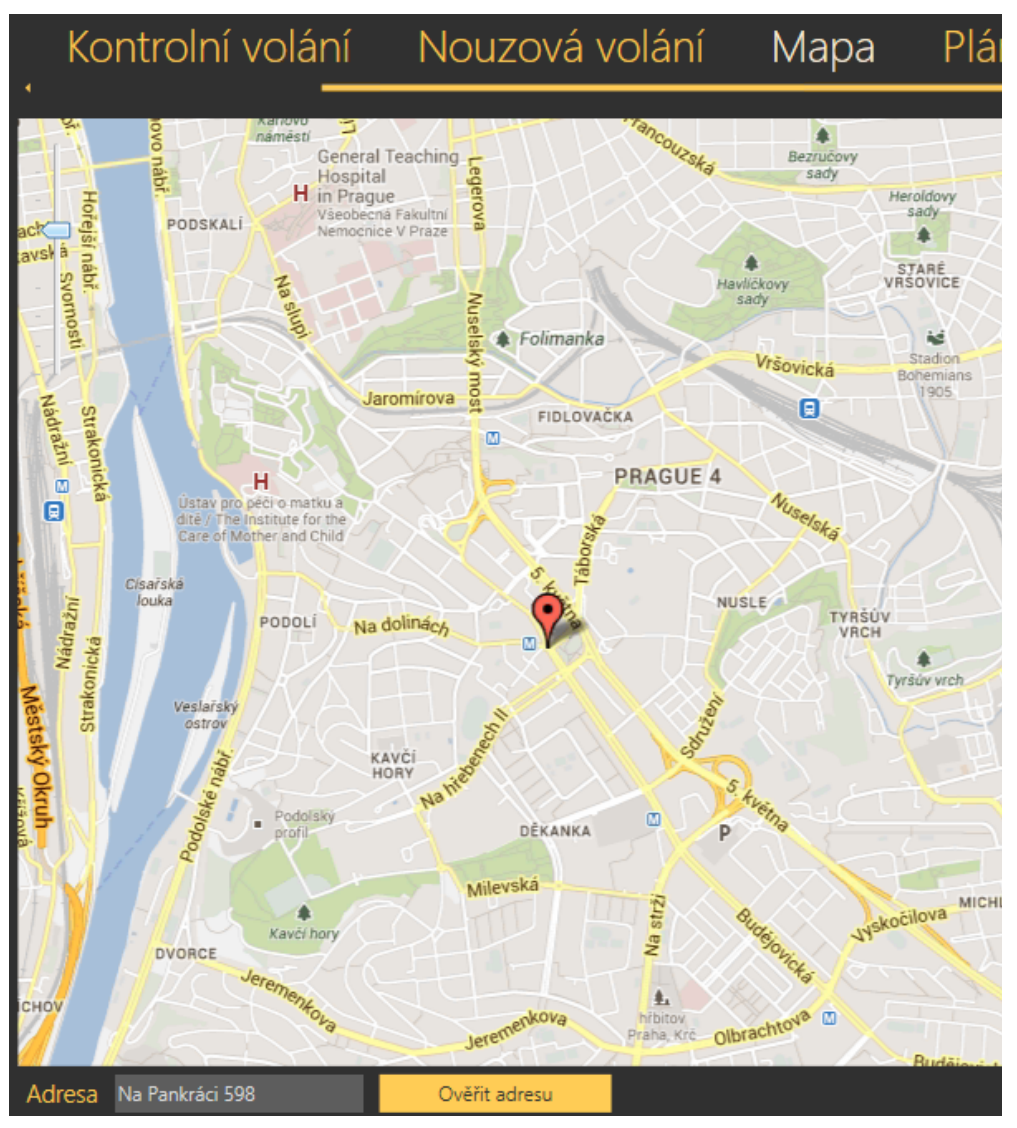

**Obrázek:** Menu Výtahy - Mapa

#### **Plán budovy**

Jestliže jste nastavili úložiště, přidali plán a ten potom nastavili v menu základní, zobrazí se tento plán v menu Plán budovy. Pomocí posuvníků nalezněte místo, kde je vátah umístěn, a kliknutím levým tlačítkem umístětě výtah na mapě. Defaultní poloha výtahu v novém plánu je v levém horním rohu. Na plánu jsou zobrazeny i ostatní výtahy v objektu. stav jednotlivých výtahů je signalizován třemi barvami. Oranžová je výtah, který právě nastavujete. Zelená je jiný funkční výtah a červený je výtah kterému vypršel timeout na kontrolní volání a je nyní označen jako poruchový. U každého výtahu je teké zobrazeno jeho telefonní číslo. Plán výtahu můžete změnit také pomocí výběru v kolonce Dostupné plánky. Nové nastavení parametrů potvrďte stiskem tlačítka uložit.

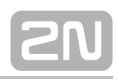

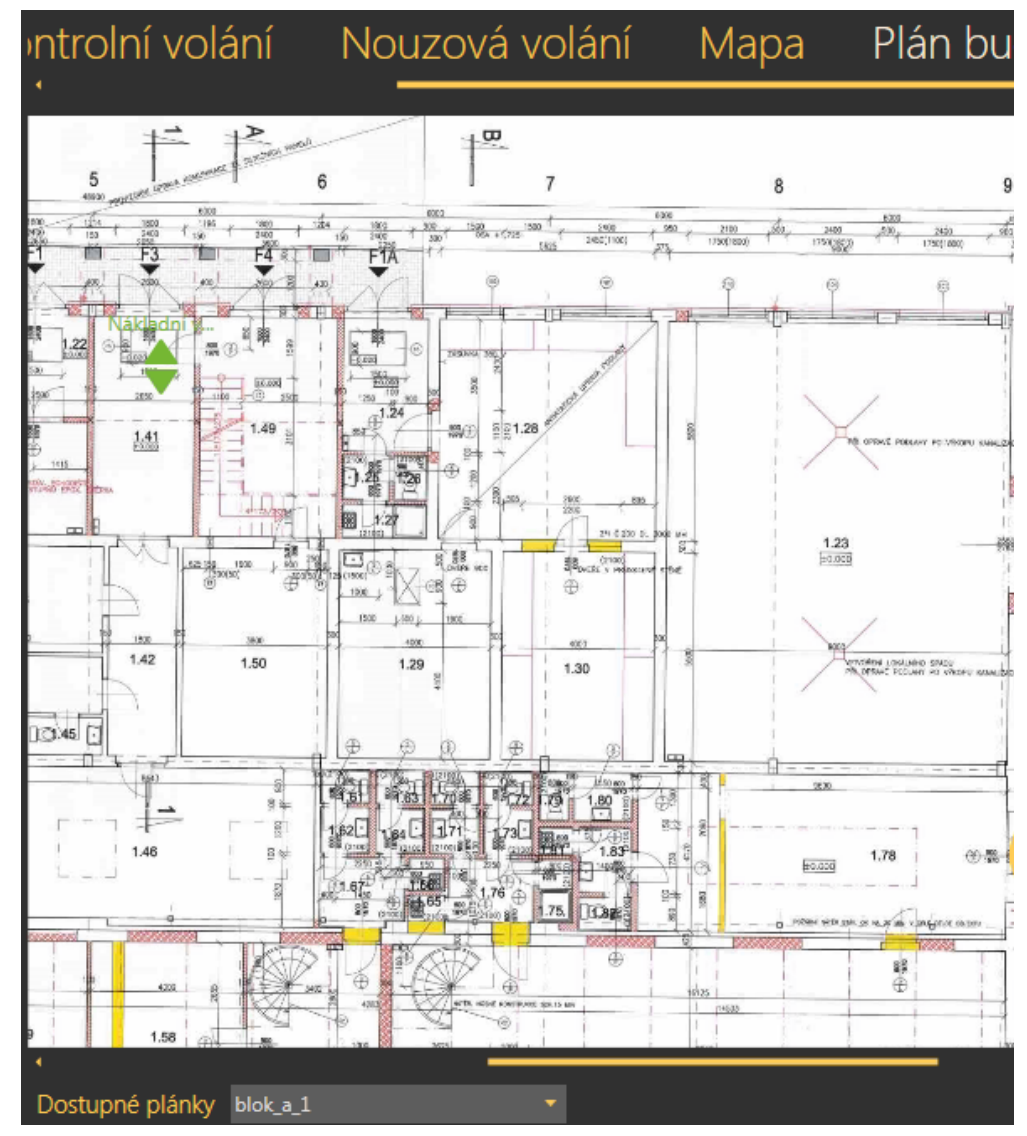

**Obrázek:** Menu Výtahy - Plán budovy

V menu výtahy, je jako v jediném přístupné tlačítko Globální mapa. Tímto tlačítkem se aktivuje live mapa, která se zobrazí přes celou třetí úroveň menu. Mapa se vycentruje v defaultním přiblížení na aktuálně označený výtah. Označením jiného výtahu, dojde k vycentrování na tento nový objekt. Slouží pro zobrazení všech nastavených výtahů na mapě světa a jejich jednoduchý přehled. Barevně jsou od sebe odlišeny výtahy, které jsou v pořádku (zeleně) a výtahy které jsou díky nepovedenému kontrolnímu volání v poruše (červeně). Mapu je možné libovolně zoomovat. Náhled na mapu vidíte na následujícím obrázku.

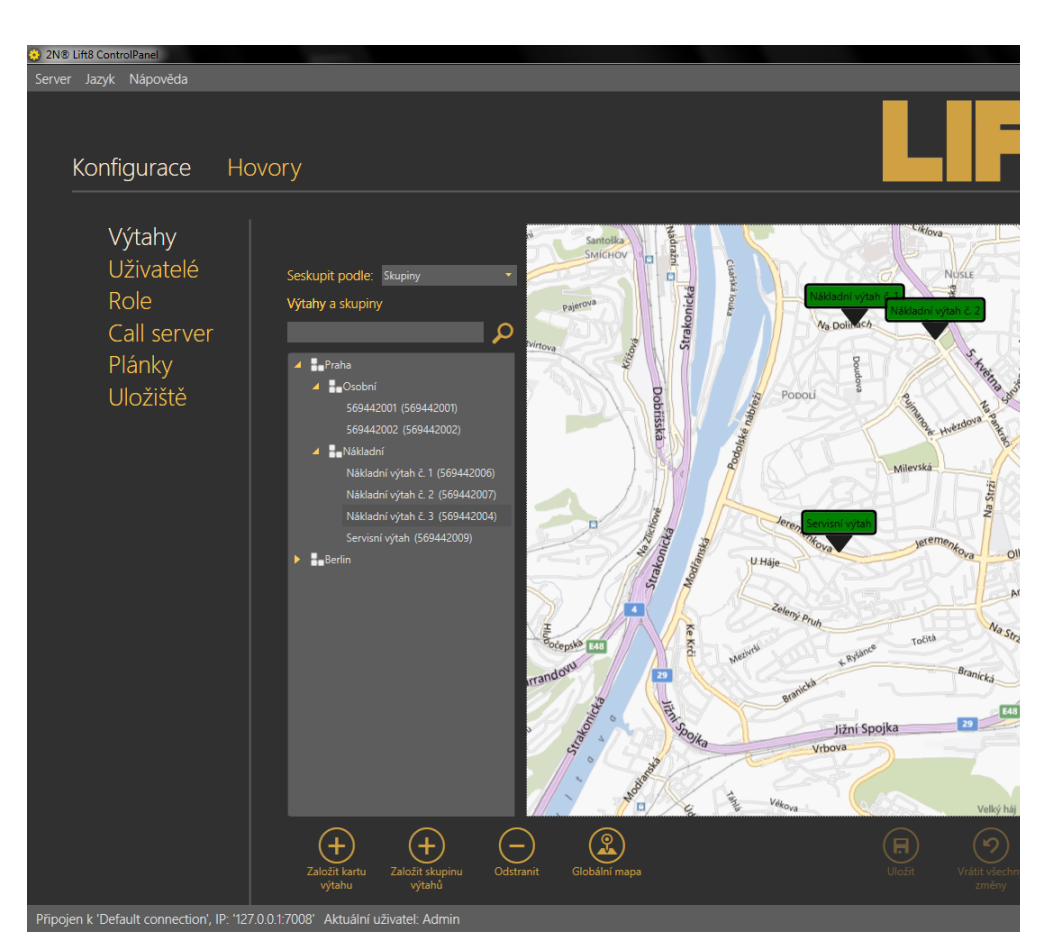

**Obrázek:** Globální mapa

#### **Uživatelé**

V menu Uživatelé se nachází zobrazení celé databáze skupin uživatelů a uživatelů, které jsou definovány na serveru. V hlahní společné části je pro nalezení správného výtahu k dispozici vyhledávání. Pokud znáte název uživatele, kterého hledáte napište ho řádku pro hledání. Název nemusí být kompletní, vahledávač nalezne zadanou sekvnci znaků v databázi uživatelů. Pokud taková existuje. Prvním kliknutím na ikonu lupy se nalezne první výskyt nastaveného řetězce. Dalším stiskem se přejde na druhý výskyt a takto můžeme pokračovat, dokud nenaleznete požadovaného uživatele.
#### **Skupiny uživatelů**

Kliknutím na skupinu nebo podskupinu výtahů ve stromové struktuře, se objeví v pravé šásti obrazovky menu, které se týká těchto objektů. Třetí úroveň menu má zde pouze jeden formuář a tím je menu Základní. V základním pohledu naleznete v tomto menu název zvolené skupiny, který je možné změnit. V parametru role se definuje role všech uživatelů dané skupiny. Tento parametr se přenáší na všechny podobjekty skupiny a funguje stejně jako u skupin výtahů. Dole je pak seznam výtahů, které mají uživatelé v dané skupině možnost spravovat a sledovat jejich stavy. Uživatelé pak mohou vidět výsledky kontrolních volání výtahů a mohou nastavovat něteré jejich parametry. Výtah přidáte vybráním příslušného názvu výtahu z nabídky a potvrdíte tlačítkem Přidej výtah. Chcete-li odebrat některý již dříve nastavený výtah, stačí kliknout na tlačítko smazat. Nastavení nových parametrů skupiny se potvrzuje tlačítkem uložit.

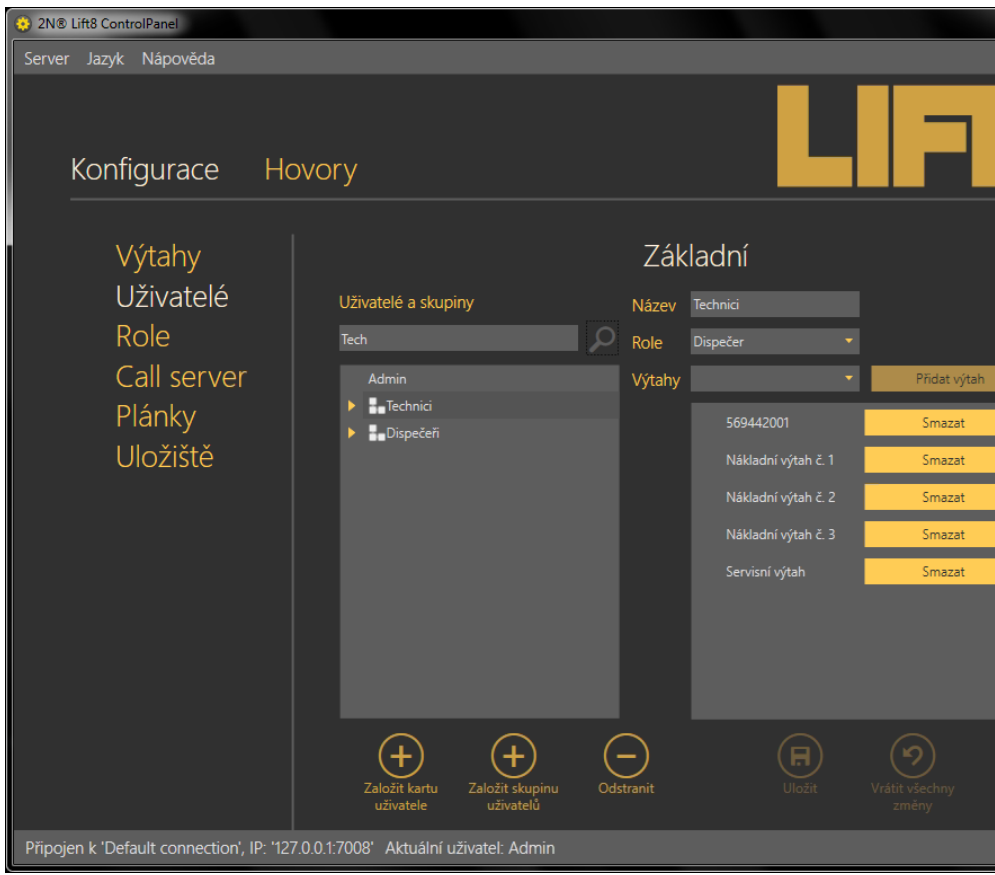

**Obrázek:** Menu Uživatelé Skupiny - Základní

#### **Jednotlivý uživatelé**

Nového uživatele přidáte do tabulky stiskem tlačítka Založit kartu nového živatele. Podobným způsobem přidáte i novou skupinu. Každý nově založený objekt se přidá na konec stromové struktury. Chcete-li používat rozdělení do skupin, je potřeba tyto uživatele a skupiny přesunout do vybrané struktury. Přesunutí se provádí přetažením objektu do nového umístění. To znamená, že označíte uživatele nebo skupinu, kterého chcete přesunout a přetáhnete ho na název skupiny, Počkáte na zobrazeníé šipky, která poukazuje na umístění, kam se objekt přemístí. Nyní pusťte tlačítko myši a objekt se přesune do této destinace. Jestliže nad názvem zůstanete déle, rozevře se doposud sbalený obsah skupiny a můžete objekt umístit i do podskupin hlouběji ve stromové struktuře. Příklad je vidět na obrázku níže. Ve chvíli kdy budete potřebovat přetáhnout větší množství výtahů, je možné využít multiselectu. Ten funguje jako v ostatních aplikacích dvěma způsoby. Prvním je držení klávesy Ctrl a označování objektů nebo podržet klávesu Shift a vybrat první a poslední objekt. Všechny ostatní mezi nimi se označí také. dále postupujte jejich přetažením jak bylo zmíněno výše. Označením samotného uživatele se otevře rozsáhlejší třetí úroveň menu, která obsauje tři formuláře. Každý formulář třetí úrovně menu si nyní popíšeme.

#### **Základní**

Menu uživatelé základní slouží pro nastavení osbních informací o uživateli. Nastavuje se jeho přihlačovací jméno a heslo, kterými se bude logovat k **2N Lift8** aplikacím. **®**

#### **Poznámka**

Uživatelské jméno a heslo jsou jediné potřebné parametry tohoto menu. **Důrazně ale doporučujeme korektně vyplňovat celou kartu uživatele!**

Dalšími parametry jsou Jméno a Příjmení, popis funkčního místa nebo pracovního zařazení uživatele a telefonní číslo. Jako další se nastavuje jeho emailová adresa a Společnost ve které je daný uživatel zaměstnán. Jako poslední parametr se nastavuje role. Nativně jsou všichni noví uživatelé zakládaní jako dispečeři.

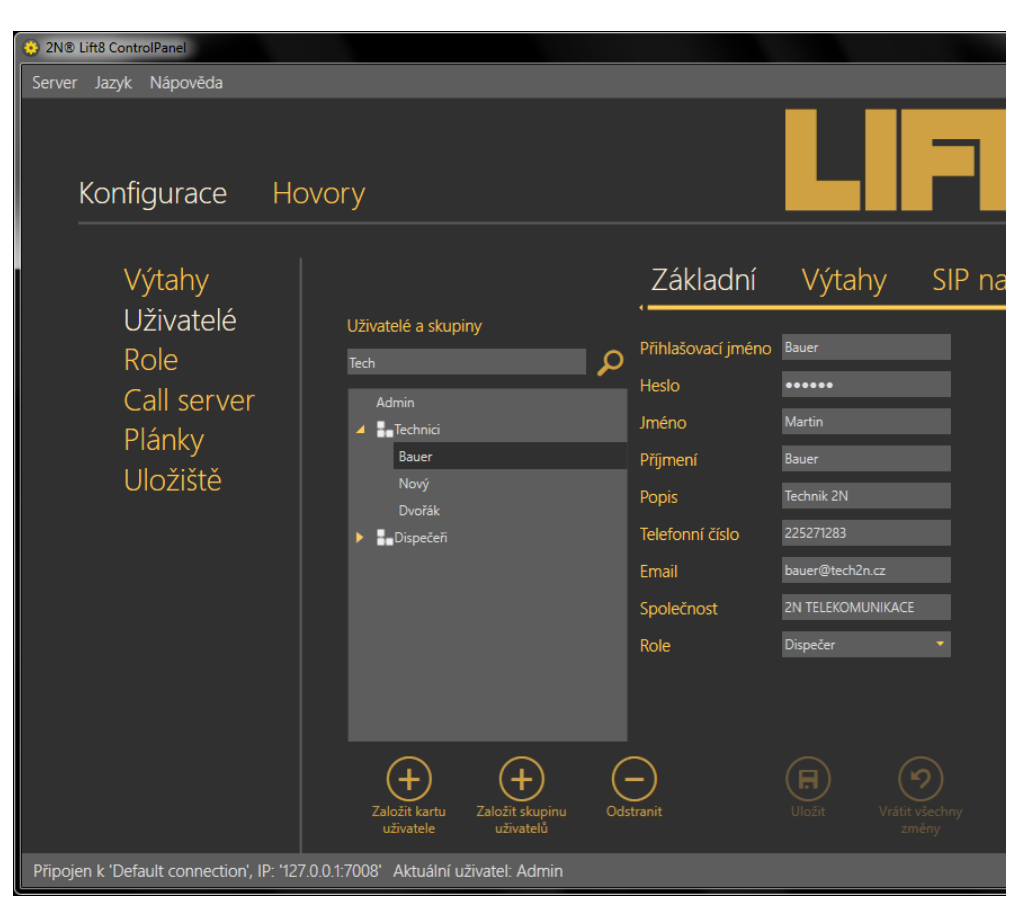

**Obrázek:** Menu Uživatelé - Základní

#### **Výtahy**

V menu výtahy je seznam výtahů, které má dabý uživatel možnost spravovat a sledovat jejich stavy. Může vidět výsledky kontrolních volání výtahů a může nastavovat něteré jejich parametry v závislosti na nastavení role. Výtah přidáte vybráním příslušného názvu výtahu z nabídky a potvrdíte tlačítkem Přidej výtah. Chcete-li odebrat některý již dříve nastavený výtah, stačí kliknout na tlačítko smazat. Nastavení nových parametrů uživatele se potvrzuje tlačítkem uložit.

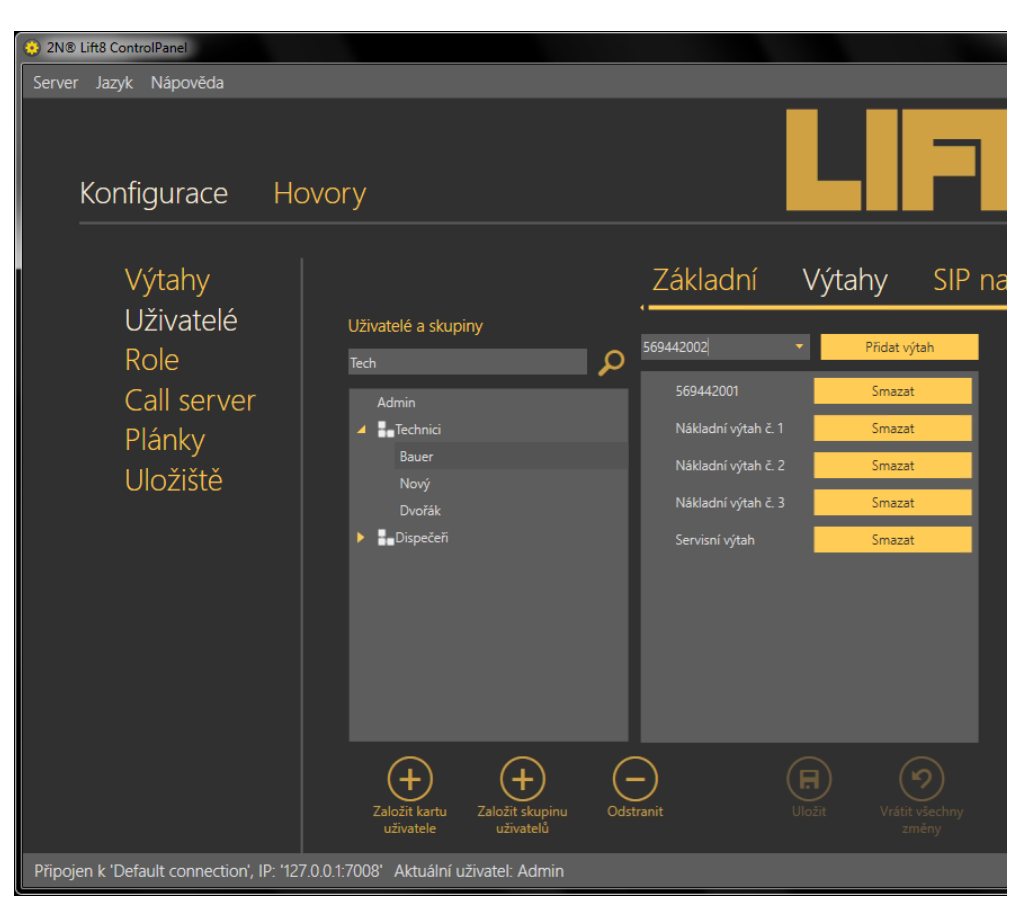

**Obrázek:** Menu Uživatelé - Výtahy

#### **SIP nastavení**

Každý uživatel ať Technik nebo Dispečer, musí mít nastavenu svou SIP linku. Jedná se o účet k SIP providerovi nebo vlastní ústředně. Tento účet se zaregistruje a slouží pro přihlašování pomocí 2N<sup>®</sup> Lift8 Communicatoru. Ve chvíli, kdy se uživatel přihlásí do aplikace, jeho linka se zaregistruje a může tak odbavovat hovory, které na něho budou přicházet. V závislosti na nastavení systému **2N Lift8**. Při příchodu **®** alarmového volání bude pravděpodobně vytáčeno číslo dispečerského účtu. Každý dispečer, potom může kontaktovat technika. Více o těchto funkcích se dozvíte v kapitole 8. věnující se 2N<sup>®</sup> Lift8 Communicatoru. Nastavení telefonní SIP linky spočívá v zadání následujících parametrů. Nejdůležitější je Doména. To je adresa serveruke kterému se SIP klient aplikace bude přihlašovat. Je třeba zadat IP adresu nebo doménové jméno SIP Proxy serveru. Nativně je pro registraci používán port 5060. Pokud používá Váš operátor jiný port, je potřeba tento port přidat do parametru doména za dvojtečku. Jako je tomu na obrázku. dále se v menu nastavuje uživatelské jméno a heslo k SIP účtu u operátora nebo v ústředně. Provedené změny potvrďte tlačítkem uložit.

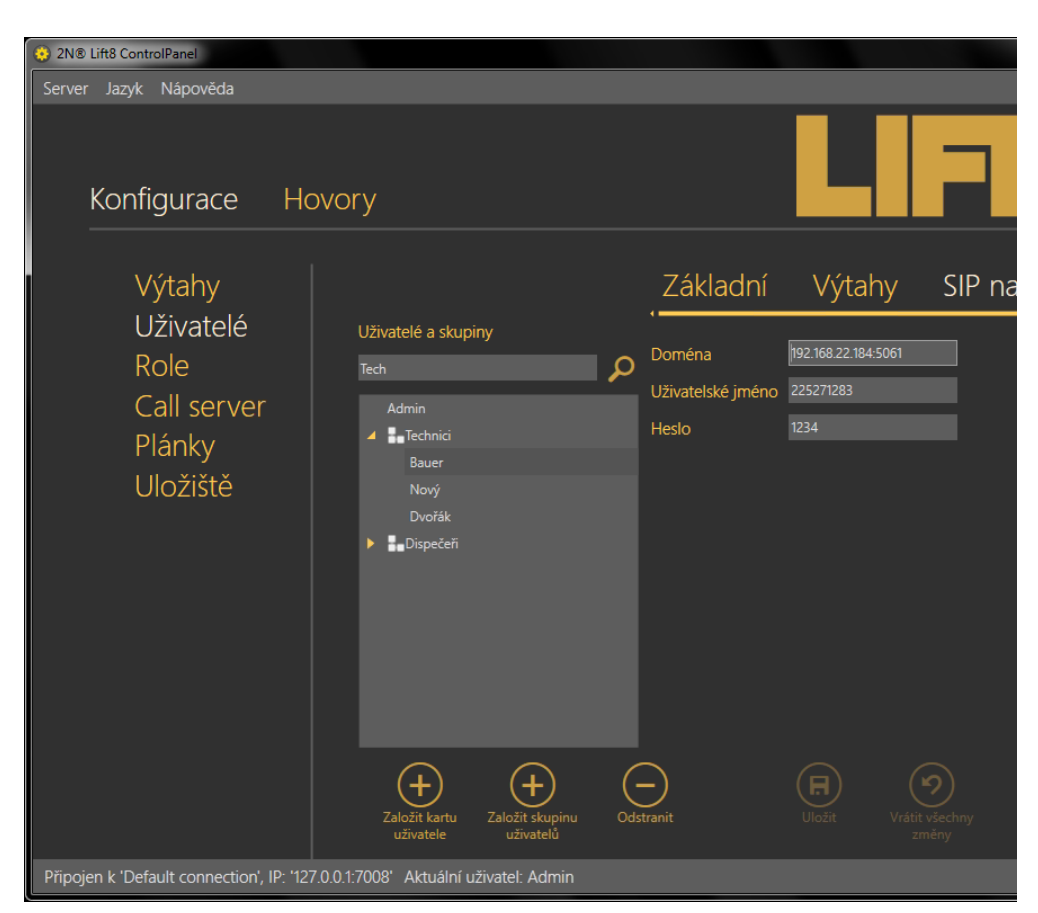

**Obrázek:** Menu Uživatelé - SIP nastavení

#### **Upozornění**

- Správné nastavení SIP linky je podmínkou pro správnou funkci aplikace 2N<sup>®</sup> Lift8 **Communicator**. Pokud nebude správně nastavena a linka se nezaregistruje nebude se moci uživatel přihlásit.
- Nastavení SIP linek Vám sdělí administrátor Vaší sítě.

#### **Role**

V menu role se specifikují jednotlyvé typy uživatelských loginů. Tyto role určují jaká práva bude mít uživatel s touto rolí v systému 2N<sup>®</sup> Lift8. Defaultně jsou vytvořeny tři role. Administrator, Technik a Dispečer. Tyto role nejdou odebrat a není možné je editovat. V případě, že chcete nějakou novou roli vytvořit kliknětě na tlačítko Založit roli. Vytvoří se nová role, které můžete libovolně nastavit přístup k jednotlivým funkcím. Význam každého z parametrů role je uveden v tabulce níže. Roli smažete tlačítkem Odstranit. Pokud uživatel se svou rolí nemá právo vidět nebo nastavovat některé menu, toto menu mu v jeho pohledu nebude zobrazeno.

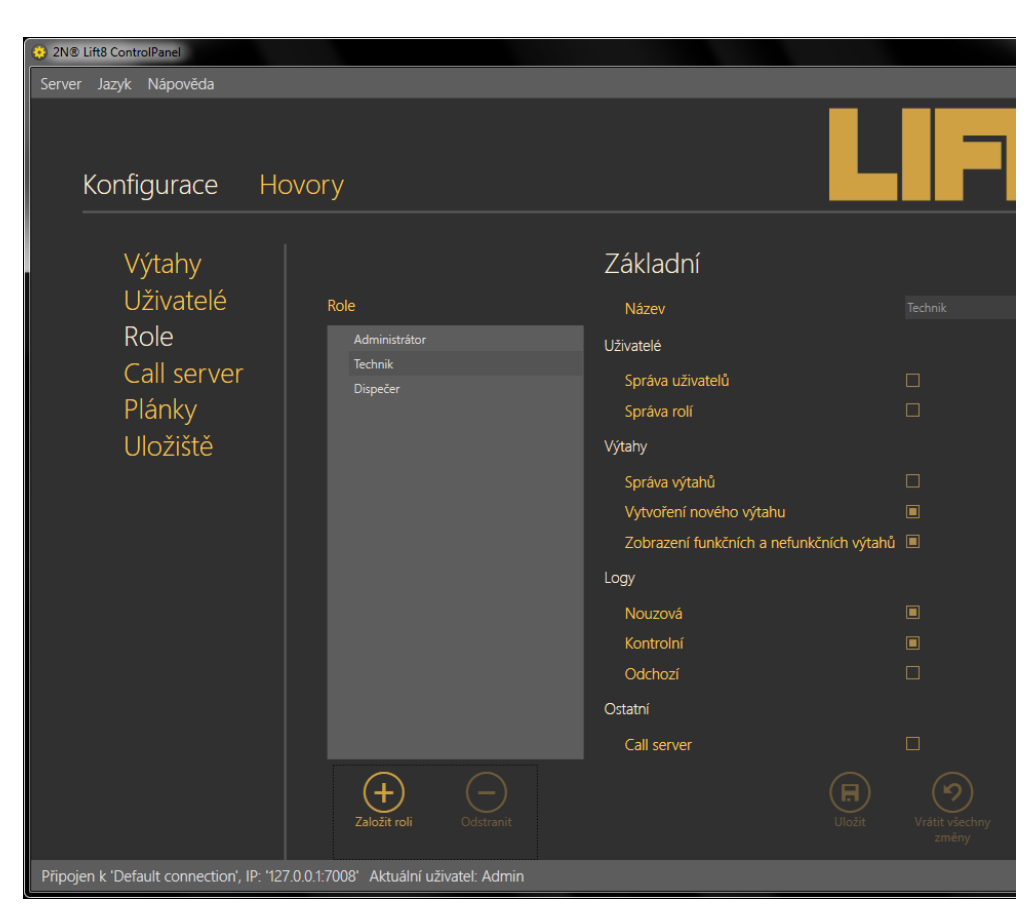

**Obrázek:** Menu Role

#### **Varování**

V případě, že editujete práva role, kterou má již některý uživatel nastavenou, dojde kvůli aktualizaci jejich práv k odhlášení těchto uživatelů ihned po uložení nových parametrů. Na tuto skutečnost budete upozorněni dialogovým oknem s potvrzením.

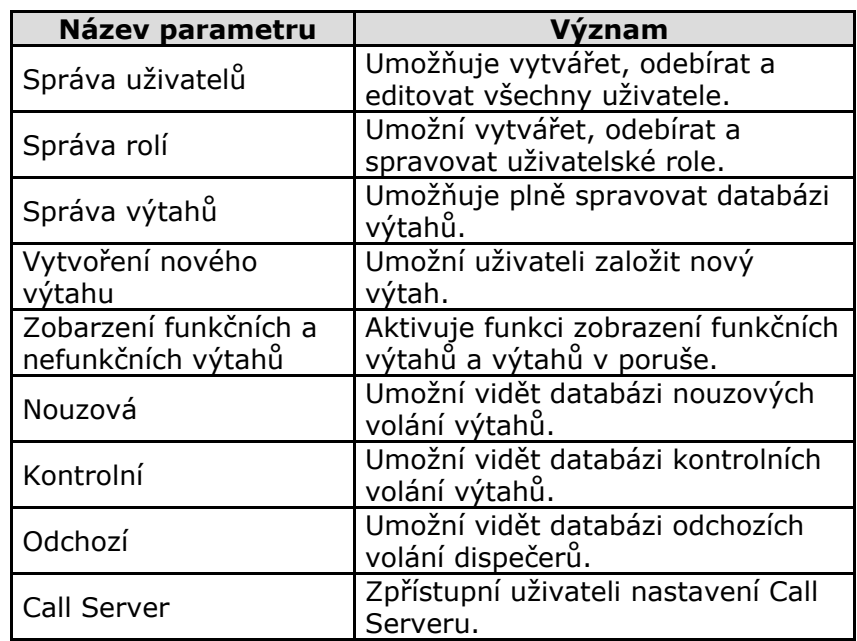

#### **Call server**

Call server slouží pro nasatevní SIP linek, na které budou Centrální jednotky provádět kontrolní volání. Je zde potřeba vyplnit údaje SIPové linky tak, aby byla schopná se registrovat ke svému PROXY serveru. Pro právnou funkci musejí být servery správně nastaveny. Pokud využíváte VoIP operátora bude vše fungovat správně. V případě, že máte vlastní SIP PROXY, sdělí Vám správné nastavení administrátor Vaší sítě.

#### **Varování**

■ SIP linky nastavujete na 2N<sup>®</sup> Lift8 Serveru! Potřebujete proto znát nastavení pro PC na kterém je instalovaný server, nejedná se o nastavení Vašeho PC. To je pouze v případě, že server běží lokálně.

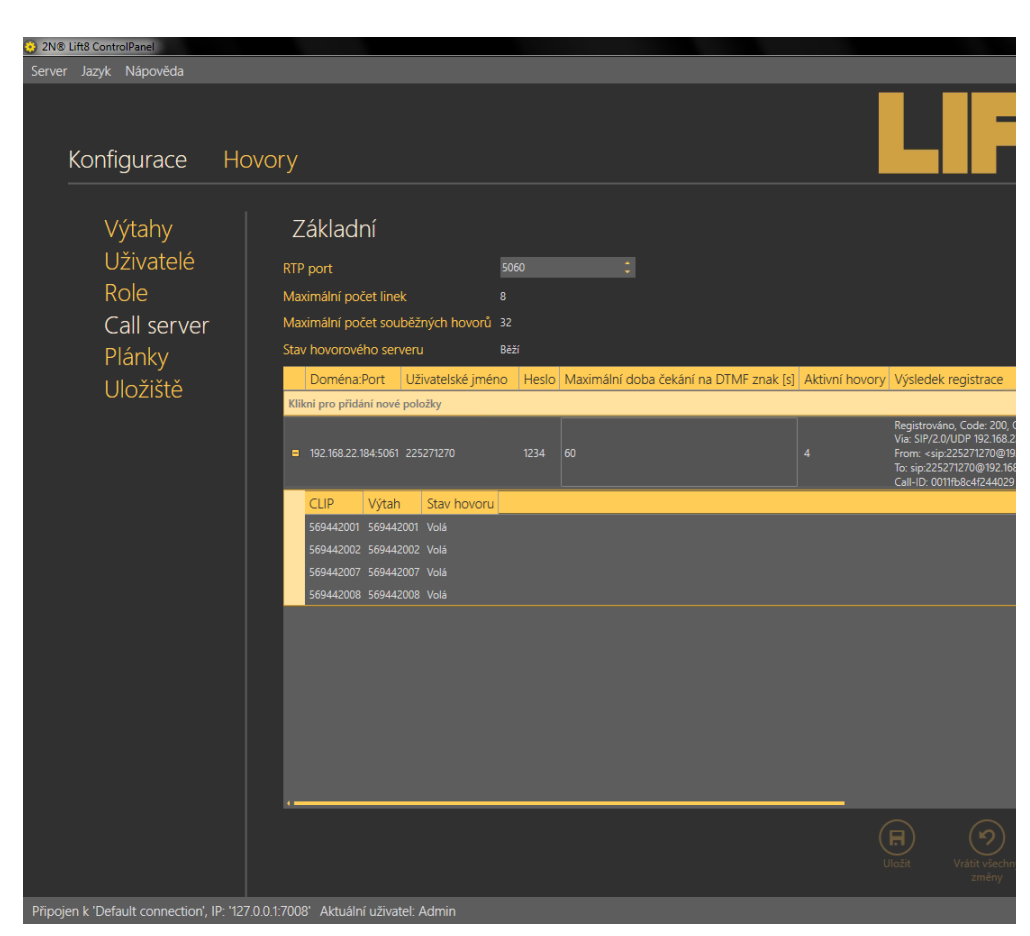

**Obrázek:** Menu Call server

V horní části menu se nachází parametry nastavení call serveru. Jedná se o RTP port, to je port, na kterém bude server odesílat audio směrem k protistraně. Tento port je nativně nastaven na 5060. Některá zařízení mohou vyžadovat jeho změnu. Nejčastěji se používá port 10000 a vyšší, tak aby nebyly rušeny porty běžných služeb. Parametr Maximální počet linek potom udává, kolik různých SIP linek je možné nakonfigurovat. Pokud dosáhnete tohoto počtu, nebude již možné další linky přidat a budete na tuto skutečnost upozorněni validátorem. Maximální počet souběžných hovorů udává maximální počet kontrolních volání, které server dokáže odbavit souběžně. Pokud na server přijde ve stejný okamžik více hovorů, nežli je možné odbavit, budou všechny nadbytečné hovory odmítnuty. Parametr Stav hovorového serveru signalizuje v jakém stavu se aktuálně nachází. Parametr může nabývat následujících čtyř hodnot: Startuje, Běží, Čeká na rekonfiguraci, Chyba.

#### **Varování**

Pokud se Call server nachází v jakémkoliv jiném stavu než **Beží (Running)** nepřijímá ani nezpracovává žádná kontrolní volání a všechny hovory přicházející na server jsou odmítány.

Přidání nové SIP linky provedete kliknutím na první řádek

tabulky. Ten obsahuje text "Klikni pro přidání nové položky". Zobrazí se Vám kolonky tabulky a řádek se označí validátorem. Jakmile jsou nastaveny všechny potřebné položky, validátor je schválí a řádek se odznačí. V tuto chvíli se také aktivuje tlačítko uložit. Nezvalidované parametry uložit nelze.

#### **Poznámka**

■ Pro nastavení platné SIP linky je potřeba zadat alespoň **Doménu** a **Uživatelské jméno**.

V kolonce Doména:Port zadejte adresu na které se nachází SIP Proxy, ke které se chcete přihlásit. Parametr port není povinný. Pokud zadáte pouze adresu proxy, použije se jako registrační port 5060. Ve chvíli kdy je tento port odlišný, je třeba ho zadat za dvojtečku. V parametru uživatelské jméno se zadává uživateslké jméno, kterým se autentizujete SIP Proxy severu. V případě, že Proxy vyžaduje autrizaci, je nutné zadat i správné heslo. Maximální doba čekání na DTMF znak se zadává v sekudách a nativně je nastavena na hodnotu 60. Pokud do této doby po vyzvednutí hovoru nepřijde žádná DTMF volba, bude tento hovor po uplynutí této doby ukončen. Další sloupeček signalizuje aktuální počet aktivních hovorů na dané SIP lince. výsledek registrace zobrazí, s jakým výsledkem byla provedena registrace na SIP Proxy. V případě neúspěchu bude registrační paket odeslán znovu. Tento parametr se aktualizuje každých 30s. Poslední sloupec tabulky slouží pro odstranění již nastaveného řádku. Pokud kliknete na tlačítko odstranit, bude zvolená SIP linka odebrána z databáze.

#### **Tip**

- Správné nastavení SIP linek Vám sdělí administrátor Vaší sítě nebo VoIP operátor.
- Pro odebrání právě nastavované linky stiskněte tlačítko delete.
- Při selhání registrace sledujte chybový kód zobrazený ve výsledku registrace. Jedná se o klasickou SIP chybovou hlášku. Pokud máte registrační údaje nastaveny správně, kontaktujte administrátora Vaší sítě.

#### **Plánky**

Menu plánky slouží pro správu plánů budov, ve kterých jsou instalovány výtahy. Tyto plánky si potom můžete v menu výtahy nastavit ke zvolenému výtahu a označit jeho polohu v plánu budovy. Tyto informace se potom zobrazují operátorům

**2N Lift8 Communicatoru. ®**

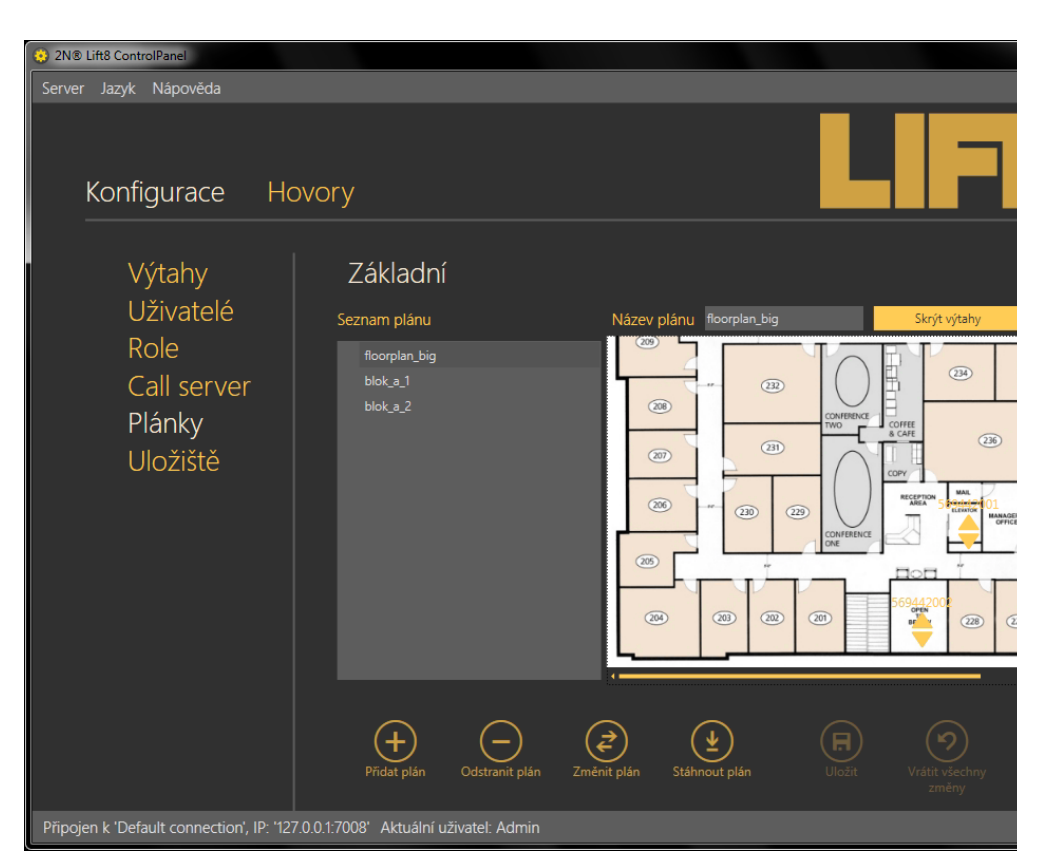

**Obrázek:** Menu Plánky

Pro přidání nového plánu použijte tlačítko Přidat plán. Otevře se prohlížeč souborů a z místního disku vyberte soubor, který si přejete nahrát. Náhled importovaného obrázku se zobrazí v pravé části obrazovky. Nově nastavený plánek potvrďte stiskem tlačítka uložit.

#### **⊘** Tip

Všechny uložené plánky se ukládají na **2N® Lift8 Serveru**. Tím je zajištěno, že jsou přístupné všem uživatelům, kteří se k serveru mohou přihlásit.

#### **Poznámka**

- Obrázky lze vkládat ve formátu PNG, JPG a BMP.
- Prohlížeč souborů je defaultně nastaven na formát PNG. Pokud nevidíte vaše obrázky ve složce, kde by měly být, změňte si formát zobrazovaných souborů. (Ve většině systémů vpravo dole vedle názvu souboru.)

Po kliknutí na plán, se zobrazí jeho náhled. Pokud chcete vidět, jsou-li v tomto plánu nakonfigurovány nějaké výtahy, stiskněte tlačítko Zobrazit výtahy vedle Názvu plánu. Na plánku se zobrazí všechny nakonfigurované výtahy jako symbol výtahu a jeho telefonní číslo. Podobné zobrazení je vidět na obrázku výše. Chcete-li některý z plánů odstranit,

označte tento plán a stiskněte tlačítko odstranit plán. Ve chvíli, kdy potřebujete ponechat soušasné rozvržení výtahů ale získali jste aktualizovaný plánek budovy, je možné využít tlačítko Změnit plán. To ponechá současné nastavení rozložení výtahů po budově a ponechá také název plánu. Dojde pouze k aktualizaci obrázku. Volbou stáhnout plán zálohujete plánek budovy na lokální disk. Na tomto plánku nebudou vyznačeny polohy jednotlivých výtahů.

#### **Tip**

Tuto funkci využijete pokud potřebujete aktualizovat plánek budovy například po stavebních úpravách, kdy došlo ke změně interiéru budovy. Při aktualizaci se nezmění rozložení výtahů v budově.

#### **Úložiště**

Toto menu slouží k nastavení veškerých úložišť potřebných pro samotný chod systému 2N<sup>®</sup> Lift8 a jeho služeb. Prostřednictvím tohoto menu lze mapovat složky úložiště na lokálním disku, síťové disky a případně další paměťové prostory jako USB disky nebo paměťové karty, které téměř neomezeně rozšiřují použitelný prostor.

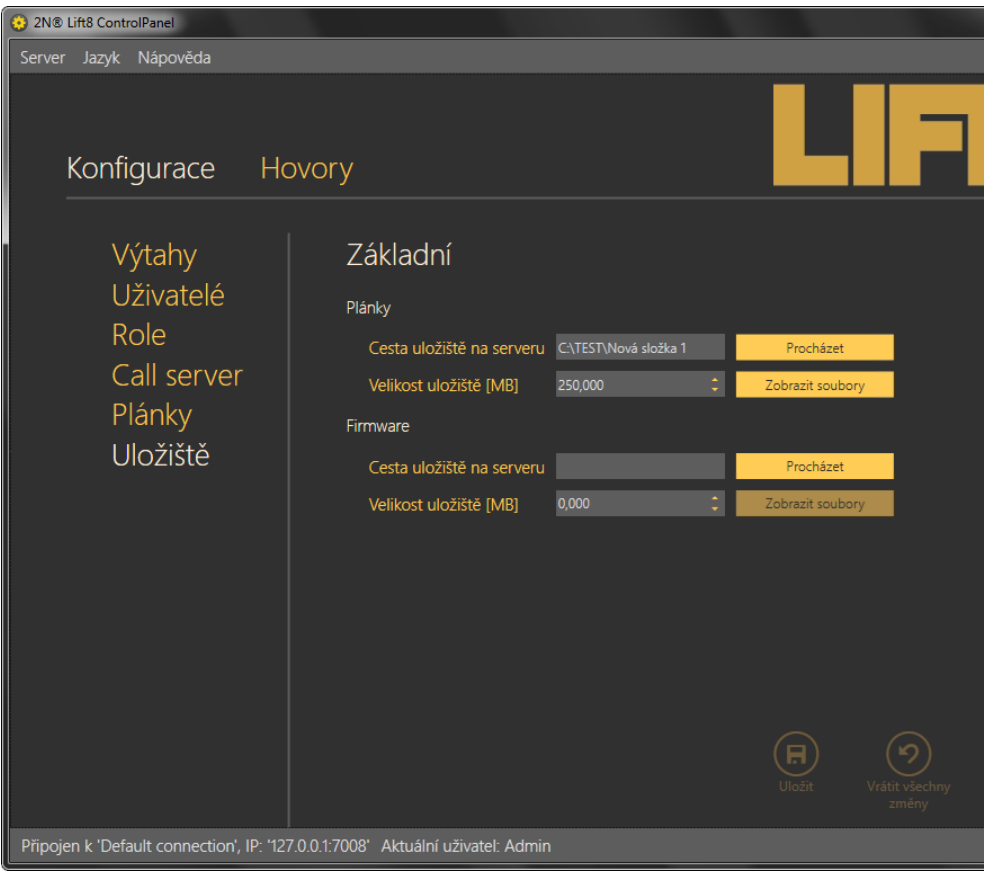

**Obrázek:** Menu Úložiště

Je možné namapovat cestu pro plány budov a firmware pro centrální jednotky. U zvoleného úložiště vyberte pomocí tlačítka procházet cestu ke složce, do které chcete soubory zapisovat. V dialogovém okně pro výběr cesty, můžete také založit novou složku. Dále je potřeba nastavit maximální velikost úložiště. Parametr definuje využitelné místo pro daný subjekt v rámci datového prostoru celého logického úložiště (například disku C). Pro potvrzení nastavení uložte. Nyní je zvolené úložiště aktivní a je možné na něho ukládat data. Jednotlivé soubory, které jsou na disku uložené můžete prohlížet pomocí tlačítka Zobrazit soubory. V tomto dialogovém okně můžete vidět seznam souborů a všechny plánky. Jejich název odpovídá klíči v databázi serveru. V tomto okně je možné vidět velikost každého souboru a každý soubor samzat.

#### **⊘** Tip

Název souboru je zašifrován, aby bylo znemožněno identifikování budovy, ke které patří. Je tím zajištěno zabezpečení před únikem plánu budovy do nepovolaných rukou.

#### **Varování**

- Po zaplnění úložiště, nepůjdou přidávat nové plánky. Smažte staré nepoužívané, nebo nastavte větší kapacitu úložiště.
- Správa Firmwarů je prozatím připravovaná služba. V současné době se nijak nevyužívá.

### **Hovory**

Druhou část hlavního menu tvoří Hovory. V těchto menu naleznete tabulky, ve kterých jsou zaznamenány kontrolní a nouzové hovory všech výtahů. Zaznamenávají se také odchozí hovory dispečerů a techniků. Historie je držena celá od první instalace serveru a načítá se vždy celá databáze hovorů. Díky tomu je možné rychle nalézt jakýkoliv hovor, který se kdy uskutečnil. K nalezení potřebných hovorů je možné využít filtrace. Filtr se nastavuje v každém sloupci zvlášť a jejich kombinací tak můžete rychle nalézt požadovaná data.Každý sloupec má zároveň možnost nastavení seřazení hodnot vzestupně nebo sestupně. Tuto funkci aktivujete klknutím na zvolený sloupec. Další kliknutí seřadí data obráceně.

Filtr aktivujete kliknutím na obrázek násypky v každém sloupci. aktivní filtr ve sloupci je indikován změnou barvy násypky. Viz obrázek níže.

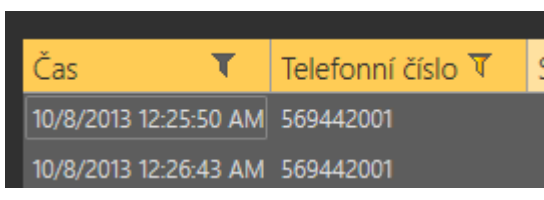

**Obrázek:** Vlevo - neaktivní filtr, Vpravo - aktivní filtr

Každý sloupec má nastavení vlastního filtru. Jeho příklad vidíte na obrázku níže. Prvním parametrem se volí funkce, která bude uplatněna na vložený string. Na výběr je například z následujících funkcí: Je rovna, Není rovna, Začíná na, Končí, Obsahuje, Neobsahuje a mnoho dalších. Vyberte funkci, která nejlépe odpovídá Vašim požadavkům. do políčka pro zadání hledaného stringu, vložte text, který chcete nalézt a stiskněte tlačítko Filter. V tuto chvíli se Vámi nastavený filtr aktivuje a zobrazí nalezené hodnoty v daném sloupci. Pokud chcete vyhledávání zpřesnit, použijte další filtr v jiném sloupci, nebo jinou funkci. Až ukončíte filtrování nezapomeňte nastavené filtry smazat tlačítkem Smazat Filtr ve všech sloupcích kde byl nastaven. Nastavení filtrace přetrvává a nemaže se při odpojení od serveru. Ve chvíli, kdy byste se opět přihlásily, Nezobrazovaly by se Vám všechny výtahy, ale opět jen výsledek filrtrace.

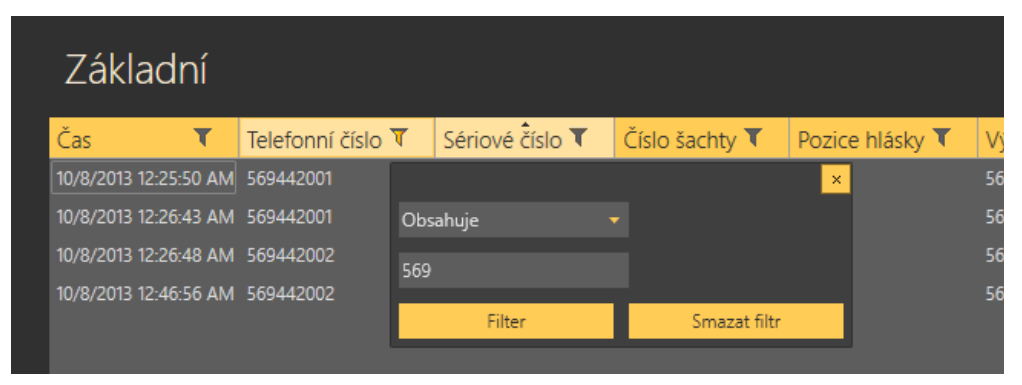

**Obrázek:** Nastavení filtrace

 V menu hovory je jako v jediném přístupné tlačítko Přilepit obrazovku. Tlačítko provede to, že aktuální pohled na zobrazenou tabulku historie hovorů otevře v novém okně aplikace. Tato funkce slouží k tomu, že můžete sledovat seznam hovorů na jednom monitorua na druhém pohodlně nastavovat parametry ostatních výtahů a uživatelů. viz obrázek.

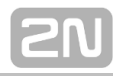

| Server Jazyk Nápověda<br>Konfigurace<br>Hovory                                                                                                    |                                                                                                    |                                     | $-6$ $x$ $o$ $x$<br>Základní<br>T Telefonní číslo T Sériové číslo T Wtah<br>Čas:<br>10/1/2013 12:36:57 PM 569442001<br>10/7/2011 1:24:52 PM 569442001<br>S0053492 MA S2452 R020102                                                                                                    | 568442001<br>569442001<br>569442002                                                                                                    | T Adress T Popis visledku T<br>560442001<br>TIMEOUT EXPIRED<br>569442001<br>TIMEDUT DONRED<br>569442002<br>Modlanda 621 TIMEOUT_EXPIRED                                                                                                    |
|----------------------------------------------------------------------------------------------------|----------------------------------------------------------------------------------------------------|-------------------------------------|----------------------------------------------------------------------------------------------------|----------------------------------------------------------------------------------------------------|----------------------------------------------------------------------------------------------------|
| Výtahy<br>Uživatelé<br>Seskupit podle: Shipiny<br>Role<br>Witahy a skupiny<br>Call server<br>$\Omega$<br>Plánky<br>a Linna<br>$\blacktriangleright$ $\frac{1}{2}$ Osbal<br>Uložiště<br>4 Milloder<br>Näldsdri vitsh 2.1 (599442006)<br>Naksdní výtah č. 2. (569442007)<br>Nakladní výteh č. 3. (559442004)<br>Service vitah (569442022)<br><b>L</b> Berlin<br>Œ<br>$^{(+)}$<br>Zeložit skupinu<br>Zeložit kertu<br>vitable<br>vitable | Základní<br>Uživatelé<br>Kontrolní volání<br>Stav autorizace<br><b>A According to</b><br>DB_2N_UFTB<br>Typ<br><b>National vision 2.1</b><br>Název<br>Heslo<br><br>50-0944-0006<br>Sériové číslo<br>09240340<br>IP adress<br>Teleformi číslo<br>SOULDED B<br>Výtah na 6800Kg, ve východi<br>Popis.<br>Na Pankráci 598<br><b>Adresa</b><br>Interval kontrolniho volání fini<br>Typ odpovědí alarmového volání Noměkí hovor<br>Typ odpovědí kontrolního volání CPC<br>$^\circledR$<br>(R)<br>(-<br>Odifferit<br>Globální mapa | Nouzová volání<br>$(\bm{\epsilon})$ | 10/3/2013 10:30:15 AM 569442002<br>10/1/2013 10:12:22 AM 560442006<br>10/1/2013 12:37:03 PM 569442005<br>10/1/2013 10:19:25 AM 569442007<br>10/1/2013 12:37:02 PM 569442007<br>TO/7/2013 1:24:50 PM 560442007<br>TO/2003 TO/2017 AM SERVATORS<br>10/7/2013 1:24:56 PM 569442004<br>10/1/2013 10:17:33 AM 560442003<br>10/1/2011 12:16:59 PM 569442003<br>T0/1/2013 T0:17:49 AM 569442003<br>10/1/2013 12:37:02 PM 569442003<br>T0/7/2013 125:00 PM 569442008<br>2005/10/2012 MA 62/2012 02:30:00<br>10/7/2013 1:24:57 PM 569442005<br>10/1/2013 12:37:04 PM 569442005<br>TO/LOCATED MA 22:00:00 ER20/CD<br>D/2/2013 10:30:18 AM 5/AM/2003<br>10/1/2013 10:24:57 AM 569442003<br>10/7/2013 1:24:55 PM 560442003<br>TO/J2013 12:24:51 AM 569442003<br>10/7/2013 1:37:38 PM 560442000<br>10/1/2013 12:37:00 PM 560442004<br>BOSSAGO2 MA RESEAR ERRORE<br>10/3/2013 10:30:17 AM 569442007<br>10/1/2013 10:24:36 AM 569442007<br>TO/7/2013 1:23:58 PM 569442005<br>TO/V2013 T0:24:35 AM 569442005<br>10/7/2013 1:24:54 PM 569442002 | 568442002<br>568442006<br>509442006<br>568442007<br>568442007<br>569442007<br>569442004<br>568442004<br>568442003<br>569442003<br>569442008<br>568442008<br>568442006<br>569442005<br>568442005<br>568442005<br>569442005<br>569442008<br>568442008<br>568442003<br>564442003<br>568442009<br>560442004<br>569442004<br>568442007<br>568442007<br>560442006<br>569442006<br>568442002 | 569442002<br>Modlenská 621 TIMEOUT EXPIRED<br>Nakladní výtah č. 1 Na Panknici 598 TIMEOUT EXPIRED<br>Näkladni výtah č. 1 Na Pankráci 598 TIMEOUT_DOVIRED<br>Nällsdri vitah č. 2. Na Parkráci 598. TIMEOUT, EXPIRED.<br>Nikladní výtah č. 2 Na Panknici 598 TIMEOUT EXPIRED<br>Nakladní výtah č. 2. Na Pankráci 598. TIMEOUT_DOVIRED<br>Näldsdrilvýteh č. 3. Na Pankráci 598. TIMEOUT_EXPIRED.<br>Nättední výtah č. 3. Na Pankráci 598. TIMEOUT EXPIRED<br>569442003<br>TIMEOUT EXPIRED<br>509442003<br>TIMEOUT DONRED<br>569442008<br>TIMEOUT. EXPIRED.<br>569442008<br>TIMEOUT EXPIRED<br>569442008<br>TIMEOUT DONRED<br>509442005<br>TIMEOUT_DONRED<br>569442005<br>TIMEOUT EXPIRED.<br>569442005<br>TIMEOUT EXPIRED<br>109442005<br>DIRECUT_DONAID<br>569442008<br>TIMEOUT_EXPIRED<br>569442008<br>TIMEOUT EXPIRED<br>569442003<br>TIMEOUT EXPIRED<br>509442003<br>TIMEOUT DONESD<br>Na Pankhio 598<br>Service Witch<br>Nakladní výtah č. 3 / Na Panknici 598 / TIMEOUT EXPIRED<br>Nakladní výtah č. 3 Na Pankráci 598 TIMEOUT_DONRED<br>Näldsdri vitah č. 2. Na Parkráci 598. TIMEOUT, EXPIRED.<br>Nikladní výtah č. 2. Na Pankníci 598. TIMEOUT EXPIRED<br>Nakladní výtah č. 1 Na Pankráci 556 B<br>Nakladní výtah č. 1 Na Pankráci 598 TIMEOUT_EKPIRED<br>569442002<br>Modlenská 621 TIMEOUT EXPIRED |

**Obrázek:** Zobrazení přilepené obrazovky

#### **Nouzová**

V menu Nouzová volání je tabulka všech alarmových hovorů od všech nastavených výtahů, které byly přijaty 2N<sup>®</sup> Lift8 **Serverem** od přidání výtahu doposud. Chcete-li vyhledávat v historii těchto hovorů, použijte k tomu filtraci, stiskem tlačítka filtru v každém sloupci. Více se o filtraci dozvíte výše. V tabulce naleznete informace o datumu a času, kdy bylo kontrolní volání provedeno. Telefonním čísle, ze kterého CJ volala, Sériovém čísle v případě, že se povedl přenos pomocí protokolu CPC nebo P100. Číslo šachty a pozici hlásky, ze které byl alarm vyvolán. Dále pak název výtahu a jméno agenta respektive dispečera, který alarmový hovor odbavil. Jako poslední sloupec tabulky se zobrazuje poznámka, kterou dispečer zapsal v průběhu alarmového hovoru.

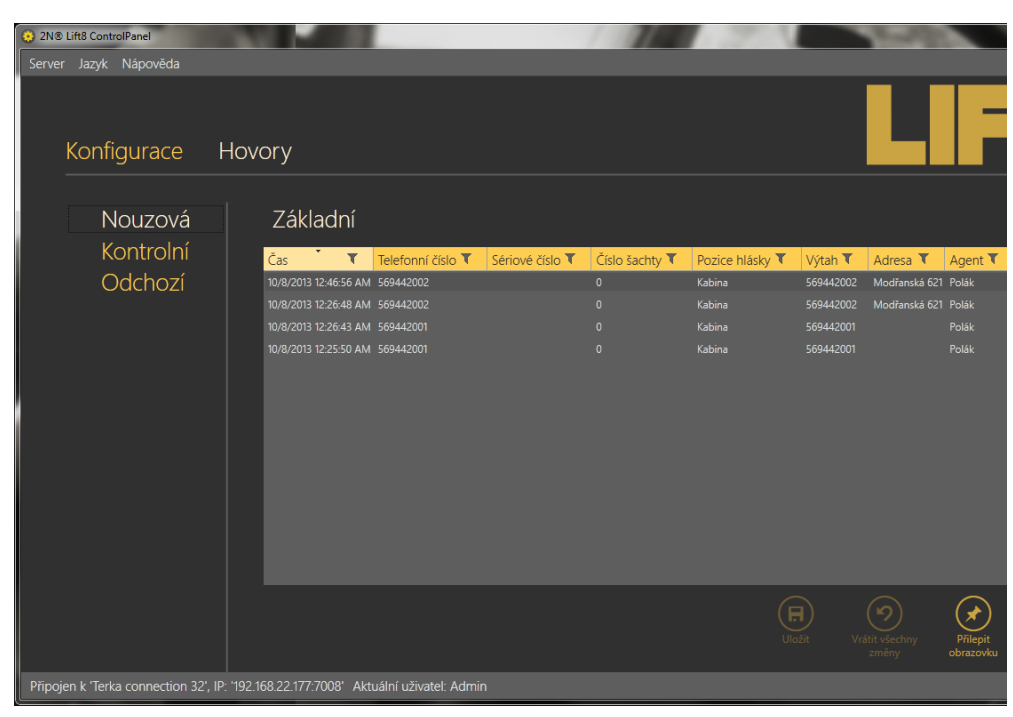

**Obrázek:** Menu Hovory - Nouzová

#### **Kontrolní**

V menu Kontrolní volání je tabulka všech kontrolních hovorů od všech nastavených výtahů, které byly přijaty 2N® Lift8 **Serverem** od přidání výtahu doposud. Chcete-li vyhledávat v historii těchto hovorů, použijte k tomu filtraci, stiskem tlačítka filtru v každém sloupci. Více se o filtraci dozvíte výše. V tabulce naleznete informace o datumu a času, kdy bylo kontrolní volání provedeno. Telefonním čísle, ze kterého CJ volala, Sériovém čísle v případě, že se povedl přenos pomocí protokolu CPC nebo P100 a popis výsledku kontrolního volání. viz následující obrázek.

| 2N® Lift8 ControlPanel<br>Server Jazyk Nápověda                                      |                                 |                 |               |                                                 |                       |             |
|--------------------------------------------------------------------------------------|---------------------------------|-----------------|---------------|-------------------------------------------------|-----------------------|-------------|
| Konfigurace                                                                          | Hovory                          |                 |               |                                                 |                       |             |
| Nouzová                                                                              | Základní                        |                 |               |                                                 |                       |             |
| Kontrolní                                                                            | Čas<br>▼                        | Telefonní číslo | Sériové číslo | T<br>Výtah                                      | Adresa T              | Popis vý:   |
| Odchozí                                                                              | 10/7/2013 1:37:38 PM            | 569442009       | 569442009     | Servisní výtah                                  | Na Pankráci 598       |             |
|                                                                                      | 10/7/2013 1:25:00 PM            | 569442008       | 569442008     | 569442008                                       |                       | Vypršel tin |
|                                                                                      | 10/7/2013 1:24:59 PM            | 569442007       | 569442007     | Nákladní výtah č. 2 Na Pankráci 598 Vypršel tin |                       |             |
|                                                                                      | 10/7/2013 1:24:57 PM            | 569442005       | 569442005     | 569442005                                       |                       | Vypršel tin |
|                                                                                      | 10/7/2013 1:24:56 PM            | 569442004       | 569442004     | Nákladní výtah č. 3 Na Pankráci 598 Vypršel tin |                       |             |
|                                                                                      | 10/7/2013 1:24:55 PM            | 569442003       | 569442003     | 569442003                                       |                       | Vypršel tin |
|                                                                                      | 10/7/2013 1:24:54 PM            | 569442002       | 569442002     | 569442002                                       | Modřanská 621         | Vypršel tin |
|                                                                                      | 10/7/2013 1:24:52 PM            | 569442001       | 569442001     | 569442001                                       |                       | Vypršel tin |
|                                                                                      | 10/7/2013 1:23:58 PM            | 569442006       | 569442006     | Nákladní výtah č. 1 Na Pankráci 598 8           |                       |             |
|                                                                                      | 10/3/2013 10:30:18 AM 569442008 |                 | 569442008     | 569442008                                       |                       | Vypršel tin |
|                                                                                      | 10/3/2013 10:30:17 AM 569442007 |                 | 569442007     | Nákladní výtah č. 2 Na Pankráci 598 Vypršel tin |                       |             |
|                                                                                      | 10/3/2013 10:30:15 AM 569442002 |                 | 569442002     | 569442002                                       | Modřanská 621         | Vypršel tin |
|                                                                                      | 10/3/2013 10:30:14 AM 569442001 |                 | 569442001     | 569442001                                       |                       | Vypršel tin |
|                                                                                      | 10/1/2013 12:37:04 PM 569442005 |                 | 569442005     | 569442005                                       |                       | Vypršel tin |
|                                                                                      |                                 |                 | Uložit        | Vrátit všechny<br>změny                         | Přilepit<br>obrazovku |             |
| Připojen k 'Terka connection 32', IP: '192.168.22.177:7008' Aktuální uživatel: Admin |                                 |                 |               |                                                 |                       |             |

**Obrázek:** Menu Hovory - Kontrolní

#### **Odchozí**

V menu Odchozí volání je tabulka všech odchozích hovorů od všech Uživatelů (Techniků a Dispečerů), které byly zaznamenány 2N<sup>®</sup> Lift8 Serverem. Podmínkou tedy je aby byly vedeny pomocí aplikace 2N® Lift8 Communicator. Chc ete-li vyhledávat v historii těchto hovorů, použijte k tomu filtraci, stiskem tlačítka filtru v každém sloupci. Více se o filtraci dozvíte výše. V tabulce naleznete informace o datumu a času, kdy byl hovor proveden. volaném telefonním čísle, na které uživatel volal, Jméno uživatele, který daný hovor uskutečnil a případně poznámku, pokud ji během hovoru vyplnil.

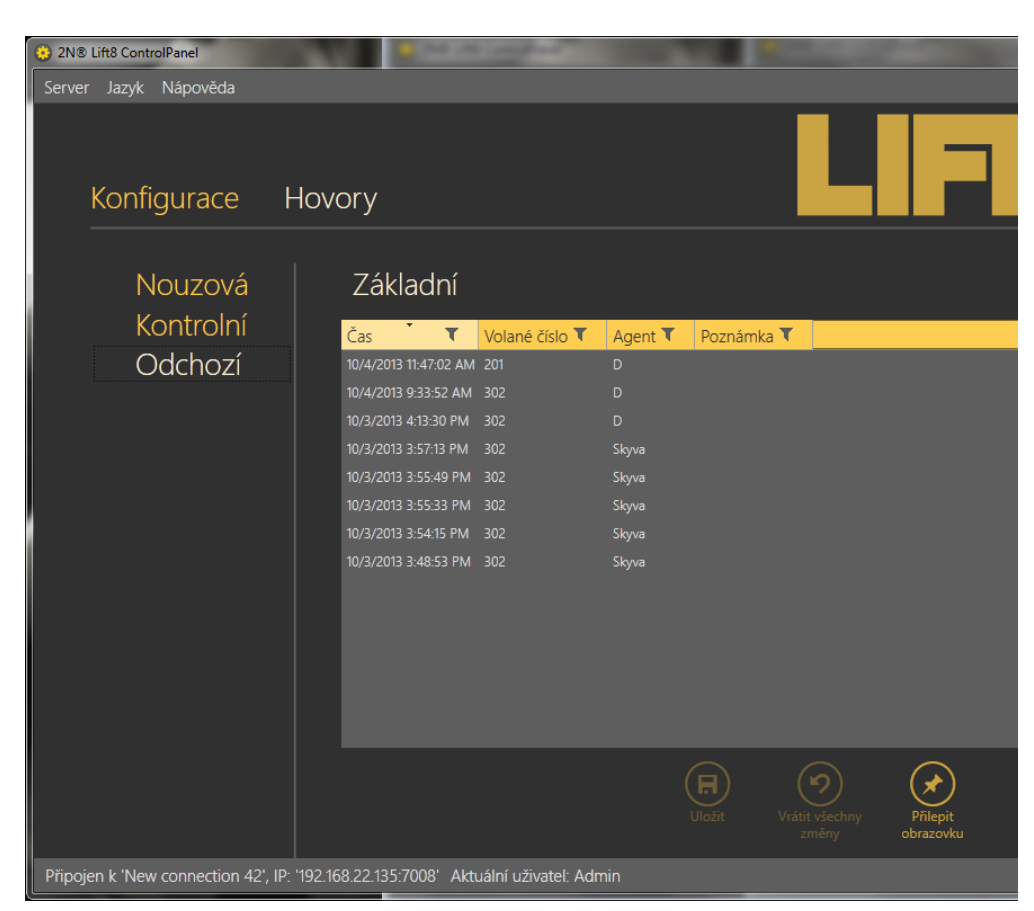

**Obrázek:** Menu Hovory - Odchozí

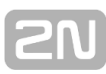

## **8. Communicator**

Zde je přehled toho, co v kapitole naleznete:

- [8.1 Instalace a přihlašování](#page-162-0)
- [8.2 Seznámení s aplikací](#page-165-0)
- [8.3 Použití](#page-168-0)

## <span id="page-162-0"></span>**8.1 Instalace a přihlašování**

Po spuštění instalace provede instalační program scan Vašeho PC. V případě, že nalezne nainstalovanou již jinou verzi **2N®** Lift8 Communicator a je-li nalezená verze stejná jako právě instalovaná, budete upozorněni, abyste již nainstalovanou verzi odebrali. Chcete-li ji znovu nainstalovat nebo překonfigurovat, musíte odebrat existující verzi produktu. Použijte systémový ovládací panel přidat nebo odebrat programy. V případě, že se verze neshodují, bude původní nainstalovaná verze odebrána a dojde k nainstalování nové verze aplikace. Během instalace budete také dotázáni, zda si přejete zachovat stávající konfigurační soubory nebo nainastalovat celou aplikaci znovu s čistou databází.<br>Nyní se iiž spustil instalační průvodo Nyní se již spustil instalační průvodce **2N®**

**Lift8 Communicator Setup Wizard**. Pokračujte podle pokynů instalátoru. V dalším kroku vyberte umístění, do kterého se bude 2N<sup>®</sup> Lift8 Communicator instalovat.<br>Nativně se používá C:\Program Files Nativně se používá **C:\Program Files (x86)\2N TELEKOMUNIKACE**\**2N Lift8\**. Vyberte zde také, jestli bude aplikace instalována pouze pro aktuálně přihlášeného uživatele nebo pro všechny uživatele PC. Instalátor je připraven nainstalovat 2N<sup>®</sup> Lift8 **Communicator**. Pokud bude třeba, potvrďte hlášení řízení

uživatelských účtů systému Windows. Automaticky se přidá další položka do nabídky Start a zástupce aplikace na plochu.

#### **Poznámka**

**2N<sup>®</sup> Lift8 Communicator** potřebuje pro instalaci alespoň **150 MB** volného místa na disku.

**2N<sup>®</sup> Lift8 Communicator** je připraven k použití. Můžete jej spustit poklepáním na ikonu zástupce na ploše viz obrázek, nebo volbou z nabídky Start.

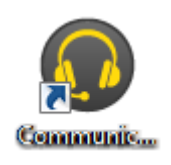

**Obrázek:** Ikona aplikace **2N Lift8 ® Communicator**

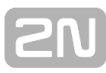

Po spuštění aplikace se zobrazí splashscreen, který Vás informuje o výrobci aplikace a verzi, kterou právě spouštíte. Po jejím spuštění se ocitnete v základní přihlašovací obrazovce a menu Připojit k serveru. Ve středu aplikace, je formulář pro přihlášení ke 2N® Lift8 serveru. Tento formulář si zapamatuje vždy posledního zalogovaného uživatele. V případě, že jste aplikaci právě nainstalovali poprvé, budete muset zadat své přihlašovací údaje. Ty Vám sdělí administrátor Vašeho 2N<sup>®</sup> Lift8 systému. Nastavení připojení je jednoduché. Pokud se přihlašujete na server v lokální nebo veřejné síti, vložte IP adresu serveru. Jestliže používáte DNS názvy použijte ten. Do parametru port použijte naslouchací port, který jste zvolili při instalaci 2N<sup>®</sup> Lift8 serveru. Jeho základní hodnota je 7008. Dále je třeba zkontrolovat SIP port. Na tomto portu se odesílá RTP (zvuk) k protistraně (SIP serveru, telefonu apod.). Je tedy potřeba aby data na tomt portu prošla přes firewall a NAT ve Vaší síti. Správné nastavení si ověřte u administrátora Vaší sítě. Možné nastavení vidíte na obrázku.

| 2N® Lift8 Communicator<br>ົດ |                                |                        |  |
|------------------------------|--------------------------------|------------------------|--|
| Server Jazyk Nápověda        |                                |                        |  |
|                              |                                |                        |  |
| Připojit k serveru           |                                |                        |  |
|                              |                                |                        |  |
|                              | Uživatelské jméno              | $\overline{\text{JN}}$ |  |
|                              | Heslo                          |                        |  |
|                              | Adresa                         | 192.168.22.170         |  |
|                              | Port                           | 7008                   |  |
|                              | SIP Port                       | ¢,<br>12 5 3 6         |  |
|                              | Zobrazit pokročilé nastavení ■ |                        |  |
|                              |                                |                        |  |
|                              |                                |                        |  |
|                              |                                |                        |  |
|                              |                                |                        |  |
|                              |                                |                        |  |
| Nepřipojen.                  |                                |                        |  |

**Obrázek:** Přihlašovací obrazovka

Nyní stačí stisknout tlačítko připojit na zvolený server. Aplikace Vás přihlásí k **2N Lift8 Serveru**. **®**

#### **⊘** Tip

Přihlášení k serveru může při velké databázi chvíli trvat. Aplikace musí stáhnout všechny aktuální tabulky. Mějte proto strpení a vyčkejte úlného načtení.

#### **Upozornění**

- **Pro různé uživatelské role má 2N® Lift8 Communicator** v závislosti na jejich nastavení různý přístup k informacím a menu. To znamení, že například dispečer má přístup k jiným informacím než technik.
- Defaultní nastavení portů po instalaci serveru je následující:
	- **Port: 7008**
	- **SIP Port: 1234**

## <span id="page-165-0"></span>**8.2 Seznámení s aplikací**

V této části si ukážeme rozložení aplikace a systém rozložení menu a její hlavní ovládací prvky. Aplikace oproti 2N<sup>®</sup> Lift8 Service tool a 2N® Lift8 Control Panel jen jednu úroveň menu. Ihned po přihlášení se otevře menu Výtahy. Toto je základní menu, ve kterém je přehled všech výtahů, které má dotyčný přihlášený uživatel přiděleny. Vodorovná nabídka je Hlavní menu, ve kterém se volí, zda chcete prohlížet přidělené výtahy dozorovat historii alarmových volání. Můžete si také zobrazit databázi uživatelů systému **2N Lift8** a jejich **®** telefonní čísla, na která je možné zavolat. V menu nastavení je volba vstupních a výstupních zařízení (např. mikrofonu a sluchátek).

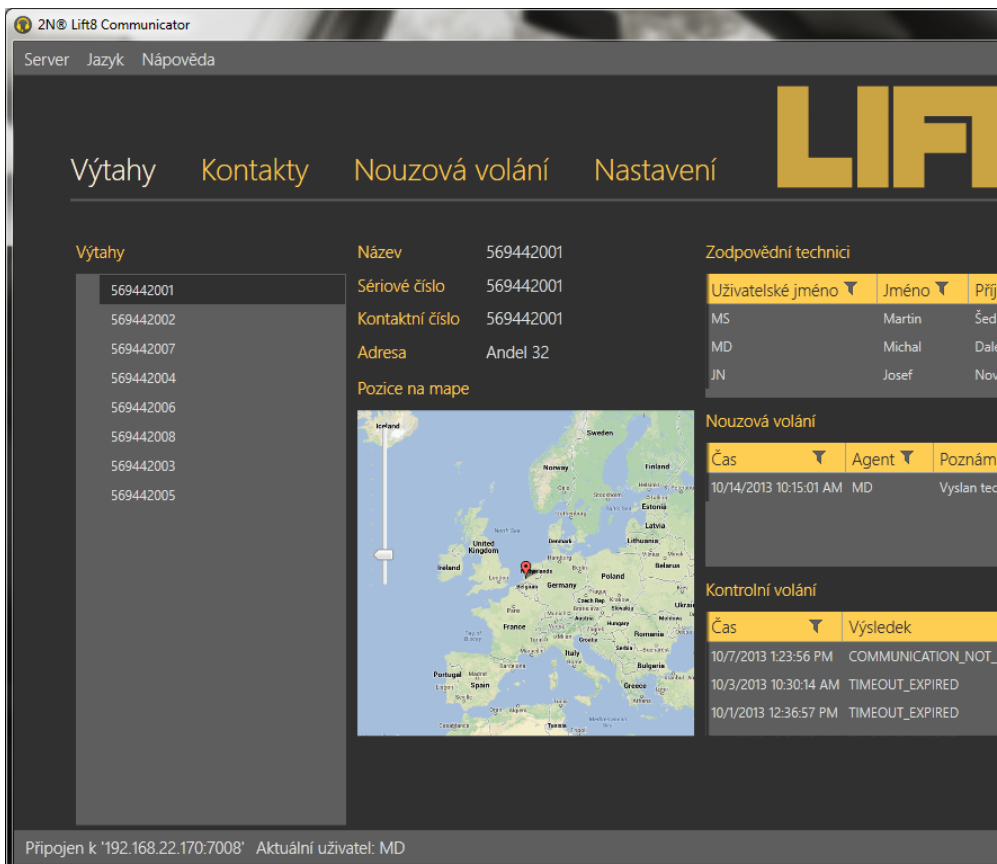

#### **Obrázek: Okno aplikace 2N® Lift8 Communicator**

Hlavní nabídka aplikace obsahuje tři rozbalovací menu. V menu Server je možné se odpojit od serveru, nebo aplikaci ukončit. Před odhlášením nebo ukončením aplikace budete vždy varováni, zda si přejete opravdu ukončit a, že můžete ztratit neuložená data. V menu Jazyk můžete zvolit jazykovou mutaci. Prozatím jsou dostupné jazyky CZ a EN. Sekce Nápověda obsahuje informace o výrobci a verzi produktu.

#### **Poznámka**

Změna jazyka si vyžádá restart aplikace. Bez něho se změna provede až při následujícím spuštění.

Ve stavovém řádku jsou zobrazeny následující informace. Zleva: "Připojen k" je název serveru nebo IP adresa serveru, ke kterému jste aktuálně připojeni. Za dvojtečkou je potom port, na kterém server naslouchá. "Aktuální uživatel" zobrazuje aktuálně přihlášeného uživatele.

V pravé dolní části aplikace jsou umístěna tlačítka pro ovládání volání. Ta se mohou u jednotlivých menu lišit. V následující tabulce si popíšeme všechna tlačítka, se kterými se můžete v aplikaci setkat.

### **Základní ovládací prvky**

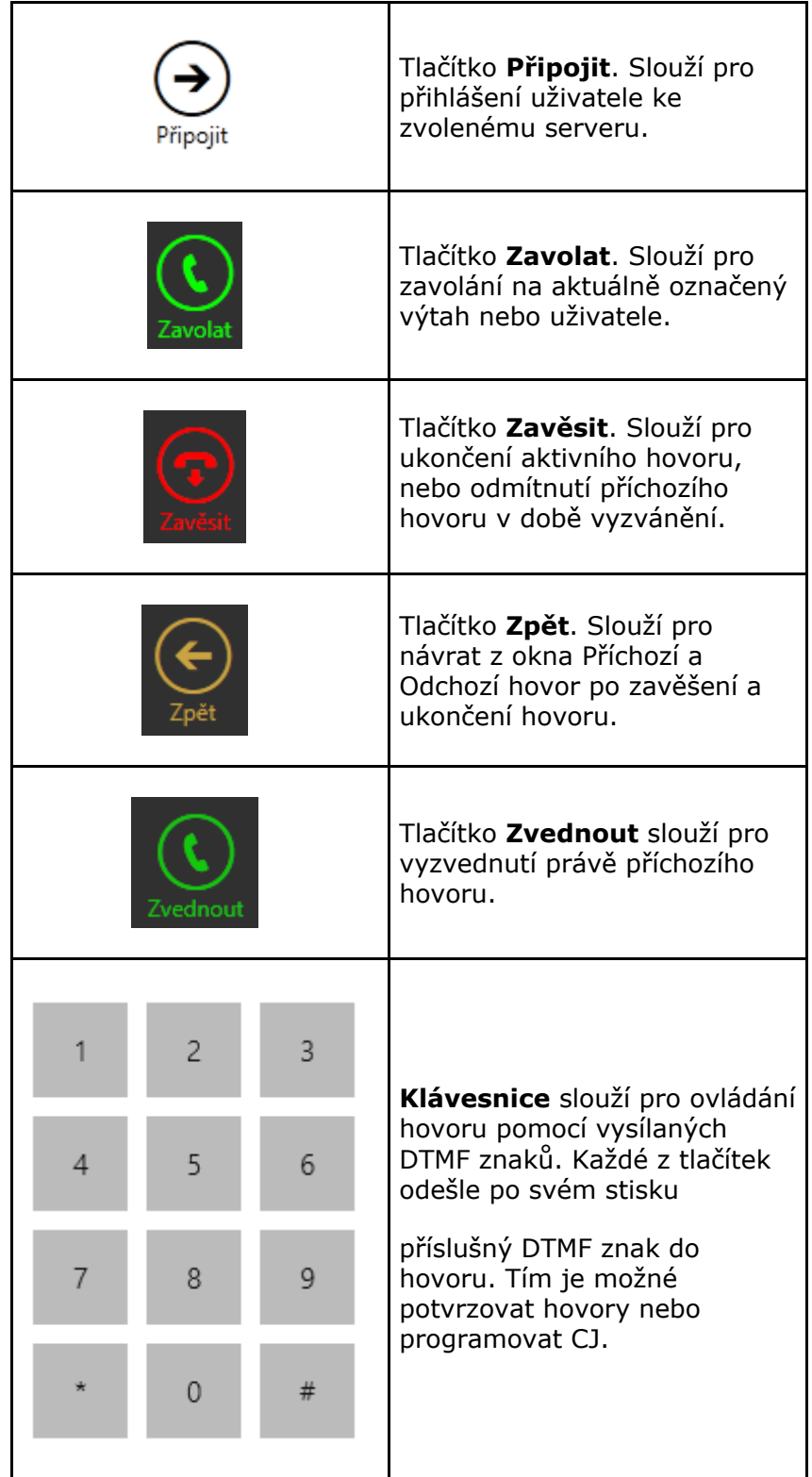

## <span id="page-168-0"></span>**8.3 Použití**

Aplikace 2N<sup>®</sup> Lift8 Communicator slouží dispečerům a technikům pro komunikaci s jednotlivými výtahy a centrálními jednotkami. Do aplikace se může přihlásit každý uživatel, který má v 2N® Lift8 Control Panelu založený login a SIP linku. Pokud se nepodaří zalogovat SIP linku, nebude možné uživatele přihlásit.

#### **Upozornění**

■ Telefonnování je hlavní funkcí aplikace. Ve chvíli kdy nenní možné zaregistrovat SIP linku, není možné uživatele přihlásit. Pokud není možné registrovat linku, zkontrolujte nastavení SIP linky ve 2N<sup>®</sup> Lift8 Control Panelu a nastavení Vaší interní sítě, popřípadě firewall Vašeho PC.

#### **Poznámka**

Každý uživatel může odbavit jakýkoliv příchozí hovor na jeho linku. Odchozí hovory může provádět pouze na čísla výtahů nebo techniků uvedená v databázi.

#### **Aplikace v klidovém stavu**

V tomto stavu se alikace nachází po přihlášení uživatele. do dalších dvou stavů se dostane při příchozím a odchozím hovoru. Zpět do tohoto okna se vrátíte vždy po ukonšení hovoru tlačítkem zpět.

#### **Výtahy**

V menu výtahy je v levé části okna seznam všech výtahů, které má aktuálně přihlášený dispečer nebo technik přiděleny administrátorem ke správě. Po kliknutí na název vátahu, se zobrazí další informace. Ve střední části se objeví Název Zařízení, jeho sériové číslo, kontaktní telefonní číslo a adresa, pokud ji má daný výtah vyplněnou. Je-li adresa nastavena zobrazí se také umístění výtahu na přehledové mapce. Posuvníkem v levé horní části mapky je možné přiblížení nebo oddálení pohledu. Na každý výtah v seznamu se dá zavolat stisknutím tlačítka Zavolat. Uživatel je potom přesměrován do okna Odchozí volání.

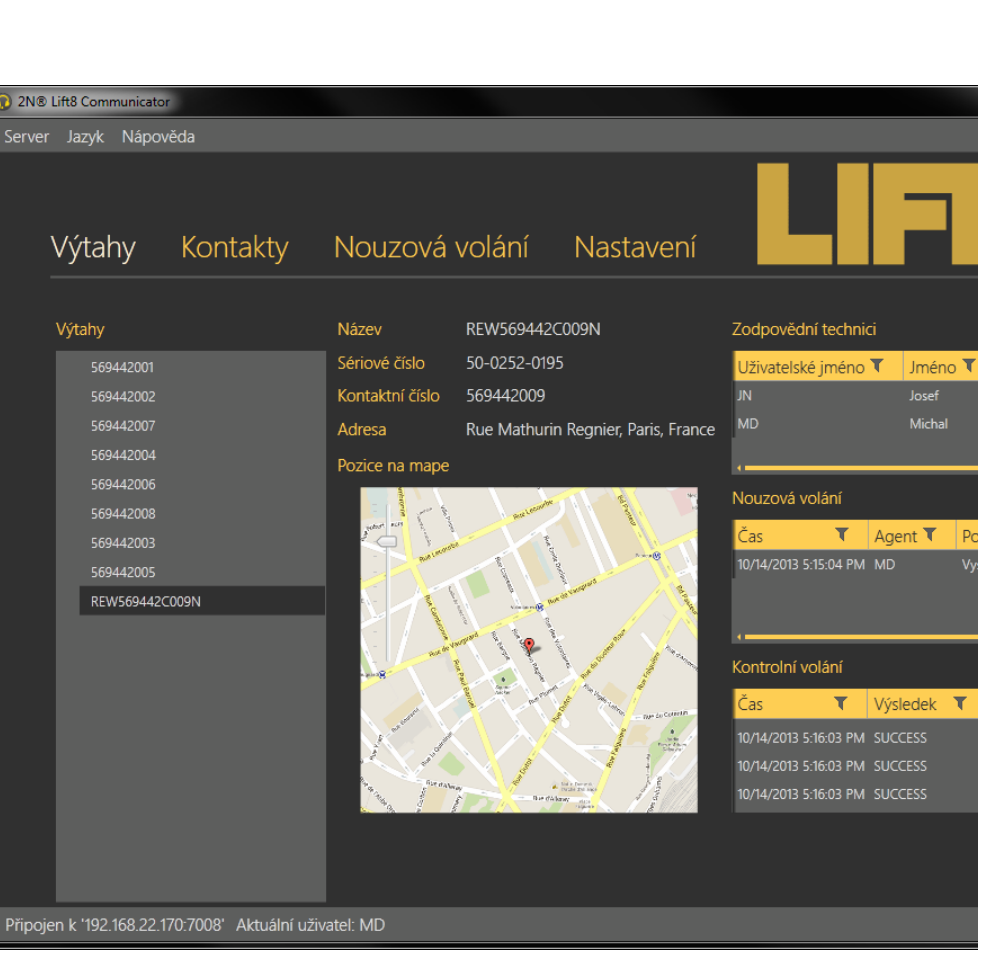

**Obrázek:** Menu Výtahy

Vpravo jsou zobrazeny tři tabulky, Jejich význam si nyní popíšeme. Ve všech tabulkách funguje filtrace ve sloupcích, o které se dočtete více v části této kapitoly věnující se kontrolnímu volání. Tabulka zodpovědní technici ukazuje, kteří technici a operátoři mají zvolený výtah určený ke správě. Je tak možné rychle vybrat technika, v jehož rajonu je daný výtah, a kterého může dispečer poslat na místo zásahu. V tabulce nouzová volání je vidět seznam alarmových hovorů z daného výtahu. Zobrzauje se datum a čas každého hovoru, uživatelské jméno agenta (dispečera), který hovor odbavil a poznámka zapsaná bhem alarmového hovoru. Poslední tabulka je Kontrolní volání. V ní se zobrazují všechna kontrolní volání daného výtahu od jeho přidání do databáze. U každého záznamu je vidět datum a čas, kdy byl proveden a jeho výsledek.

#### **Kontakty**

Menu kontakty má ve své levé části seznam všech nakonfigurovaných uživatelů systému **2N® Lift8**. Kliknutím na uživatele se otevře jeho karta. Ve střední části okna nyní můžete nalézt následující informace. Uživatelské jméno, skutečné jméno a příjmení a Kontaktní číslo. Pokud má užvatel nastevné kontaktní číslo, je možné sestavit hovor na tohoto uživatele stisknutím tlačítka Zavolat. Tím se otevře okno Odchozí volání a uskuteční se hovor. Více o odchozích volání se dozvíte níže. V případě, že není možné hovor uskutečnit, budete informování hláškou.

| 2N® Lift8 Communicator                                 |                                          |                             |                   |                                                                                                    |                                                                                                    |                                                                                                    |  |
|--------------------------------------------------------|------------------------------------------|-----------------------------|-------------------|----------------------------------------------------------------------------------------------------|----------------------------------------------------------------------------------------------------|----------------------------------------------------------------------------------------------------|--|
| Server Jazyk Nápověda                                  |                                          |                             |                   |                                                                                                    |                                                                                                    |                                                                                                    |  |
|                                                        | Výtahy Kontakty Nouzová volání Nastavení |                             |                   |                                                                                                    |                                                                                                    |                                                                                                    |  |
|                                                        |                                          |                             |                   |                                                                                                    |                                                                                                    |                                                                                                    |  |
| Uživatelé                                              |                                          | Uživatelské jméno JN        |                   | Výtahy                                                                                                    |                                                                                                    |                                                                                                    |  |
| Admin                                                  |                                          | Jméno                       | Josef             | Název <sup>T</sup>                                                                                                | Sériové číslo ▼                                                                                                   | Kontaktní číslo ▼                                                                                                 |  |
| JN<br><b>MD</b><br><b>MS</b>                           |                                          | Příjmení<br>Kontaktní číslo | Nový<br>225271275 | 569442009<br>569442002<br>569442006<br>569442001<br>569442008<br>569442003<br>569442004<br>569442005<br>569442007 | 569442009<br>569442002<br>569442006<br>569442001<br>569442008<br>569442003<br>569442004<br>569442005<br>569442007 | 569442009<br>569442002<br>569442006<br>569442001<br>569442008<br>569442003<br>569442004<br>569442005<br>569442007 |  |
| Připojen k '192.168.22.170:7008' Aktuální uživatel: MD |                                          |                             |                   |                                                                                                    |                                                                                                    |                                                                                                    |  |

**Obrázek:** Menu Kontakty

V pravé části zobrazeného menu naleznete tabulku výtahy. Jde o seznam všech výtahů, které má daný dispečer přiděleny. V tabulce se zobrzauje Název, Sériové číslo a Kontaktní číslo každého přiděleného výtahu.

#### **Nouzová volání**

V menu Nouzová volání je tabulka všech alarmových hovorů od všech výtahů, přidělených danému uživateli, které byly přijaty 2N<sup>®</sup> Lift8 Serverem od přidání výtahu doposud. Chcete-li vyhledávat v historii těchto hovorů, použijte k tomu filtraci, stiskem tlačítka filtru v každém sloupci. Více se o filtraci dozvíte níže. V tabulce naleznete informace o datumu a času, kdy bylo kontrolní volání provedeno. Telefonním čísle, ze kterého CJ volala, Sériovém čísle v případě, že se povedl přenos pomocí protokolu CPC nebo P100. Dále pak jméno agenta respektive dispečera, který alarmový hovor odbavil. Jako poslední sloupec tabulky se zobrazuje poznámka, kterou dispečer zapsal v průběhu alarmového hovoru.

| 2N® Lift8 Communicator |     |                                  |                                                        |                      |           |                                         |  |  |
|------------------------|-----|----------------------------------|--------------------------------------------------------|----------------------|-----------|-----------------------------------------|--|--|
|                        |     | Server Jazyk Nápověda            |                                                        |                      |           |                                         |  |  |
|                        |     |                                  |                                                        |                      |           | Výtahy Kontakty Nouzovávolání Nastavení |  |  |
|                        |     |                                  |                                                        |                      |           |                                         |  |  |
|                        | Čas | $\blacktriangledown$             | Kontaktní číslo ▼                                      | Výtah $\blacksquare$ | Agent ₹   | Poznámka T                              |  |  |
|                        |     | 10/14/2013 11:41:00 AM 569442001 |                                                        | 569442001            | <b>MD</b> |                                         |  |  |
|                        |     | 10/14/2013 11:40:14 AM 569442004 |                                                        | 569442004            | <b>MD</b> |                                         |  |  |
|                        |     | 10/14/2013 10:43:05 AM 569442003 |                                                        | 569442003            | <b>MD</b> |                                         |  |  |
|                        |     | 10/14/2013 10:15:01 AM 569442001 |                                                        | 569442001            | <b>MD</b> | Vyslan technik.                         |  |  |
|                        |     |                                  |                                                        |                      |           |                                         |  |  |
|                        |     |                                  |                                                        |                      |           |                                         |  |  |
|                        |     |                                  |                                                        |                      |           |                                         |  |  |
|                        |     |                                  |                                                        |                      |           |                                         |  |  |
|                        |     |                                  |                                                        |                      |           |                                         |  |  |
|                        |     |                                  |                                                        |                      |           |                                         |  |  |
|                        |     |                                  |                                                        |                      |           |                                         |  |  |
|                        |     |                                  |                                                        |                      |           |                                         |  |  |
|                        |     |                                  |                                                        |                      |           |                                         |  |  |
|                        |     |                                  |                                                        |                      |           |                                         |  |  |
|                        |     |                                  |                                                        |                      |           |                                         |  |  |
|                        |     |                                  |                                                        |                      |           |                                         |  |  |
|                        |     |                                  |                                                        |                      |           |                                         |  |  |
|                        |     |                                  |                                                        |                      |           |                                         |  |  |
|                        |     |                                  | Připojen k '192.168.22.170.7008' Aktuální uživatel: MD |                      |           |                                         |  |  |

**Obrázek:** Menu Nouzová volání

K nalezení potřebných údajů je možné využít filtrace. Filtr se nastavuje v každém sloupci zvlášť a jejich kombinací tak můžete rychle nalézt požadovaná data. Filtr aktivujete kliknutím na obrázek násypky v každém sloupci. aktivní filtr ve sloupci je indikován změnou barvy násypky. Viz obrázek níže.

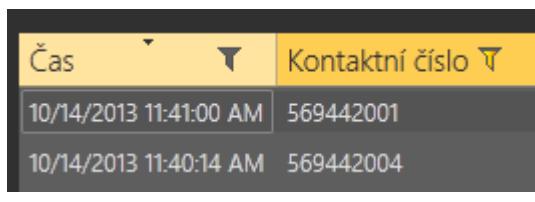

**Obrázek:** Vlevo - neaktivní filtr, Vpravo - aktivní filtr

Každý sloupec má nastavení vlastního filtru. Jeho příklad vidíte na obrázku níže. Prvním parametrem se volí funkce, která bude uplatněna na vložený string. Na výběr je například z následujících funkcí: Je rovna, Není rovna, Začíná na, Končí, Obsahuje, Neobsahuje a mnoho dalších. Vyberte funkci, která nejlépe odpovídá Vašim požadavkům. do políčka pro zadání hledaného stringu, vložte text, který chcete nalézt a stiskněte tlačítko Filter. V tuto chvíli se Vámi nastavený filtr aktivuje a zobrazí nalezené hodnoty v daném sloupci. Pokud chcete vyhledávání zpřesnit, použijte další filtr v jiném sloupci, nebo jinou funkci. Až ukončíte filtrování nezapomeňte nastavené filtry smazat tlačítkem Smazat Filtr ve všech sloupcích kde byl nastaven. Nastavení filtrace přetrvává a nemaže se při odpojení od CJ. Ve chvíli, kdy byste se opět přihlásily, Nezobrazovaly by se Vám všechny informace, ale opět jen výsledek filrtrace.

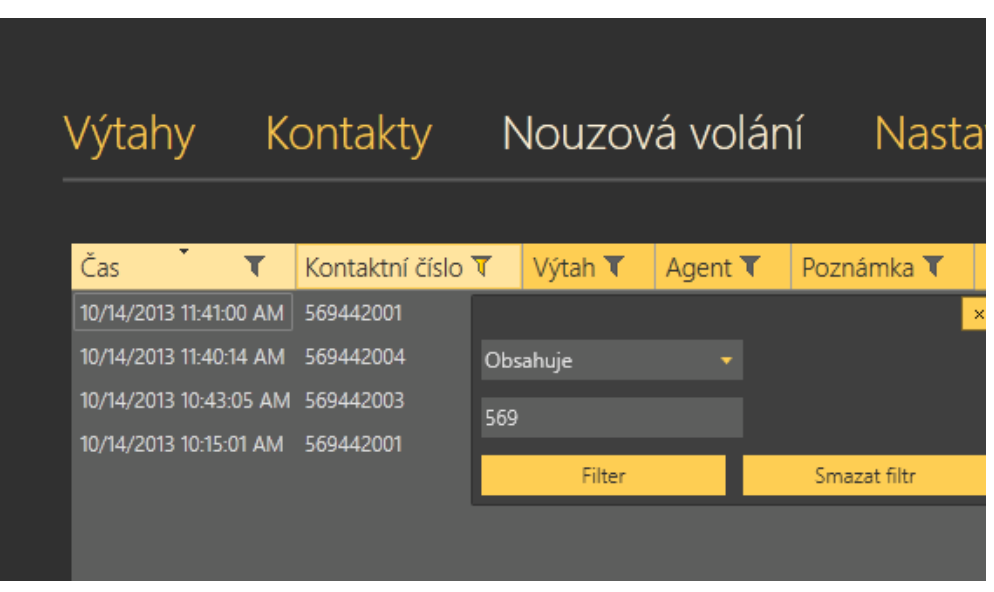

**Obrázek:** Výsledek nastavení filtrace

#### **Nastavení**

Menu nastavení má jen dva parametry. Jedná se o volbu vstupních a výstupních zařízení Vašeho PC. Jako výstupní zařízení nastavte sluchátka nebo reproduktory připojení k PC. Stejně postupujte i u parametru vstupní zařízení. Zde ze seznamu vyberte příslušný mikrofon.

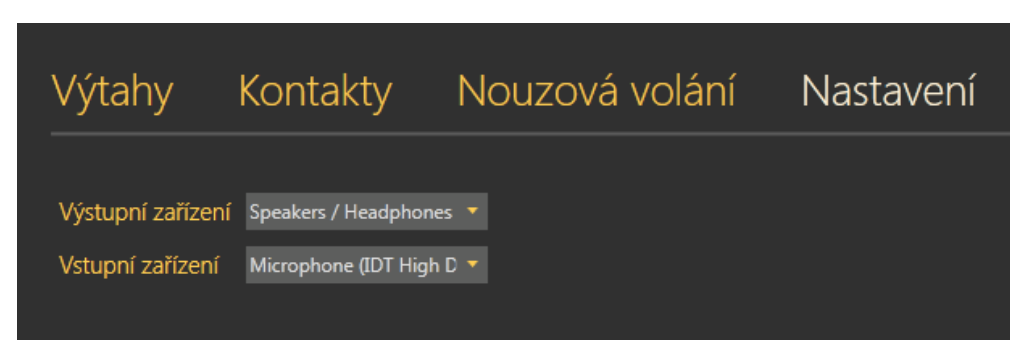

**Obrázek:** Menu Nastavení

### **Příchozí a Odchozí volání**

Každý příchozí hovor na číslo dispečera nebo technika je signalizován automatickým přepnutím pohledu na okno Příchozí volání. Zároveň se v levém dolním rohu hlavního monitoru Vašeho PC popne okno příchozí hovor. To je užitečné ve chvíli, kdy aplikace 2N® Lift8 Communicator ne ní aktivní aplikací a její zobrazení zakrývá jiná. Popnuté okno je vždy úplně navrchu. Spolu se zobrazením příchozího hovoru od výtahu je signalizováno vyzvánění akusticky. Do připojených reproduktorů nebo sluchátek začne bý přehráván vyzváněcí tón. Hovor vyzvednete stiskem tlačítka Zvednout. Odmítnete ho tlačítkem zavěsit.

|               | Příchozí volání 569442009           |         |  |  |  |
|---------------|-------------------------------------|---------|--|--|--|
| Název         | REW569442C009N                      |         |  |  |  |
| Sériové číslo | 50-0252-0195                        |         |  |  |  |
| Adresa        | Rue Mathurin Regnier, Paris, France |         |  |  |  |
|               |                                     |         |  |  |  |
|               | Zvednout                            | Zavěsit |  |  |  |

**Obrázek:** Pop Up okno příchozího hovoru

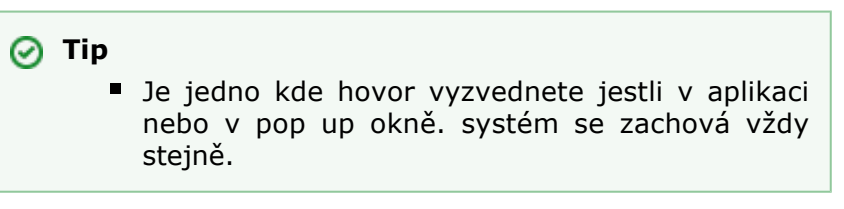

Okno příchozí volání vidíte na obrázku níže. V horní části se ukazuje jméno výtahu, se kterým právě hovoříte. Nad tímto názvem je Stav aplikace. Ten může nabývat několika stavů a signalituje tak co se právě děje. Jeho možné stavy jsou následující:

- **Vyzváním**... Zvolený odchozí nebo příchozí hovor právě vyzvání.
- **Hovořím**... Hovor byl vyzvednut na obou stranách a probíhá hovor.
- **Hovor ukončen** Hovor byl korektně ukončen.
- **Hovor nebyl přijat** Odchozí hovor byl protistranou odmítnut.
- **Zmeškaný hovor** Příchozí hovor nebyl odbaven. Vyzvánění se ukončilo dříve než dispečer hovor vyzvedl.

V levé části plikace je zobrazena klávesnice. V aktivním hovoru, kdy je aplikace ve stavu hovořím, lze její pomocí ovládat hovor. Potvrzovat hovor pomocí vyslané DTMF volby, nebo volit číslo šachty se kterou je třeba se spojit. Ve chvíli kdy volá technik, může její pomocí ovládat hlasové menu Centrální Jednotky. Stisknutím tlačítka je do hovoru odeslán daný DTMF znak. Pod klávesnicí je umístěno pole Poznámka. Zde je možné kdykoliv v průběhu zobrazení karty výtahu v tomto okně zapsat poznámku k hovoru. To znamená, že pole je přístupné už od vyzvánění, během i po ukončení hovoru. Možnost editace poznámky se ztratí stisknutím tlačítka Zpět, kdy se navrátíte do klidového stavu aplikace a poznámka se zapíše do tabulky nouzových volání.Délka vkládané poznámky je omezena na 50 znaků.

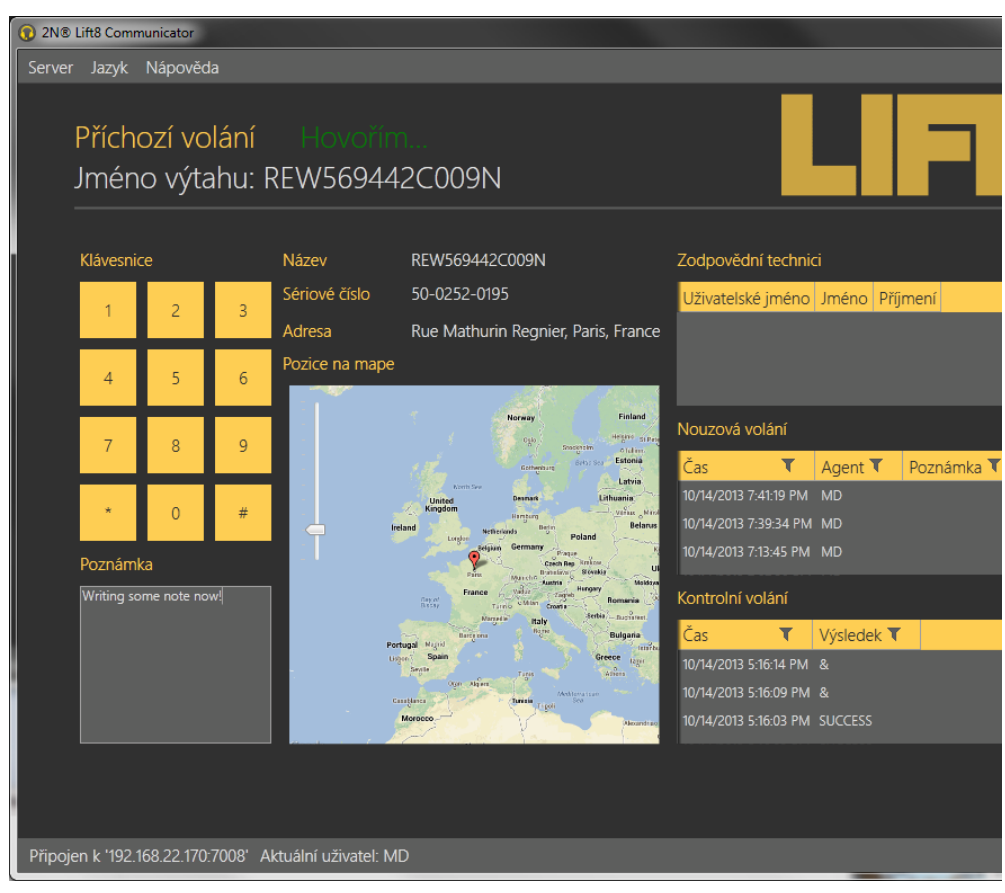

**Obrázek:** Příchozí volání

Ve středové části obrazovky naleznete podobně jako v klidovém stavu u karty výtahu jeho Název, sériové číslo a adresau, pokud ji má daný výtah vyplněnou. Je-li adresa

nastavena zobrazí se také umístění výtahu na přehledové mapce. Posuvníkem v levé horní části mapky je možné přiblížení nebo oddálení pohledu. Vpravo jsou zobrazeny tři tabulky, Jejich význam je stejný jako v menu výtahy. Ve všech tabulkách funguje filtrace ve sloupcích, o které se dočtete více v části této kapitoly věnující se kontrolnímu volání. Tabulka zodpovědní technici ukazuje, kteří technici a operátoři mají zvolený výtah určený ke správě. Je tak možné rychle vybrat technika, v jehož rajonu je daný výtah, a kterého může dispečer poslat na místo zásahu. V tabulce nouzová volání je vidět seznam alarmových hovorů z daného výtahu. Zobrzauje se datum a čas každého hovoru, uživatelské jméno agenta (dispečera), který hovor odbavil a poznámka zapsaná bhem alarmového hovoru. Poslední tabulka je Kontrolní volání. V ní se zobrazují všechna kontrolní volání daného výtahu od jeho přidání do databáze. U každého záznamu je vidět datum a čas, kdy byl proveden a jeho výsledek.

#### **Poznámka**

Okno odchozího volání je naprosto identické s příchozím a jsou v něm dostupné všechny funkce stejně jako u příchozího hovoru.

## **9. Údržba**

## **Přerušení provozu a výměna akumulátorů**

Odpojení a výměna akumulátorů

- 1. **CJ** odpojte od síťového napájení. Sundejte horní kryt (viz předchozí kapitola - Elektrická instalace CJ - Uvedení do provozu).
- 2. Pokud si přejete odpojit zálohovací akumulátory, odpojte propojovací kabel mezi nimi (viz obrázek).

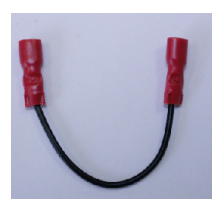

- 3. Pokud vyměňujete akumulátory, odpojte také FASTON koncovky kabelu, spojujícího akumulátory se základní deskou.
- 4. Odmontujte držák akumulátorů pomocí klíče velikosti 8.
- 5. Vyměňte akumulátory a opět je připevněte držákem pomocí klíče velikosti 8.
- 6. Akumulátory opět propojte kabely a poté i se základní deskou.
- 7. Vraťte na **CJ** horní kryt a utáhněte šrouby, které kryt drží. Během nasazování krytu se přesvědčte, že je uzemňovací vodič spojen s krytem!

#### **Varování**

- Vždy nejprve odpojte síťové napájení, než začnete s instalací, údržbou, nebo kontrolou centrální jednotky.
- Při výměně používejte pouze akumulátory dodané nebo schválené výrobcem! Při použití nesprávného typu akumulátorů hrozí jejich požár nebo výbuch, případně poškození elektroniky centrální jednotky.
- Dodržujte polaritu akumulátorů! Při přepólování akumulátorů hrozí jejich požár nebo výbuch, případně poškození elektroniky centrální jednotky.
- V zařízení vyměňte oba akumulátory současně, nekombinujte starý a nový akumulátor! Oba akumulátory v zařízení musí být stejného typu a stáří!
- Vysloužilé akumulátory obsahují nebezpečné chemické látky, a proto musí být ekologicky zlikvidovány v souladu s platnou legislativou!

#### **Upozornění**

- **Po odpojení propojovacího kabelu mezi akumulátory** je třeba výrobek uvést včas do provozu.
- Výrobek lze takto skladovat bez nabíjení **nejvýše 1 týden**, **po plném nabití nejvýše 1 měsíc**.
- **Nikdy** nenechávejte akumulátory zbytečně dlouho vybité.
- Dojde-li k úplnému vybití, **nabijte je co nejdříve**.

Podrobný popis situací vyžadujících Vaši pozornost vzhledem ke stavu akumulátorů při přerušení provozu najdete v kapitole Údržba.

#### **Vždy mějte na paměti, že stav akumulátorů je pro provoz systému zcela zásadní.**

V kapitole Údržba je uveden i popis péče o akumulátory – včetně návodu na výměnu akumulátorů.

# **10. Technické parametry**

## **Telefonní část (PSTN)**

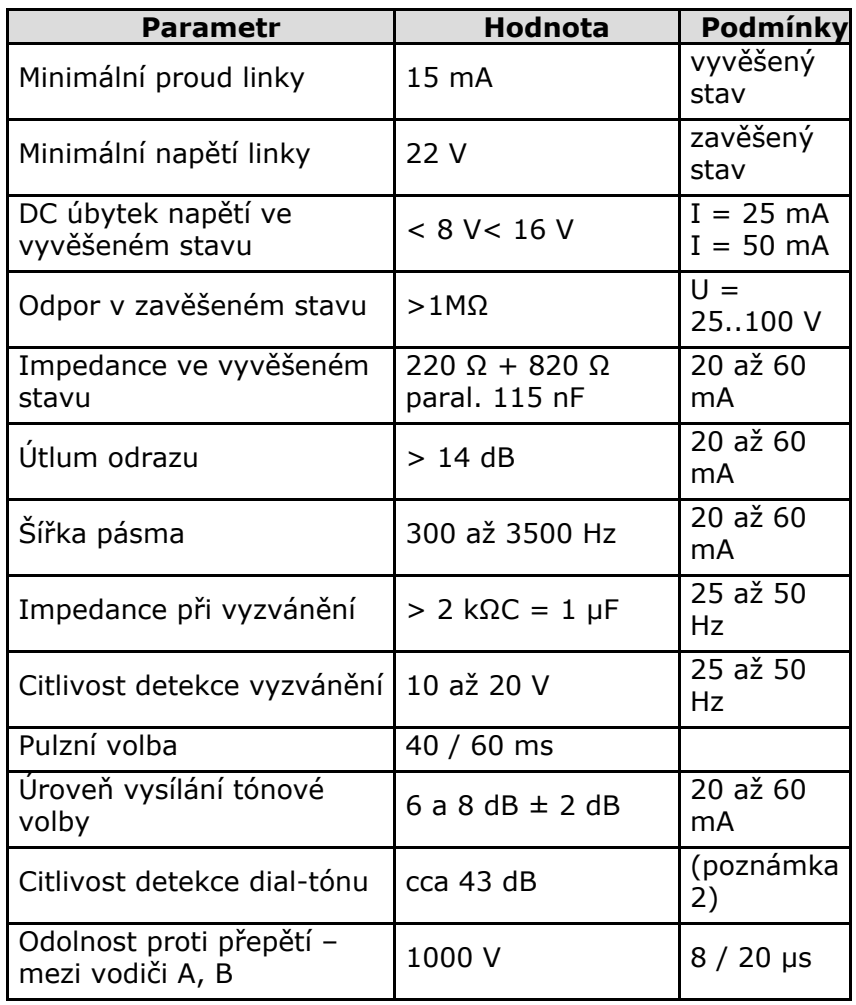

#### **Poznámky**

- veškeré parametry výrobku odpovídají TBR-21, s tím, že výrobek je určený k provozu jako jediné koncové zařízení na lince, tj. není povoleno paralelní zapojení s jakýmkoli dalším přístrojem.
- závisí na úrovni rušení na lince a na hluku, snímaném mikrofonem **L8**.

## **Telefonní část (GSM/UMTS)**

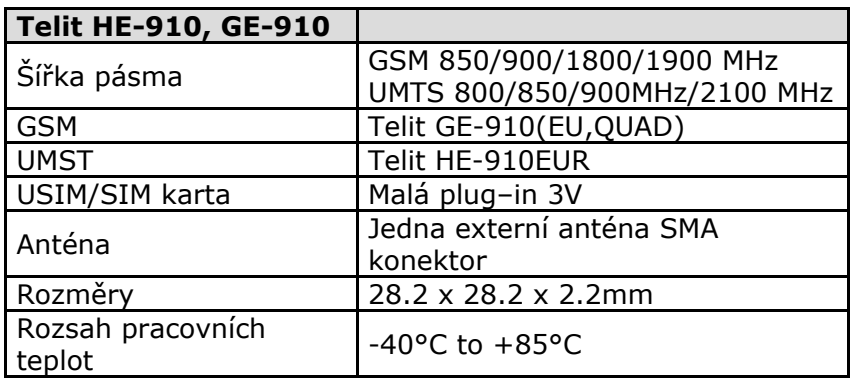

## **Ostatní Parametry**

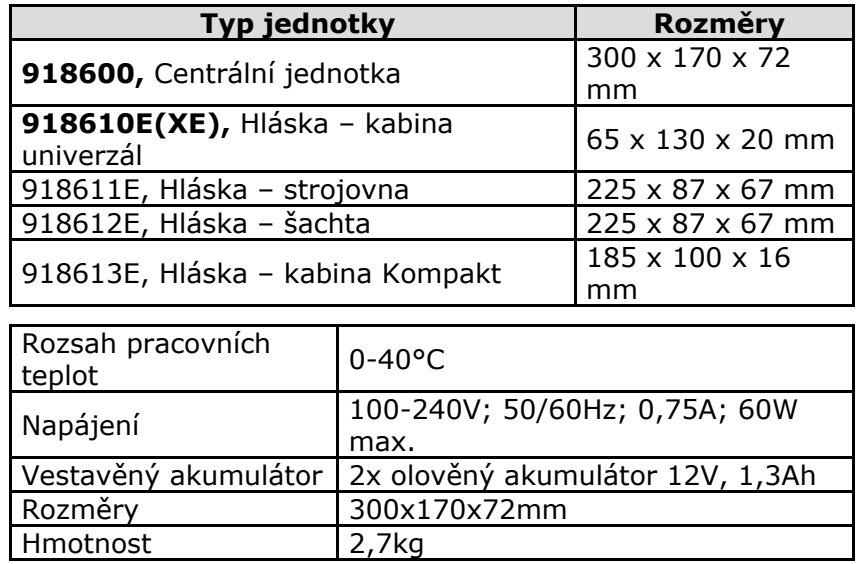
Výrobce si vyhrazuje právo na takové úpravy výrobku oproti předložené dokumentaci, které povedou ke zlepšení vlastností výrobku.

Výrobek neobsahuje komponenty škodlivé životnímu prostředí. Po vyřazení výrobek zlikvidujte v souladu s platnými právními předpisy.

# **11. Doplňkové informace**

Zde je přehled toho, co v kapitole naleznete:

- [11.1 Řešení problémů](#page-182-0)
- [11.2 Seznam zkratek](#page-183-0)
- [11.3 Směrnice](#page-186-0)
- [11.4 Obecné pokyny a upozornění](#page-187-0)

## <span id="page-182-0"></span>**11.1 Řešení problémů**

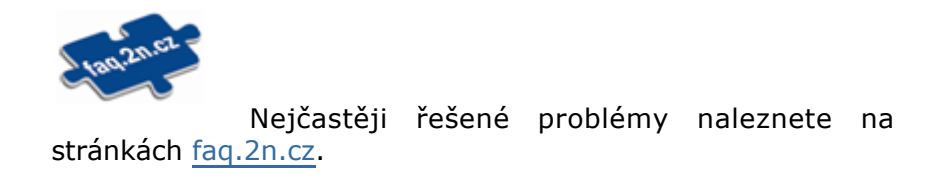

<span id="page-183-0"></span>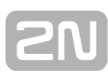

## **11.2 Seznam zkratek**

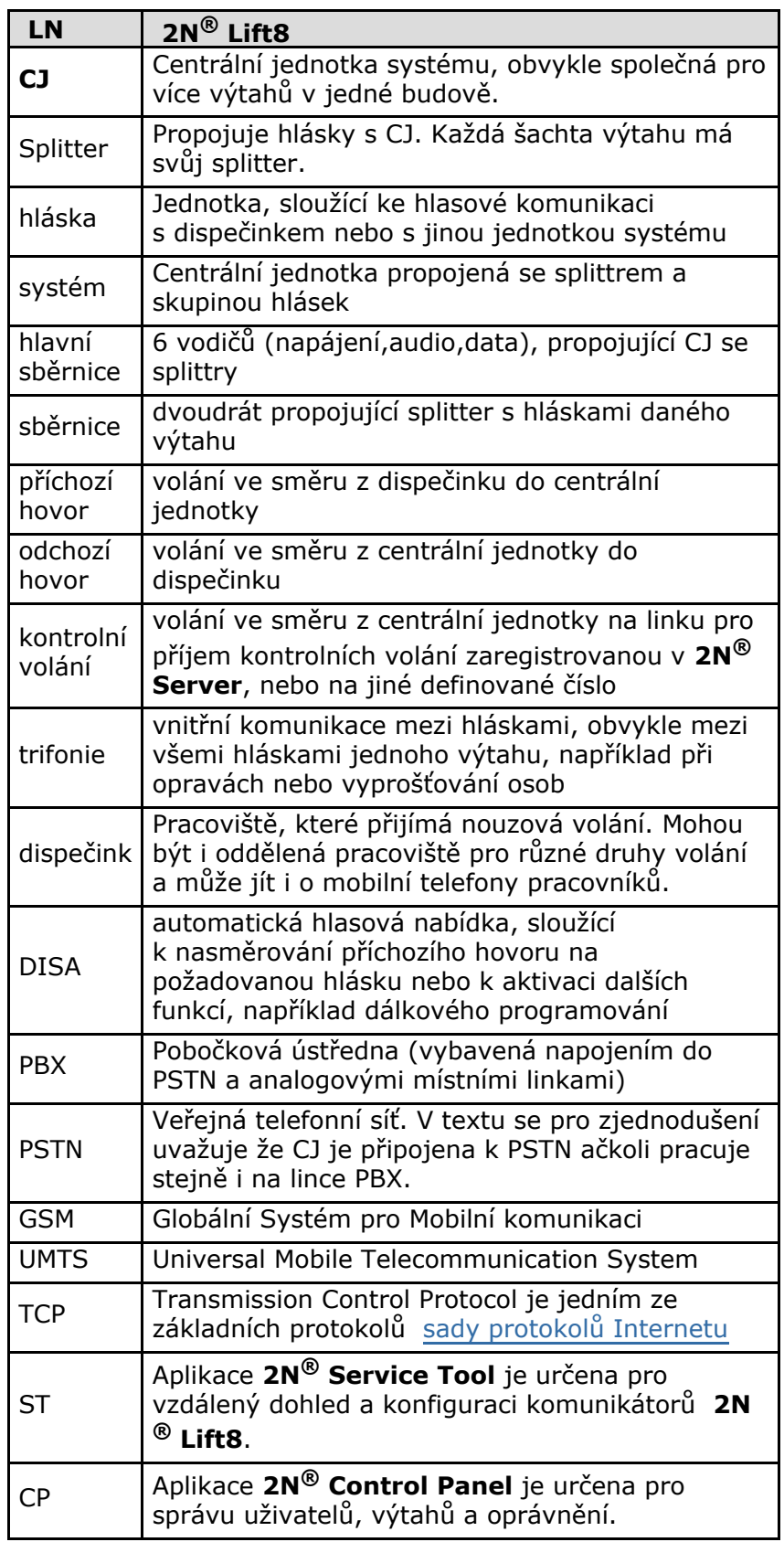

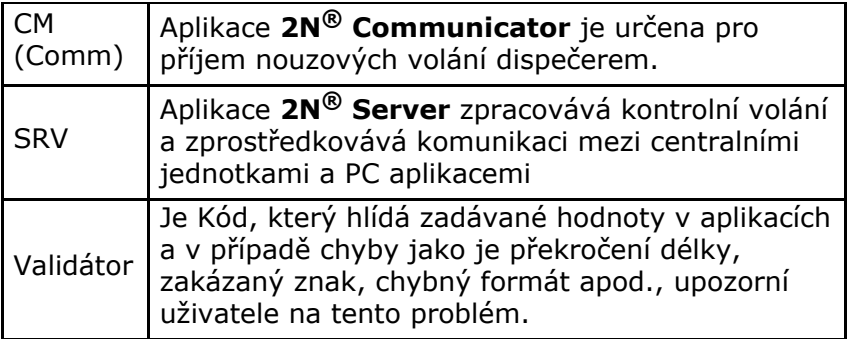

#### <span id="page-186-0"></span>**11.3 Směrnice**

**2N<sup>®</sup> Lift8** splňuje všechny požadavky následujících směrnic, zákonů a nařízení.

Zákon č. 22/1997 Sb. ze dne 24. ledna 1997 o technických požadavcích na výrobky a o změně a doplnění některých .<br>zákonů

Nařízení vlády č. 426/2000 Sb., kterým se stanoví technické požadavky na rádiová a na koncová telekomunikační zařízení.

Nařízení vlády č. 17/2003 Sb., kterým se stanoví technické požadavky na elektrická zařízení nízkého napětí.

Nařízení vlády č. 616/2006 Sb., kterým se stanoví technické požadavky na výrobky z hlediska jejich elektromagnetické kompatibility.

Směrnice Evropského parlamentu a Rady 1999/5/ES rádiových zařízeních a telekomunikačních koncových zařízeních a vzájemném uznávání jejich shody.

Směrnice Rady 2004/108/ES ze dne 15. prosince 2004 o sbližování právních předpisů členských států týkajících se elektromagnetické kompatibility.

Směrnice Rady 2006/95/ES ze dne 12. prosince 2006 o harmonizaci právních předpisů členských států týkajících se elektrických zařízení určených pro užívání v určených mezích napětí.

Směrnice Evropského parlamentu a Rady 2011/65/EU ze dne 8. června 2011 o omezení používání některých nebezpečných látek v elektrických a elektronických zařízeních.

Nařízení Evropského parlamentu a Rady (ES) č. 1907/2006 ze dne 18. prosince 2006 o registraci, hodnocení, povolování a omezování chemických látek, o zřízení Evropské agentury pro chemické látky, o změně směrnice 1999/45/ES a o zrušení nařízení Rady (EHS) č. 793/93, nařízení Komise (ES) č. 1488/94, směrnice Rady 76/769/EHS a směrnic Komise 91/155/EHS, 93/67/EHS, 93/105/ES a 2000/21/ES.

Směrnice Evropského parlamentu a Rady 2002/96/ES ze dne 27. ledna 2003 o odpadních elektrických a elektronických zařízeních (OEEZ).

Nařízení Komise (ES) č. 1275/2008, ze dne 17. prosince 2008, kterým se provádí směrnice Evropského parlamentu a Rady 2005/32/ES, pokud jde o požadavky na ekodesign z hlediska spotřeby elektrické energie elektrických a elektronických zařízení určených pro domácnosti a kanceláře v pohotovostním režimu a ve vypnutém stavu.

### <span id="page-187-0"></span>**11.4 Obecné pokyny a upozornění**

#### **Dodržujte následující pokyny:**

- Před použitím tohoto výrobku si prosím pečlivě přečtěte tento návod k použití a řiďte se pokyny a doporučeními v něm uvedenými.
- V případě používání výrobku jiným způsobem než je uvedeno v tomto návodu může dojít k nesprávnému fungování výrobku nebo k jeho poškození či zničení.
- Výrobce nenese žádnou odpovědnost za případné škody vzniklé používáním výrobku jiným způsobem, než je uvedeno v tomto návodu, tedy zejména jeho nesprávným použitím, nerespektováním doporučení a upozornění v rozporu s tímto návodem.
- Jakékoliv jiné použití nebo zapojení výrobku, kromě postupů a zapojení uvedených v návodu, je považováno za nesprávné a výrobce nenese žádnou zodpovědnost za následky způsobené tímto počínáním.
- Výrobce dále neodpovídá za poškození, resp. zničení výrobku způsobené nevhodným umístěním, instalaci, nesprávnou obsluhou či používáním výrobku v rozporu s tímto návodem k použití.
- Výrobce nenese odpovědnost za nesprávné fungování, poškození či zničení výrobku důsledkem neodborné výměny dílů nebo důsledkem použití neoriginálních náhradních dílů.
- Výrobce neodpovídá za ztrátu či poškození výrobku živelnou pohromou či jinými vlivy přírodních podmínek.
- Výrobce neodpovídá za poškození výrobku vzniklé při jeho přepravě.
- Výrobce neposkytuje žádnou záruku na ztrátu nebo poškození dat.
- Výrobce nenese žádnou odpovědnost za přímé nebo nepřímé škody způsobené použitím výrobku v rozporu s tímto návodem nebo jeho selháním v důsledku použití výrobku v rozporu s tímto návodem.
- Při instalaci a užívání výrobku musí být dodrženy zákonné požadavky nebo ustanovení technických norem pro elektroinstalaci. Výrobce nenese odpovědnost za poškození či zničení výrobku ani za případné škody vzniklé zákazníkovi, pokud bude s výrobkem nakládáno v rozporu s uvedenými normami.
- Zákazník je povinen si na vlastní náklady zajistit softwarové zabezpečení výrobku. Výrobce nenese zodpovědnost za škody způsobené nedostatečným zabezpečením.
- Zákazník je povinen si bezprostředně po instalaci změnit přístupové heslo k výrobku. Výrobce neodpovídá za škody, které vzniknou v souvislosti s užíváním původního přístupového hesla.
- Výrobce rovněž neodpovídá za vícenáklady, které zákazníkovi vznikly v souvislosti s uskutečňováním hovorů na linky se zvýšeným tarifem.

#### **Nakládání s elektroodpadem a upotřebenými akumulátory**

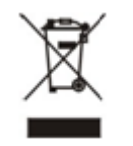

Použitá elektrozařízení a akumulátory nepatří do komunálního odpadu. Jejich nesprávnou likvidací by mohlo dojít k poškození životního prostředí!

Po době jejich použitelnosti elektrozařízení pocházející z domácností a upotřebené akumulátory vyjmuté ze zařízení odevzdejte na speciálních sběrných místech nebo předejte zpět prodejci nebo výrobci, který zajistí jejich ekologické zpracování. Zpětný odběr je prováděn bezplatně a není vázán na nákup dalšího zboží. Odevzdávaná zařízení musejí být úplná.

Akumulátory nevhazujte do ohně, nerozebírejte ani nezkratujte.

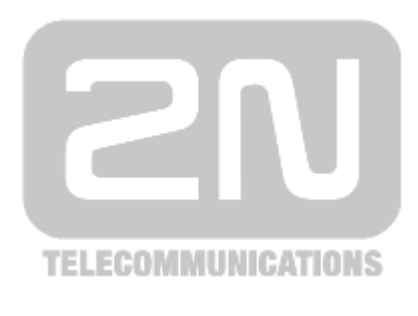

#### **2N TELEKOMUNIKACE a.s.**

Modřanská 621, 143 01 Prague 4, Czech Republic Tel.: +420 261 301 500, Fax: +420 261 301 599 E-mail: sales@2n.cz Web: www.2n.cz

LŠ2015